# **brother.**

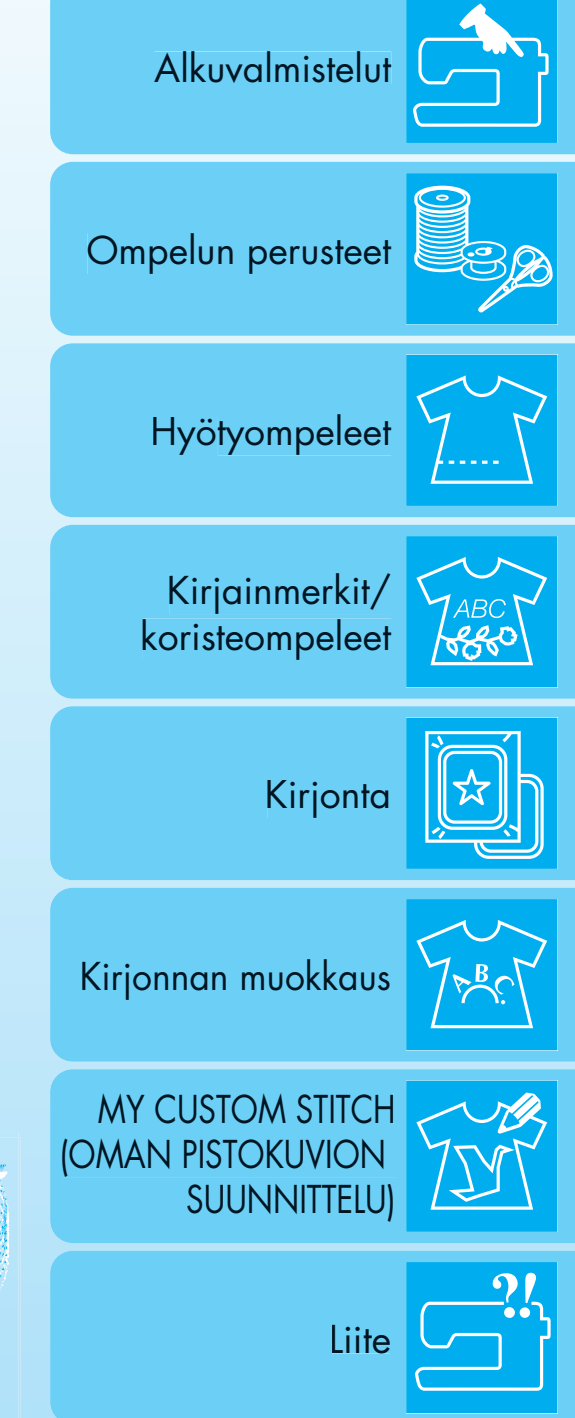

# Tietokoneistettu ompelu- ja kirjontakone Käyttöohje

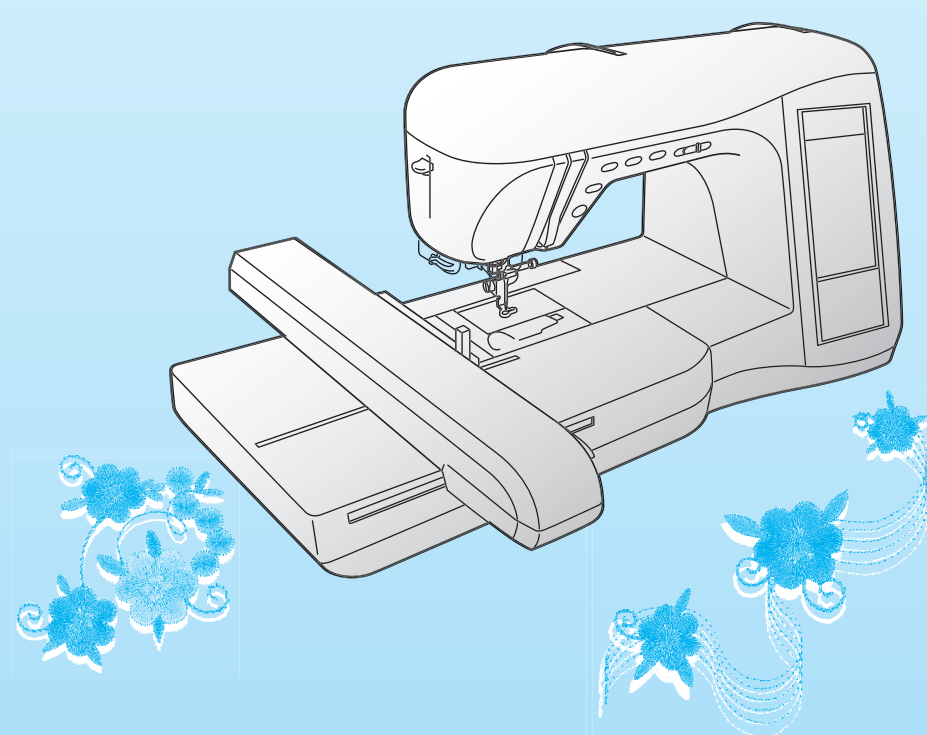

# **TÄRKEITÄ TURVAOHJEITA**

Tätä konetta käytettäessä on noudatettava perusvarotoimia, mukaan lukien seuraavia: Lue kaikki ohjeet ennen koneen käyttöä.

**VAARA -** Sähköiskuvaaran välttämiseksi:

1. Konetta ei koskaan saa jättää ilman valvontaa, kun sen pistotulppa on kiinni pistorasiassa. Kytke koneen pistotulppa aina irti pistorasiasta välittömästi käytön jälkeen ja ennen puhdistamista.

# **VAROITUS -** Palovammojen, tulipalon, sähköiskujen ja loukkaantumisen välttämiseksi:

- 1. Tällä koneella ei saa leikkiä. Noudata erityistä varovaisuutta, jos annat lasten käyttää ompelukonetta tai käytät konetta lasten läheisyydessä.
- 2. Käytä ompelukonetta ainoastaan tässä ohjekirjassa määriteltyihin tarkoituksiin. Käytä vain valmistajan tässä ohjekirjassa suosittelemia lisävarusteita.
- 3. Älä käytä tätä konetta, jos sen liitäntäjohto tai pistotulppa on vahingoittunut, jos kone ei toimi kunnolla tai jos se on pudonnut, vahingoittunut tai kastunut. Vie kone lähimmälle valtuutetulle jälleenmyyjälle tai huoltoliikkeeseen tarkistusta, korjausta sekä sähköistä tai mekaanista säätöä varten.
- 4. Älä koskaan käytä konetta, jos jokin sen tuuletusaukoista on tukossa. Huolehdi, ettei koneen tai jalkasäätimen tuuletusaukkoihin kerry nukkaa, pölyä tai kangaspaloja.
- 5. Älä koskaan pudota tai työnnä mitään esineitä koneen aukkoihin.
- 6. Älä käytä konetta ulkotiloissa.
- 7. Älä käytä konetta tiloissa, joissa käytetään aerosoleja (suihkeita) tai lisähappea.
- 8. Katkaise laitteesta virta kääntämällä virtakytkin Q-asentoon ja irrota pistotulppa pistorasiasta.
- 9. Älä poista pistotulppaa vetämällä sen johdosta. Poista se ottamalla kiinni pistotulpasta, ei johdosta.
- 10. Älä työnnä sormia koneen liikkuviin osiin. Varo erityisesti koneen neulaa.
- 11. Käytä aina oikeaa pistolevyä. Väärä pistolevy saattaa katkaista neulan.
- 12. Älä käytä taipuneita neuloja.
- 13. Älä vedä tai työnnä kangasta ompelun aikana. Neula saattaa vääntyä ja katketa.
- 14. Käännä virtakytkin O-asentoon, kun teet neula-alueen säätöjä, kuten pujotat lankaa neulansilmään, vaihdat neulaa, pujotat alalankaa, vaihdat paininjalkaa jne.
- 15. Irrota pistotulppa aina pistorasiasta, ennen kuin avaat laitteen suojakoteloita, öljyät konetta tai ryhdyt tekemään mitään tässä ohjekirjassa neuvottuja käyttäjän huoltosäätöjä.
- 16. Pikkulapset tai vajaakuntoiset henkilöt eivät saa käyttää tätä ompelukonetta ilman valvontaa.
- 17. Pikkulapsia on valvottava, että he eivät pääse leikkimään tällä koneella.
- 18. Jos LED-valoyksikössä (valodiodi) on vikaa, se on vaihdatettava valtuutetulla jälleenmyyjällä.

# **SÄILYTÄ NÄMÄ OHJEET Tämä kone on tarkoitettu kotikäyttöön.**

# **AINOASTAAN ISO-BRITANNIASSA, IRLANNISSA, MALTALLA JA KYPROKSELLA ASUVILLE KÄYTTÄJILLE**

Jos koneeseen on asennettu kolmipiikkinen ei-uudelleenjohdotettava BS-pistotulppa, lue seuraava.

## **TÄRKEÄÄ**

Jos käytettävissä oleva pistorasia ja laitteen mukana toimitettu pistotulppa eivät sovi yhteen, pistotulppa on leikattava irti ja sen tilalle on asennettava asianmukainen kolmipiikkinen pistotulppa. Vaihdettuun pistotulppaan on asennettava hyväksytty sulake.

## **VINKKI**

Verkkojohdosta irti leikattu pistotulppa on hävitettävä, sillä pistotulppa, jonka johdotus on näkyvissä, on vaarallinen kytkettäessä jännitteiseen pistorasiaan. Käytä pistotulpan sulakkeita vaihtaessasi ASTA:n hyväksymää, BS 1362:n

mukaista sulaketta, jossa on  $\langle \overline{\psi} \rangle$ -merkki, käyttöteho mainittu pistotulpassa. Aseta sulakkeen kansi aina takaisin paikalleen, äläkä koskaan käytä pistotulppia, joista sulakkeen kansi puuttuu.

## **VAROITUS ÄLÄ KYTKE KUMPAAKAAN JOHTOA MAADOITUSPÄÄTTEESEEN, JOSSA ON KIRJAINMERKINTÄ "E",**  MAADOITUSSYMBOLI **±** TAI VIHREÄ TAI VIHREÄ JA KELTAINEN VÄRI.

Tämän sähköjohdon johtojen värikoodi on seuraava:

Sininen neutraali

Ruskea jännitteinen

Koska laitteen sähköjohdon johtojen värit eivät ehkä vastaa pistokkeen liitäntöjen värimerkintöjä, menettele seuraavalla tavalla:

Sininen johto on kytkettävä liitäntään, jossa on kirjainmerkintä "N" tai joka on väriltään musta tai sininen.

Ruskea johto on kytkettävä liitäntään, jossa on kirjainmerkintä "L" tai joka on väriltään punainen tai ruskea.

# **ONNITTELUMME TÄMÄN KONEEN HANKKIMISEN JOHDOSTA**

Koneesi on erittäin pitkälle kehitetty, kotikäyttöä varten tarkoitettu tietokonepohjainen kirjonta- ja ompelukone. Jotta voisit täydellisesti hyödyntää sen kaikkia ominaisuuksia, lue ensin tämä käyttöohje.

# **LUE TÄMÄ ENNEN KONEEN KÄYTTÖÄ**

## **Turvallinen käyttö**

- 1. Pidä silmällä neulaa ompelun aikana. Älä koske käsipyörään, langannostajan vipuun, neulaan tai muihin liikkuviin osiin.
- 2. Muista kytkeä virtakytkin pois päältä ja irrottaa verkkojohto, kun:
	- Et enää käytä konetta.
	- Vaihdat tai irrotat neulan tai jonkin muun osan.
	- Sähkökatko sattuu käytön aikana.
	- Huollat laitetta.
	- Jätät koneen ilman valvontaa.
- 3. Älä säilytä mitään jalkasäätimen päällä.
- 4. Kytke ompelukone suoraan seinäpistorasiaan. Älä käytä jatkojohtoja.

## **Koneen käyttöiän pidentäminen**

- 1. Älä säilytä ompelukonetta suorassa auringonvalossa tai kosteissa tiloissa. Älä käytä tai säilytä konetta lämmittimien, silitysraudan, halogeenilamppujen tai muiden lämmönlähteiden läheisyydessä.
- 2. Puhdista ompelukoneen pinta neutraalilla saippualla tai pesuaineella. Älä koskaan käytä bentseeniä, tinneriä tai hankausaineita, sillä ne voivat vaurioittaa pintaa ja konetta.
- 3. Älä pudota konetta tai kohdista siihen iskuja.
- 4. Katso aina käyttöohjeesta oikeat asennusohjeet, kun vaihdat tai asennat tarvikkeita, paininjalan, neulan tai muita osia.

## **Korjaukset ja säädöt**

Jos ompelukoneessa ilmenee toimintahäiriö tai se vaatii säätöä, käy ensin läpi käyttöohjeen takaosassa oleva vianetsintätaulukko säätöjen tekemistä tai ongelman selvittämistä varten. Jos ongelma ei poistu, ota yhteys paikalliseen valtuutettuun Brother-jälleenmyyjään.

### **Jos haluat lisätietoja laitteesta tai päivittää koneen, käy Internet-sivuillamme osoitteessa www.brother.com.**

**Tämän käyttöohjeen sisältöä ja teknisiä tietoja voidaan muuttaa ilman ennakkoilmoitusta.**

# **MITEN KÄYTÄT TÄTÄ OHJEKIRJAA**

Luvuissa 1 ja 2 selostetaan vasta-alkajille tämän koneen ja ompelemisen perustoiminnot.

## **Hyötyompeleiden ompeleminen**

Jatka lukuun 3, jossa opitaan, miten ommel valitaan ja eri ompeleita ommellaan.

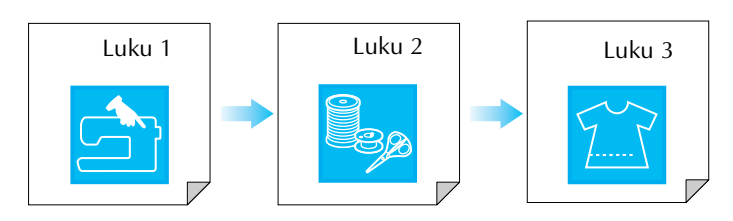

## **Kirjainmerkkien ja koristeompeleiden ompeleminen**

Jatka lukuun 4, jossa opitaan perustoimintoja alkaen ompeleiden valitsemisesta aina niiden ompeluun. Opit lisäksi yhdistelemään, muokkaamaan ja kääntämään ompeleita peilikuvaksi sekä muuttamaan ompeleen kokoa ja tallentamaan yhdistelmäkuvioita.

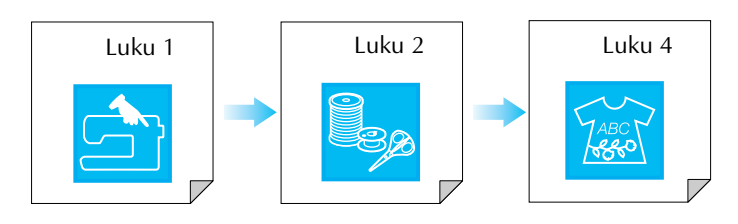

## **Kirjonta**

Jatka lukuun 5, jossa opitaan kirjailun perustoiminnot alkaen kirjontakuvioiden valitsemisesta aina niiden ompeluun. Opit lisäksi muokkaamaan kuvioita niiden kiertämistä ja koon muuttamista varten sekä muita hyödyllisiä toimintoja ja tekniikkoja. Luvussa 6 opitaan lisää kuvion muokkaustoimintoja sekä ja yhdistelemään kuvioita.

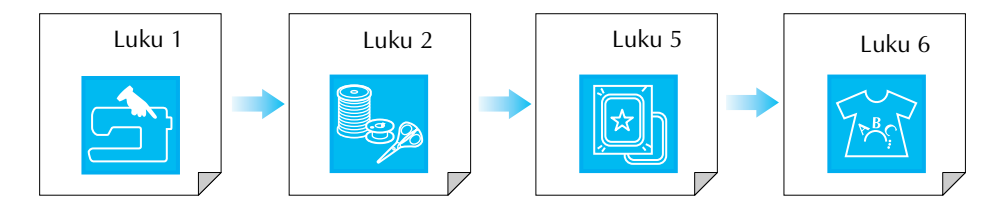

- **•** Toimenpiteissä kuvatut osat on korostettu sinisellä. Suorita toiminnot ja vertaa toimenpiteissä esitettyjä näyttöjä koneen näyttöjen kanssa.
- **•** Jos sinulle tulee toimenpiteisiin liittyviä kysymyksiä koneen käytön aikana tai haluat lisätietoja jostakin toiminnosta, etsi kyseinen kohta ohjekirjan hakemistosta (sivulla 197) tai sisällysluettelosta.

# **SISÄLLYSLUETTELO**

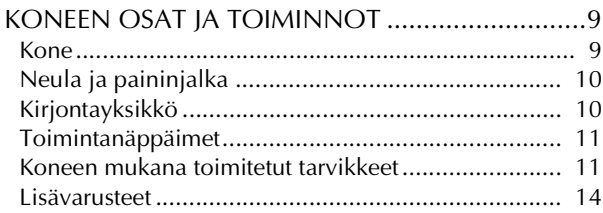

## **[Luku 1 Alkuvalmistelut 15](#page-15-0)**

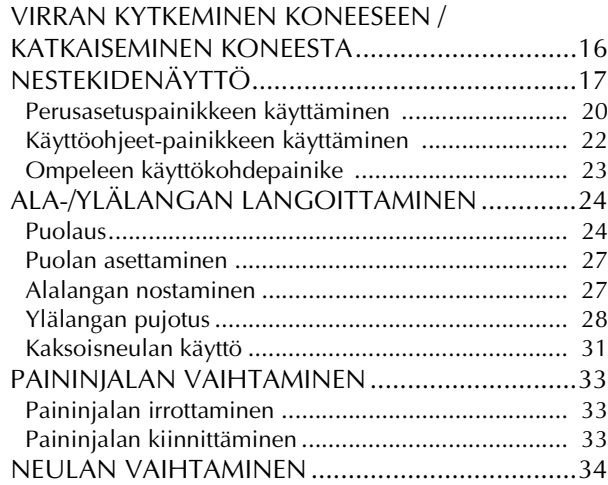

## **[Luku 2 Ompelun perusteet 37](#page-37-0)**

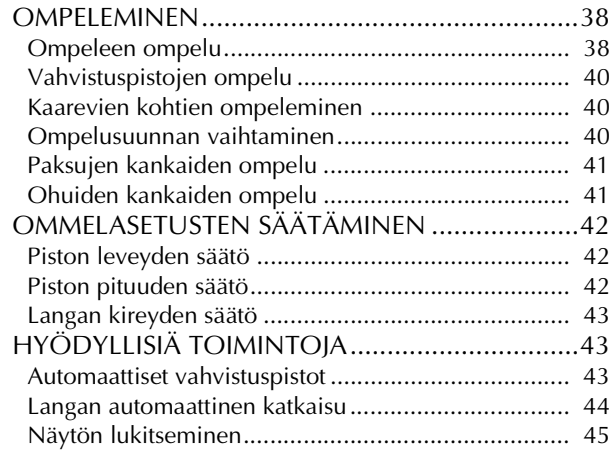

## **[Luku 3 Hyötyompeleet 47](#page-47-0)**

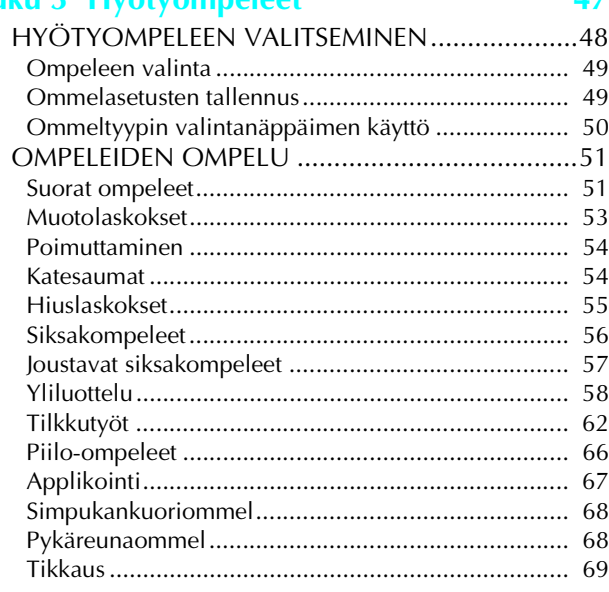

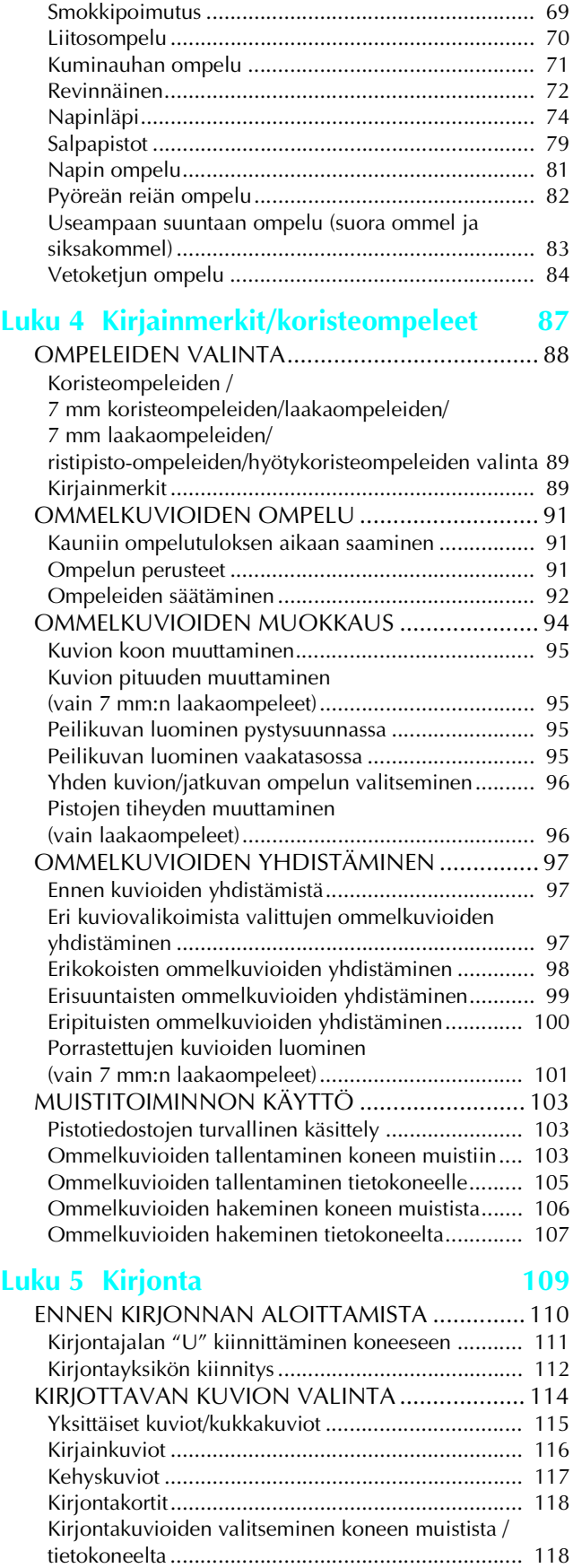

[KIRJONTANÄYTTÖ........................................... 119](#page-119-0) [KANKAAN VALMISTELU .................................. 120](#page-120-0) [Tukimateriaalin kiinnittäminen kankaaseen ............ 120](#page-120-1) [Kankaan pingottaminen kirjontakehykseen ............. 121](#page-121-0)

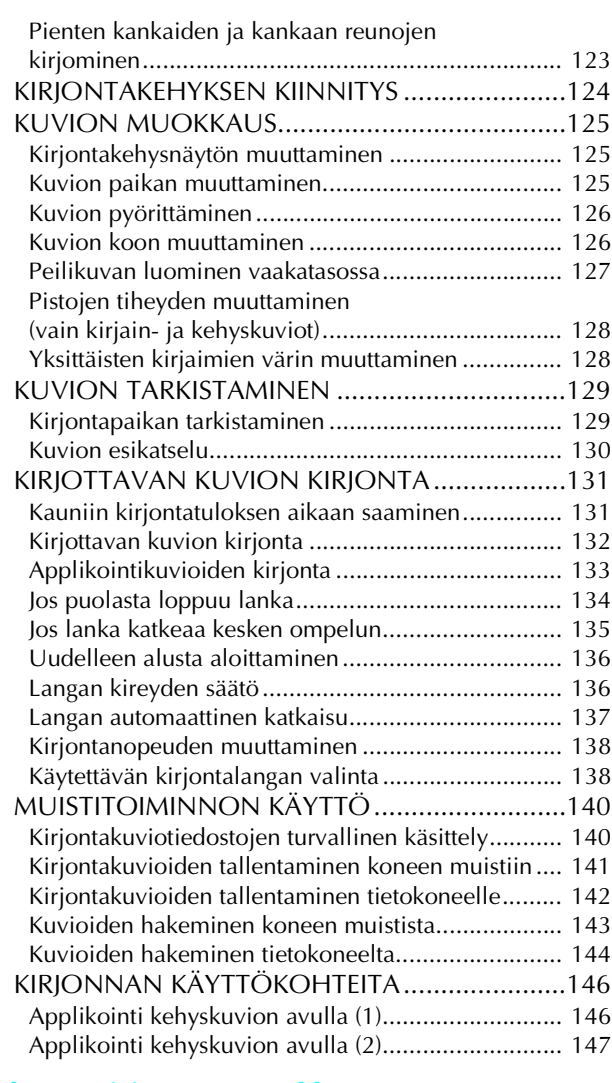

## **[Luku 6 Kirjonnan muokkaus 149](#page-149-0)**

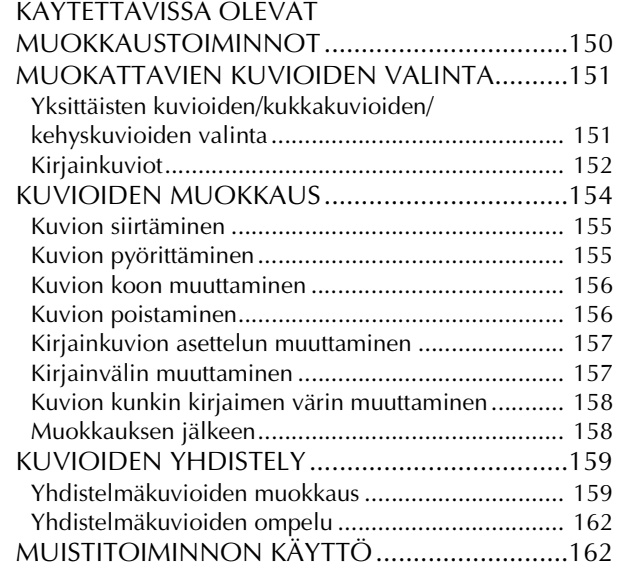

## **[Luku 7 MY CUSTOM STITCH \(OMAN](#page-163-0)  PISTOKUVION SUUNNITTELU) 163**

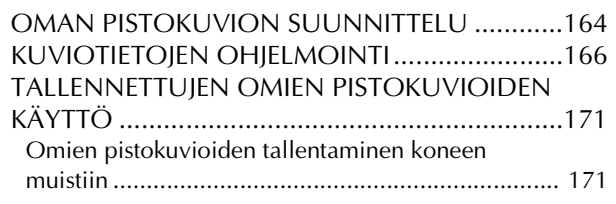

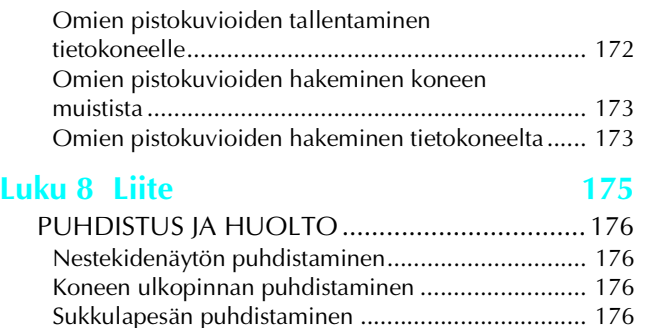

[NÄYTÖN SÄÄTÄMINEN...................................178](#page-178-0) [Näyttö on vaikealukuinen........................................ 178](#page-178-1) [Kosketuspaneelissa on toimintahäiriö ...................... 178](#page-178-2) [VIANETSINTÄ ...................................................180](#page-180-0) [VIRHEILMOITUKSET.........................................183](#page-183-0) [TEKNISET TIEDOT.............................................188](#page-188-0) [KONEEN OHJELMISTON PÄIVITTÄMINEN ......189](#page-189-0) [OMMELASETUSTEN TAULUKKO .....................191](#page-191-0) [HAKEMISTO ..................................................... 197](#page-197-0)

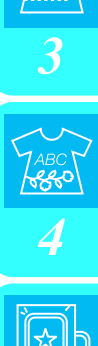

*2*

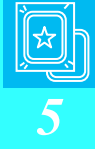

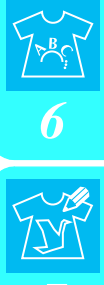

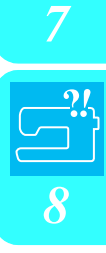

# <span id="page-9-0"></span>**KONEEN OSAT JA TOIMINNOT**

## <span id="page-9-1"></span>**Kone**

## ■ **Kone edestä**

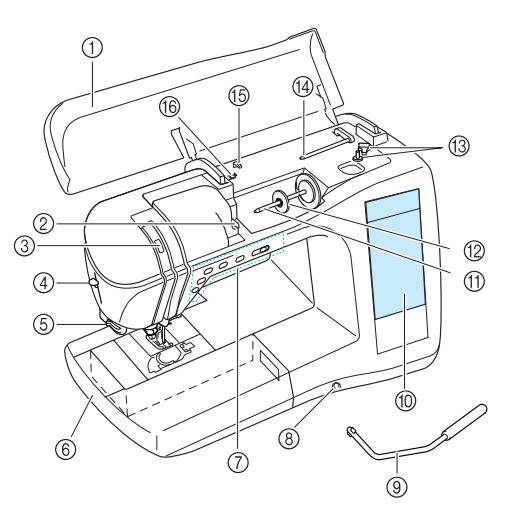

### a **Kansi**

- Avaa kansi, kun haluat pujottaa langan koneeseen ja puolata. b **Langanohjainlevy**
- Kun pujotat ylälankaa, vie lanka langanohjainlevyn ympäri. c **Langannostajan tarkistusikkuna**
- Tarkista langannostajan asento ikkunasta.
- d **Neulan langoitusvipu** Neulan langoitusvivulla lanka voidaan pujottaa neulansilmään automaattisesti.
- e **Langankatkaisija** Katkaise lanka langankatkaisijalla.
- f **Aputaso, jossa tarvikelokero** Säilytä paininjalkoja ja puolia aputason tarvikelokerossa. Irrota

aputaso ommellessasi lieriömäisiä kappaleita, kuten hihansuita. g **Toimintanäppäimet (viisi näppäintä) ja** 

## **ompelunopeuden säädin**

Näillä näppäimillä suoritetaan eri toimintoja, kuten aloitetaan ompelu ja nostetaan tai lasketaan neula. Säädä ompelunopeutta ompelunopeuden säätimellä ommellessasi hyötyompeleita.

### h **Polvinostimen aukko**

Kiinnitä polvinostin aukkoon.

### i **Polvinostin**

Nosta ja laske paininjalka polvinostimella.

### j **Nestekidenäyttö**

Nestekidenäytössä näytetään ja muokataan ompeluasetuksia. Siinä näkyvät myös ohjeet koneen käyttöön sekä virheilmoitukset.

### k **Lankatappi**

Aseta lankarulla lankatappiin.

### l **Lankarullan pidike**

Lankarullan pidike pitää lankarullaa paikallaan.

### **(3) Puolauslaite**

Käytä puolauslaitetta alalangan puolaukseen.

### n **Lisälankatappi**

- Tällä lankatapilla lanka puolataan ompelun aikana tai sen avulla ommellaan kaksoisneulalla.
- o **Langanohjain**
- Kun puolaat, vie lanka tämän langanohjaimen ympäri.
- p **Puolauksessa käytettävä langanohjain** Kun puolaat, vie lanka tämän langanohjaimen ympäri.

## ■ **Kone sivusta ja takaa**

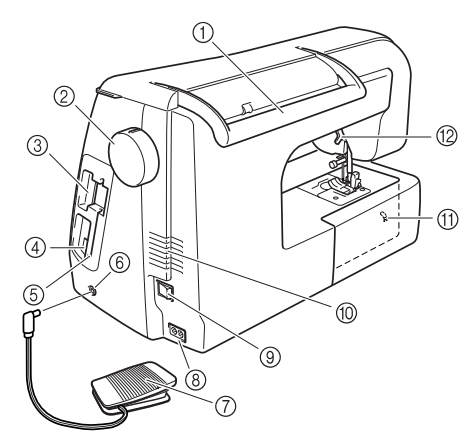

- a **Kahva**
	- Kanna konetta tästä kahvasta, kun haluat siirtää sitä.
- b **Käsipyörä** Ompele yksi ommel tai nosta ja laske neula kääntämällä käsipyörää itseäsi kohti.
- c **Kirjontakorttipaikka**
- Työnnä kirjontakortit (myydään erikseen) kirjontakorttipaikkaan. d **USB-liitäntä**
	- Kytke koneeseen USB-kaapeli, kun haluat yhdistää siihen tietokoneen.
- e **Kosketuskynän pidike** Säilytä kosketuskynää sen pidikkeessä, kun et käytä sitä.
- f **Jalkasäätimen liitäntä** Liitä jalkasäätimen johdon päässä oleva pistotulppa jalkasäätimen liitäntään.
- g **Jalkasäädin**
	- Säädä koneen nopeutta painamalla jalkasäädintä.
- h **Virtaliitäntä**
	- Työnnä verkkojohto virtaliitäntään.

## i **Virtakytkin**

Virtakytkimen avulla koneeseen kytketään ja siitä katkaistaan virta.

### **(0)** Tuuletusaukko

Älä peitä tuuletusaukkoa koneen käytön aikana.

## k **Syöttäjän hampaiden asennon säädin**

Laske syöttäjän hampaat syöttäjän hampaiden asennon säätimellä. l **Paininjalan nostovipu**

## Tällä vivulla paininjalka nostetaan ylös ja lasketaan alas.

## <span id="page-10-0"></span>**Neula ja paininjalka**

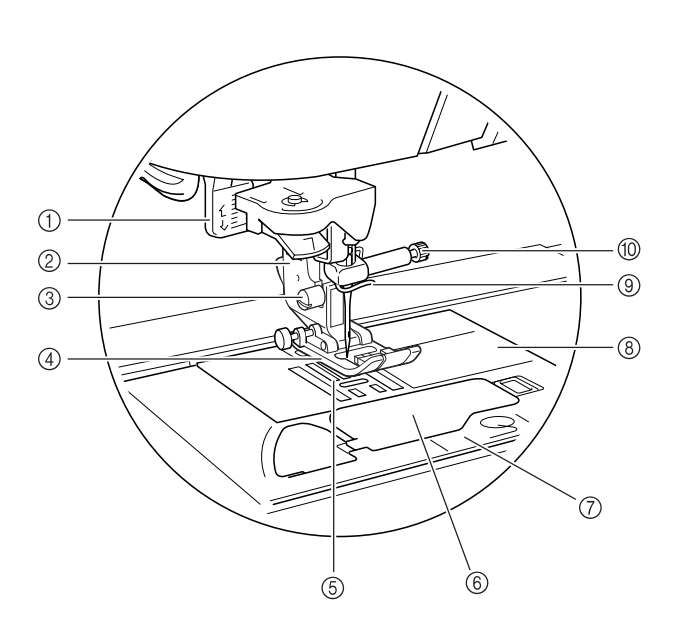

- a **Napinläven mittaaja** Laske napinläven mittaaja, kun ompelet napinläpiä ja salpapistoja.
- b **Paininjalan runko-osa** Paininjalka kiinnitetään paininjalan runko-osaan.
- c **Paininjalan runko-osan ruuvi** Paininjalan runko-osan ruuvi pitää paininjalan runko-osan paikallaan.
- d **Paininjalka**

Ompelun aikana paininjalka painaa tasaisesti kangasta. Kiinnitä oikea paininjalka valitun ommeltyypin mukaan.

## e **Syöttäjän hampaat**

Syöttäjän hampaat syöttävät kangasta ompelusuuntaan.  $6$  Puolakotelon kansi

Avaa puolakotelon kansi puolan asettamiseksi paikalleen. g **Pistolevyn kansi**

Irrota pistolevyn kansi puhdistaessasi puolakoteloa ja sukkulapesää.

### **8** Pistolevy

Pistolevyyn on merkitty mitta-asteikko suorien saumojen ompelemista varten.

### i **Neulatangon langanohjain**

Vie ylälanka neulatangon langanohjaimen taakse.

### $@$  Neulan kiinnitysruuvi

Neulan kiinnitysruuvi pitää neulaa paikallaan.

## <span id="page-10-1"></span>**Kirjontayksikkö**

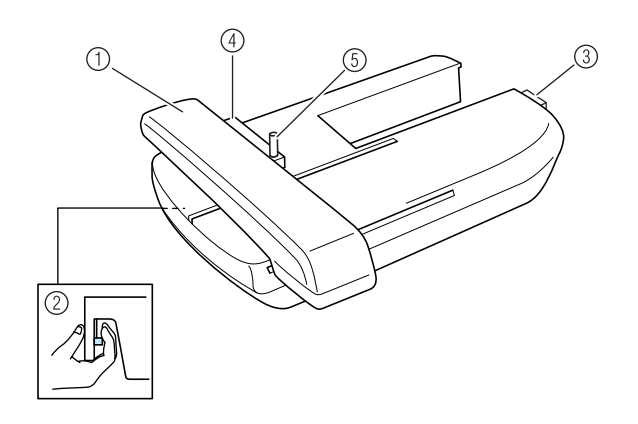

- a **Kirjontavarsi** Kirjontavarsi liikuttaa kirjontakehystä automaattisesti kirjonnan aikana.
- b **Vapautuspainike (kirjontayksikön alla)** Irrota kirjontayksikkö painamalla vapautuspainiketta.
- c **Kirjontayksikön liitin** Kiinnitä kirjontayksikkö paikalleen työntämällä kirjontayksikön liitin liitäntäporttiin.
- d **Kirjontakehyksen pidin** Kiinnitä kirjontakehys kirjontakehyksen pitimeen, jotta kehys pysyy paikallaan.
- e **Kirjontakehyksen kiinnitysvipu** Käännä kirjontakehyksen kiinnitysvipu alas varmistaaksesi kirjontakehyksen kiinnityksen.

# **MUISTUTUS**

**• Kun olet asettanut kirjontakehyksen sen pitimeen, varmista, että kirjontakehyksen kiinnitysvipu on käännetty alas oikein.**

## <span id="page-11-0"></span>**Toimintanäppäimet**

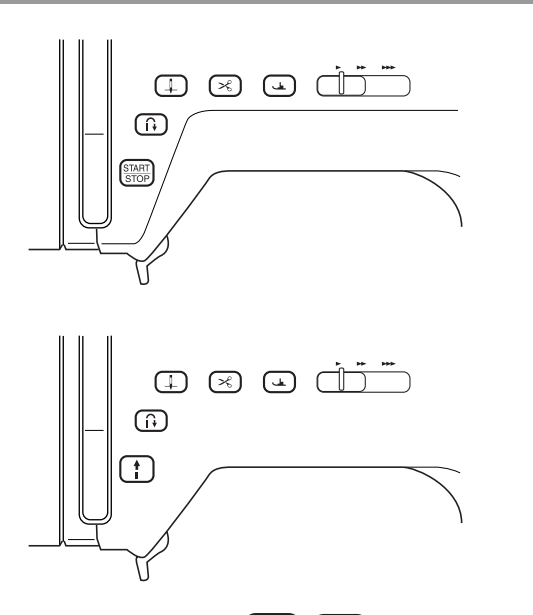

**1** Aloitus-/lopetusnäppäin  $\left(\frac{\text{STAT}}{\text{STOP}}\right)$ 

Kun tätä näppäintä painetaan, kone ompelee muutaman piston hitaasti ja alkaa sitten ommella ompelunopeuden säätimen nopeudella. Paina tätä näppäintä uudelleen, kun haluat lopettaa ompelemisen. Tähän näppäimeen syttyy eri valoja riippuen ompelukoneen toimintatilasta.

Vihreä: Kone on valmis ompelemaan tai ompelee jo. Punainen: Kone ei ole valmis ompeluun.

### b **Taakseompelun/vahvistuspistojen näppäin**

Tällä näppäimellä ommellaan vahvistuspistoja ompelun alussa ja lopussa. Kun tätä näppäintä painetaan, kone ompelee 3–5 pistoa paikallaan ja pysähtyy sitten automaattisesti. Suorissa ja siksakompeleissa, joissa käytetään taakseompelupistoja, kone ompelee taaksepäin (vastakkaiseen suuntaan) hitaasti vain, kun taakseompelun/vahvistuspistojen näppäintä pidetään painettuna.

### **3** Neula-asennon näppäin [ $\downarrow$

Käytä tätä näppäintä, kun haluat vaihtaa ompelusuuntaa tai tehdä yksityiskohtaisia ompelutöitä pienellä alueella. Paina tätä näppäintä, kun haluat nostaa tai laskea neulan. Paina tätä näppäintä kaksi kertaa, kun haluat ommella yhden piston.

### 4 Langankatkaisunäppäin ( $\leq$

Paina tätä näppäintä ompelun jälkeen, kun haluat katkaista langat automaattisesti.

### e **Paininjalan nostovivun näppäin**

Paina tätä näppäintä, kun haluat laskea paininjalan kankaan päälle. Nosta paininjalka painamalla tätä näppäintä uudelleen.

### **6 Ompelunopeuden säädin**

Säädä ompelunopeutta siirtämällä ompelunopeuden säädintä oikealle tai vasemmalle. Siirrä säädintä vasemmalle, jos haluat ommella hitaasti. Siirrä säädintä oikealle, jos haluat ommella nopeasti.

Vasta-alkajien tulee ommella hitaasti, kunnes he ovat tutustuneet koneeseen paremmin.

## **MUISTUTUS**

**• Älä paina langankatkaisunäppäintä sen jälkeen, kun langat on jo katkaistu. Neula voi muuten katketa, langat voivat sotkeutua tai kone voi vioittua.**

## <span id="page-11-1"></span>**Koneen mukana toimitetut tarvikkeet**

Tarvikkeita säilytetään aputason sisällä. Avaa aputaso alla olevien kuvien mukaisesti.

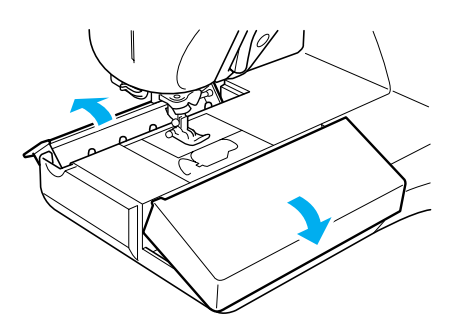

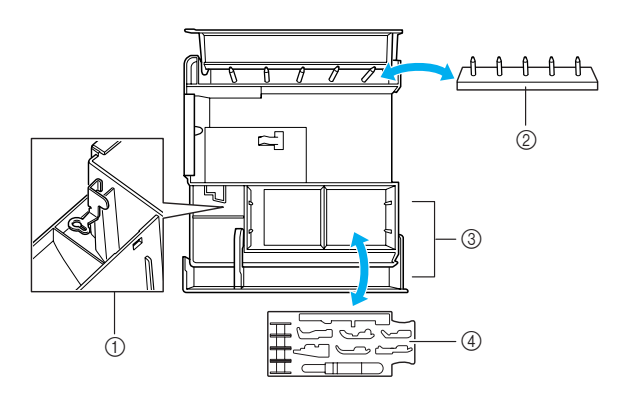

- a **Kirjontajalan "U" säilytyspaikka**
- b **Puolateline**
- **(Säilytä puolia tapeissa.)**
- c **Säilytystila**
- d **Paininjalkojen säilytyslokero (Säilytä täällä paininjalkoja, joissa on merkintä A, G, I, J, M, N tai R.)**

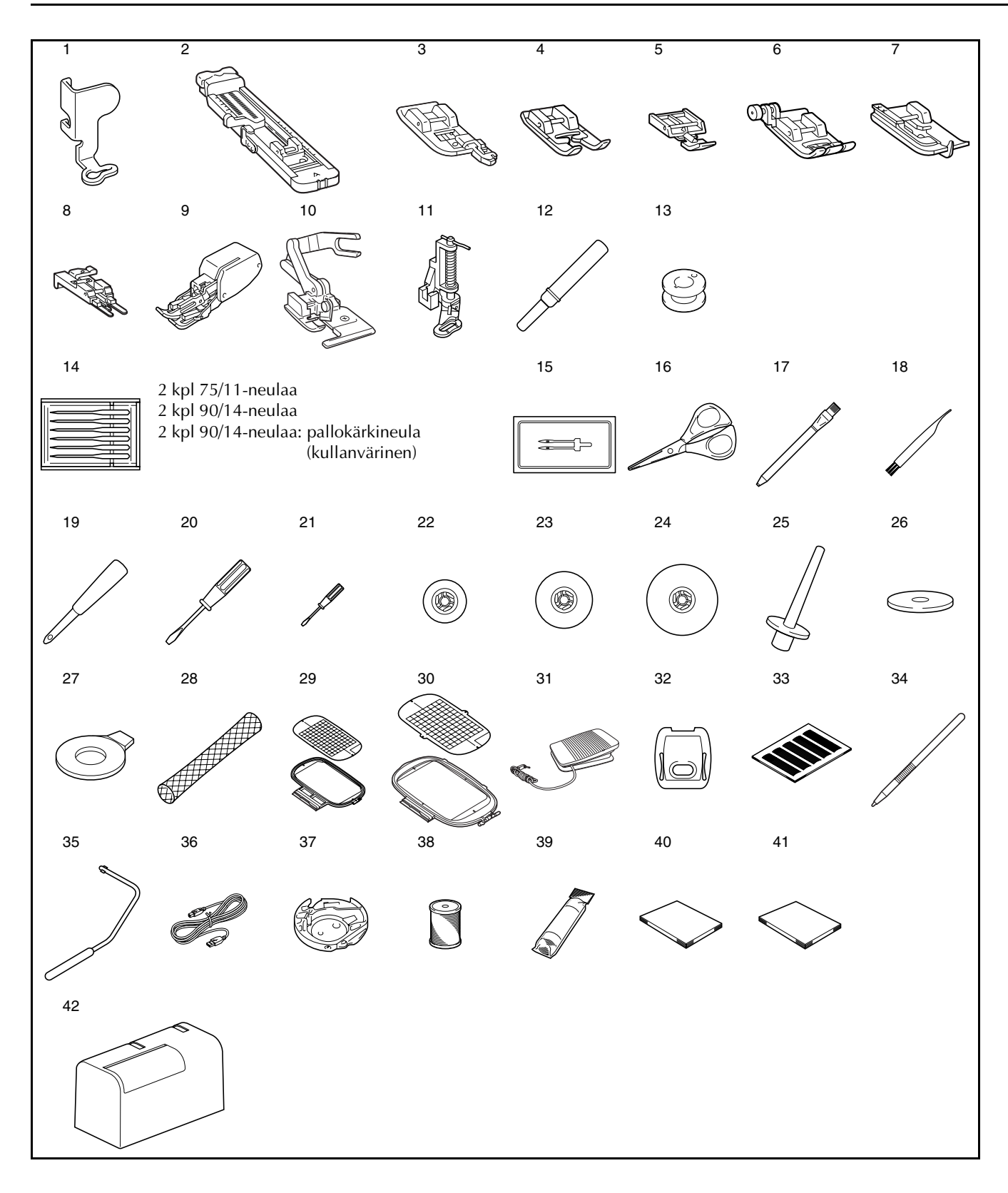

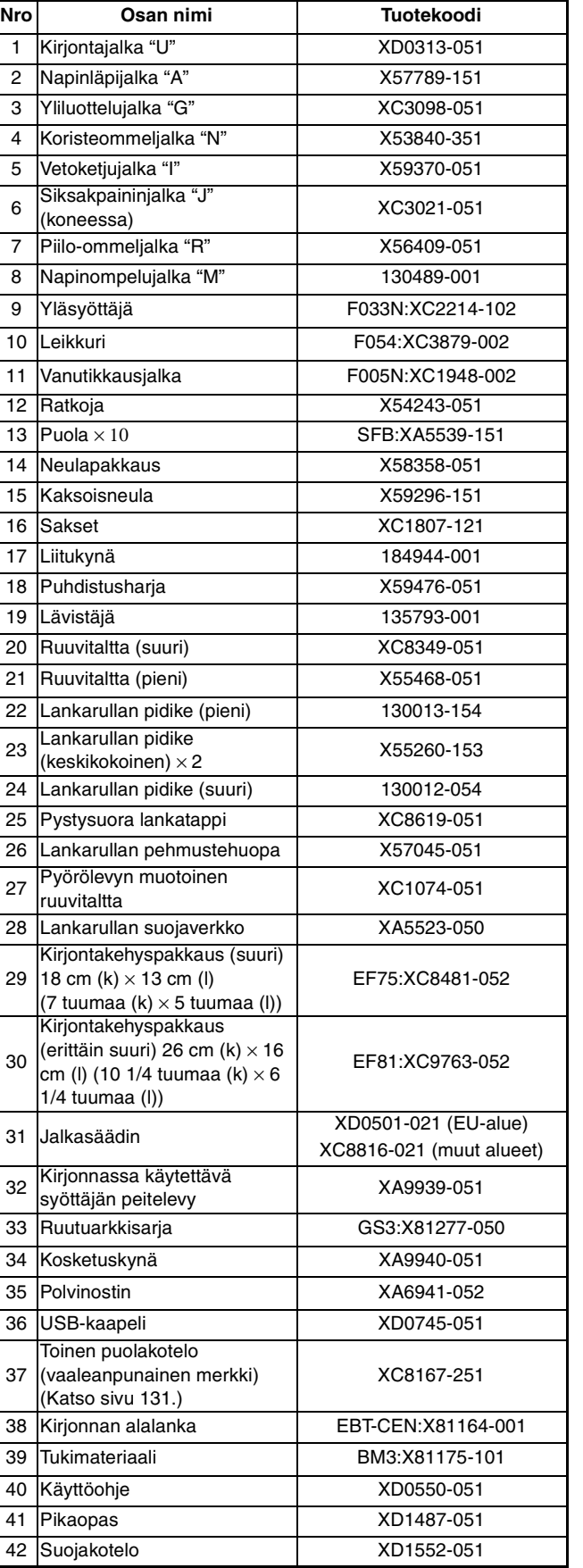

#### **Huomautus** M

- Käytä aina tarvikkeita, jotka on tarkoitettu tätä konetta varten.
- Paininjalan runko-osan ruuvi on saatavilla valtuutetulta jälleenmyyjältä (tuotekoodi XA4813-051).
- Voit säilyttää tätä käyttöopasta ja jalkasäädintä koneen suojakotelossa.

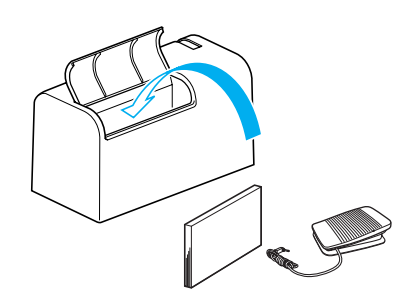

## <span id="page-14-0"></span>**Lisävarusteet**

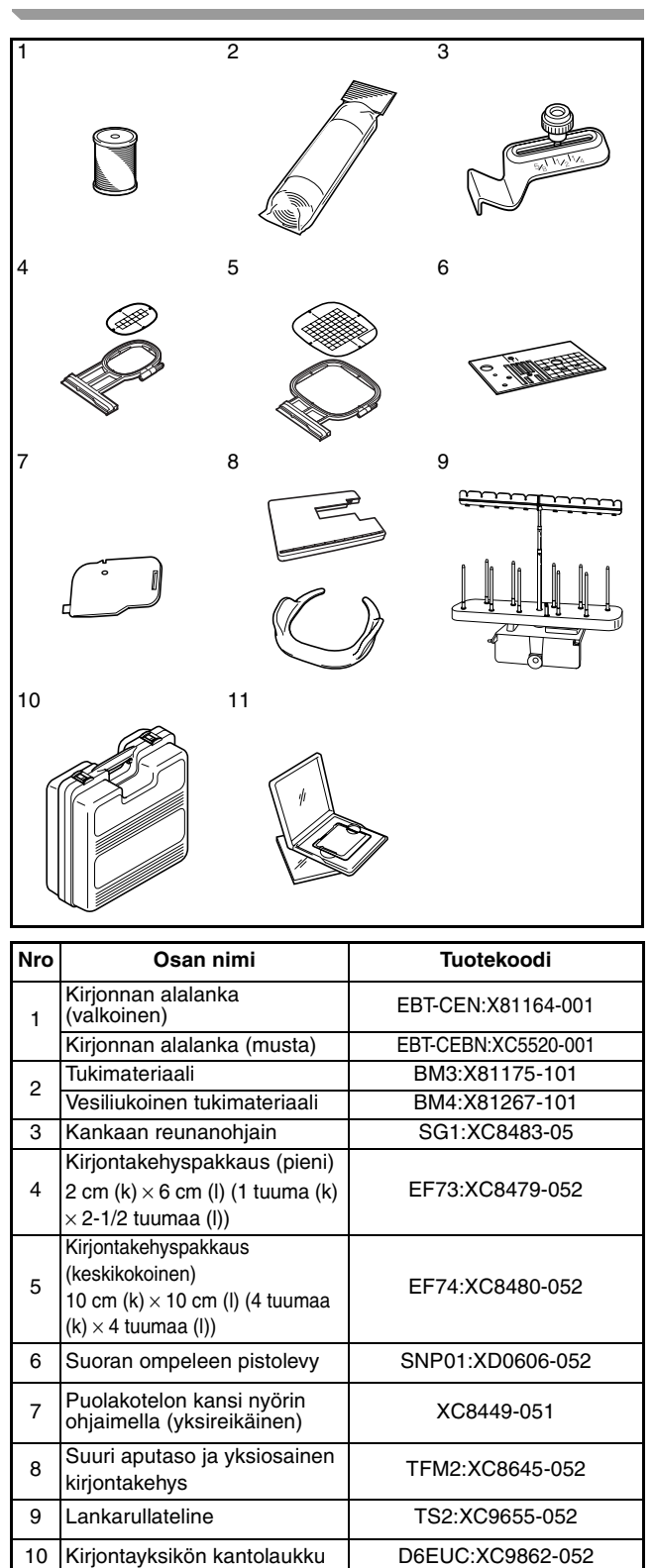

#### **Huomautus** X

11 Kirjontakortti

- Kaikki tekniset tiedot pitävät paikkansa painatushetkellä.
- Huomaa, että teknisiä tietoja saatetaan muuttaa ilman ilmoitusta.

## **Vinkki**

- Ulkomailta ostetut kirjontakortit eivät välttämättä toimi omassa koneessasi.
- Valtuutetulta jälleenmyyjältäsi saat täydellisen luettelon kaikista koneeseesi tarjolla olevista lisätarvikkeista.

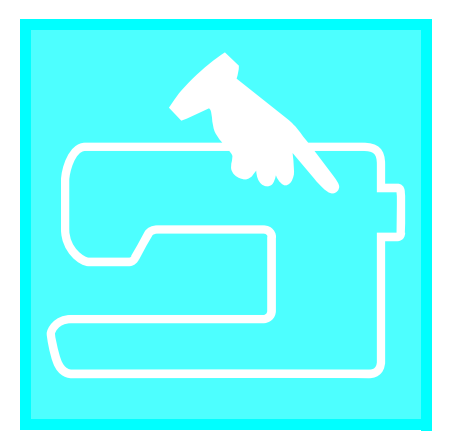

# <span id="page-15-0"></span>Luku  $\boldsymbol{1}$ **Alkuvalmistelut**

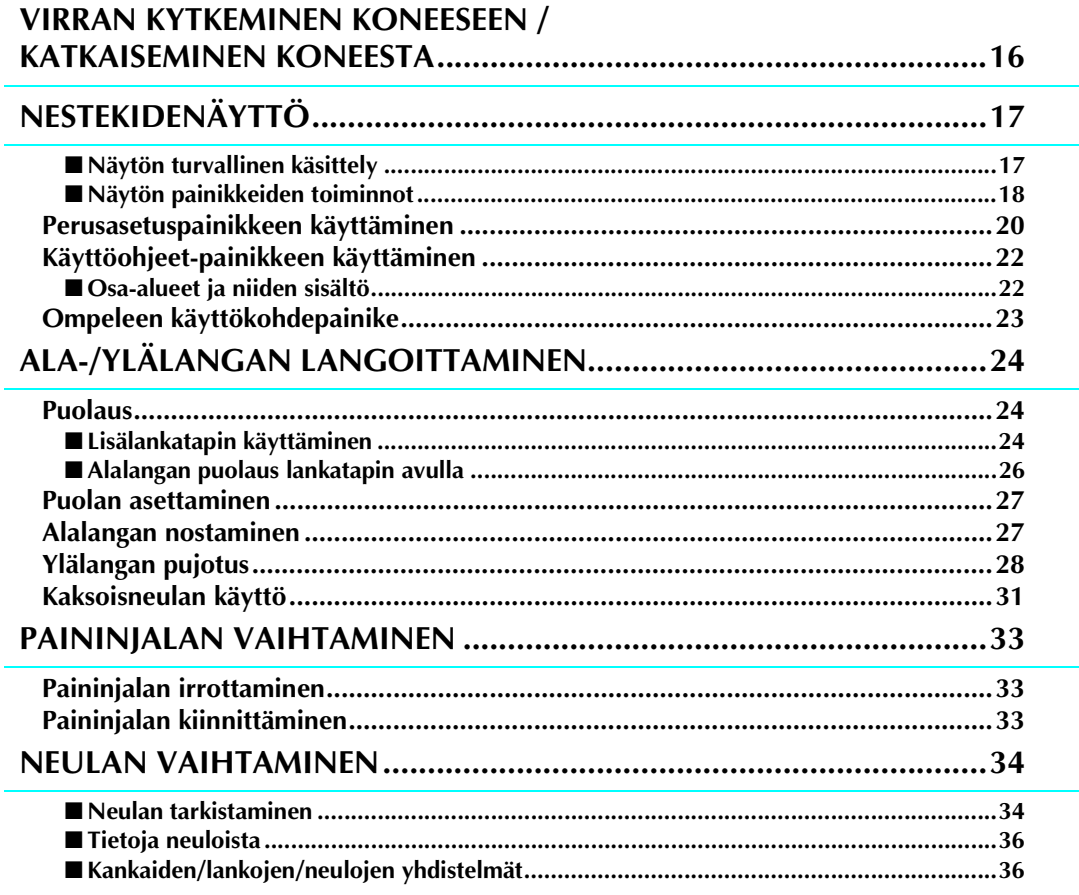

## <span id="page-16-0"></span>**VIRRAN KYTKEMINEN KONEESEEN / KATKAISEMINEN KONEESTA**

# **VAROITUS**

- **Käytä koneen virtalähteenä vain tavallista kotitaloussähköä. Muiden virtalähteiden käyttö voi aiheuttaa tulipalon tai sähköiskun tai vaurioittaa konetta.**
- **Katkaise laitteesta virta ja irrota pistotulppa seuraavissa tilanteissa: Kun poistut koneen luota Kun lopetat koneen käytön Sähkökatkon sattuessa käytön aikana Kun kone ei toimi oikein huonon kytkennän tms. takia Ukonilmalla**

# **MUISTUTUS**

- **Älä käytä jatkojohtoja tai monipistokkeisia jakorasioita, joihin on liitetty useita sähkölaitteita. Se voi aiheuttaa palo- tai sähköiskuvaaran.**
- **Älä koske pistotulppaan märin käsin. Sähköiskuvaara.**
- **Katkaise koneesta aina virta ensin virtakytkimestä ja irrota pistotulppa vasta sen jälkeen pistorasiasta. Ota aina kiinni pistotulpasta, älä johdosta. Jos vedät johdosta, se voi vaurioitua tai aiheuttaa tulipalon tai sähköiskun.**
- **Huolehdi siitä, ettei verkkojohtoa katkaista, vahingoiteta, muuteta, taivuteta voimakkaasti, vedetä, kierretä tai rullata. Älä aseta painavia esineitä verkkojohdon päälle. Älä aseta kuumien kohteiden läheisyyteen. Seurauksena voi olla johdon vaurioituminen, tulipalo tai sähköisku. Jos verkkojohto tai pistotulppa on vaurioitunut, vie ompelukone korjattavaksi valtuutetulle jälleenmyyjälle ennen kuin jatkat ompelukoneen käyttöä.**
- **Irrota pistotulppa pistorasiasta, jos et aio käyttää ompelukonetta pitkään aikaan. Seurauksena voi muuten olla tulipalo.**
- **Kun jätät koneen ilman valvontaa, virta on kytkettävä pois päältä joko kääntämällä virtakytkin symbolin "O" kohdalle tai irrottamalla pistotulppa pistorasiasta.**
- **Kun konetta huolletaan tai sen suojakoteloita avataan, pistotulppa on irrotettava joko koneesta tai pistorasiasta.**
- <sup>a</sup> **Kytke verkkojohto koneen virtaliitäntään ja pistotulppa seinäpistorasiaan.**

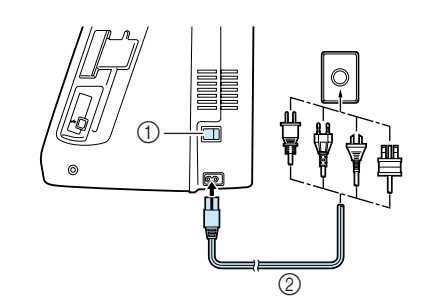

a Virtakytkin

2 Verkkojohto

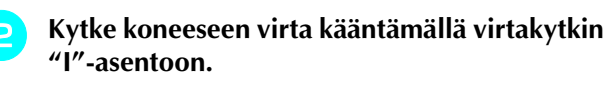

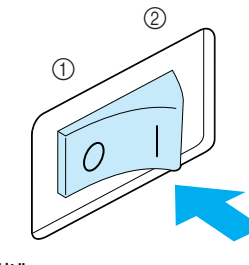

a Pois päältä

b Päällä

<sup>c</sup> **Kytke koneen virta pois päältä kääntämällä virtakytkin "O"-asentoon.** 

# <span id="page-17-0"></span>**NESTEKIDENÄYTTÖ**

## <span id="page-17-1"></span>■ **Näytön turvallinen käsittely**

- Kosketa näyttöä vain sormella tai koneen mukana toimitetulla kosketuskynällä. Älä käytä tavallista kynää, ruuvitalttaa tai muita kovia tai teräviä esineitä. Älä myöskään paina näyttöä voimakkaasti, sillä se voi vaurioitua.
- Koko näyttö tai osa siitä saattaa toisinaan näyttää tummemmalta tai vaaleammalta ympäristön lämpötilasta tai muista ympäristön muutoksista johtuen. Tämä ei ole merkki toimintahäiriöstä. Jos näyttöä on vaikea lukea, voit säätää sen kirkkautta [\(katso sivu 21](#page-21-0)).
- Näyttö saattaa olla tumma, kun koneeseen on juuri kytketty virta. Tämä on ominaista taustavalolle eikä merkki toimintahäiriöstä. Näytön kirkkaus saavuttaa normaalin tason noin 10 minuutin kuluttua.
- Jos katsot näyttöä sivulta, värit saattavat näyttää vääristyneiltä tai näyttöä on ehkä vaikea erottaa. Tämä on ominaista näytölle eikä merkki toimintahäiriöstä. Istu suoraan näytön edessä käyttäessäsi sitä.

Kun koneeseen kytketään virta, avausnäyttö tulee esille. Ompelukoneen asetuksia voidaan muuttaa siten, ettei avausnäyttö tule esille ([katso sivu 21](#page-21-1)).Mallista riippuen aloitusnäyttö ei välttämättä tule näkyviin, vaikka niin olisi määritetty ompelukoneen asetuksissa.

Paina näyttöä kevyesti sormella. Kone valitsee asetuksesta riippuen automaattisesti joko "1-01 suora ommel (vasemmalla)" tai "1-03 suora ommel (keskellä)" ([katso sivu 20\)](#page-20-1).

## **Huomautus**

Avausnäytön ilmestymiseen saattaa kulua hetki. Tämä ei ole merkki toimintahäiriöstä.

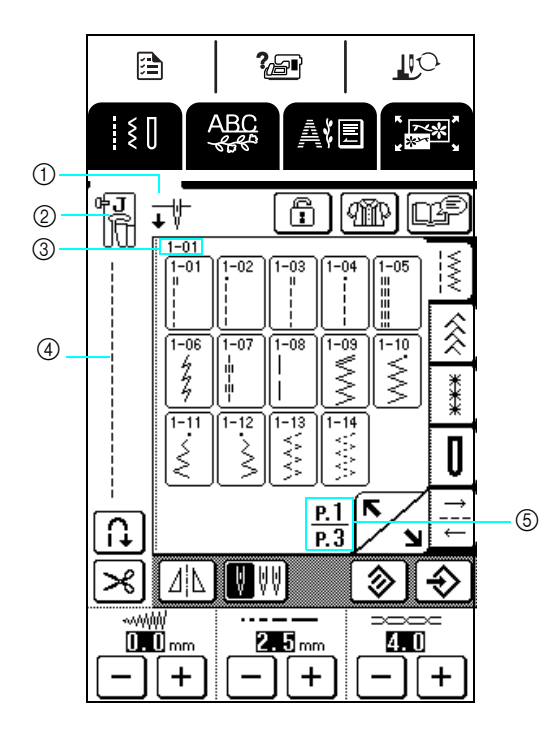

a Osoittaa, onko asetuksena tavallinen neula vai kaksoisneula ja mikä neulan asento on koneen ollessa pysäytettynä. Neulan asento voidaan asettaa [\(katso sivu 20\)](#page-20-2).

Tavallinen neula

Kaksoisneula

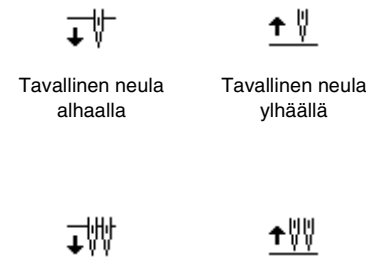

Kaksoisneula alhaalla

- Kaksoisneula ylhäällä
- 2 Paininjalan tunnus Kiinnitä tässä ilmoitettu paininjalka ennen ompelun aloittamista.
- c Näyttää valitun ompeleen numeron (vain hyötyompeleet).
- d Näyttää valitun ompeleen esikatselukuvan.
- e Näyttää nykyisen sivun numeron ja saatavilla olevien sivujen lukumäärän.

Alkuvalmistelut

## <span id="page-18-0"></span>■ **Näytön painikkeiden toiminnot**

Vaihda nykyistä näyttöä painamalla jotakin näytön yläosan ( **B | B | B | B** | Dainiketta sormella tai  $\begin{array}{c} \hline \end{array}$  $\overline{\mathbb{R}^3}$ kosketuskynällä.

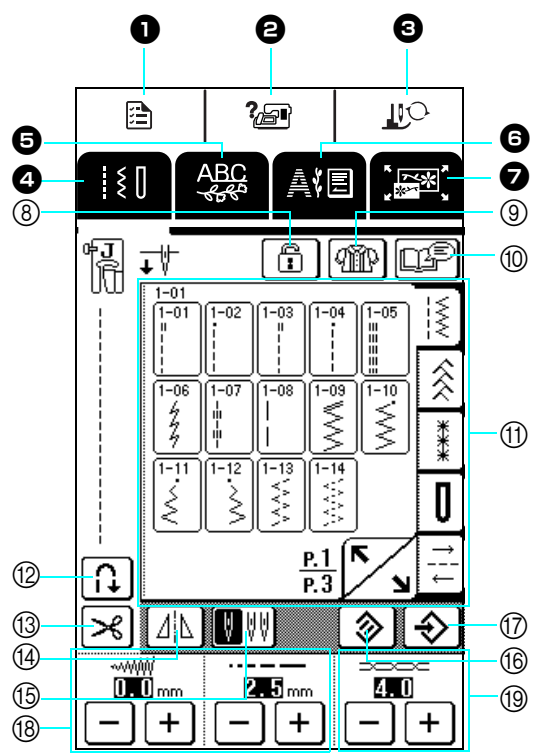

### Ohjauspaneeli

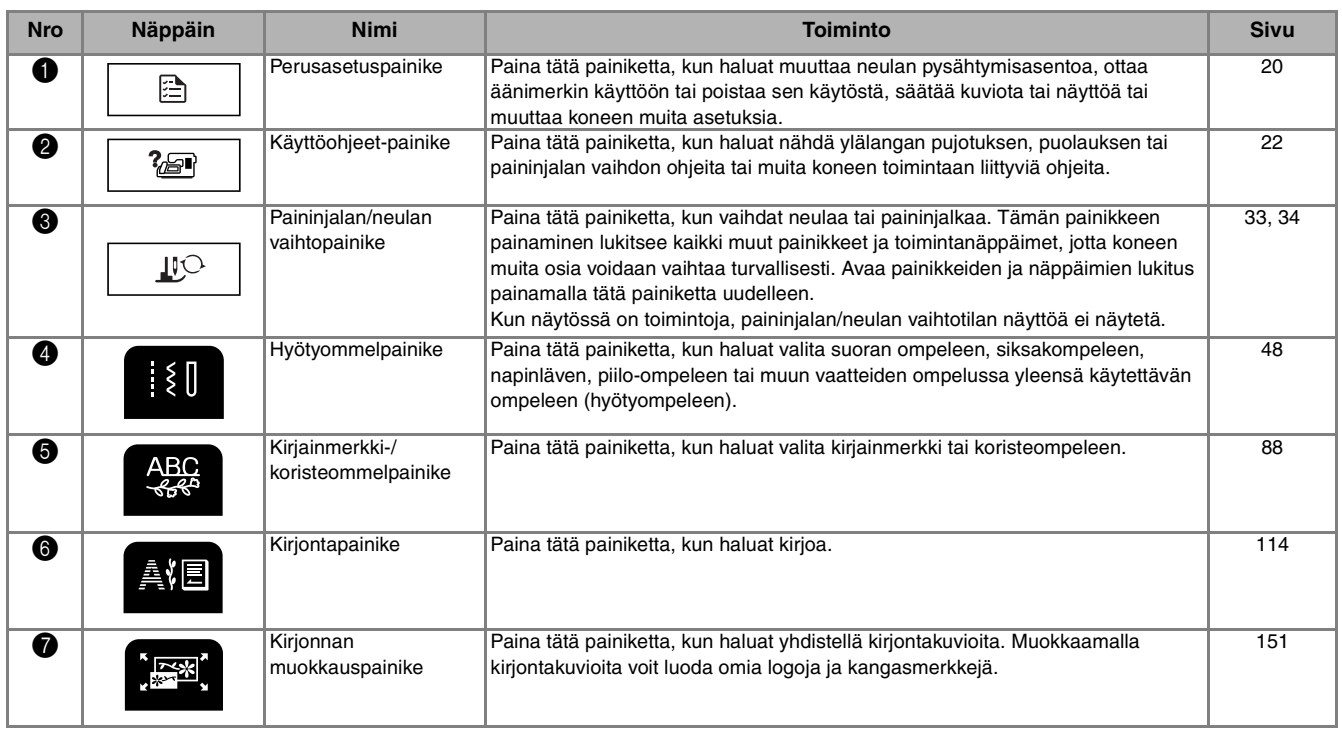

Näyttö

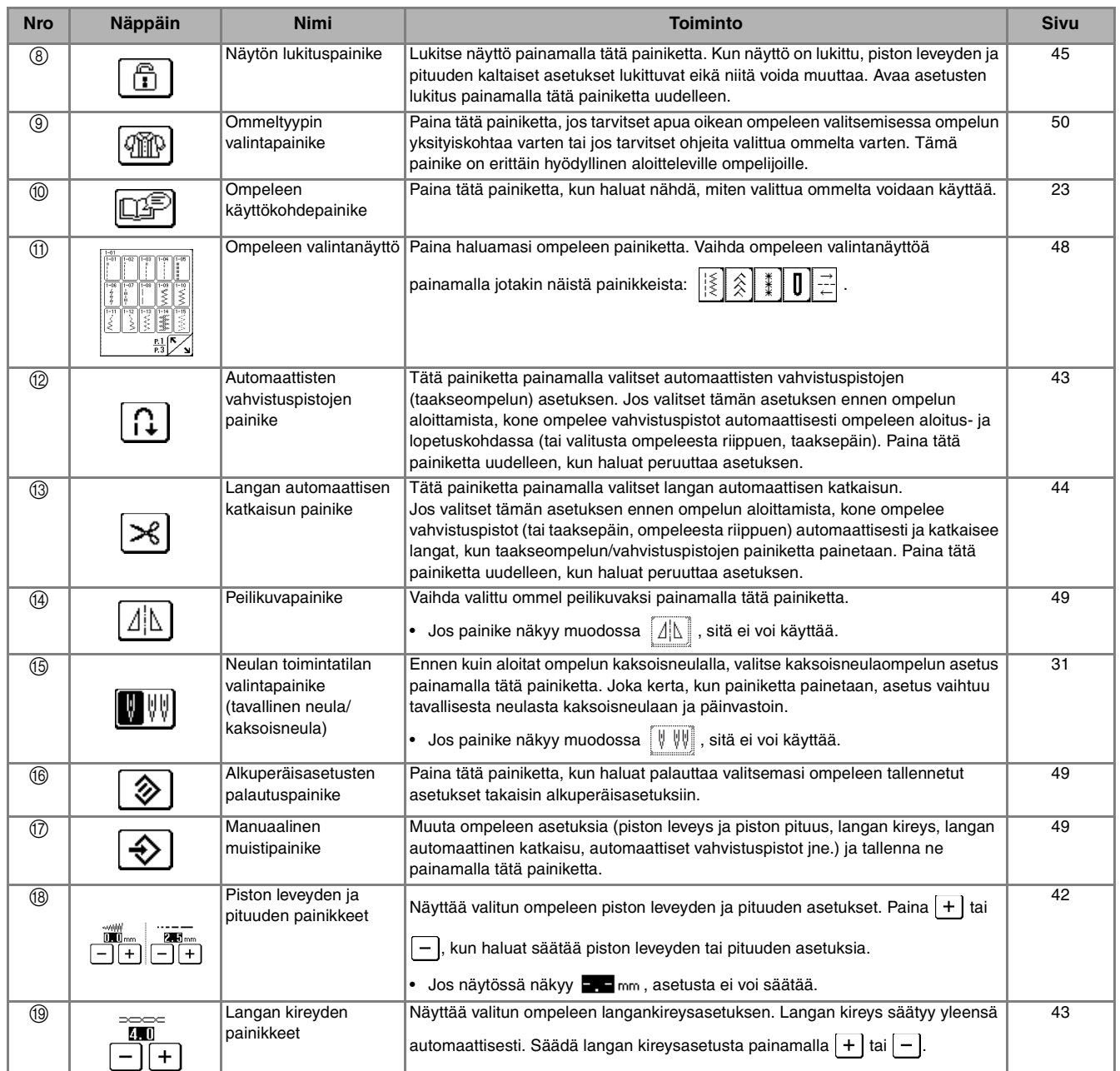

#### <span id="page-20-0"></span>**Perusasetuspainikkeen käyttäminen**  唐

Paina  $\|\mathbf{B}\|$ , kun haluat muuttaa neulan pysähtymisasentoa, ottaa äänimerkin käyttöön tai poistaa sen käytöstä, säätää kuviota tai näyttöä tai muuttaa koneen muita perusasetuksia.

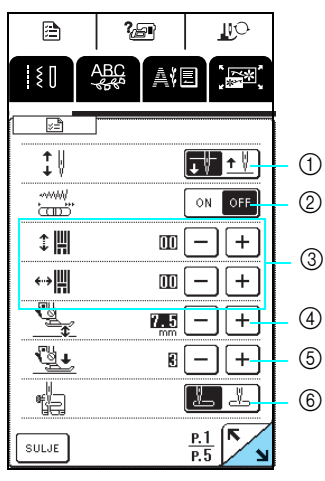

Näytä seuraava sivu painamalla

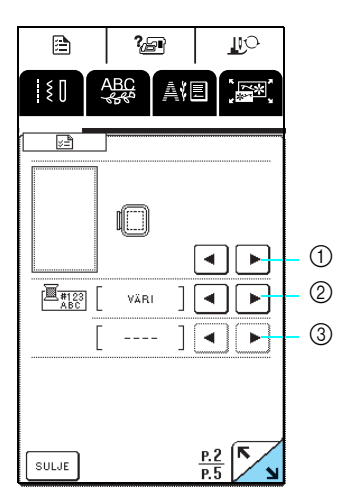

\* Näytä seuraava sivu painamalla .

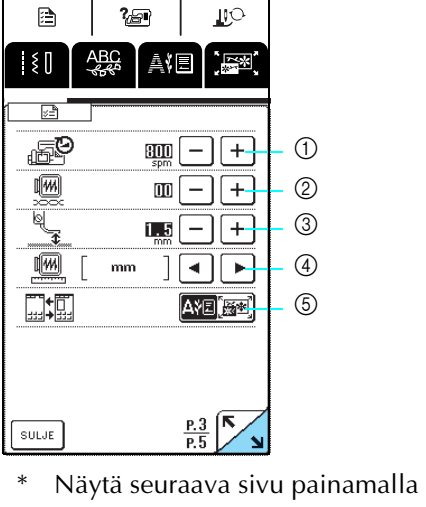

- <span id="page-20-2"></span><span id="page-20-1"></span>a Valitse, jääkö neula ala- vai yläasentoon, kun kone pysäytetään.
	- b Valitse, käytetäänkö ompelunopeuden säädintä ompelunopeuden vai ompeleen leveyden säätämiseen ([katso sivu 64](#page-64-0)).
	- c Säädä kirjainmerkki- tai koristeompeleita [\(katso sivu](#page-92-1)  [92\)](#page-92-1).
	- d Säädä paininjalan korkeutta (säädä silloin, kun paininjalka on nostettu ylös) [\(katso sivu 41](#page-41-2)).
	- e Säädä paininjalan painetta välillä 1 (heikko) 4 (voimakas).
	- Mitä korkeampi luku on, sitä suurempi on paine. Aseta paine tavallisessa ompelussa arvoon 3.
	- f Valitse, onko koneen automaattinen hyötyommel, jota käytetään koneen käynnistyessä, "1-01 suora ommel (vasemmalla)" vai "1-03 suora ommel (keskellä)".
	- a Valitse jokin viidestä eri kirjontakehysnäytöstä [\(katso](#page-125-3)  [sivu 125](#page-125-3)).
	- b Valitse, näytetäänkö kirjontanäytön lankavärinäytössä langan värin nimi, langan värin numero vai ompeluaika [\(katso sivu 138](#page-138-2)).
	- c Valitse jokin käytettävissä olevista lankamerkeistä, kun valitset kirjontanäytön lankavärinäytössä langan värin numeron ([katso sivu 138](#page-138-2)).

- a Säädä kirjonnan enimmäisnopeutta.
- 2 Säädä langan kireys kirjontaa varten.
- c Säädä kirjontajalan "U" korkeutta [\(katso sivu 120\)](#page-120-2).
- d Valitse mittayksiköt (millimetrit/tuumat), joita käytetään-, näytettäessä kirjontakuvioiden etäisyyksiä ja kokoja.
- e Valitse aloitusnäyttö (kirjonta / kirjonnan muokkaus), joka näytetään, kun kirjontayksikkö on asennettuna.

<span id="page-21-1"></span><span id="page-21-0"></span>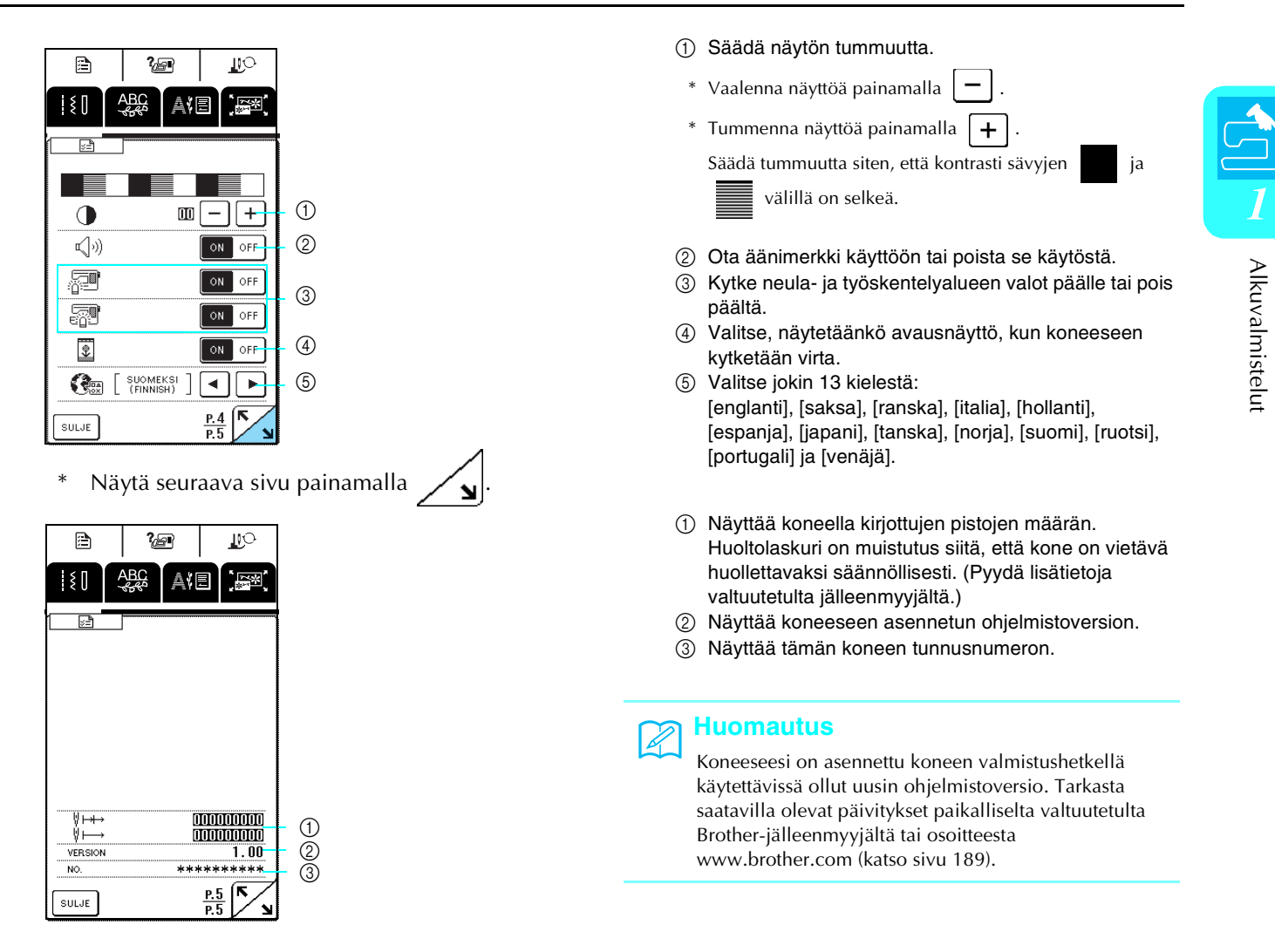

#### <span id="page-22-0"></span>**Käyttöohjeet-painikkeen käyttäminen 径**

Koneen perustoiminnat ja käyttöoppaan sisältöön perustuvat muut tiedot on tallennettu koneeseen.

Avaa alla oleva näyttö painamalla  $\mathbb{Z}$  . Näytön yläosassa näkyy kuusi eri osa-aluetta. Paina näppäintä, kun haluat lisätietoja kyseisestä osa-alueesta.

## <span id="page-22-1"></span>■ **Osa-alueet ja niiden sisältö**

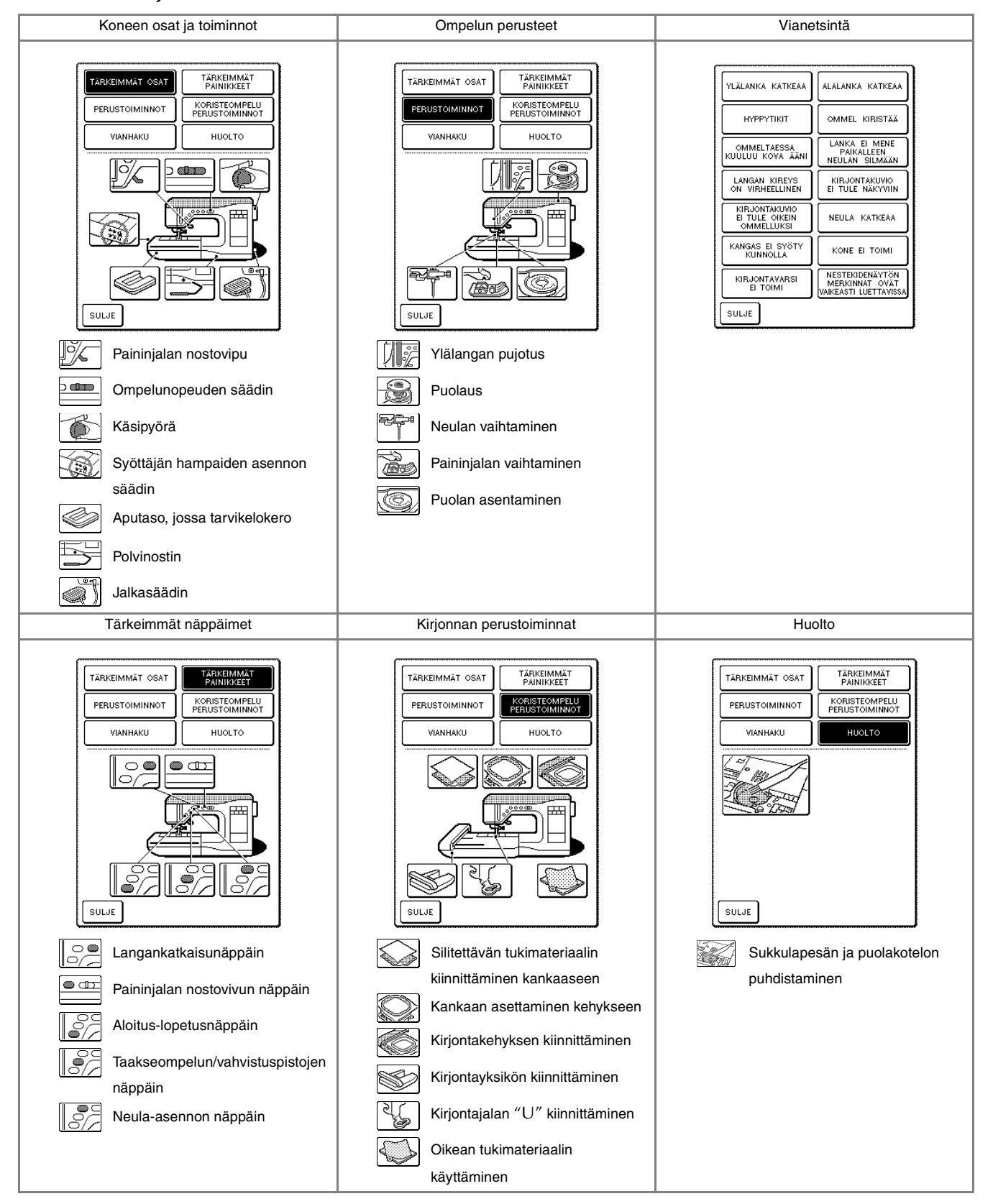

<span id="page-23-0"></span>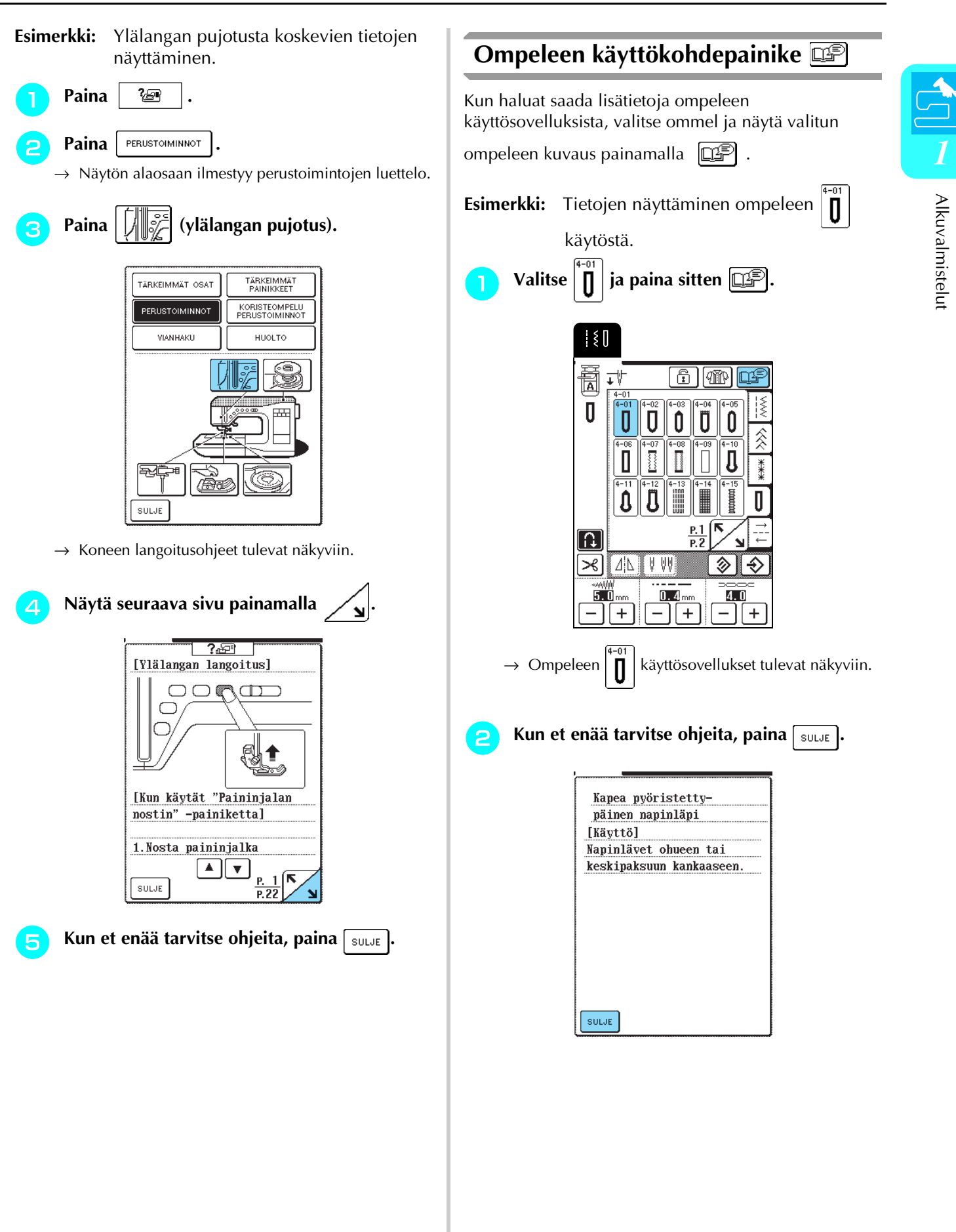

# <span id="page-24-0"></span>**ALA-/YLÄLANGAN LANGOITTAMINEN**

## <span id="page-24-1"></span>**Puolaus**

Tässä osassa kerrotaan, miten alalanka puolataan. Alalanka voidaan puolata tällä koneella lisälankatapin avulla, kun päälankatappia käytetään ompelemiseen.

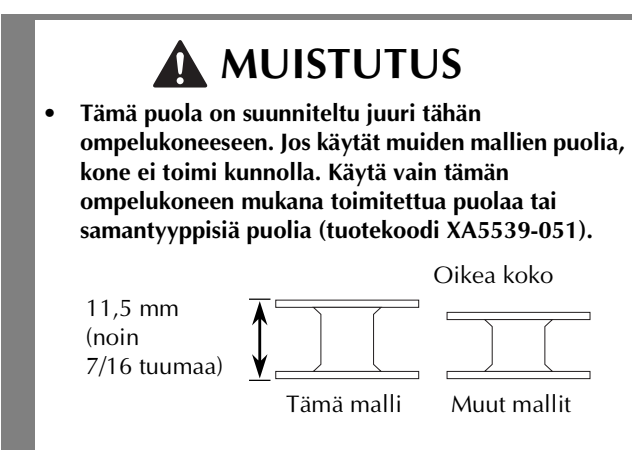

## <span id="page-24-2"></span>■ **Lisälankatapin käyttäminen**

Alalanka voidaan puolata kätevästi kirjonnan aikana.

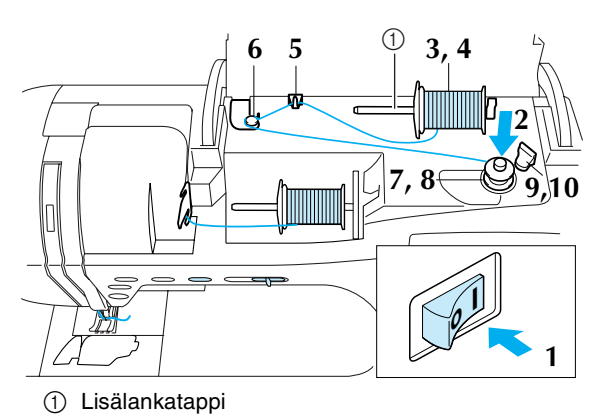

<sup>a</sup> **Kytke koneeseen virta ja avaa kansi.**

<sup>b</sup> **Kohdista puolan ura puolaustapin jousen kanssa ja työnnä puola tappiin.**

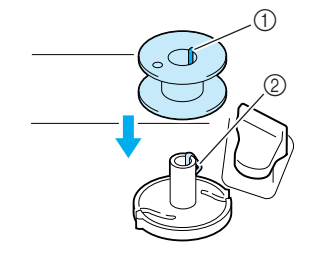

- 1 Puolan ura
- 2 Puolaustapin jousi

<sup>c</sup> **Nosta lisälankatappi ylös.**

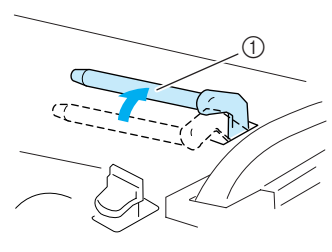

a Lisälankatappi

**A** Aseta lankarulla lisälankatappiin siten, että **lanka purkautuu rullan alapuolelta eteenpäin. Liu'uta lankarullan pidike mahdollisimman pitkälle lisälankatappiin pitämään lankarullaa tiukasti paikallaan.**

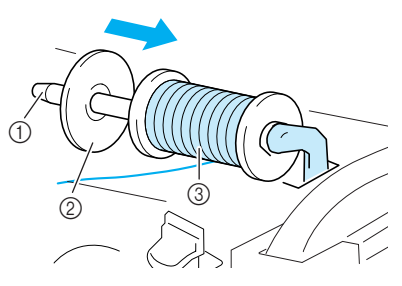

- a Lisälankatappi
- 2 Lankarullan pidike
- 3 Lankarulla

# **MUISTUTUS**

- **Jos lankarulla ja/tai lankarullan pidike eivät ole oikein paikallaan, lanka voi sotkeutua lankatappiin ja neula katketa.**
- **Käytä lankarullan pidikettä (suurta, keskikokoista tai pientä), joka vastaa parhaiten lankarullan kokoa. Jos lankarullan pidike on pienempi kuin lankarulla, lanka voi tarttua lankarullan päädyssä olevaan uraan.**

## **Vinkki**

a Väli

Kun käytät ohuelle rullalle ristiin kierrettyä lankaa, käytä pientä lankarullan pidikettä ja jätä pieni väli suojuksen ja lankarullan väliin.

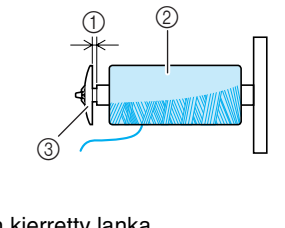

- 2 Ristiin kierretty lanka
- c Lankarullan pidike (pieni)

<sup>e</sup> **Pidä rullasta purkautuvasta langasta kiinni oikealla kädellä ja langan päästä vasemmalla kädellä, ja vie lanka langanohjaimen läpi.**

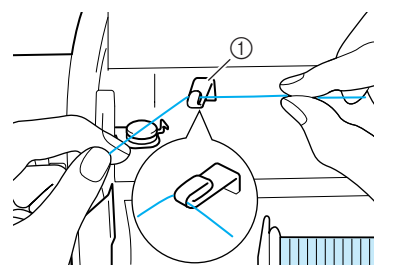

a Langanohjain

## **kuljeta lanka puolauksessa käytettävän langanohjaimen tapin alta ja kierrä se kiristyslevyn alle.**

\* Varmista, että lanka kulkee kiristyslevyn alta.

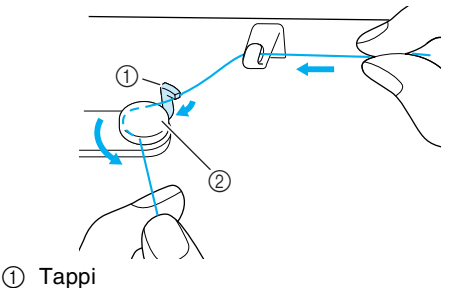

```
2 Kiristyslevy
```
## <span id="page-25-0"></span><sup>g</sup> **Kierrä lanka puolan ympärille myötäpäivään neljä tai viisi kierrosta.**

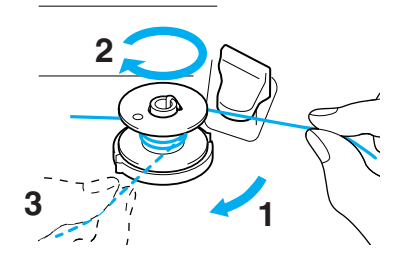

<sup>h</sup> **Vie langanpää puolauslaitteen istukassa olevaan uraan ja katkaise lanka leikkurilla vetämällä oikealle.**

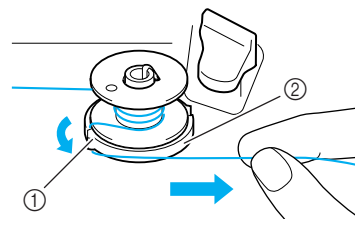

a Ohjausura 2 Puolauslaitteen istukka

# **MUISTUTUS**

**• Noudata tässä annettuja ohjeita. Ellei lankaa katkaista leikkurilla ja alalanka puolataan, langanpää saattaa sotkeutua puolaan.**

## **iga** Liu'uta puolan pidike vasemmalle, kunnes se **napsahtaa paikoilleen.**

\* Kun puolan pidike siirretään vasemmalle, pidike toimii kytkimenä ja käynnistää puolauksen automaattisesti.

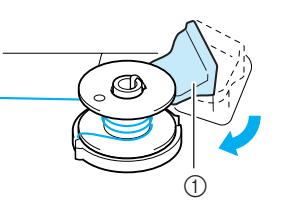

- a Puolan pidike (kytkin)
- → Puola pysähtyy automaattisesti, kun se on täynnä, ja puolan pidike palautuu alkuperäiseen asentoonsa.

## <span id="page-25-1"></span>**katkaise lanka ja poista puola.**

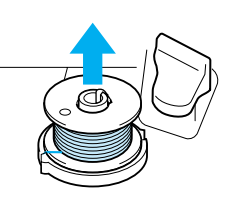

## **Vinkki**

Kun vedät puolan irti, pidä kiinni vain itse puolasta. Älä vedä puolauslaitteen istukasta, sillä se saattaa löystyä ja kone vioittua.

# **MUISTUTUS**

**• Jos puola asetetaan virheellisesti puolaustappiin, langan kireys saattaa löystyä, mikä saattaa aiheuttaa neulan katkeamisen ja loukkaantumisen.**

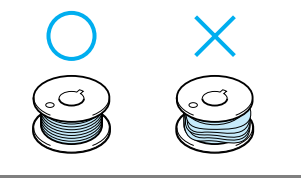

Alkuvalmistelut

## <span id="page-26-0"></span>■ **Alalangan puolaus lankatapin avulla**

Päälankatappia ei voi käyttää puolaukseen ompelun aikana. Jos haluat lisätietoja, [katso "Lisälankatapin](#page-24-2)  [käyttäminen" sivulla 24](#page-24-2).

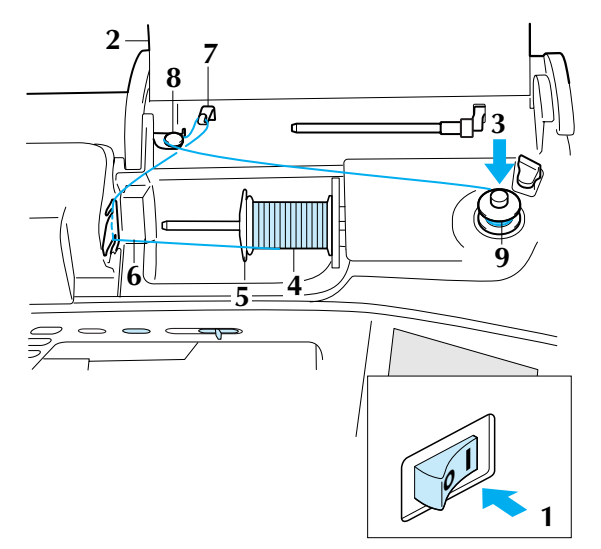

- - <sup>a</sup> **Kytke koneeseen virta.**
	- <sup>b</sup> **Avaa koneen kansi.**
- <sup>c</sup> **Kohdista puolan ura puolaustapin jousen kanssa ja liu'uta puola tappiin.**

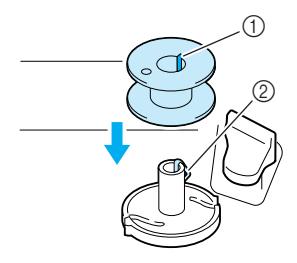

- 1 Puolan ura
- 2 Puolaustapin jousi

## <sup>d</sup> **Käännä lankatappia ylöspäin ja työnnä lankarulla lankatappiin.**

\* Varmista, että lanka purkautuu rullan alta eteenpäin.

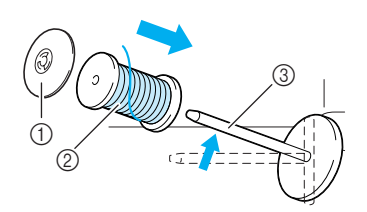

- a Lankarullan pidike
- 2 Lankarulla
- 3 Lankatappi
- <sup>e</sup> **Liu'uta lankarullan pidike mahdollisimman pitkälle lankatappiin ja palauta lankatappi sen alkuperäiseen asentoon.**
- **f B** Pidä rullasta purkautuvasta langasta kiinni **kummallakin kädellä ja vedä lanka langanohjainlevyn ensin alemman ja sitten ylemmän uran läpi.**

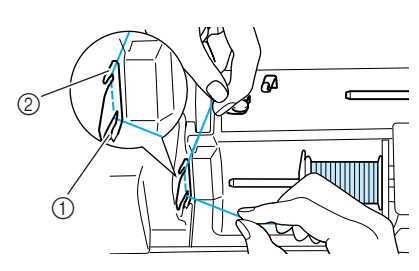

- a Langanohjainlevyn alempi ura 2 Langanohjainlevyn ylempi ura
- <sup>g</sup> **Vie lanka langanohjaimen läpi.**
- $^{\copyright}$  $\mathbb{A}$ a Langanohjain
- **h Vie lanka puolauksessa käytettävän langanohjaimen tapin alta ja kierrä se kiristyslevyn ympäri.**
	- \* Varmista, että lanka kulkee kiristyslevyn alta.

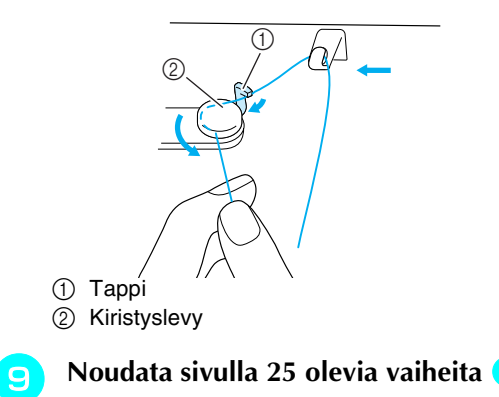

## <span id="page-27-0"></span>**Puolan asettaminen**

Tässä osassa kerrotaan, miten puolattu lanka asetetaan koneeseen. Voit aloittaa ompelun nostamatta alalankaa ylös. Jos haluat nostaa alalangan ommellessasi esim. poimutuksia, noudata seuraavassa osassa annettuja ohjeita.

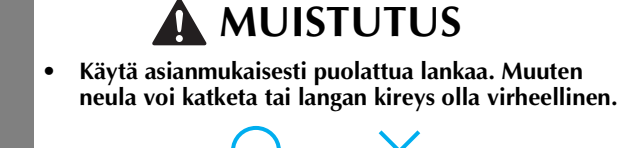

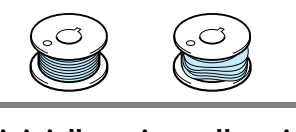

<span id="page-27-2"></span>

<sup>a</sup> **Nosta paininjalka painamalla paininjalan nostovivun näppäintä.**

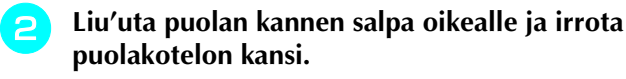

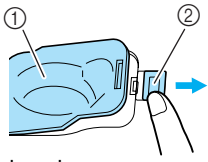

- a Puolakotelon kansi
- 2 Salpa

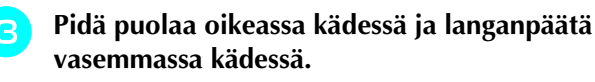

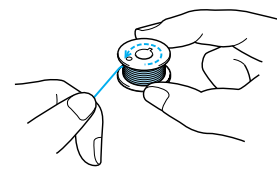

<span id="page-27-3"></span><sup>d</sup> **Aseta langoitettu puola puolakoteloon siten, että lanka tulee ulos nuolen osoittamalla tavalla.**

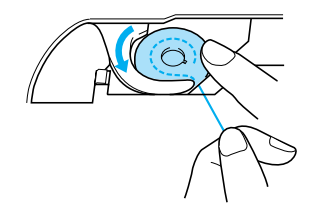

## **MUISTUTUS**

**• Muista pitää puola paikallaan painamalla sitä sormella ja vetää lanka ulos asianmukaisella tavalla. Muuten lanka voi katketa tai langan kireys olla virheellinen.**

<sup>e</sup> **Paina puolaa kevyesti oikealla kädellä ja vedä lankaa varovasti vasemmalla kädellä ja ohjaa lanka uraan.**

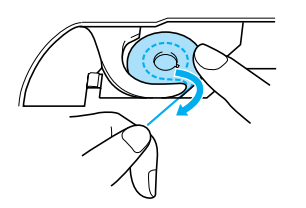

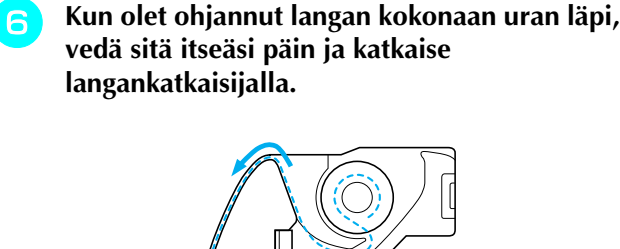

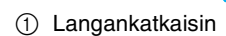

 $^{\circledR}$ 

**z** Aseta puolakotelon kansi paikalleen **työntämällä vasemmassa alakulmassa oleva uloke koloon ja painamalla sitten kevyesti kannen oikeasta reunasta, kunnes se napsahtaa.**

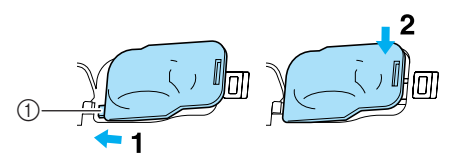

a Uloke

## <span id="page-27-1"></span>**Alalangan nostaminen**

Saatat joskus haluta nostaa alalangan, kuten poimutuksessa tai vanutikkauksessa. Voit nostaa alalangan alla annettujen ohjeiden mukaisesti.

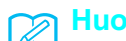

### **Huomautus**

Pujota ylälanka, ennen kuin nostat alalangan. Jos haluat lisätietoja, [katso "Ylälangan pujotus" sivulla 28.](#page-28-0)

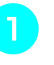

<sup>a</sup> **Asenna puola puolakoteloon noudattamalla edellisen os[a](#page-27-2)n vaiheita a**–4.

Alkuvalmistelut

Alkuvalmistelut

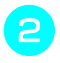

### **b Ohjaa alalanka uraan kuvan nuolen osoittamalla tavalla.**

## **Vinkki**

- Älä katkaise lankaa langankatkaisijalla.
- Älä aseta puolakotelon kantta paikalleen.

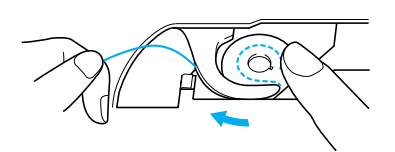

**e Pidä kevyesti kiinni ylälangan päästä ja paina neula-asennon näppäintä kahdesti, jotta neula laskeutuu ja sitten nousee.**

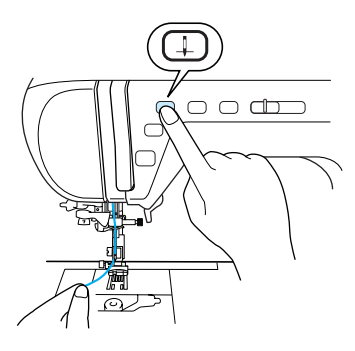

<sup>d</sup> **Nosta alalanka vetämällä varovasti ylälangasta.**

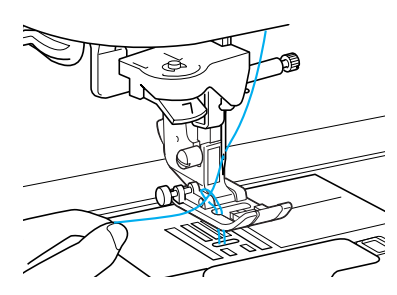

- → Alalangan silmukka nousee pistolevyssä olevasta reiästä.
- <sup>e</sup> **Vedä alalankaa esiin noin 100 mm ja vedä se paininjalan alle koneen takaosaa kohti, niin että se on saman pituinen kuin ylälanka.**

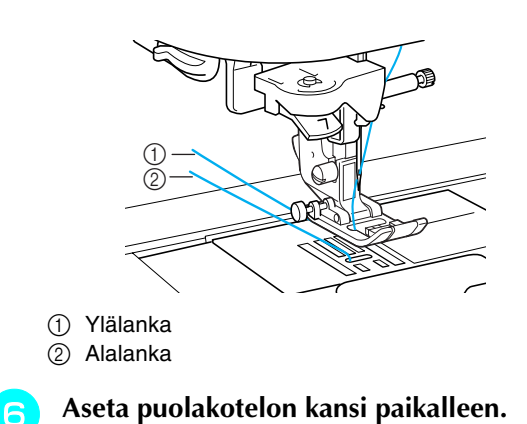

## <span id="page-28-0"></span>**Ylälangan pujotus**

Tässä osassa kerrotaan, miten lanka pujotetaan koneeseen ja neulansilmään. Koneeseen on merkitty langoitusjärjestystä ilmaisevat numerot.

# **MUISTUTUS**

- **Lanka on pujotettava oikein. Väärä langoitus saattaa aiheuttaa langan ja neulan katkeamisen, mistä voi olla seurauksena loukkaantuminen.**
- **Jos käytät muita kuin koneen mukana toimitettuja tarvikkeita, kiinnitä se koneeseen langan pujottamisen jälkeen.**

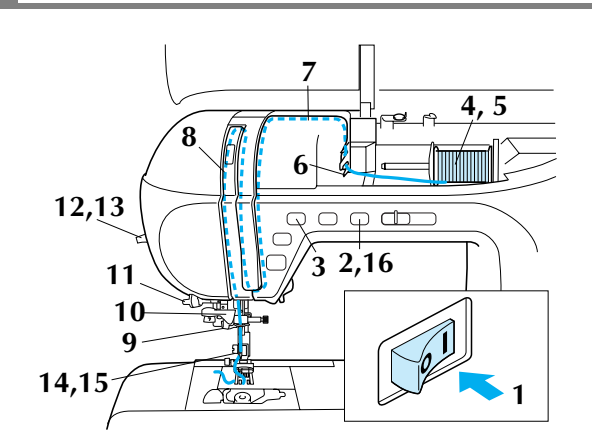

<sup>a</sup> **Kytke koneeseen virta.**

- <sup>b</sup> **Nosta paininjalka painamalla paininjalan nostovivun näppäintä.**
	- → Ylälangan suljin avautuu koneen langoittamista varten.

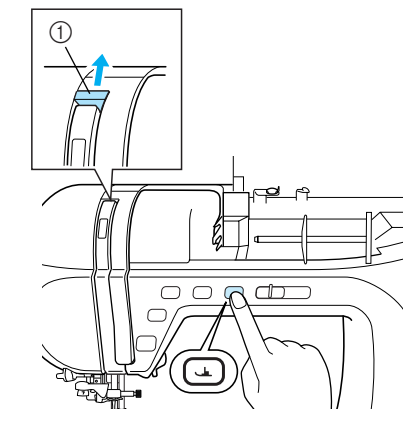

a Ylälangan suljin

#### **Huomautus** 4

Tässä koneessa on langannostajan tarkistusikkuna, josta voit tarkistaa, että ylälanka on pujotettu oikein.

28

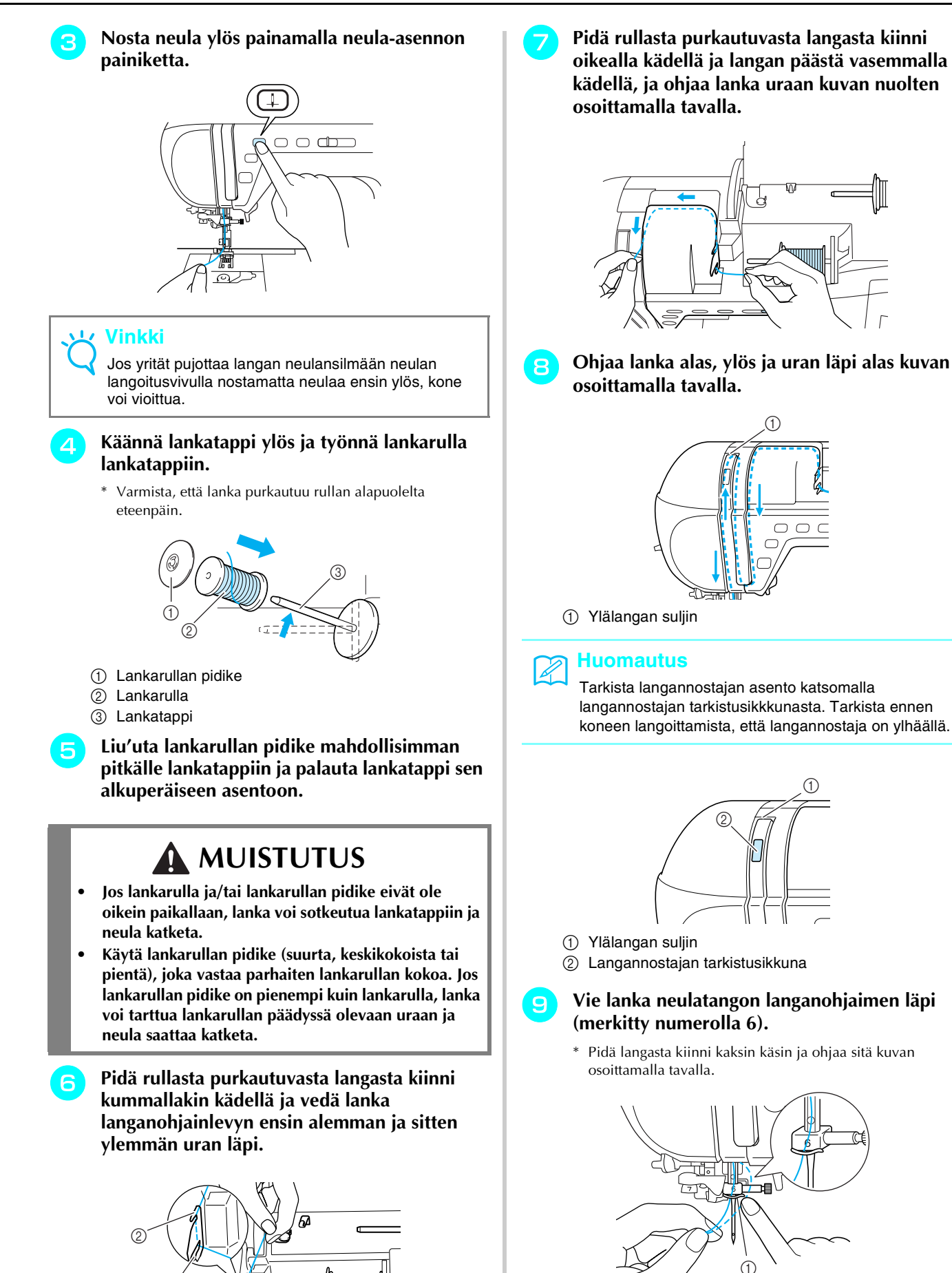

a Neulatangon langanohjain

Dunn

 $^{\copyright}$ 

Alkuvalmistelut

Alkuvalmistelut

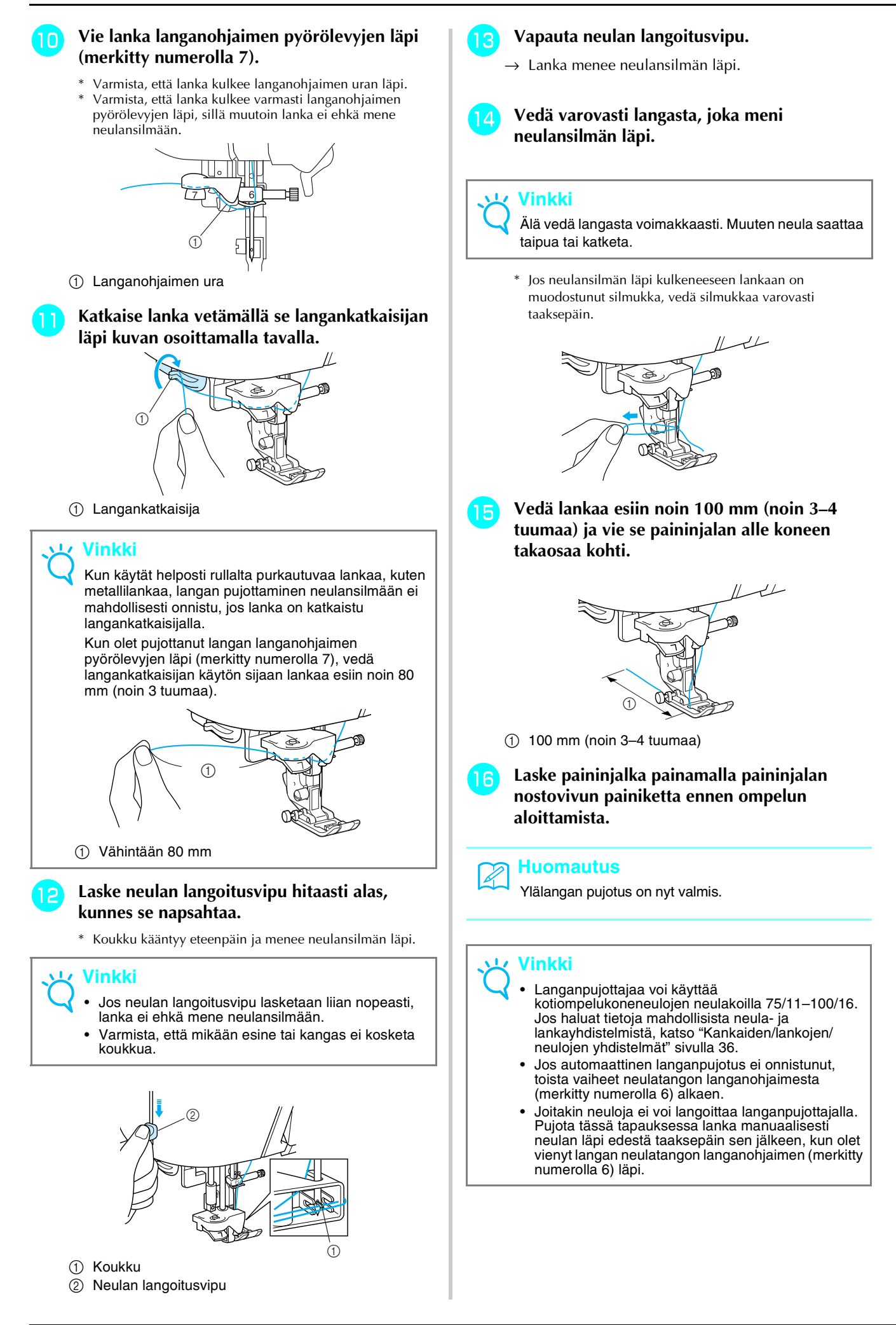

## <span id="page-31-0"></span>**Kaksoisneulan käyttö**

Kaksoisneulalla voidaan ommella kaksi samanlaista ommelta rinnakkain kahdella eri langalla. Kun neuloihin pujotetaan erivärinen lanka, saadaan aikaan mielenkiintoisia kuvioita käytettäessä samaa alalankaa. Molempien ylälankojen on oltava samanpaksuisia ja samanlaatuisia. Kaksoisneulaa voidaan käyttää vain

ompeleissa, joissa näkyy , kun ne valitaan.

Tarkasta kaksoisneulan kanssa käytettävät ompeleet tämän ohjekirjan lopussa olevasta kohdasta "OMMELASETUSTEN TAULUKKO".

## **MUISTUTUS**

- **Käytä ainoastaan tälle koneelle tarkoitettuja kaksoisneuloja (tuotekoodi X59296-151). Muut neulat voivat katketa ja aiheuttaa vahinkoa.**
- **Kun käytät kaksoisneulaa, muista asettaa kone kaksoisneulatilaan. Kaksoisneulan käyttäminen koneen ollessa asetettuna tavalliselle neulalle voi aiheuttaa neulan katkeamisen ja vaurioita.**
- **Älä ompele taipuneilla neuloilla. Neula voi katketa ja aiheuttaa loukkaantumisen.**
- **Kun käytät kaksoisneulaa, muista käyttää paininjalkaa "J". Jos pistot ovat hyvin tiheitä, käytä paininjalkaa "N".**

<sup>a</sup> **Paina ja asenna kaksoisneula ([katso](#page-34-0)  ["NEULAN VAIHTAMINEN" sivulla 34\)](#page-34-0).**

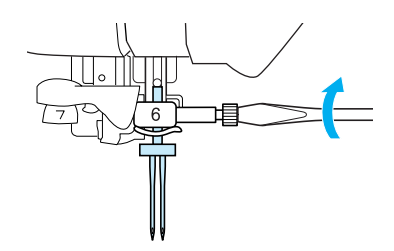

<sup>b</sup> **Langoita kone vasempaa neulaa varten tavallisen neulan langoitusohjeiden mukaisesti ([katso "Ylälangan pujotus" sivulla](#page-28-0)  [28](#page-28-0)).**

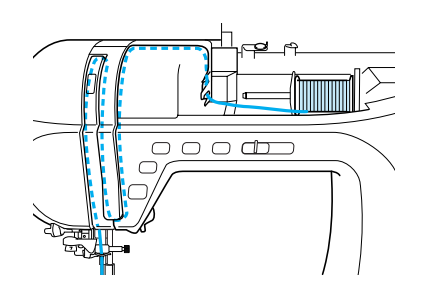

### <sup>c</sup> **Vie lanka neulatangon langanohjaimeen ja langoita sitten vasemmanpuoleinen neula.**

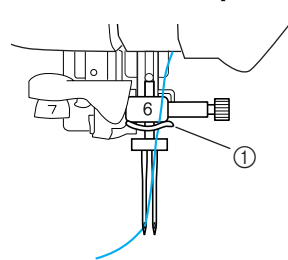

a Neulatangon langanohjain

<sup>d</sup> **Nosta lisälankatappi ylös.**

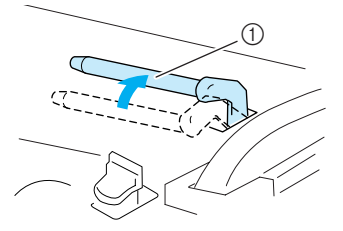

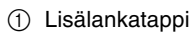

**E** Aseta toinen lankarulla lisälankatappiin siten, **että lanka purkautuu rullan alapuolelta eteenpäin. Liu'uta lankarullan pidike mahdollisimman pitkälle lisälankatappiin pitämään lankarullaa tiukasti paikallaan.**

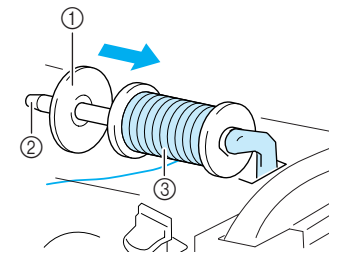

- a Lankarullan pidike
- b Lisälankatappi
- 3 Lankarulla

**f** *Fidä rullasta purkautuvasta langasta kiinni* **oikealla kädellä ja langan päästä vasemmalla kädellä, ja vie lanka langanohjaimen läpi.**

> \* Älä vie lankaa puolauksessa käytettävän langanohjaimen läpi.

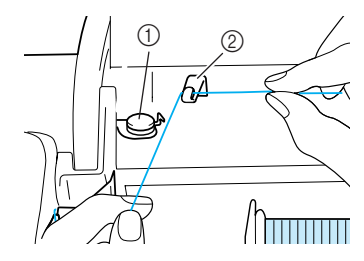

a Puolauksessa käytettävä langanohjain 2 Langanohjain

<sup>g</sup> **Pidä rullasta purkautuvasta langasta kiinni kummallakin kädellä ja vedä lanka langanohjainlevyn ensin alemman ja sitten ylemmän uran läpi. Pidä langanpäästä kiinni vasemmalla kädellä ja ohjaa lanka uraan kuvan nuolten osoittamalla tavalla.**

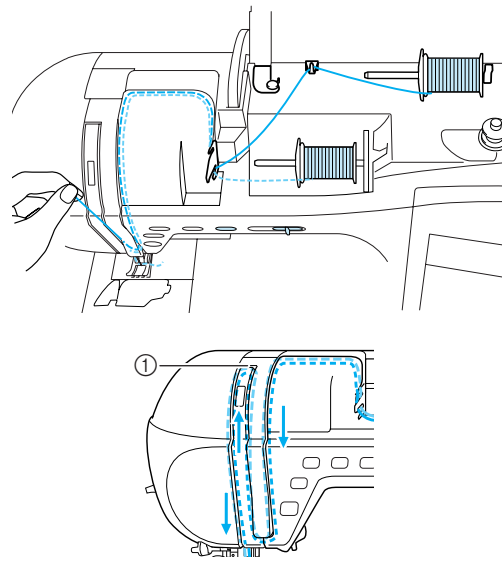

(1) Ylälangan suljin

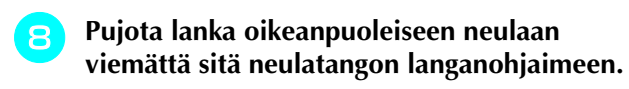

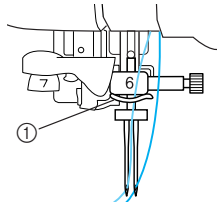

a Neulatangon langanohjain

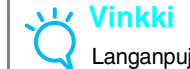

Langanpujottajaa ei voi käyttää. Pujota lanka käsin neulansilmään edestä taaksepäin. Langanpujottajan käyttö voi vahingoittaa konetta.

**i Paina**  $\mathbb{I}^{\circ}$  tai valitse näytöstä

∰∜∙⊖ो LOPPUUN **.**

**Valitse ommel.** 

**Vinkki**

Jos kuvake  $\|\psi\|$  näkyy muodossa  $\|\psi\|$  ompeleen valitsemisen jälkeen, kaksoisneulaa ei voi käyttää valitun ompeleen kanssa.

## <sup>k</sup> **Valitse kaksoisneulaompelun asetus painamalla**  $\|\n\|\n\|\n\|\n\|$ .

\* Piston leveys on kapeampi kuin ommeltaessa tavallisella neulalla.

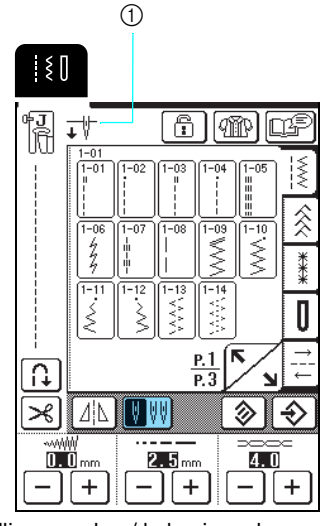

a Tavallisen neulan / kaksoisneulan asetus

→ ilmestyy näkyviin.

## **MUISTUTUS**

**• Kun käytät kaksoisneulaa, muista asettaa kone kaksoisneulatilaan. Kaksoisneulan käyttäminen koneen ollessa asetettuna tavalliselle neulalle voi aiheuttaa neulan katkeamisen ja vaurioita.**

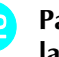

### <sup>l</sup> **Paina aloitus-/lopetusnäppäintä, kun olet laskenut paininjalan.**

## **Huomautus**

Kun haluat vaihtaa ompelusuuntaa ommellessasi kaksoisneulalla, nosta ensin neula kankaasta, nosta sitten paininjalka ja käännä kangasta.

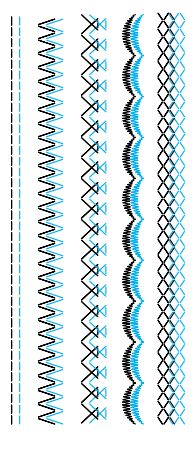

# <span id="page-33-0"></span>**PAININJALAN VAIHTAMINEN**

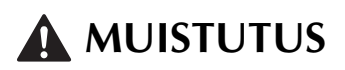

- **•** Paina aina ohjauspaneelista  $\ket{\psi}$  , ennen kuin vaihdat paininjalkaa. Jos  $\boxed{\psi}$  painiketta ei ole painettu ja **painetaan vahingossa aloitus-/lopetus- tai jotakin muuta näppäintä, kone käynnistyy ja saattaa aiheuttaa loukkaantumisen.**
- **Käytä aina valitulle ompeleelle sopivaa paininjalkaa. Jos käytät väärää paininjalkaa, neula voi osua paininjalkaan ja taipua tai katketa ja aiheuttaa loukkaantumisen.**
- **Käytä vain tälle koneelle tarkoitettuja paininjalkoja. Muiden paininjalkojen käyttäminen voi aiheuttaa loukkaantumisen tai henkilövahingon.**

<span id="page-33-2"></span><span id="page-33-1"></span>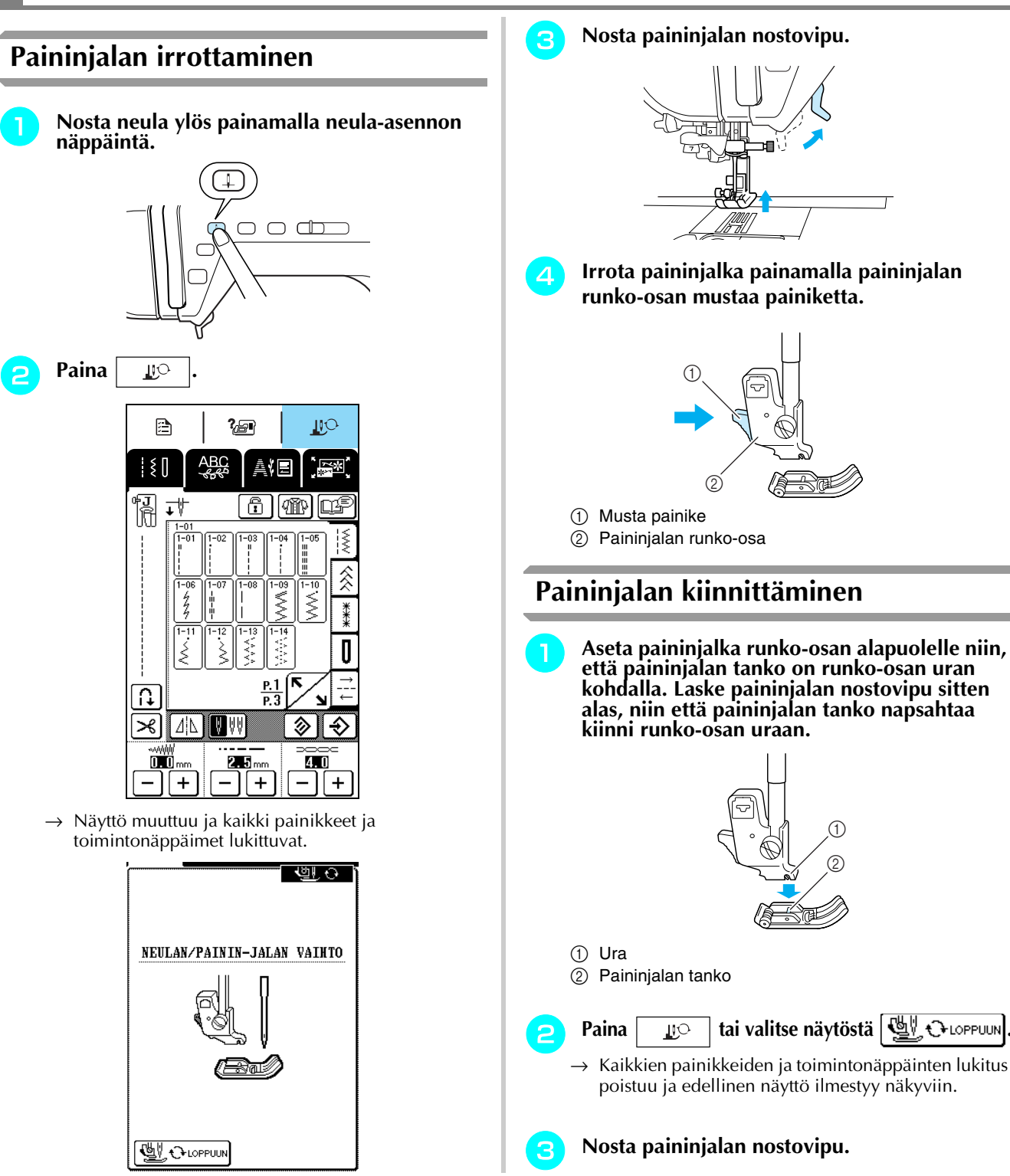

# <span id="page-34-0"></span>**NEULAN VAIHTAMINEN**

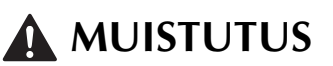

- Paina aina ohjauspaneelista | <u>UO</u> |, ennen kuin vaihdat neulaa. Jos | UO |-painiketta ei ole painettu ja painetaan **vahingossa aloitus-/lopetusnäppäintä tai jotakin muuta näpppäintä, kone käynnistyy ja saattaa aiheuttaa loukkaantumisen.**
- **Käytä vain kotiompelukoneisiin tarkoitettuja ompelukoneneuloja. Muut neulat saattavat taipua tai katketa ja aiheuttaa loukkaantumisen.**
- **Älä koskaan ompele taipuneella neulalla. Taipuneet neulat katkeavat helposti ja voivat aiheuttaa loukkaantumisen.**

## <span id="page-34-1"></span>■ **Neulan tarkistaminen**

Aseta neula litteä puoli alaspäin tasaiselle alustalle (kuten pistolevylle tai lasiselle pinnalle), ja tarkista neulan ja alustan väliin jäävän alueen avulla, että neula on suora.

## **Vinkki**

Älä koskaan käytä taipuneita tai tylsiä neuloja.

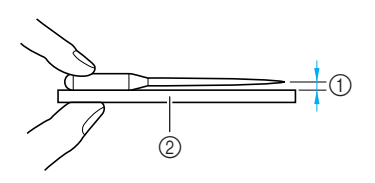

- a Tasainen väli
- 2) Tasainen alusta (esim. puolakotelon kansi tai lasipinta)
- <sup>a</sup> **Nosta neula ylös painamalla neula-asennon näppäintä.**

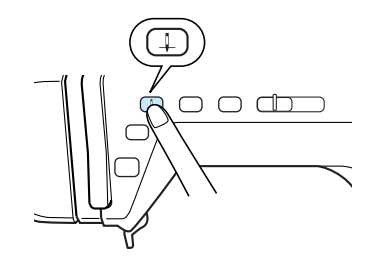

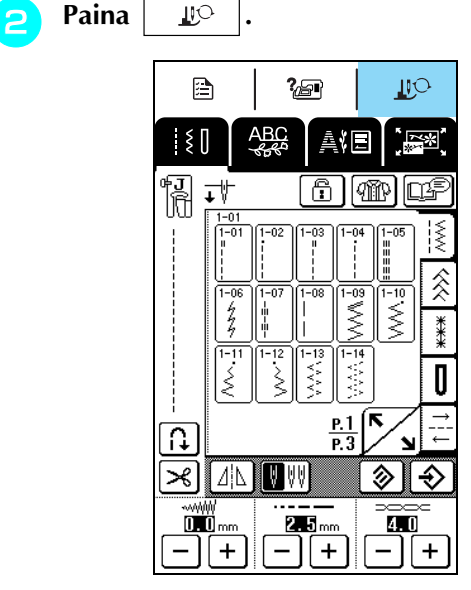

→ Näyttö muuttuu ja kaikki painikkeet ja toimintonäppäimet lukkiutuvat.

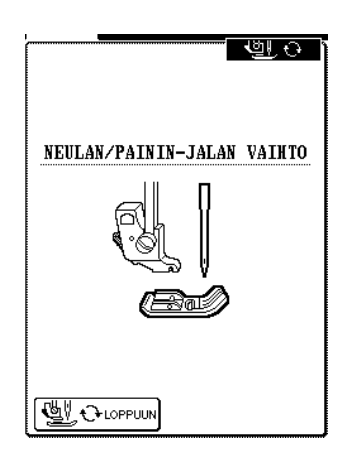

<sup>c</sup> **Löysytä neulan kiinnitysruuvia koneen mukana toimitetulla ruuvitaltalla kääntämällä sitä koneen etuosaa kohti ja irrota paininjalka.**

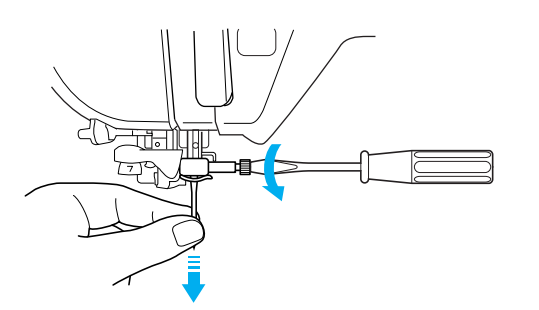

## **Vinkki**

Älä käytä liian suurta voimaa neulan kiinnitysruuvin löysyttämiseen tai kiristämiseen, sillä kone saattaa vioittua.

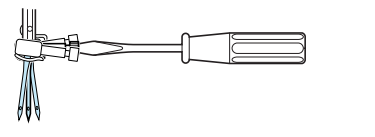

**d** Työnnä uusi neula paikalleen litteä puoli **taaksepäin neulan pysäyttimeen asti. Kiristä neulan kiinnitysruuvi huolellisesti ruuvitaltalla.**

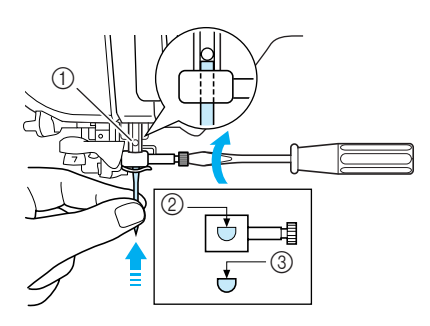

- a Neulan pysäytin
- 2) Neulan asennusaukko
- c Neulan litteä puoli

### **MUISTUTUS** A

**• Työnnä neula varmasti neulan pysäyttimeen asti ja kiristä neulan kiinnitysruuvi huolellisesti ruuvitaltalla. Ellei neulaa työnnetä kunnolla aukkoon tai neulan kiinnitysruuvi jätetään löysälle, neula voi katketa tai kone vaurioitua.**

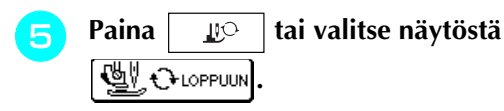

 $\rightarrow$  Kaikkien painikkeiden ja toimintonäppäimien lukitus poistuu ja edellinen näyttö ilmestyy näkyviin.
### ■ **Tietoja neuloista**

Ompelukoneen neula on luultavasti ompelukoneen tärkein osa. Kun valitset oikean neulan ompelutyötäsi varten, saat kauniin lopputuloksen ja kohtaat vähemmän ongelmia. Seuraavassa on kerrottu joitakin neuloihin liittyviä seikkoja, jotka on hyvä pitää mielessä.

- Mitä pienempi neulan numero on, sitä ohuempi on neula. Kun numerot suurenevat, neula on paksumpi.
- Käytä ohuita neuloja ohuiden kankaiden kanssa ja paksumpia neuloja paksumpien kankaiden kanssa.
- Vältät hyppytikkejä, kun käytät pallokärkineulaa (kullanväristä) 90/14 joustavien kankaiden ompeluun.
- Vältät hyppytikkejä, kun käytät pallokärkineulaa (kullanväristä) 90/14 kirjain- tai koristeompeleiden ompeluun.
- Käytä neulaa 75/11 kirjontaan. Pallokärkineuloja (kullanvärisiä) 90/14 ei suositella käytettäväksi kirjontaan, sillä ne saattavat taipua tai katketa ja aiheuttaa loukkaantumisen.
- Suosittelemme 90/14-neulan käyttöä paksujen kankaiden tai tukevan tukimateriaalin sisältävän kankaan kirjontaan (esim. farkkukangas, Puffy-vaahtomuovi jne.). 75/11-neulat saattavat taipua tai katketa ja aiheuttaa loukkaantumisen.
- Kotiompelukoneneula 75/11 on asennettuna uuteen ompelukoneeseen.

### ■ **Kankaiden/lankojen/neulojen yhdistelmät**

Seuraavassa taulukossa on annettu tiedot eri kankaille sopivista langoista ja neuloista. Valitse käytettävään kankaaseen sopiva lanka ja neula taulukon ohjeiden mukaan.

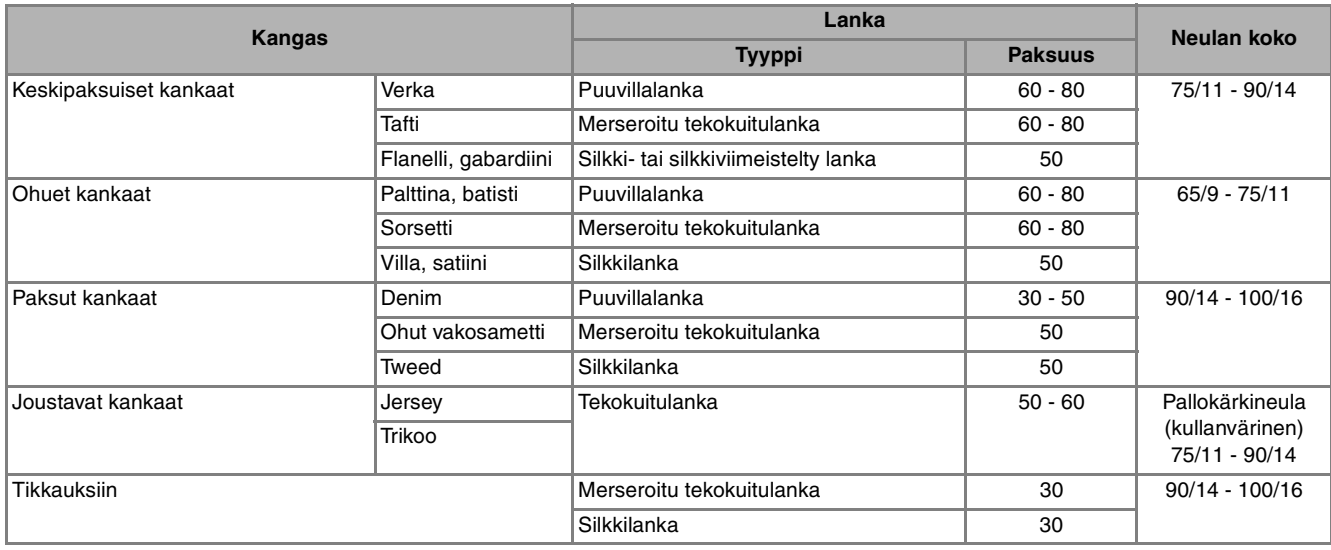

**Huomautus**

Käytä läpinäkyvän monofilamentti- eli siimalangan kanssa aina neulakokoja 90/14 - 100/16. Samaa lankaa käytetään yleensä ala- ja ylälankana.

# **MUISTUTUS**

**• Noudata taulukossa annettuja neulojen, lankojen ja kankaiden yhdistelmiä. Epäsopiva yhdistelmä, kuten ohut neula (esim. 65/9–75/11) paksun kankaan (esim. farkkukankaan) kanssa, voi aiheuttaa neulan taipumisen tai katkeamisen ja johtaa loukkaantumiseen. Seurauksina saattavat lisäksi olla epätasaiset saumat, rypyttyneet kankaat tai hyppytikit.**

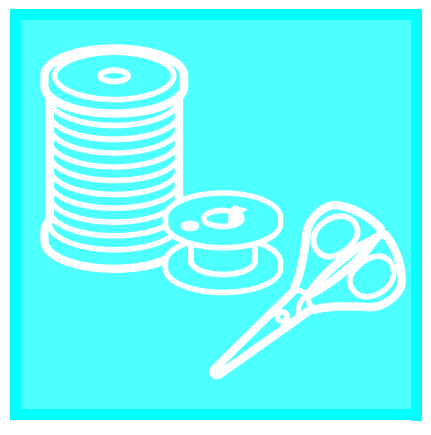

# Luku  $2$ **Ompelun perusteet**

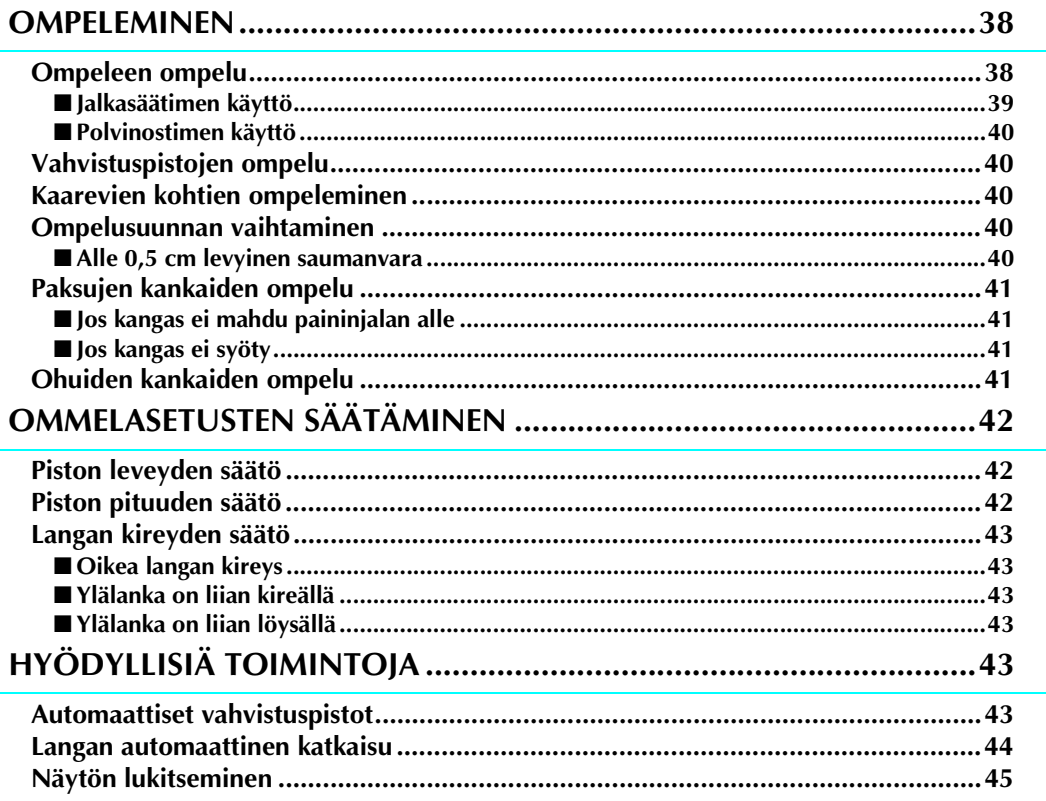

# <span id="page-38-0"></span>**OMPELEMINEN**

# **MUISTUTUS**

- **Pidä henkilövahinkojen välttämiseksi katse neulassa aina konetta käyttäessäsi. Pidä kätesi kaukana liikkuvista osista koneen käydessä.**
- **Älä vedä tai venytä kangasta ompelun aikana. Se voi aiheuttaa henkilövahingon.**
- **Älä käytä taipuneita tai katkenneita neuloja. Se voi aiheuttaa henkilövahingon.**
- **Huolehdi siitä, ettei neula osu nuppineuloihin tai vastaaviin ompelun aikana. Muuten neula saattaa katketa ja aiheuttaa henkilövahingon.**
- **Jos pistot ovat liian tiheässä, pidennä piston pituutta ennen ompelun jatkamista. Muuten neula saattaa katketa ja aiheuttaa henkilövahingon.**

# <span id="page-38-1"></span>**Ompeleen ompelu**

<sup>a</sup> **Kytke koneeseen virta ja nosta sitten neula painamalla neula-asennon näppäintä.**

### <sup>b</sup> **Valitse ommel.**

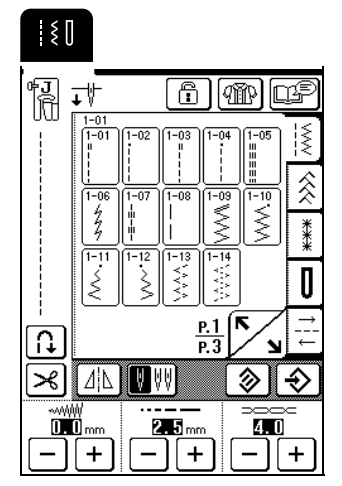

 $\rightarrow$  Nestekidenäytön vasempaan yläkulmaan ilmestyy valitsemallesi ompeleelle tarkoitettu paininjalka.

<sup>c</sup> **Asenna oikea paininjalka (katso ["PAININJALAN VAIHTAMINEN" sivulla 33\)](#page-33-0).**

# **MUISTUTUS**

**• Käytä aina oikeaa paininjalkaa. Jos käytät väärää paininjalkaa, neula voi osua paininjalkaan ja taipua tai katketa, mikä voi aiheuttaa henkilövahingon.** 

- <sup>d</sup> **Aseta kangas paininjalan alle, pidä kankaasta ja langanpäistä kiinni vasemmalla kädellä ja laske neula kankaaseen ompeleen aloituskohtaan kääntämällä käsipyörää itseesi päin.**
	- \* "J"-paininjalan vasemmalla puolella olevaa mustaa painiketta tulee painaa vain silloin, kun kangas ei syöty tai kun ommellaan paksuja saumoja. Yleensä voit ommella painamatta mustaa painiketta.

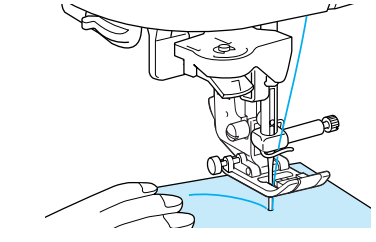

<sup>e</sup> **Laske paininjalka.**

### **Huomautus**

Voit aloittaa ompelun nostamatta alalankaa ylös.

### <sup>f</sup> **Säädä ompelunopeutta ompelunopeuden säätimellä.**

### **Huomautus**

Ompelunopeutta voidaan säätää myös ompelun aikana.

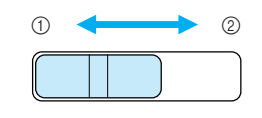

a Hidas b Nopea

<sup>g</sup> **Aseta kätesi kankaalle, jotta voit ohjata sitä kevyesti ja aloita sitten ompelu painamalla aloitus-/lopetusnäppäintä.**

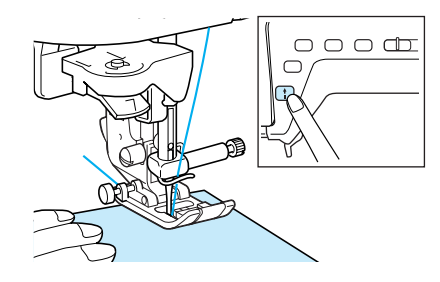

<span id="page-39-1"></span><span id="page-39-0"></span>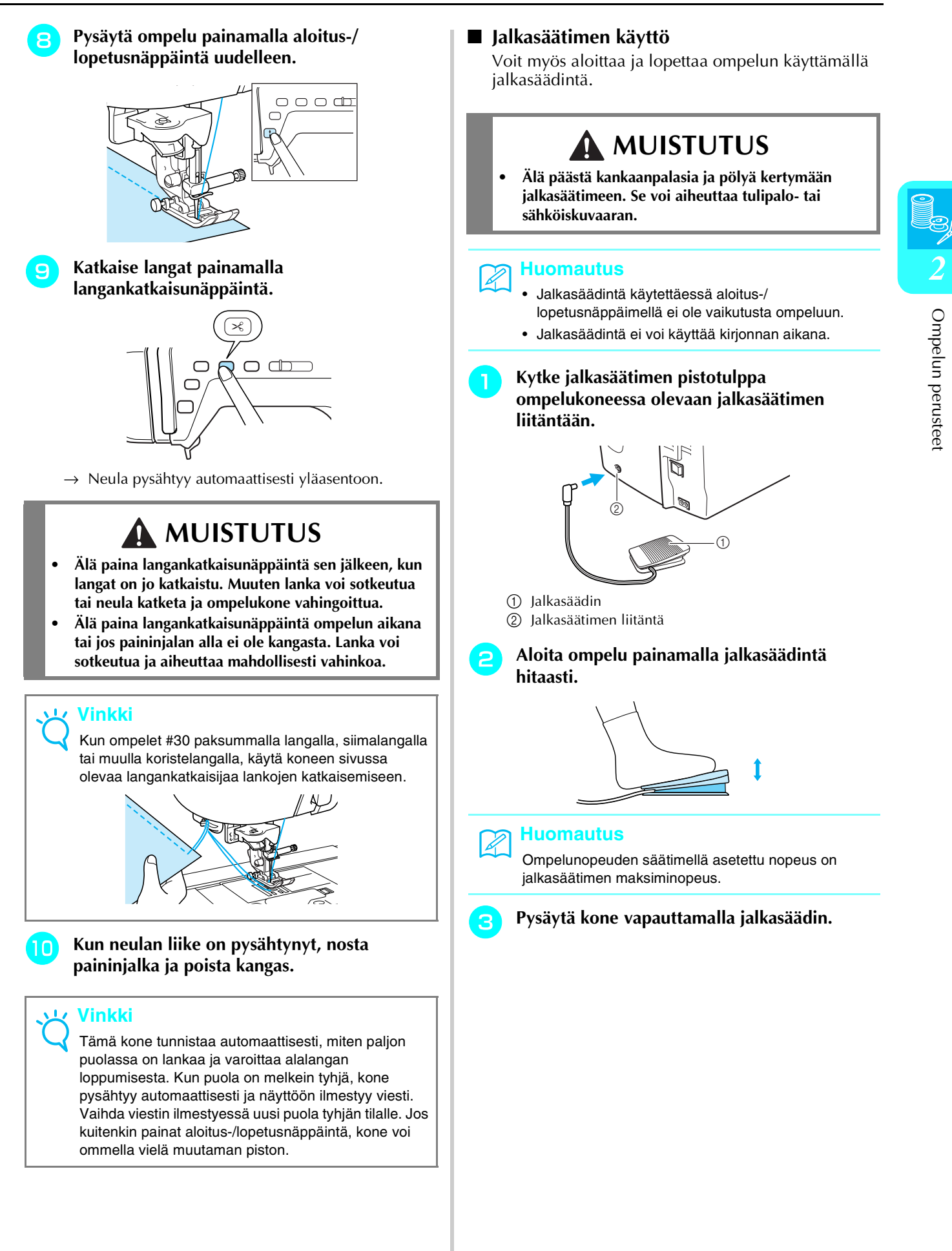

### <span id="page-40-5"></span><span id="page-40-0"></span>■ **Polvinostimen käyttö**

Polvinostimen avulla voit nostaa ja laskea paininjalkaa polvellasi, jolloin kätesi jäävät vapaaksi ohjaamaan kangasta.

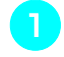

<sup>a</sup> **Kohdista polvinostimen kielekkeet liitännän uriin ja työnnä polvinostin niin pitkälle kuin mahdollista.**

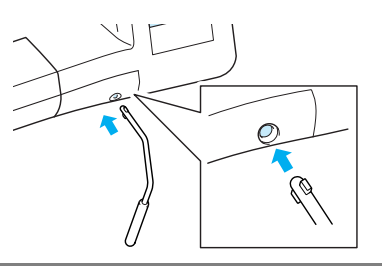

### **Vinkki**

Jos polvinostin ei ole kunnolla kiinni asennusaukossa, se saattaa irrota ompelukonetta käytettäessä.

<sup>b</sup> **Nosta paininjalka työntämällä polvinostinta polvellasi oikealle. Laske paininjalka alas vapauttamalla polvinostin.**

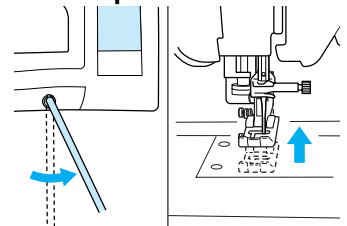

### **Vinkki**

Kun paininjalka on yläasennossa, voit laskea paininjalan työntämällä polvinostinta.

# **MUISTUTUS**

**• Älä kosketa polvinostinta polvellasi ompelun aikana. Jos polvinostinta työnnetään ompelun aikana, neula saattaa katketa tai langan kireys löystyä.**

# <span id="page-40-1"></span>**Vahvistuspistojen ompelu**

Yleensä ommel tulee vahvistaa aloitus- ja lopetuskohdassaan taakseompelulla/vahvistuspistoilla. Ompele taaksepäin tai ompele vahvistuspistoja painamalla taakseompelun/vahvistuspistojen näppäintä.

Kun taakseompelun/vahvistuspistojen näppäintä pidetään alaspainettuna, kone ompelee valitusta ompeleesta riippuen joko taaksepäin tai vahvistuspistot. Vahvistuspistoja ommeltaessa kone ompelee 3–5 pistoa päällekkäin. Taaksepäin ommeltaessa kone ompelee ommelta hitaasti vastakkaiseen suuntaan. Tämä kone voidaan lisäksi asettaa ompelemaan vahvistuspistot (tai taaksepäin) automaattisesti. Jos haluat lisätietoja, [katso "Automaattiset vahvistuspistot"](#page-43-5)  [sivulla 43](#page-43-5).

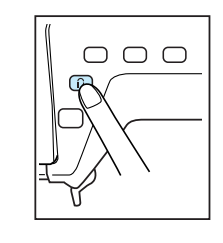

# <span id="page-40-2"></span>**Kaarevien kohtien ompeleminen**

Ompele hitaasti ja pidä sauma kankaan reunan suuntaisena samalla, kun ohjaat kangasta kaarta pitkin.

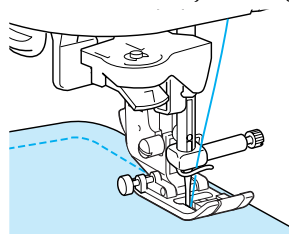

# <span id="page-40-3"></span>**Ompelusuunnan vaihtaminen**

Pysäytä kone siten, että neula on kankaassa siinä paikassa, jossa haluat vaihtaa ompelusuuntaa ja nosta sitten paininjalka ylös. Käännä kangas käyttämällä neulaa akselina, laske paininjalka ja jatka ompelua.

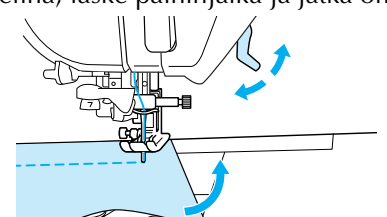

### <span id="page-40-4"></span>■ Alle 0,5 cm levyinen saumanvara

Harsi kulma ennen ompelua ja jätä kulman kohtaan pitkät langanpäät. Kun vaihdat kulmassa ompelusuuntaa, vedä ommellessasi harsinlankaa koneen takaosaa kohti.

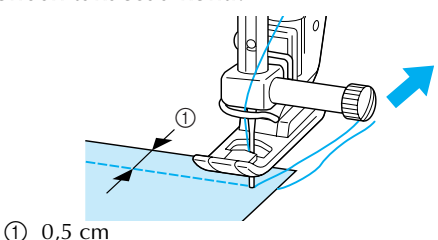

# <span id="page-41-0"></span>**Paksujen kankaiden ompelu**

### <span id="page-41-1"></span>■ **Jos kangas ei mahdu paininjalan alle**

Paininjalkaa voidaan nostaa kahteen eri asentoon. Jos kangas on liian paksu mahtuakseen paininjalan alle, nosta paininjalka ylimpään asentoonsa niin, että kangas saadaan paininjalan alle.

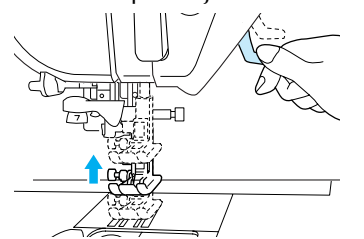

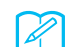

#### **Huomautus**

Jos kangas ei mahdu kunnolla paininjalan alle, muuta perusasetusnäytössä ([katso sivu 20](#page-20-0)) paininjalan korkeus ylemmäksi.

Oletusasetus on 7,5 mm pistolevystä paininjalan ollessa ylhäällä.

### <span id="page-41-2"></span>■ **Jos kangas ei syöty**

Jos kangas ei syöty ompelua aloitettaessa tai paksuja saumoja ommeltaessa, paina "J"-paininjalan vasemmassa sivussa olevaa mustaa painiketta.

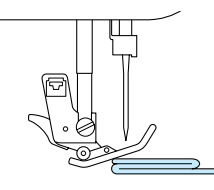

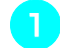

<sup>a</sup> **Nosta paininjalan nostovipu.**

<sup>b</sup> **Pidä "J"-paininjalan vasemmassa sivussa oleva musta painike alaspainettuna ja laske paininjalka alas.**

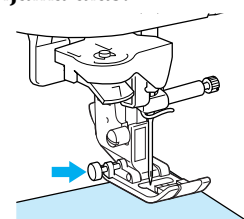

Paininjalka pysyy vaakatasossa auttaen kangasta syöttymään. Kun ongelmakohta on ohitettu, paininjalka palaa normaaliasentoonsa.

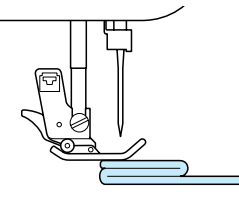

# **MUISTUTUS**

**• Älä yritä työntää yli 6 mm:n (noin 1/4 tuuman) paksuisia kankaita väkisin paininjalan alle. Neula saattaa katketa ja aiheuttaa henkilöavahingon.**

# <span id="page-41-3"></span>**Ohuiden kankaiden ompelu**

Tärkkää kangas tai aseta kankaan alle ompelun helpottamiseksi ohut paperi tai kirjontaan tarkoitettu, pois revittävä tukikangas. Revi paperi tai tukikangas varovasti pois ompelun jälkeen.

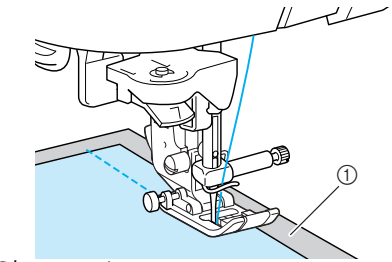

a Ohut paperi

# <span id="page-42-3"></span><span id="page-42-0"></span>**OMMELASETUSTEN SÄÄTÄMINEN**

Kun ommel on valittu, kone asettaa automaattisesti ompeleelle parhaiten soveltuvan piston pituuden ja leveyden sekä ylälangan kireyden. Voit kuitenkin halutessasi muuttaa näitä asetuksia tässä osassa annettujen ohjeiden mukaisesti.

### **Vinkki**

- Joidenkin ompeleiden asetuksia ei voi muuttaa (katso tämän lopussa olevaa kohtaa "OMMELASETUSTEN TAULUKKO").
- Jos ompeleen asetusta on muutettu, mutta sitä ei ole tallennettu, asetus palautuu takaisin oletusasetukseksi, kun ompelukoneesta katkaistaan virta tai kun valitaan uusi ommel.

# <span id="page-42-1"></span>**Piston leveyden säätö**

Piston (siksakin) leveyttä voidaan säätää leveämmäksi tai kapeammaksi.

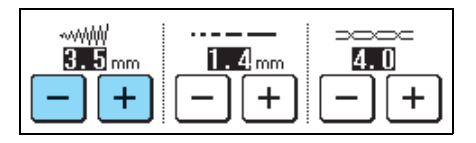

### **Huomautus**

Jos koneeseen on liitetty jalkasäädin, ompelunopeuden säätimellä voidaan säätää siksakin leveyttä ([katso sivu 64](#page-64-0)).

Jokainen  $\vert -\vert$ -painikkeen painallus kaventaa siksakommelta.

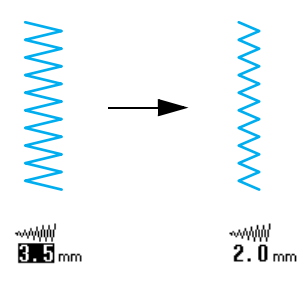

Jokainen  $+$  -painikkeen painallus leventää siksakommelta.

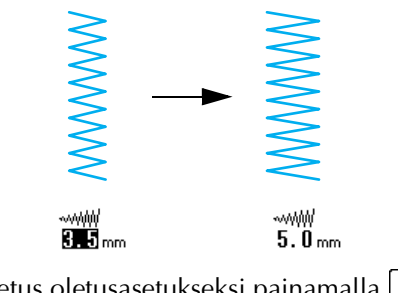

Palauta asetus oletusasetukseksi painamalla  $\otimes$ 

# <span id="page-42-2"></span>**Piston pituuden säätö**

Piston pituutta säätämällä pistosta voidaan tehdä harvempi tai tiheämpi.

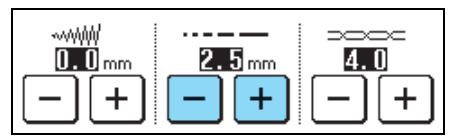

Jokainen  $\boxed{-}$  - painikkeen painallus tekee pistosta tiheämmän (lyhyemmän).

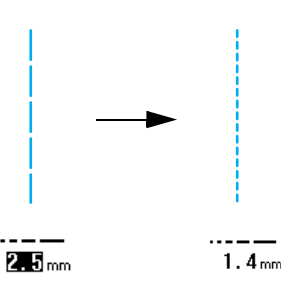

Jokainen  $|+|$ -painikkeen painallus tekee pistosta harvemman (pitemmän).

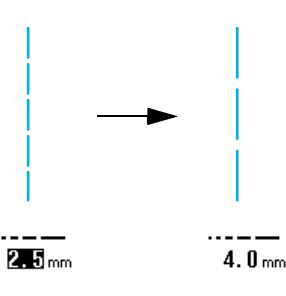

Palauta asetus oletusasetukseksi painamalla  $\otimes$ 

# **MUISTUTUS**

**• Jos pistot ovat liian tiheässä, pidennä pistoa ja jatka ompelua. Älä jatka ompelua pidentämättä piston pituutta. Muuten neula saattaa katketa ja aiheuttaa henkilövahingon.**

# <span id="page-43-6"></span><span id="page-43-0"></span>**Langan kireyden säätö**

Koneen automaattisesti asettamaa langan kireyttä voidaan yleensä käyttää lankatyypistä tai ommeltavasta kankaasta riippumatta. Joidenkin kankaiden ja lankojen yhdistelmien kohdalla langan kireyttä täytyy ehkä kuitenkin säätää.

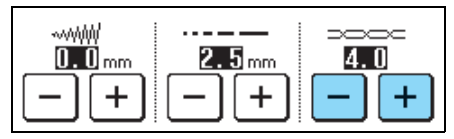

### <span id="page-43-1"></span>■ Oikea langan kireys

Ylälangan ja alalangan tulee mennä toistensa kanssa ristiin lähellä kankaan keskikohtaa. Jos langan kireys on asetettu väärin, sauma voi näyttää epäsiistiltä tai kangas voi rypyttyä.

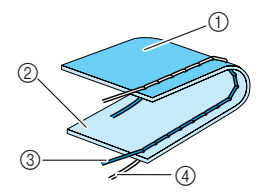

- a Kankaan nurja puoli
- b Kankaan oikea puoli
- 3) Ylälanka
- d Alalanka

### <span id="page-43-2"></span>■ **Ylälanka on liian kireällä**

Jos alalanka näkyy kankaan oikealla puolella, paina

. Jokainen näppäimen painallus pienentää asetusta ja löysyttää langan kireyttä.

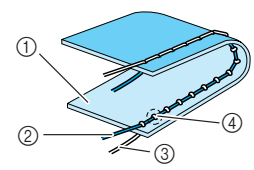

- a Kankaan oikea puoli
- b Ylälanka
- (3) Alalanka
- d Lankojen solmukohdat tulevat näkyviin kankaan oikealle puolelle.

### <span id="page-43-3"></span>■ **Ylälanka on liian löysällä**

Jos ylälanka näkyy kankaan nurjalla puolella, paina

 $+$  . Jokainen näppäimen painallus suurentaa asetusta ja kiristää ylälankaa.

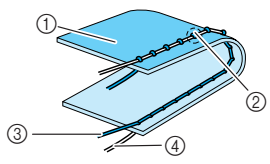

- a Kankaan nurja puoli
- Lankojen solmukohdat tulevat näkyviin kankaan nurjalle puolelle.
- 3) Ylälanka
- d Alalanka

Palauta asetus oletusasetukseksi painamalla  $\otimes$  .

# <span id="page-43-4"></span>**HYÖDYLLISIÄ TOIMINTOJA**

# <span id="page-43-5"></span>**Automaattiset vahvistuspistot**

Kun olet valinnut haluamasi ompeleen, aseta automaattinen vahvistuspistojen ompelu ennen ompelun aloittamista ja kone ompelee vahvistuspistot (tai ompeleesta riippuen, taaksepäin) automaattisesti ompeleen aloitus- ja lopetuskohdassa.

# <sup>a</sup> **Valitse ommel.**

### <sup>b</sup> **Valitse automaattinen taakseompelu/**

**vahvistuspistojen ompelu painamalla**  $\Omega$ 

### **Huomautus**

Automaattinen taakseompelu/vahvistuspistot -toiminto sisältyy automaattisesti tiettyihin ompeleisiin, esim. napinläpiin ja salpapistoihin.

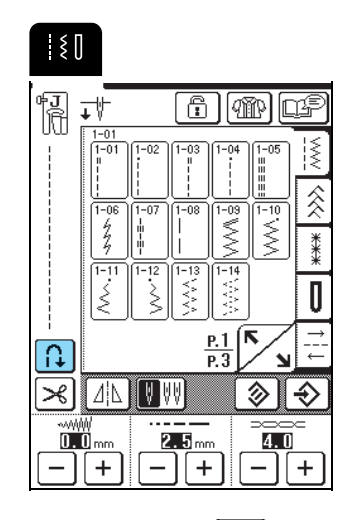

 $\rightarrow$  Painike näkyy tällaisena  $\rightarrow$ 

<sup>c</sup> **Aseta kangas paininjalan alle ja neula ompeleen aloituskohtaan ja paina sitten aloitus-/lopetusnäppäintä. Kone ompelee automaattisesti taaksepäin (tai vahvistuspistot) ja aloittaa sitten eteenpäin ompelun.**

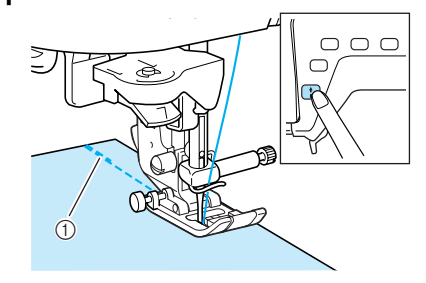

a Taaksepäin ompelu (tai vahvistuspistot)

### **Huomautus**

Jos lopetat ompelun hetkeksi painamalla aloitus-/ lopetusnäppäintä ja painat sitä sitten uudelleen jatkaaksesi ompelua, kone ei ompele taaksepäin (tai vahvistuspistoja).

**d** Jos painat taakseompelun/vahvistuspistojen **näppäintä, kone ompelee automaattisesti taaksepäin (tai vahvistuspistot) ja pysähtyy sitten.**

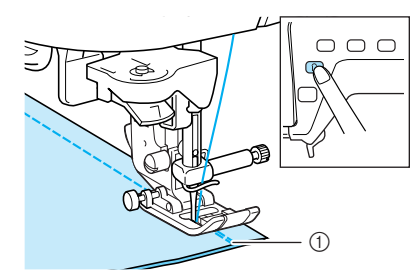

a Taaksepäin ompelu (tai vahvistuspistot)

#### **Huomautus**

Jos haluat peruuttaa automaattisen taakseompelun/ vahvistuspistojen asetuksen, paina  $\left|\left|\right\rangle\right|$  uudelleen,

jolloin se näkyy muodossa  $\vert \Omega \vert$ 

# <span id="page-44-0"></span>**Langan automaattinen katkaisu**

Jos langan automaattisen katkaisun asetus on tehty ennen ompelun aloittamista, kone ompelee vahvistuspistot (tai taaksepäin, ompeleesta riippuen) automaattisesti ja katkaisee langat, kun taakseompelun/ vahvistuspistojen painiketta painetaan ompeleen lopetuskohdassa. Tämä toiminto on hyödyllinen napinläpiä ja salpapistoja ommeltaessa.

### **Huomautus**

- Langan automaattisen katkaisun asetus voidaan valita, kun automaattiset vahvistuspistot/ taakseompelu -asetus on valittuna.
- Langan automaattinen katkaisu sisältyy valmiiksi kirjontakuvioiden ompeluun.

<sup>a</sup> **Valitse ommel.**

<sup>b</sup> **Valitse langan automaattinen katkaisu**   $p$ ainamalla  $\mathcal{R}$ .

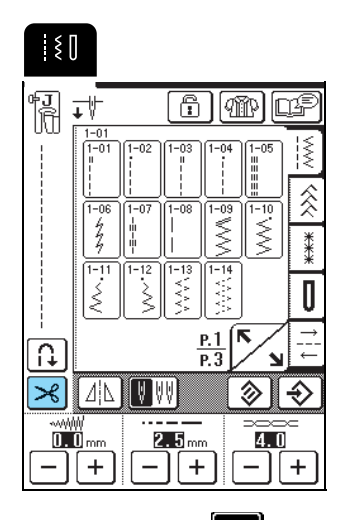

 $\rightarrow$  Painike näkyy tällaisena  $\rightarrow$ 

<sup>c</sup> **Aseta kangas paininjalan alle ja neula ompeleen aloituskohtaan ja paina sitten aloitus-/lopetusnäppäintä. Kone ompelee automaattisesti taaksepäin (tai vahvistuspistot) ja aloittaa sitten eteenpäin ompelun.**

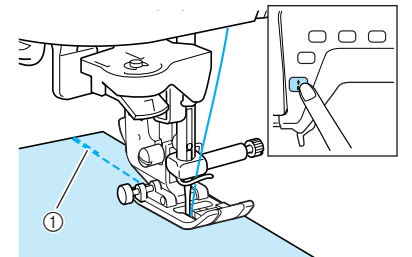

a Taaksepäin ompelu (tai vahvistuspistot)

#### **Huomautus**  $\mathbb{Z}$

Jos lopetat ompelun hetkeksi painamalla aloitus-/ lopetusnäppäintä ja painat sitä sitten uudelleen jatkaaksesi ompelua, kone ei ompele taaksepäin (tai vahvistuspistoja).

**d** Jos painat taakseompelun/vahvistuspistojen **näppäintä, kone ompelee automaattisesti taaksepäin (tai vahvistuspistot) ja katkaisee sitten langat.**

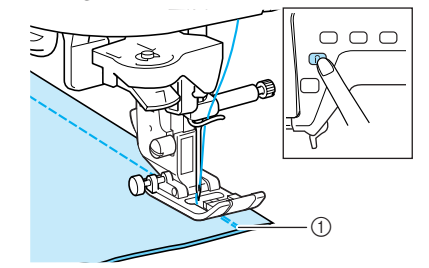

a Taaksepäin ompelu (tai vahvistuspistot)

### **Huomautus**

.

⊀∣

Jos haluat peruuttaa langan automaattisen katkaisun,

 $paina$   $\geq$  uudelleen, jolloin se näkyy muodossa

### <span id="page-45-0"></span>**Näytön lukitseminen** Jos näyttö lukitaan ennen ompelun aloittamista, piston pituuden ja leveyden kaltaiset asetukset lukittuvat eikä niitä voida muuttaa. Näin estetään näytön asetusten muuttuminen vahingossa tai koneen pysähtyminen suurikokoisia kankaita tai muita töitä ommeltaessa. Näyttö voidaan lukita hyötyompeleita ja kirjain-/ koristeompeleita ommeltaessa. **Valitse ommel.** <sup>b</sup> **Säädä asetuksia, esim. piston pituutta ja leveyttä, tarvittaessa. Paina**  $\boxed{f}$  $\rightarrow$  Painike näkyy tällaisena  $\parallel$ <sup>d</sup> **Aloita ompelu. E** Kun olet lopettanut ompelun, poista näytön **lukitus painamalla . Vinkki** • Kun näyttö on lukittu  $(\begin{bmatrix} 1 \\ 1 \end{bmatrix})$ , vain  $\begin{bmatrix} 1 \\ 1 \end{bmatrix}$ -painike ja ð '≝ਾ - 119 -painikkeet ovat käytettävissä. Jos **III** 4% AID 24 haluat valita toisen ompeleen tai muuttaa asetuksia, poista näytön lukitus painamalla | **q**, jolloin se näkyy muodossa  $\boxed{f}$ • Kun näyttö on lukittu, lukituksen voi poistaa ص | ها | ها<br>| painamalla mitä tahansa  $\trianglerighteq$ łП painikkeista.

• Näytön lukitus poistuu, kun koneesta katkaistaan

virta.

45

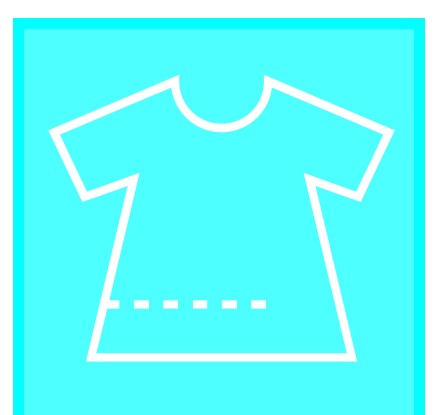

# 3**Luku** *<sup>3</sup>* **Hyötyompeleet**

### **[HYÖTYOMPELEEN VALITSEMINEN....48](#page-48-0)**

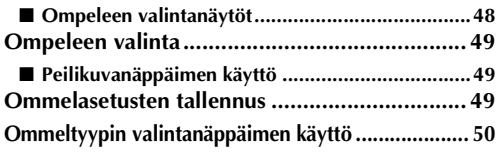

### **[OMPELEIDEN OMPELU.......................51](#page-51-0)**

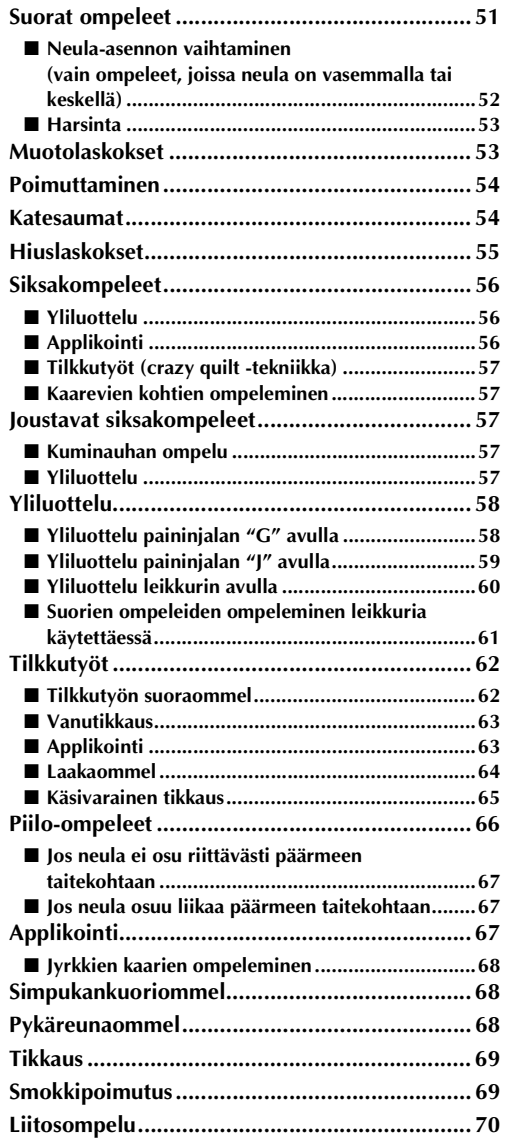

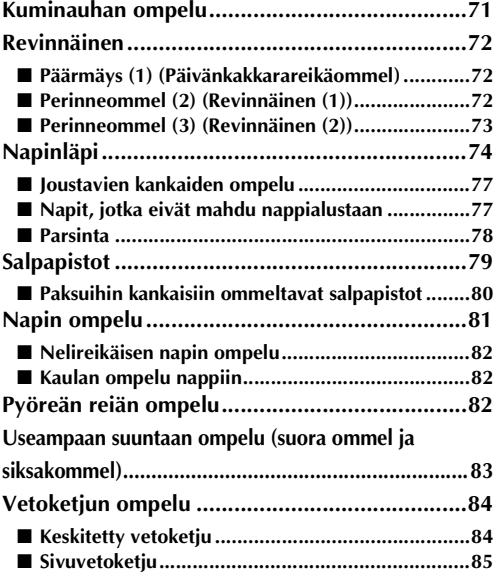

# <span id="page-48-0"></span>**HYÖTYOMPELEEN VALITSEMINEN**

### <span id="page-48-1"></span>■ **Ompeleen valintanäytöt**

Katso edellistä tai seuraavaa sivua painamalla  $\sum_{\lambda}$ 

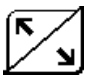

### **Suorat ompeleet/Yliluotteluompeleet/Tikkausompeleet**

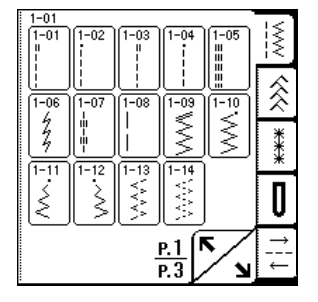

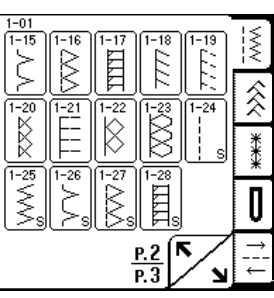

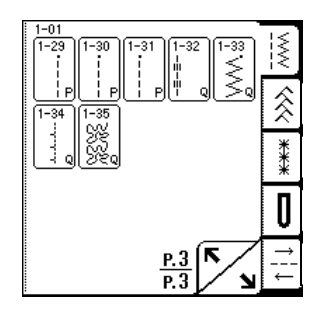

| $-01$<br>-01<br>$2 - 06$ | 02 | -03<br>$-08$<br>⅀ | 04<br>-09<br>2 | $2 - 05$<br>10<br>5 | ⋚<br>⋩<br>€ |
|--------------------------|----|-------------------|----------------|---------------------|-------------|
|                          |    | ≷                 |                |                     |             |
| $\frac{P.1}{P.2}$        |    |                   |                |                     |             |

 $\frac{1}{2}$ 三菱  $\overline{\text{2-16}}$  $\left\{\begin{matrix} \frac{2-17}{5} \end{matrix}\right\}$ 883 衾 ₩₩ Ō  $\frac{P.2}{P.2}$  $\overline{\phantom{a}}$ 

**Koristeompeleet Revinnäisompeleet**

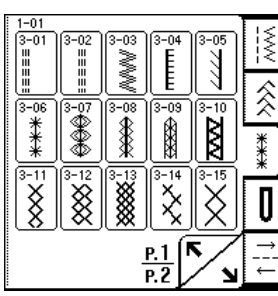

**Napinlävet/Salpapistot Useampaan suuntaan ompelu**

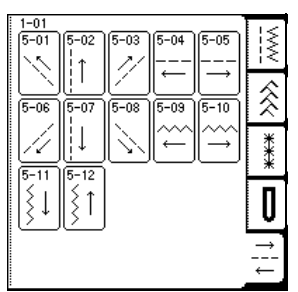

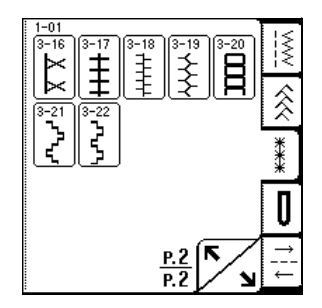

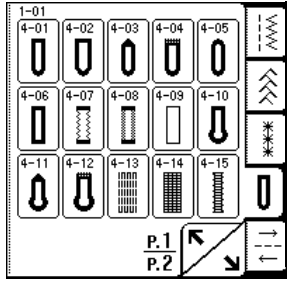

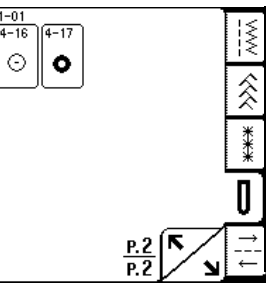

# <span id="page-49-0"></span>**Ompeleen valinta**

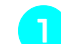

### <sup>a</sup> **Kytke koneeseen virta ja hipaise näyttöä.**

- $\rightarrow$  Kone valitsee asetuksesta riippuen automaattisesti joko "1-01 suora ommel (vasemmalla)" tai "1-03 suora ommel (keskellä)".
- **Paina**  $\left|\frac{5}{5}\right|$   $\frac{2}{5}$   $\left|\frac{3}{5}\right|$   $\left|\frac{7}{5}\right|$  ja näyttöön

**ilmestyvät kyseiseen luokkaan kuuluvat ompeleet, joista voit valita haluamasi ompeleen.**

\* Jos näkyviin ilmestyy jokin muu näyttö, paina  $\mathbb{R}$ 

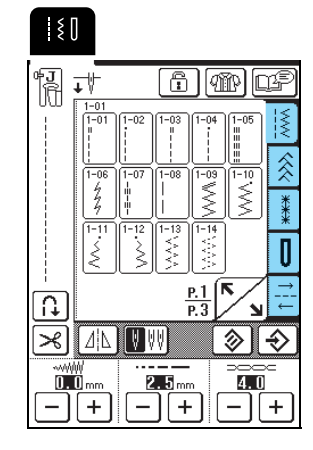

→ Valitun ompeleen yläpuolella näkyy ompeleelle tarkoitetun paininjalan symboli.

### **Huomautus**

Lisätietoja ompeleista on tämän oppaan lopussa olevassa kohdassa "OMMELASETUSTEN TAULUKKO".

### <span id="page-49-1"></span>■ **Peilikuvanäppäimen käyttö**

Paina  $\boxed{\underline{\mathbb{A}}\&$ , jolloin se näkyy muodossa  $\boxed{\underline{\mathbb{A}}\&}$ . Kone muuttaa valitun ompeleen peilikuvaksi.

**Vinkki** Jos  $|\Lambda|$  näkyy muodossa  $|\Lambda|$  mpeleen (napinläpi, useampaan suuntaan ommeltava kuvio jne.) valitsemisen jälkeen, valitusta ompeleesta ei voi tehdä peilikuvaa.

### <span id="page-49-2"></span>**Ommelasetusten tallennus**

Tähän koneeseen on tehty esiasetuksina oletusasetukset piston pituudelle, piston leveydelle (siksakin leveys), langan kireydelle, langan automaattiselle katkaisulle, automaattiselle taakseompelulle/vahvistuspistoille jne. Jos kuitenkin haluat tallentaa tietylle ompeleelle itse valitsemasi asetukset niin, että voit käyttää niitä myöhemminkin, tallenna valitun ompeleen uudet

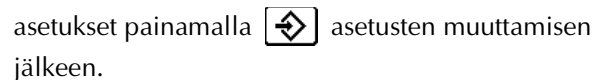

**Esimerkki:** Suoran ompeleen piston pituutena on 2,0 mm.

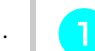

<sup>a</sup> **Valitse suora ommel.**

#### **Huomautus** 4

Ompeleen piston pituuden oletusasetus on 2,5 mm.

### <sup>b</sup> **Aseta piston pituudeksi 2,0 mm.**

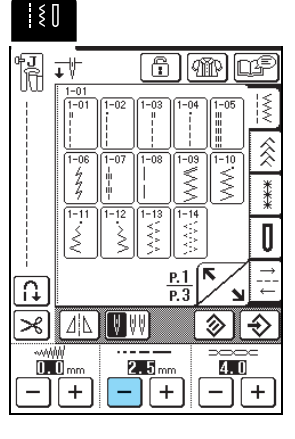

Paina  $\left| \bigoplus \right|$ .

\* Kun haluat palauttaa valitun ompeleen takaisin oletusasetuksiinsa, paina  $\otimes$  | ja sitten  $\otimes$  |.

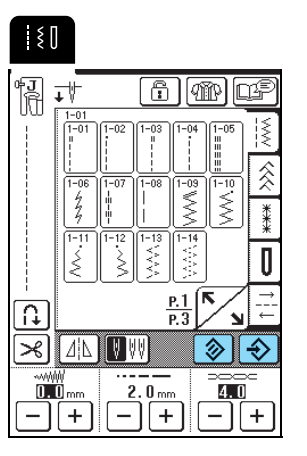

### **Huomautus**

- Kun seuraavan kerran valitset tämän suoran ompeleen, sen piston pituutena on 2,0 mm.
- Muuttamasi asetuksen lisäksi kaikki muutkin ompeleen asetukset tallentuvat (piston leveys (sisksakin leveys), piston pituus, langan kireys, langan automaattinen katkaisu ja automaattinen taakseompelu/vahvistuspistot). Kun sama ommel valitaan uudelleen, näyttöön ilmestyvät viimeksi tallennetut asetukset, vaikka koneesta olisi välillä katkaistu virta. Jos muutat asetuksia uudelleen ja

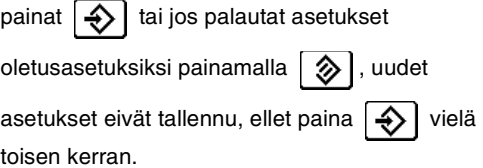

# <span id="page-50-0"></span>**Ommeltyypin valintanäppäimen käyttö**

Hyötyommel voidaan valita myös käyttötarkoituksensa

perusteella painamalla  $[\mathbb{R}]$ . Kun et ole varma siitä, mikä ommel sinun pitäisi valita tai kun tarvitset tietoa

tiettyjen ompeleiden käyttötarkoituksista, paina  $[\mathbb{CP}]$ valitse työhösi sopiva ommel ja ompele sitten näytön ohjeiden mukaisesti.

Suosittelemme tätä ompeleen valitsemistapaa aloitteleville ompelijoille.

**Esimerkki:** Yliluotteluompeleiden tietojen katsominen

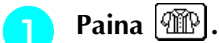

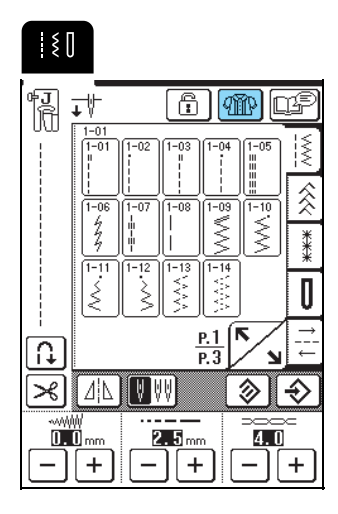

→ Näkyviin ilmestyy neuvontanäyttö.

**Paina** www.

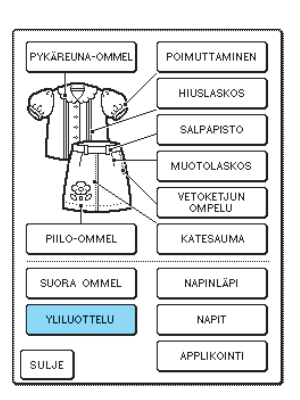

→ Näytön yläosassa näkyy valikoima yliluotteluompeleita ja niiden selitykset.

<sup>c</sup> **Lue ompeleiden kuvaukset ja valitse sopiva ommel.**

\* Vieritä sivua painamalla  $\left[\begin{array}{c} \bullet \end{array}\right]$  tai  $\left[\begin{array}{c} \bullet \end{array}\right]$ .

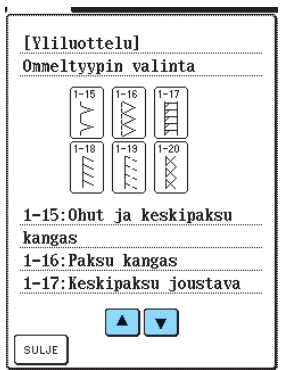

 $\rightarrow$  Näyttöön ilmestyy valitun ompeleen ompeluohjeita.

### <sup>d</sup> **Ompele ohjeiden mukaisesti.**

\* Siirry seuraavalle sivulle painamalla .

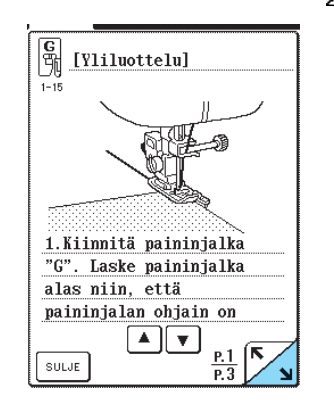

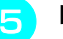

Kun olet lopettanut ompelun, paina  $\lceil \frac{1}{2} \pi n \rceil$ 

# <span id="page-51-0"></span>**OMPELEIDEN OMPELU**

# <span id="page-51-1"></span>**Suorat ompeleet**

**Vinkki**

Kun käytät kaksoisneulaa ([katso sivulla 31\)](#page-31-0), muista asentaa siksakpaininjalka "J".

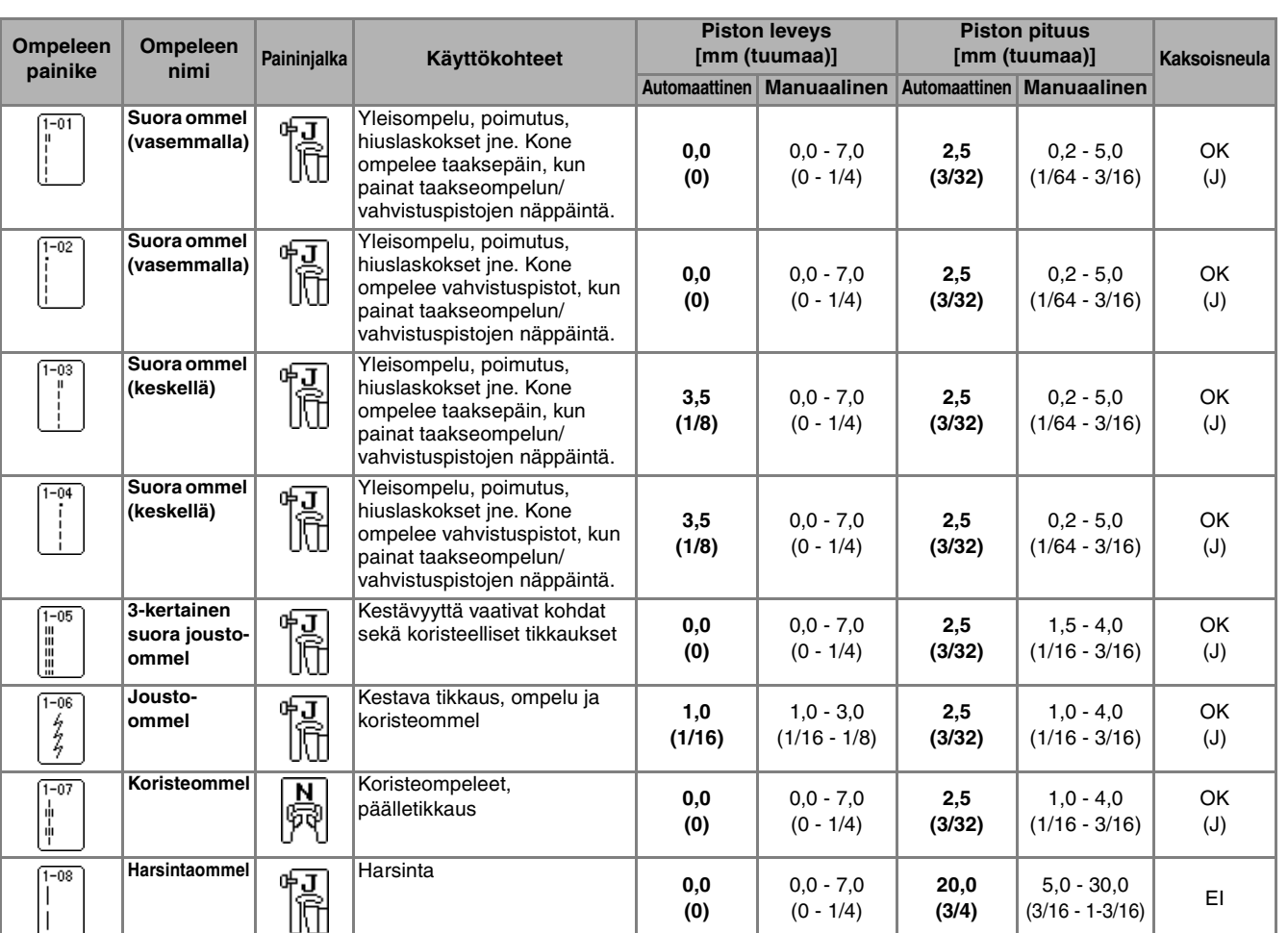

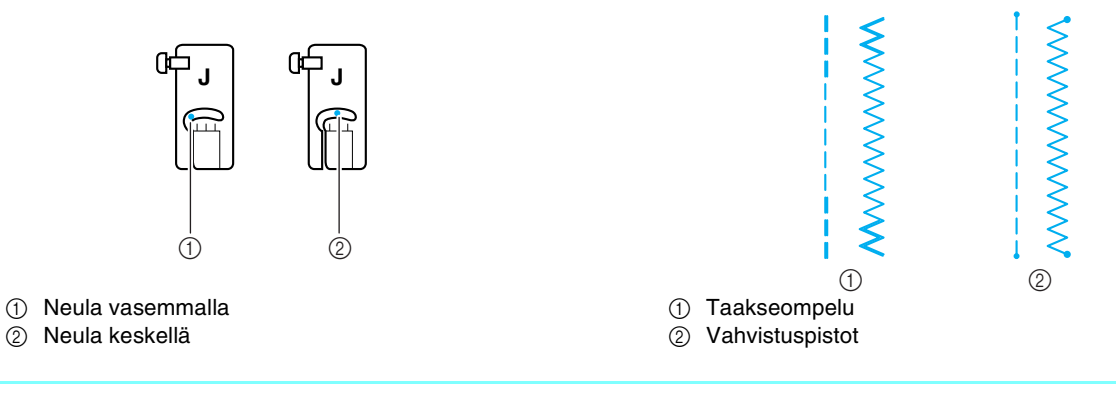

#### **Huomautus**  $\mathbb{Z}$

" " merkki painikkeeseen merkityn ompeleen alussa tarkoittaa sitä, että kone ompelee taaksepäin taakseompelun/ vahvistuspistojen näppäintä painettaessa. " " merkki painikkeeseen merkityn ompeleen alussa tarkoittaa sitä, että kone ompelee vahvistuspistot taakseompelun/vahvistuspistojen näppäintä painettaessa.

Hyötyompeleet

**1**<br>**3**<br>**3**<br>**3**<br>**3** 

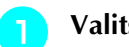

<sup>a</sup> **Valitse ommel.**

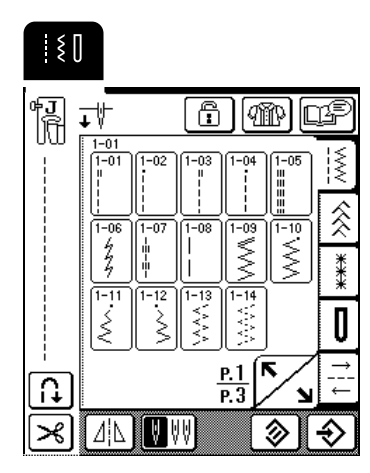

<sup>b</sup> **Kiinnitä paininjalka "J".**

<sup>c</sup> **Laske neula kankaaseen ompeleen aloituskohtaan pitämällä lankojen päistä ja kankaasta kiinni vasemmalla kädellä ja kääntämällä käsipyörää itseäsi kohti oikealla kädellä.**

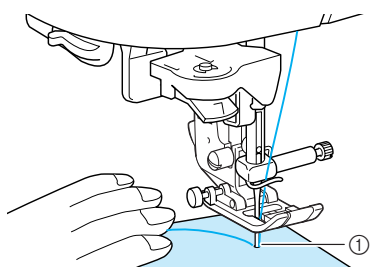

- a Ompeleen aloituskohta
- - <sup>d</sup> **Laske paininjalan nostovipu.**

<sup>e</sup> **Ompele taaksepäin (tai vahvistuspistot) pitämällä taakseompelun/vahvistuspistojen näppäintä alaspainettuna ja aloita sitten ompelu hitaasti painamalla aloitus-/ lopetusnäppäintä.**

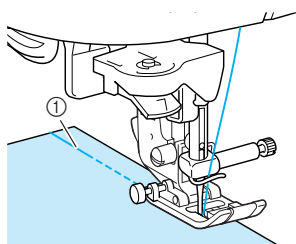

(1) Taakseompelu

# **MUISTUTUS**

**• Huolehdi siitä, ettei neula osu nuppineulaan tai vastaavaan ompelun aikana. Muuten lanka voi sotkeutua tai neula katketa ja aiheuttaa henkilövahingon.** 

**6** Ompele taaksepäin (tai vahvistuspistot) ompeleen **lopetuskohdassa pitämällä taakseompelun/ vahvistuspistojen näppäintä alaspainettuna.**

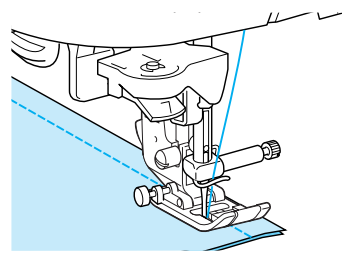

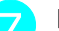

- <sup>g</sup> **Katkaise langat painamalla langankatkaisunäppäintä.**
- \* Jos olet valinnut langan automaattisen katkaisun ennen ompelun aloittamista, kone ompelee ompeleen aloituskohdassa automaattisesti taaksepäin (tai vahvistuspistot). Kun painat taakseompelun/ vahvistuspistojen näppäintä ompeleen lopetuskohdassa, kone ompelee automaattisesti taaksepäin (tai vahvistuspistot) ja katkaisee langan.

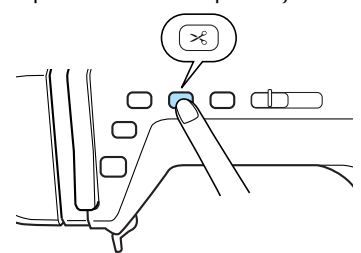

<span id="page-52-0"></span>■ **Neula-asennon vaihtaminen (vain ompeleet, joissa neula on vasemmalla tai keskellä)** Kun valitset ompeleen, jossa neulan asento on

vasemmalla tai keskellä, voit vaihtaa neulan asentoa

piston leveyden näytössä olevia  $|-|$  ja  $|+|$ . painikkeita painamalla. Parhaan lopputuloksen saat varmistamalla, että paininjalan oikean reunan etäisyys neulaan on sama kuin piston leveys ja ompelemalla siten, että paininjalan oikea reuna kulkee kankaan reunaa pitkin.

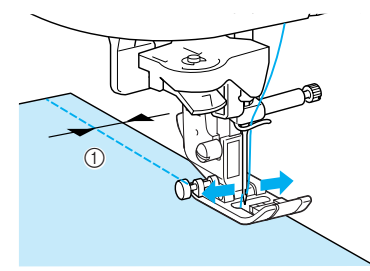

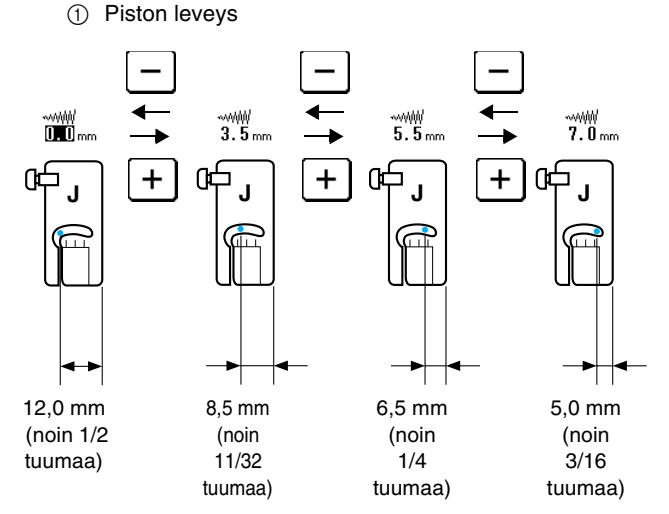

<span id="page-53-1"></span><span id="page-53-0"></span>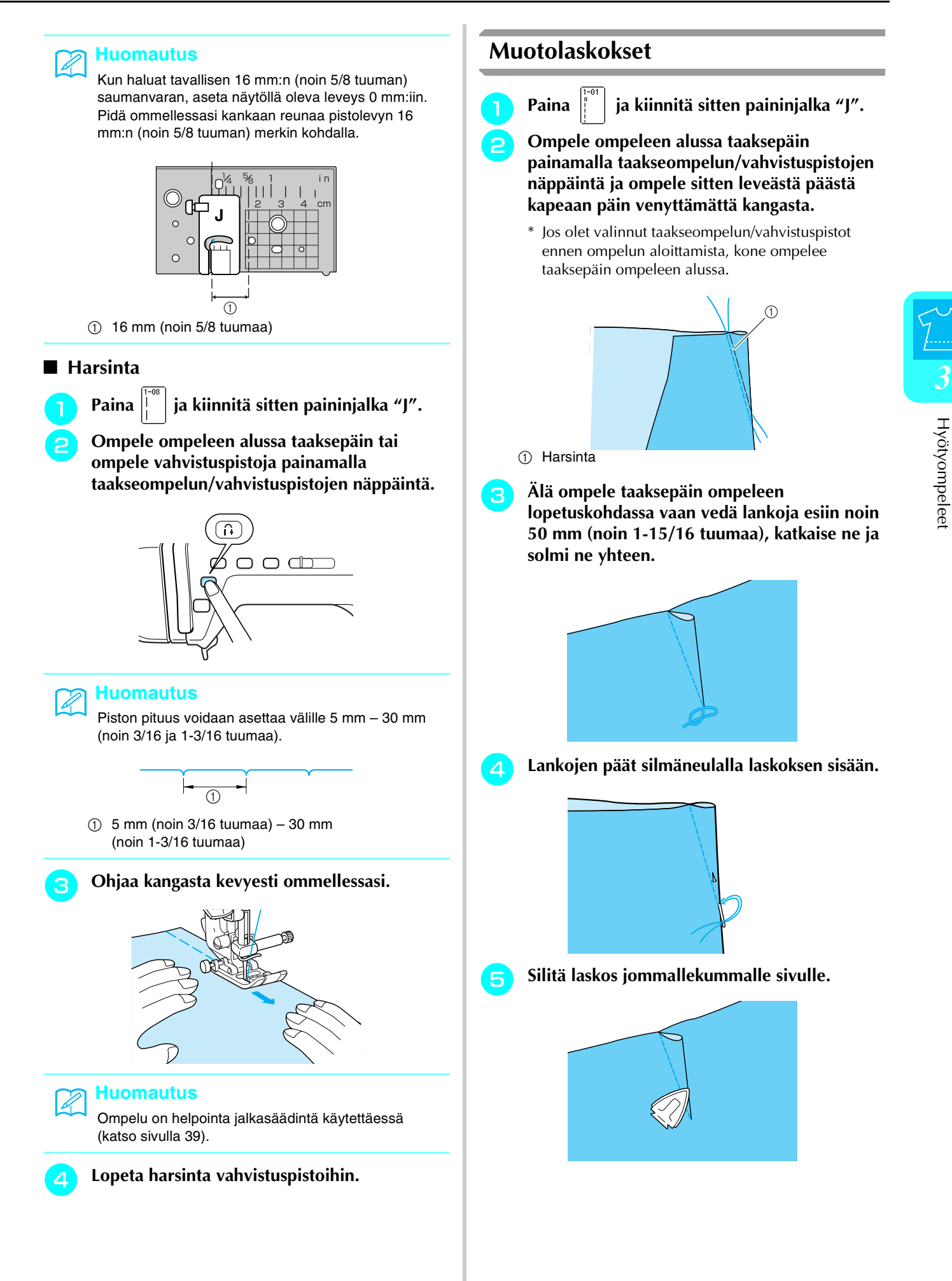

## <span id="page-54-0"></span>**Poimuttaminen**

Poimutusta käytetään hihoissa, poimutetun hameen vyötäröllä jne.

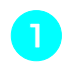

<sup>a</sup> **Valitse suora ommel ja kiinnitä sitten paininjalka "J".**

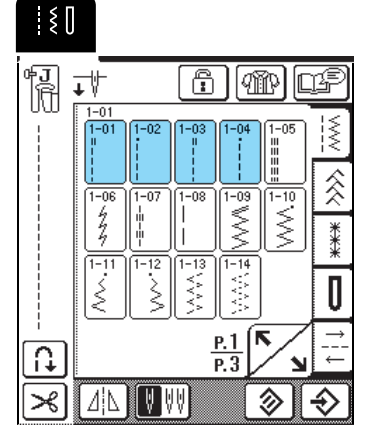

<sup>b</sup> **Aseta piston pituudeksi 4,0 mm (noin 3/16 tuumaa) ja langan kireydeksi 2,0 (löysempi).**

### **Huomautus**

Jos painat  $\left|\leftlangle\left|\widehat{q}\right|\right|\right|$  ja sitten  $\left| \right|$  POIMUTTAMINEN , kone asettaa piston pituudeksi automaattisesti 4,0 mm (noin 3/16 tuumaa) ja langan kireydeksi 2,0.

<sup>c</sup> **Vedä esiin 50 mm (noin 1-15/16 tuumaa) sekä ylä- että alalankaa ([katso "Alalangan](#page-27-0)  [nostaminen" sivulla 27\)](#page-27-0).**

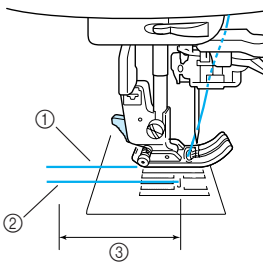

- a Ylälanka
- 2 Alalanka
- c 50 mm (noin 1-15/16 tuumaa)

<sup>d</sup> **Ompele suora ommel saumakohdan kummallekin puolelle, vedä ylä- ja alalankaa esiin 50 mm (1-15/16 tuumaa) ja katkaise langat.**

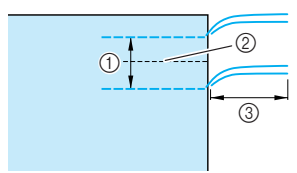

- a 10–15 mm (noin 3/8–9/16 tuumaa)
- 2 Sauman kohta
- c 50 mm (noin 1-15/16 tuumaa)

<sup>e</sup> **Vedä alalangoista, kunnes kangas poimuttuu haluamallasi tavalla ja solmi sitten lankojen päät.**

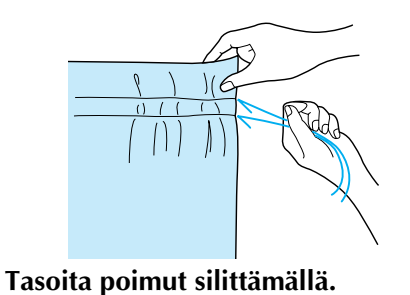

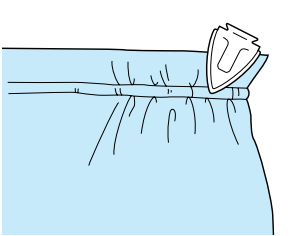

<sup>g</sup> **Ompele sauma poimutuslankojen väliin ja poista sitten harsinlangat.**

### <span id="page-54-1"></span>**Katesaumat**

Katesaumoja käytetään saumojen vahvistamiseen ja saumanvarojen siistiin viimeistelyyn.

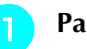

- Paina  $\left| \tilde{\cdot} \right|$  ja kiinnitä sitten paininjalka "J".
- **b Ompele sauma kankaiden oikeat puolet vastakkain ja leikkaa sitten pois puolet siitä saumanvarasta, jonka puolelle katesauma kääntyy.**
	- \* Jos olet asettanut taakseompelun/vahvistuspistot ja langan automaattisen katkaisun ennen ompelun aloittamista, kone ompelee taaksepäin automaattisesti ompeleen aloitus- ja lopetuskohdassa ja katkaisee langan.

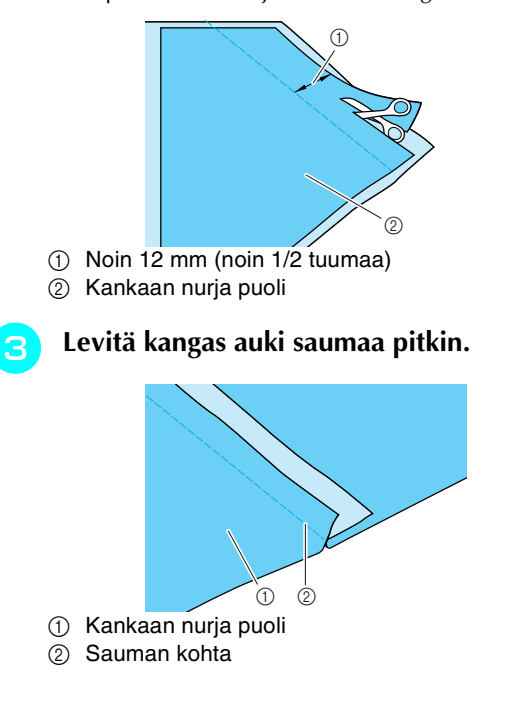

 $\odot$ 

**I**

 $^{\circledR}$ 

<span id="page-55-0"></span>**d** Käännä molemmat saumanvarat kapeamman **(leikatun) saumanvaran puolelle ja silitä ne litteäksi.** a Kankaan nurja puoli <sup>e</sup> **Taita leveämpi saumanvara kapeamman ympäri ja ompele taitetta pitkin.** a Kankaan nurja puoli a Kankaan oikea puoli **Hiuslaskokset** Hiuslaskoksilla voi koristella paitapuseroita. **a Merkitse laskosten paikat kankaan nurjalle puolelle.**  $\circledR$  Kankaan nurja puoli **b Käännä kangas ja silitä laskosten taitekohdat silitysraudan kärjellä.** a Kankaan oikea puoli Paina  $\left|\begin{matrix} \cdot \\ \cdot \end{matrix}\right|$  ja kiinnitä sitten paininjalka "I". <sup>d</sup> **Kiinnitä paininjalka "I"oikean puolimmaisesta kiinnitystapistaan paininjalan runko-osaan ja ompele taitteita pitkin.** \* Jos olet asettanut taakseompelun/vahvistuspistot ja langan automaattisen katkaisun ennen ompelun aloittamista, kone ompelee taaksepäin automaattisesti ompeleen aloitus- ja lopetuskohdassa ja katkaisee langan.  $\circled{1}$  Kankaan nurja puoli 2 Kankaan oikea puoli **3** Hiuslaskoksen leveys **5** Silitä taitteet samaan suuntaan.  $\overline{0}$  $\odot$  $\odot$  $\omega$  and  $\omega$  and  $\omega$ Valmis katesauma  $\odot$  $\circ$   $\circ$ 

# <span id="page-56-0"></span>**Siksakompeleet**

Siksakompeleita voidaan käyttää moneen tarkoitukseen, esim. yliluotteluun sekä applikointiin ja tilkkutöihin.

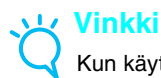

Kun käytät kaksoisneulaa ([katso sivulla 31](#page-31-0)), muista asentaa siksakpaininjalka "J".

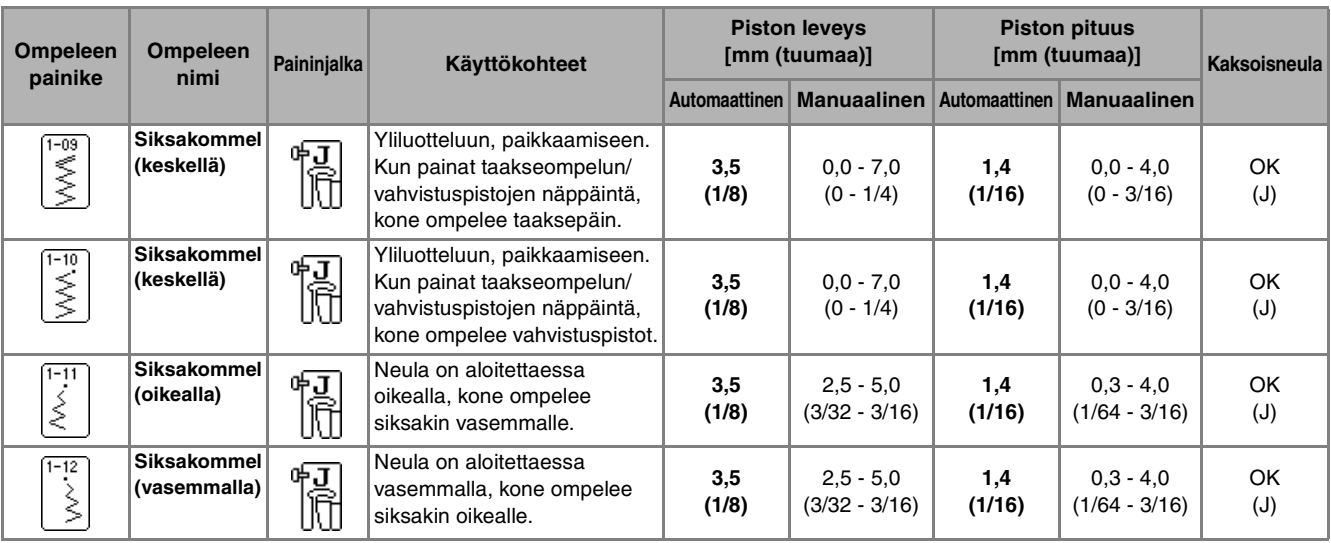

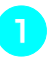

<sup>a</sup> **Valitse ommel ja kiinnitä sitten paininjalka "J".** 

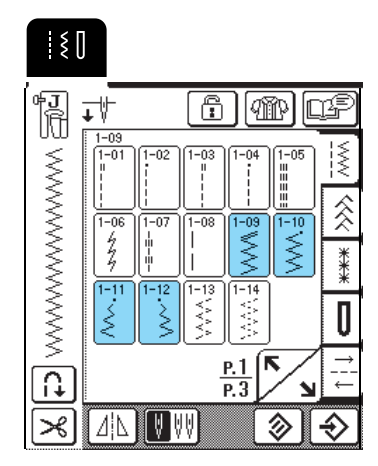

### **Huomautus**

" " merkki painikkeeseen merkityn ompeleen alussa tarkoittaa sitä, että kone ompelee taaksepäin taakseompelun/vahvistuspistojen näppäintä painettaessa. " · " merkki painikkeeseen merkityn ompeleen alussa tarkoittaa sitä, että kone ompelee vahvistuspistot taakseompelun/vahvistuspistojen näppäintä painettaessa.

### <span id="page-56-1"></span>■ **Yliluottelu**

Ompele niin, että neula menee alas juuri kankaan reunan ulkopuolelle.

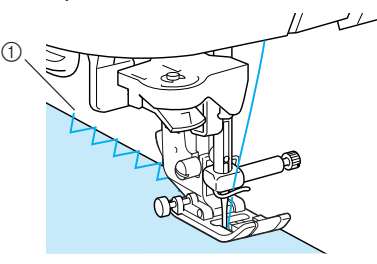

**1** Neulan alasmenokohta

### <span id="page-56-2"></span>■ **Applikointi**

Kiinnitä applikoitava kuvio paikoilleen suihkutettavan kangasliiman avulla tai harsimalla ja ompele sitten kuvion reunaa pitkin siten, että neula menee alas juuri kuvion reunan ulkopuolella.

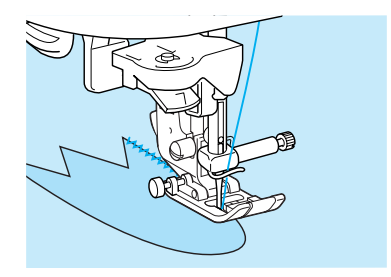

### <span id="page-57-0"></span>■ **Tilkkutyöt (crazy quilt -tekniikka)**

Taita kankaan reunasta haluamasi levyinen saumanvara kankaan nurjalle puolelle, aseta kangas toisen kankaan päälle ja ompele kankaat yhteen siten, että ommel yhdistää molemmat kankaat.

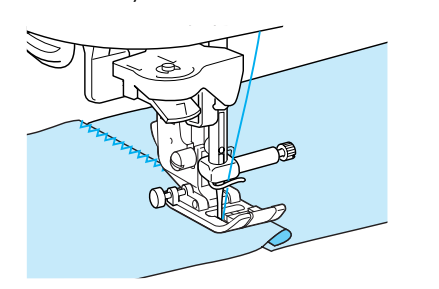

### <span id="page-57-1"></span>■ Kaarevien kohtien ompeleminen

Säädä pisto tiheämmäksi lyhentämällä piston pituutta. Ompele hitaasti ja pidä ommel kankaan reunan suuntaisena samalla, kun ohjaat kangasta kaarta pitkin.

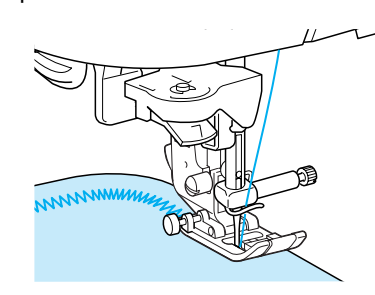

# <span id="page-57-2"></span>**Joustavat siksakompeleet**

Joustavia siksakompeleita voidaan käyttää erilaisiin käyttökohteisiin, esim. yliluotteluun, kuminauhan ompeluun ja parsimiseen.

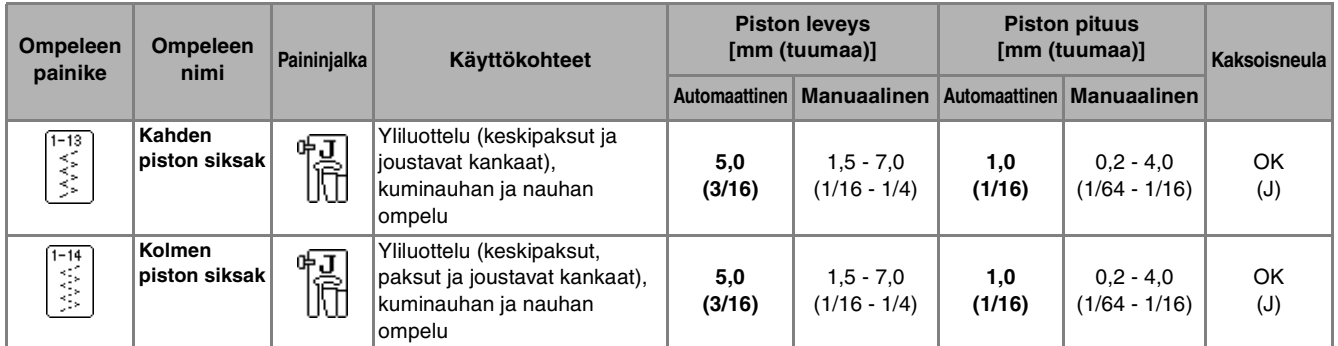

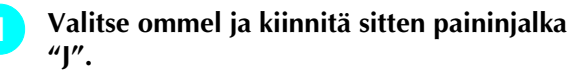

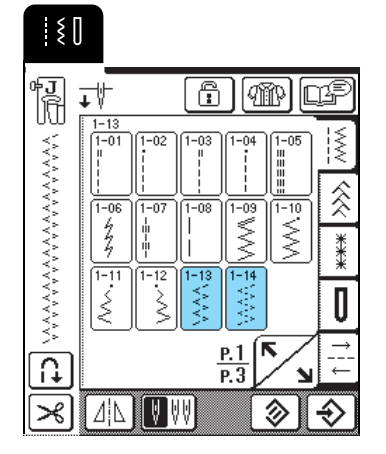

### <span id="page-57-3"></span>■ **Kuminauhan ompelu**

Venytä kuminauha kankaan pituiseksi ja kiinnitä harsien tai nuppineuloin. Ompele kuminauha kankaaseen venyttäen sitä samalla koko ajan.

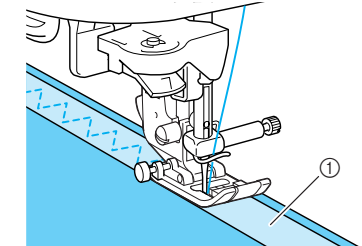

a Kuminauha

### <span id="page-57-4"></span>■ **Yliluottelu**

Tällä ompeleella voit yliluotella joustavan kankaan reunat. Ompele niin, että neula menee alas juuri kankaan reunan ulkopuolelle.

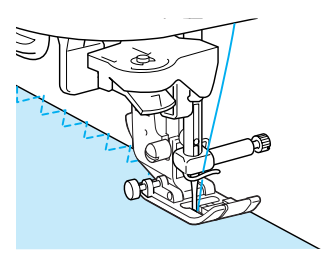

# <span id="page-58-0"></span>**Yliluottelu**

Yliluottele paitojen ja housujen saumanvarat sekä kaikki aukileikkaukset. Käytä valitsemastasi ompeleesta riippuen paininjalkaa "G", "J" tai leikkuria.

### <span id="page-58-1"></span>■ **Yliluottelu paininjalan "G" avulla**

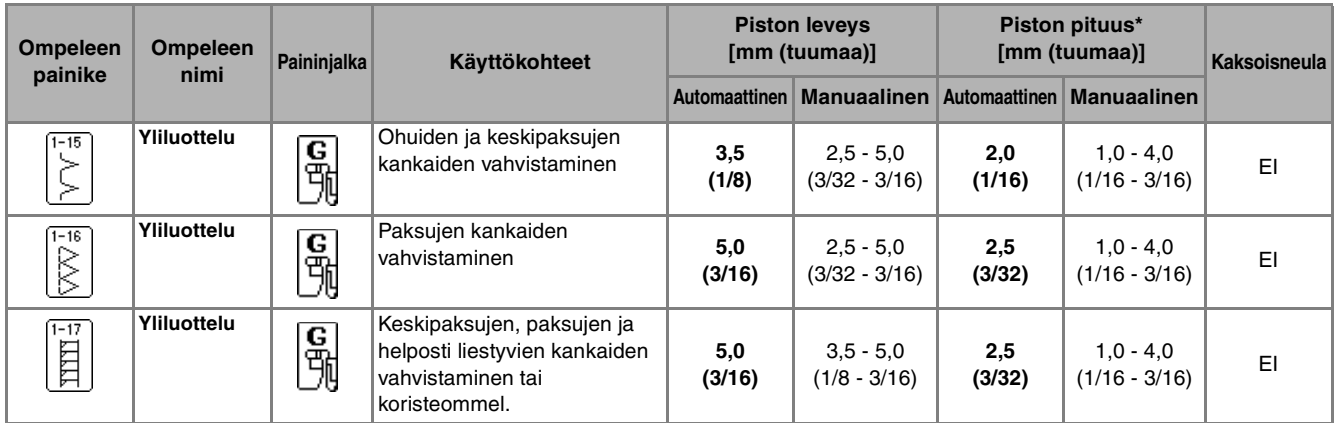

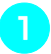

**a Valitse ommel ja kiinnitä sitten paininjalka "G".**

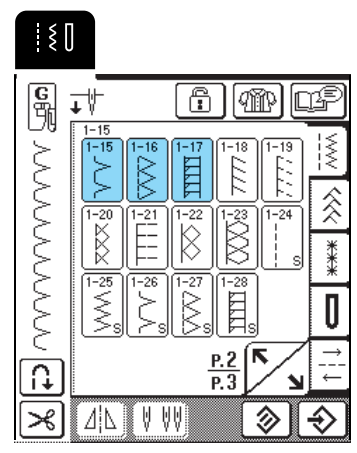

**b Laske paininjalka alas siten, että paininjalan ohjaimen reuna on kankaan reunaa vasten.**

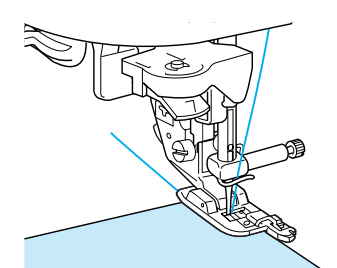

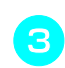

<sup>c</sup> **Ompele ohjaten kankaan reunaa paininjalan ohjainta pitkin.**

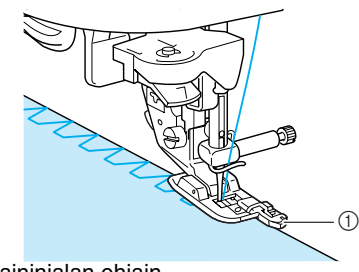

a Paininjalan ohjain

# **MUISTUTUS**

**• Kun olet asettanut piston leveyden, käännä käsipyörää kädellä hitaasti itseäsi kohti ja tarkista, ettei neula osu paininjalkaan. Jos neula osuu paininjalkaan, se voi katketa ja aiheuttaa henkilövahingon.**

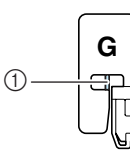

a Neula ei saa osua tähän

**• Jos paininjalka nostetaan korkeimpaan yläasentoonsa, neula saattaa osua paininjalkaan.**

# <span id="page-59-0"></span>■ **Yliluottelu paininjalan "J" avulla**

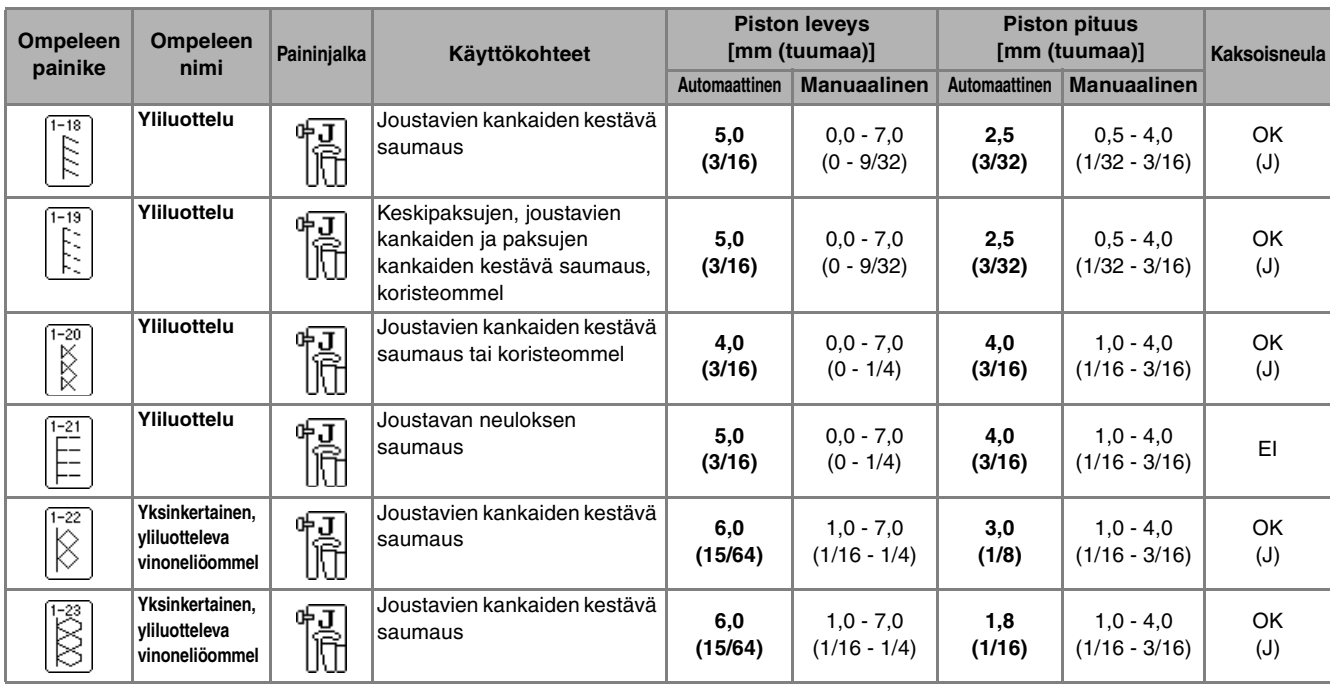

<sup>a</sup> **Valitse ommel ja kiinnitä sitten paininjalka "J".**

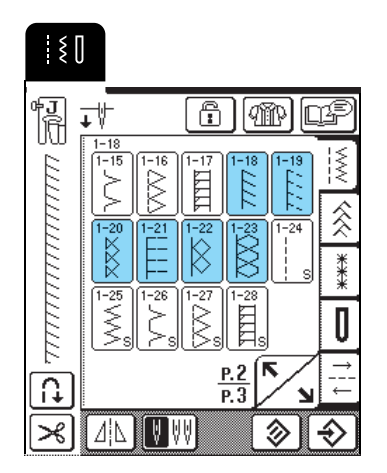

 $\mathbb{Z}$ 

**b Ompele niin, että neula menee alas juuri kankaan reunan ulkopuolelle.**

### **Huomautus**

Saat parhaan tuloksen ommellessasi joustavia kankaita, kun vähennät paininjalan painetta.

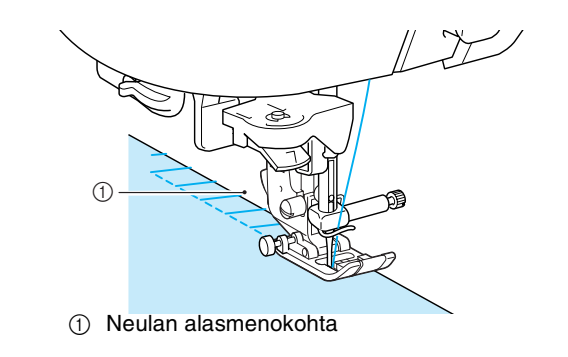

### <span id="page-60-0"></span>■ **Yliluottelu leikkurin avulla**

Jos käytät leikkuria, voit yliluotella samalla kun leikkaat ylimääräisen saumanvaran levyden pois.

# **MUISTUTUS**

**• Muista käyttää vain alla olevia ompeleita. Muiden ompeleiden käyttö voi johtaa siihen, että neula osuu paininjalkaan ja katkeaa, mikä saattaa aiheuttaa henkilövahingon.**

#### **Huomautus** Ł

Pujota lanka neulansilmään manuaalisesti tai kiinnitä paikoilleen vasta sen jälkeen, kun olet pujottanut langan neulansilmään langanpujottajalla.

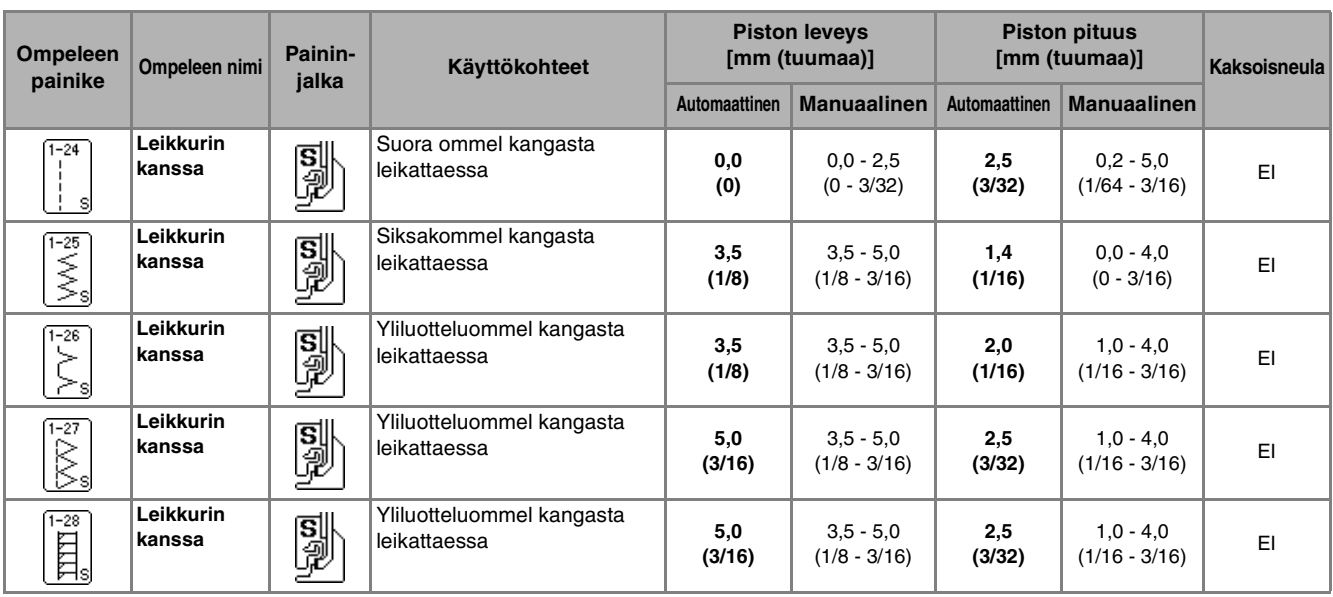

- <sup>a</sup> **Irrota paininjalka [sivulla 33](#page-33-1) annettujen ohjeiden mukaisesti.**
- 

<sup>b</sup> **Aseta leikkurin käyttövivun kiinnityshaarukka neulan kiinnitysruuviin.**

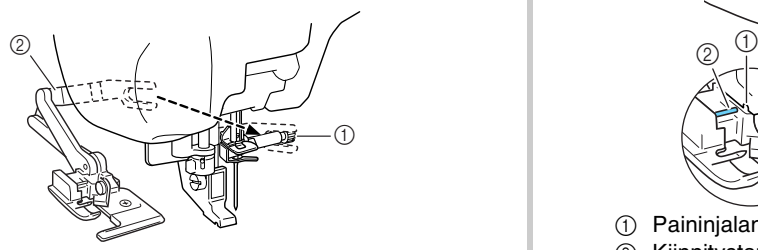

- **1** Neulan kiinnitysruuvi
- 2 Käyttövipu

### **Huomautus**

Varmista, että käyttövivun kiinnityshaarukka on tukevasti paikallaan neulan kiinnitysruuvissa.

**a** Aseta leikkuri siten, että leikkurin **kiinnitystanko on samassa linjassa paininjalan runko-osassa olevan uran kanssa, ja laske sitten paininjalka alas.**

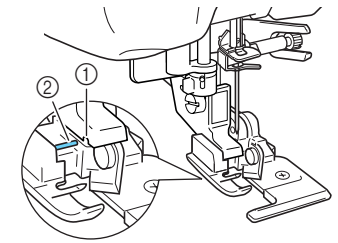

- $\circled{1}$  Paininjalan runko-osassa oleva ura 2 Kiinnitystanko
- $\rightarrow$  Leikkuri on kiinnitetty.

<span id="page-61-1"></span><span id="page-61-0"></span>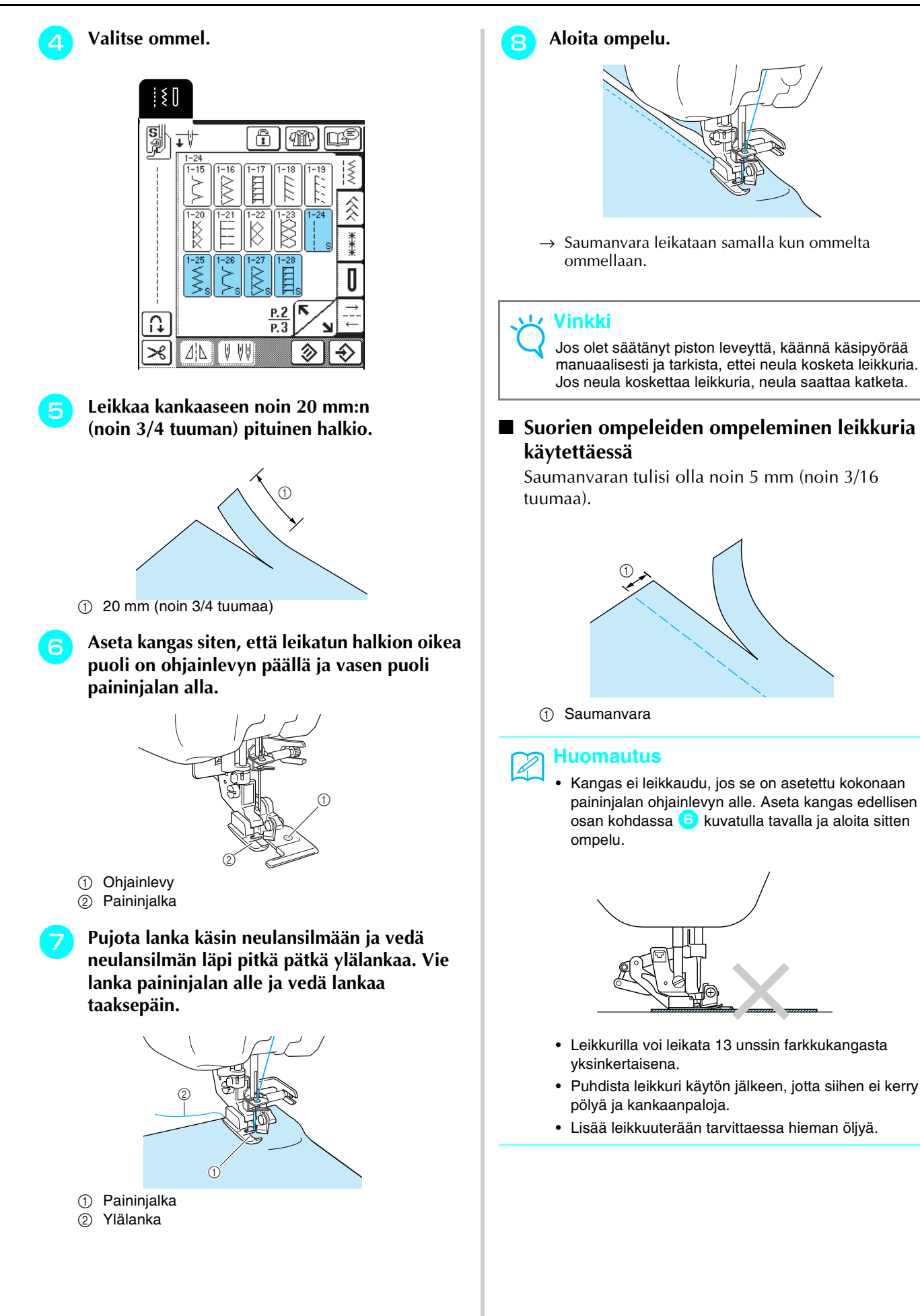

# <span id="page-62-0"></span>**Tilkkutyöt**

Tällä koneella on helppo ommella kauniita tilkkutöitä helposti ja nopeasti. Ompelu onnistuu helpommin, kun käytät polvinostinta ja jalkasäädintä, jolloin kätesi vapautuvat muihin tehtäviin [\(katso "Jalkasäätimen käyttö" sivulla](#page-39-1)  [39](#page-39-1) ja/tai [katso "Polvinostimen käyttö" sivulla 40\)](#page-40-5).

Kuviot, joiden painikkeen oikeassa alakulmassa on "P" tai "Q", on tarkoitettu tilkkutöihin.

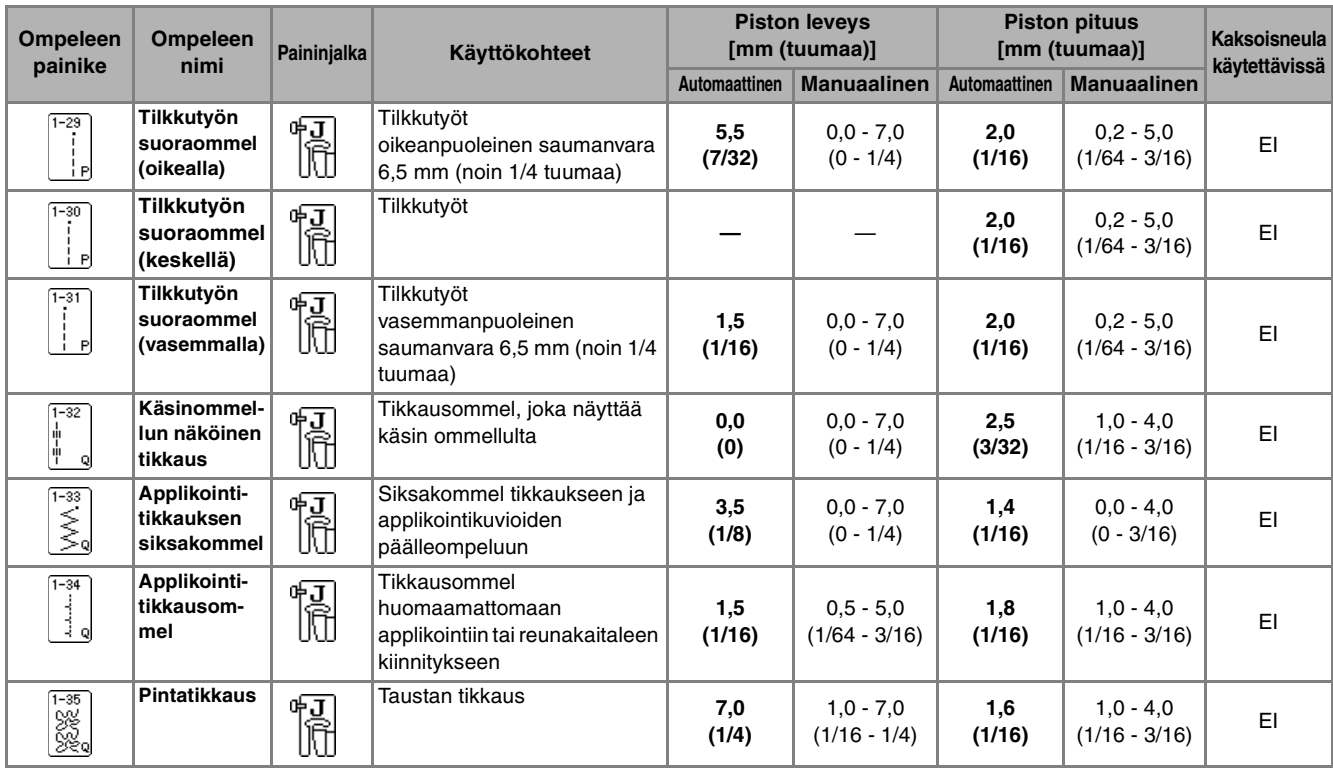

### <span id="page-62-1"></span>■ **Tilkkutyön suoraommel**

Tilkut yhdistetään suoralla ompeleella seuraavalla tavalla. Kun leikkaat kangaspaloja tilkkutyötä varten, muista aina jättää 6,5 mm:n saumanvarat (noin1/4 tuumaa).

#### **Huomautus**

Jos haluat muuttaa saumanvaran leveyttä, neulan asentoa säätämällä piston leveyttä.

Paina  $\left|\begin{matrix} 1 & 0 \\ 0 & 1 \end{matrix}\right|$  ia kiinnitä sitten paininjalka **"J".**

<sup>b</sup> **Ompele siten, että paininjalan reuna on kankaan reunassa.**

Piston leveys, kun  $\left| \begin{array}{c} 1 \\ 1 \end{array} \right|$  on valittuna

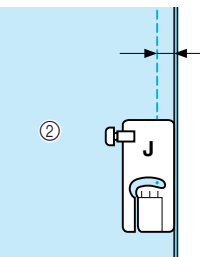

 $\circled{1}$  6,5 mm (noin 1/4 tuumaa)

2 Kankaan reuna paininjalan oikean reunan kohdalla.

 $^{\circledR}$ 

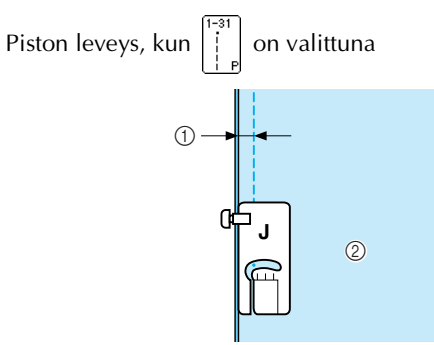

- $(1)$  6,5 mm (noin 1/14 tuumaa)
- 2 Kankaan reuna paininjalan vasemman reunan kohdalla.

### **Huomautus**

- Piston leveydellä viitataan neulan asentoon eikä saumanvaran leveyteen.
- Jos haluat vaihtaa neulan asentoa, paina piston leveyden näytön painiketta  $+$  tai  $-$
- Kun olet asettanut haluamasi piston pituuden ja
- neulan asennon, voit tallentaa asetukset ([katso](#page-49-2)  [sivulla 49](#page-49-2)).

### <span id="page-63-0"></span>■ **Vanutikkaus**

Kun päälliskangas, täyte ja taustakangas ommellaan yhteen, ompelua kutsutaan vanutikkaukseksi. Voit ommella vanutikkauksen yläsyöttäjällä, jos haluat estää päälliskangasta, täytettä ja taustakangasta liukumasta. Yläsyöttäjässä on hampaat, jotka liikkuvat yhdessä pistolevyn hampaiden kanssa syöttäen kangasta ompelun aikana.

### <sup>a</sup> **Irrota paininjalka [sivulla 33](#page-33-1) annettujen ohjeiden mukaisesti.**

<sup>b</sup> **Löysytä paininjalan runko-osan ruuvia ja** 

**irrota paininjalan runko-osa.**

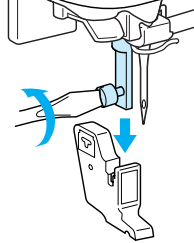

<sup>c</sup> **Aseta yläsyöttäjän käyttövipu siten, että neulan kiinnitysruuvi on kiinnityshaarukan keskellä, ja aseta yläsyöttäjä paininjalan kiinnitystankoon.**

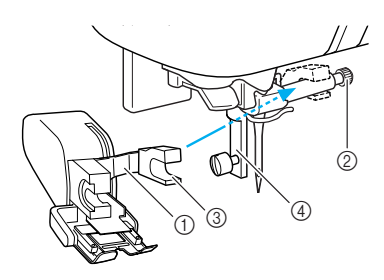

- a Käyttövipu
- 2 Neulan kiinnitysruuvi
- **3** Kiinnityshaarukka
- d Paininjalan kiinnitystanko

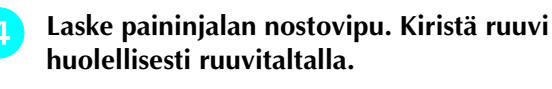

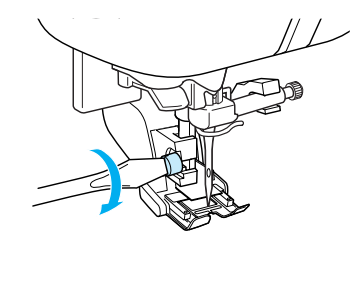

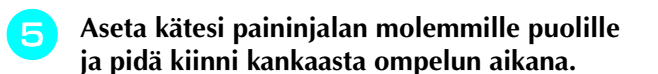

### **Huomautus**

- Aseta kone ompelemaan hitaasti tai keskinopeudella.
- Älä ompele taaksepäin äläkä käytä ompeleita, jotka vaativat sivuttain tai taaksepäin syöttämistä.
- Tarkista aina, että tikkausalue on harsittu paikoilleen ennen ompelun aloittamista. Saatavana on myös erityisiä koneella tehtävään vanutikkaukseen tarkoitettuja neuloja ja lankoja.

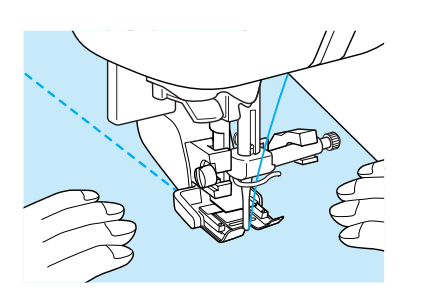

### <span id="page-63-1"></span>■ **Applikointi**

Sauma ei jää näkyviin, jos ylälankana käytetään läpinäkyvää siimalankaa.

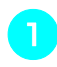

<sup>a</sup> **Kopioi kuvion ääriviivat applikointikankaalle ja leikkaa kuvio irti.**

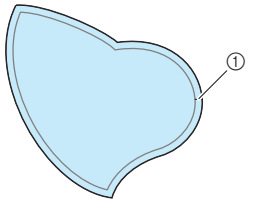

a Saumanvara: 3–5 mm

<sup>b</sup> **Leikkaa paksusta paperista tai tukimateriaalista lopullisen applikointikuvion kokoinen pala, aseta se applikointikuvion taakse ja käännä saumanvarat kuvion nurjalle puolelle silitysraudan avulla.**

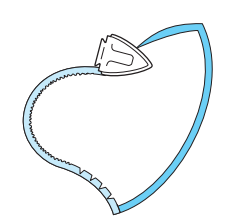

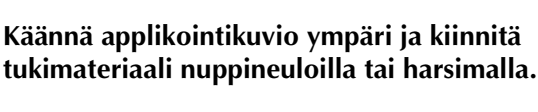

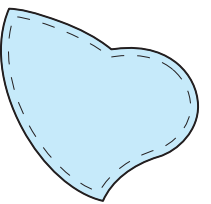

<sup>e</sup> **Tarkista neulan alasmenokohta ja ompele sitten applikointikuvion reunoja pitkin varmistaen, että neula menee alas juuri kankaan reunan ulkopuolella.**

 $\odot$ 

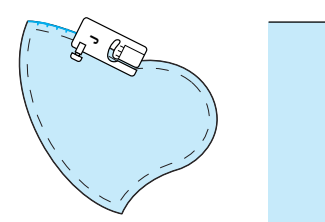

a Neulan alasmenokohta

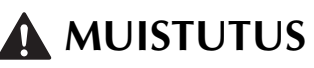

**• Huolehdi, ettei neula osu nuppineulaan ompelun aikana. Nuppineulaan osuminen voi aiheuttaa neulan katkeamisen, mistä voi seurata henkilövahinko.**

### <span id="page-64-1"></span><span id="page-64-0"></span>■ **Laakaommel**

Ompele laakaompeleet jalkasäätimen avulla. Jos asetat ompelunopeuden liukusäätimen säätämään piston leveyttä, voit hienosäätää piston leveyttä ompelun aikana.

<sup>a</sup> **Kytke jalkasäädin ([katso sivulla 39](#page-39-1)).**

<sup>b</sup> **Paina ja kiinnitä sitten paininjalka "J".**

<sup>c</sup> **Lyhennä piston pituutta painamalla pituuden** 

näytön painiketta  $\vert - \vert$ .

### **Huomautus**

Laakaompeleisiin sopii parhaiten piston pituus 0,3–0,5 mm (noin 1/64 - 1/32 tuumaa), mutta sopiva piston pituus vaihtelee kangastyypin ja langan paksuuden mukaan.

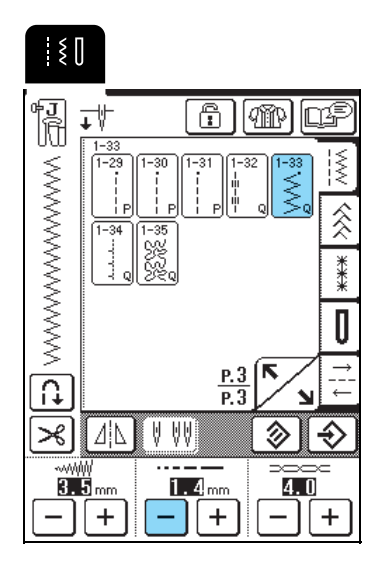

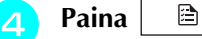

\* Vaihda ompelunopeuden säädin piston leveyden säätimeksi.

**E** Aseta piston leveyden säädön asetukseksi ON. **Ompelunopeutta kontrolloidaan nyt ainoastaan jalkasäätimellä.**

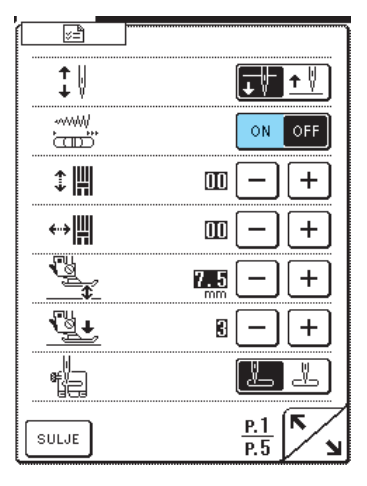

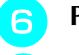

 $\left| \mathbf{F} \right|$  **Paina**  $\left| \text{sum } \mathbf{F} \right|$ .

<sup>g</sup> **Säädä piston leveyttä ompelemisen aikana siirtämällä ompelunopeuden säädintä.**

### **Huomautus**

- Siirrä säädintä vasemmalle, jos haluat kaventaa leveyttä. Siirrä säädintä oikealle, jos haluat leventää leveyttä.
- Kone säätää piston leveyden yhtä suureksi kummallekin puolelle neulan keskiasennosta.

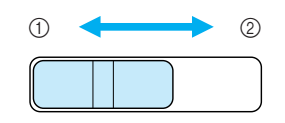

a Kapeampi 2 Leveämpi

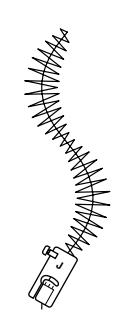

**R** Kun olet lopettanut ompelun, aseta piston **leveyden säädön asetukseksi OFF.**

### <span id="page-65-0"></span>■ **Käsivarainen tikkaus**

Käsivaraisessa tikkauksessa syöttäjän hampaat lasketaan alas (syöttäjän hampaiden asennon säätimellä) siten, että kangasta voi liikuttaa vapaasti eri suuntiin.

Käsivaraiseen tikkaukseen tarvitaan vanutikkausjalka. Suosittelemme jalkasäätimen käyttöä ja ompelua

tasaisella nopeudella.

### **Huomautus**

Jotta ompeleesta tulisi tasainen, saattaa olla tarpeellista vähentää ylälangan kireyttä [\(katso sivulla](#page-43-6)  [43\)](#page-43-6) tai pienentää paininjalan painetta asetusnäytöstä [\(katso sivulla 20](#page-20-0)). Kokeile ommelta ylimääräiselle kankaanpalaselle.

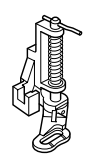

<sup>a</sup> **Valitse .**

<sup>b</sup> **Irrota paininjalan runko-osa ([katso sivulla 63](#page-63-0)).**

<sup>c</sup> **Aseta vanutikkausjalka kohdakkain paininjalan kiinnitystangon vasemman alareunan kanssa.**

### **Huomautus**

Vanutikkausjalassa olevan tangon on oltava neulan kiinnitysruuvin yläpuolella.

<sup>d</sup> **Pidä vanutikkausjalkaa paikallaan oikealla kädelläsi ja kiristä paininjalan runko-osan kiinnitysruuvi ruuvitaltalla vasemmalla kädelläsi.**

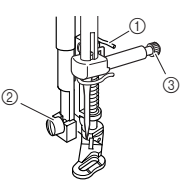

- a Vanutikkausjalassa oleva tanko
- b Paininjalan runko-osan kiinnitysruuvi
- **3** Neulan kiinnitysruuvi

# **MUISTUTUS**

**• Muista kiristää ruuvi huolellisesti koneen mukana toimitetulla ruuvitaltalla. Muuten neula voi osua paininjalkaan ja taipua tai katketa.**

<sup>e</sup> **Laske koneen taka-alaosassa oleva syöttäjän hampaiden asennon säädin asentoon .**

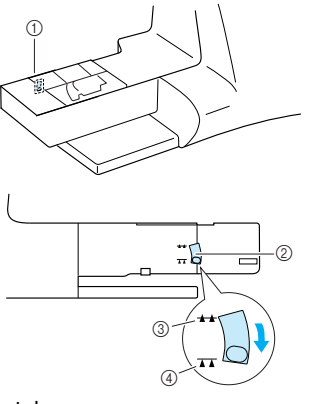

- a Koneen takaosa
- b Syöttäjän hampaiden asennon säädin (koneen takaa katsottuna)
- c Ylös
- 4 Alas
- **f B** Pidä kangas molemmin käsin tiukalla ja **ompele sitten säännöllisiä n. 2,0–2,5 mm:n (noin 1/16–3/32 tuuman) pituisia pistoja liikuttamalla kangasta tasaisella nopeudella.**

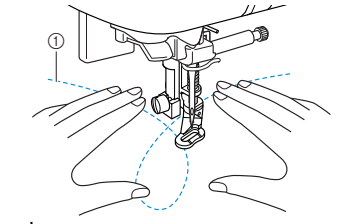

- a Ommel
- → Ompeleen alkuun ja loppuun ommellaan vahvistuspistot.

<sup>g</sup> **Kun olet lopettanut ompelun, nosta syöttäjän hampaat ylös siirtämällä säädin asentoon . Palauta koneen asetukset perusasetuksiin.**

### **Huomautus**

Syöttäjän hampaiden asennon säätimen tulisi yleensä olla yläasennossa.

# <span id="page-66-0"></span>**Piilo-ompeleet**

Piilo-ompeleella ommellaan mekkojen, paitojen, housujen tai hameiden helmat ja hihansuut.

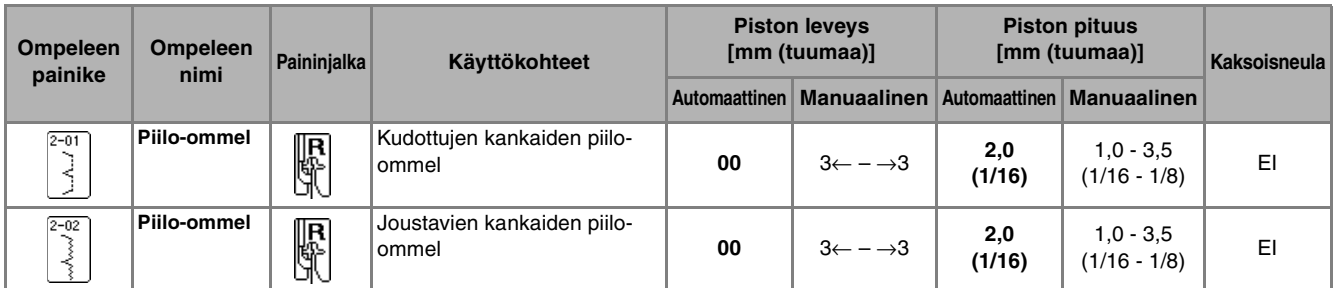

 $\mathbb{Z}$ 

### **Huomautus**

**Valitse ommel.** 

Saat parhaan tuloksen ommellessasi joustavia kankaita, kun vähennät paininjalan painetta.

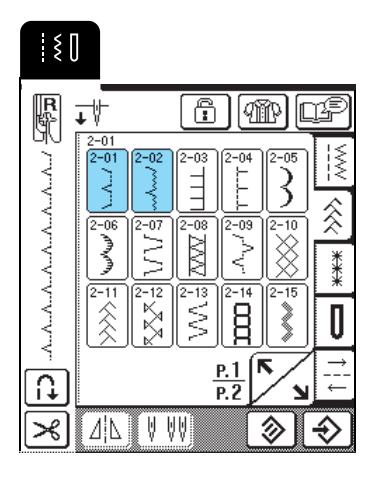

**b Aseta kangas nurja puoli ylöspäin ja taita ja harsi päärme kuvan osoittamalla tavalla.**

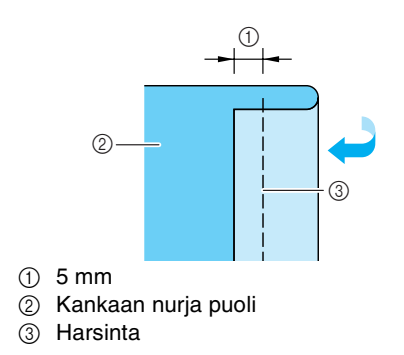

**zabata kangas uudelleen kuten kuvassa.** 

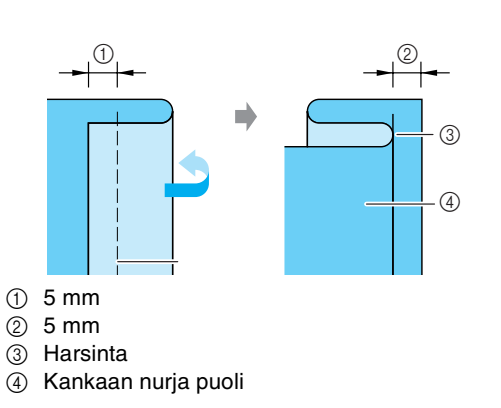

**4 Kiinnitä koneeseen paininjalka "R" ja laske se alas siten, että paininjalan ohjaimen reuna tulee kankaan taitetta vasten.**

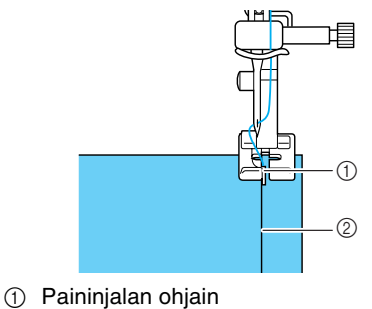

2 Taite

**E** Ompele siten, että kankaan taite kulkee koko **ajan paininjalan ohjainta vasten.**

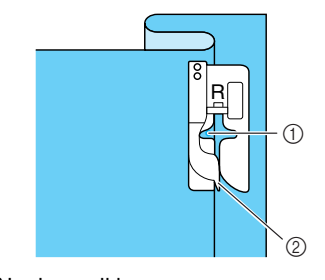

- **1** Neulan paikka
- 2 Paininjalan ohjain

<span id="page-67-1"></span>a

 $^{\circ}$ 

<span id="page-67-2"></span><span id="page-67-0"></span>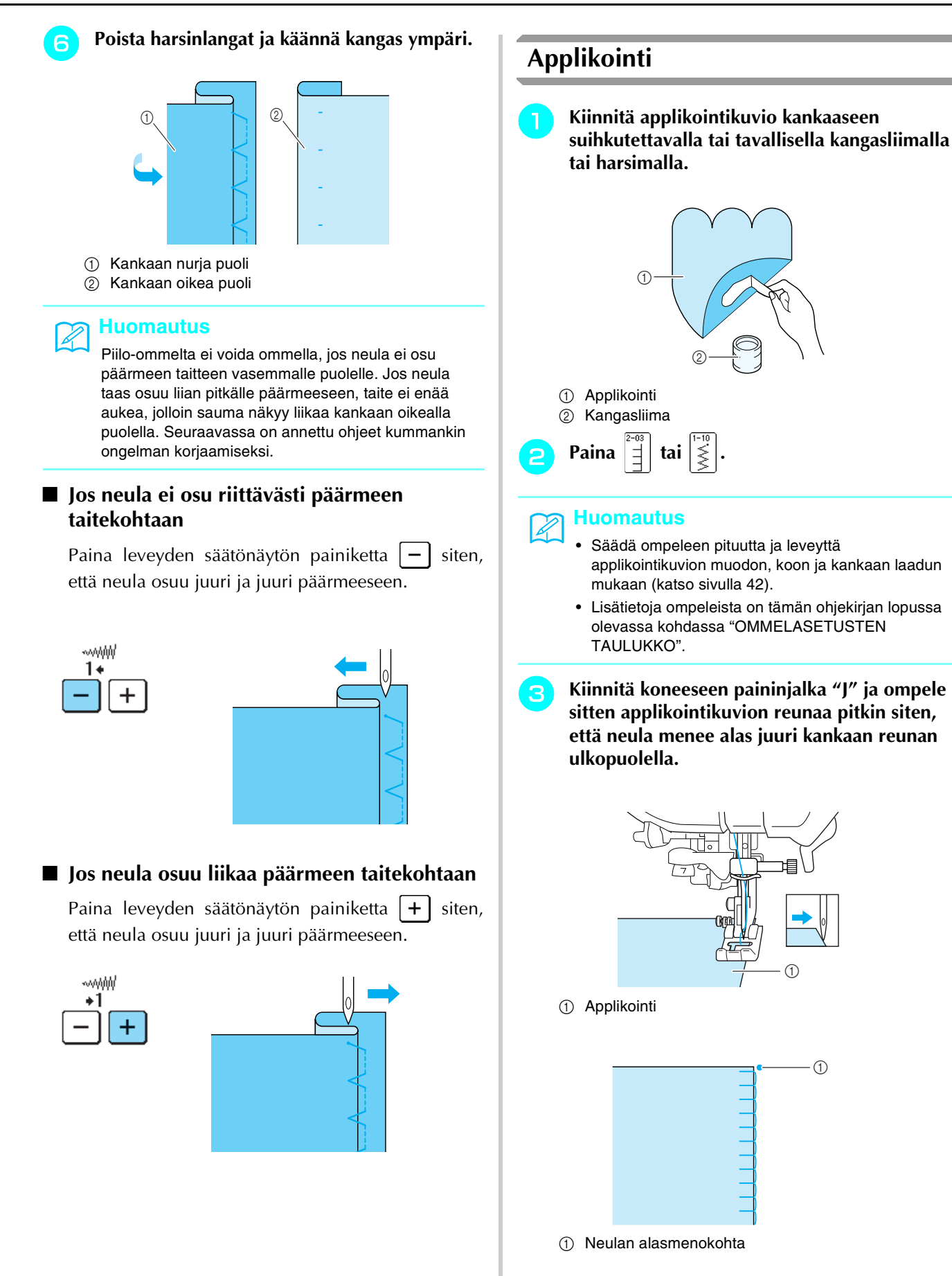

### <span id="page-68-0"></span>■ Jyrkkien kaarien ompeleminen

Pysäytä kone siten, että neula on kankaassa applikointikuvion ulkopuolella. Ompele sauma nostamalla paininjalkaa ja kääntämällä kangasta vähän kerrallaan, jolloin ompeleesta tulee kaunis.

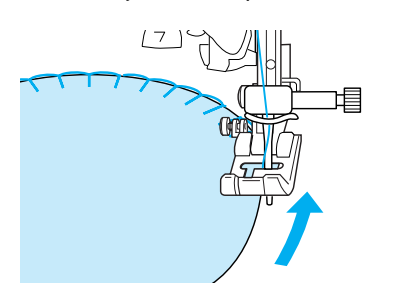

# <span id="page-68-1"></span>**Simpukankuoriommel**

Simpukankuoriommel näyttää toisissaan kiinni olevien simpukkakaarien rivistöltä. Tätä koristeommelta voidaan käyttää reunojen viimeistelyyn ja mekkojen ja paitapuseroiden päänteiden tai hihansuiden viimeistelyyn.

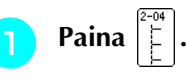

#### **Huomautus**

Lisätietoja ompeleista on tämän ohjekirjan lopussa olevassa kohdassa "OMMELASETUSTEN TAULUKKO".

<sup>b</sup> **Simpukankuoriompeleen kaaret saadaan näyttämään siisteiltä lisäämällä ylälangan kireyttä.**

#### **Huomautus**

Jos ylälanka ei ole riittävän kireällä, kone ei ompele simpukankuoriompeleen kaaria oikein.

<sup>c</sup> **Taita kangas täysvinoon.**

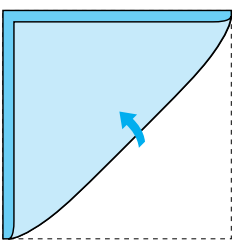

### **Vinkki**

Käytä vain ohutta kangasta.

<sup>d</sup> **Kiinnitä koneeseen paininjalka "J" ja ompele kankaan reunaa pitkin siten, että neula menee alas juuri kankaan reunan ulkopuolella.**

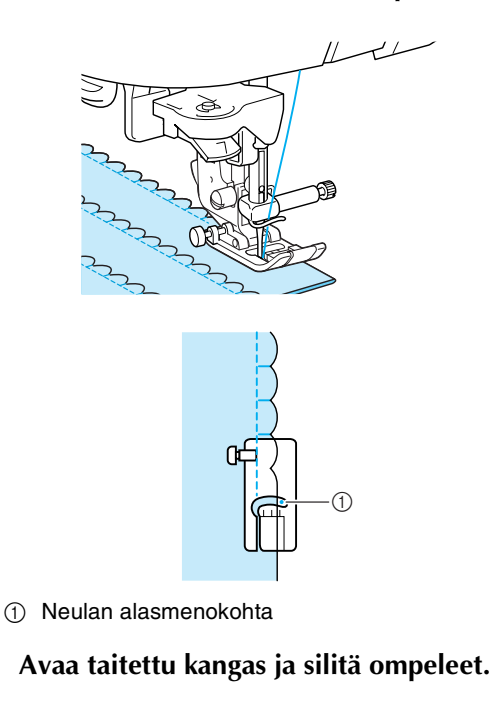

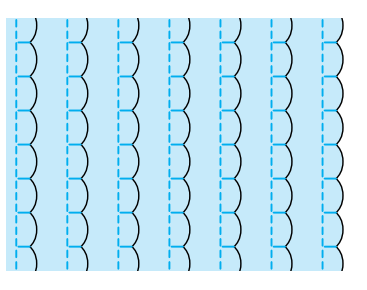

### <span id="page-68-2"></span>**Pykäreunaommel**

Pykäreunaompeleella (aaltomainen ommel) voidaan koristella paitapuseron kaulukset ja nenäliinojen reunat.

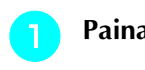

### Paina  $\left|\tilde{Q}\right|$  ja kiinnitä sitten paininjalka "N".

#### **Huomautus**

- Jos olet valinnut langan automaattisen katkaisun ennen ompelun aloittamista, kone ompelee ompeleen aloituskohdassa automaattisesti vahvistuspistot. Kun painat taakseompelun/ vahvistuspistojen näppäintä ompeleen lopetuskohdassa, kone ompelee automaattisesti vahvistuspistot ja katkaisee langan.
- Parhaan lopputuloksen saat suihkuttamalla kankaaseen tärkkiä ja silittämällä kankaan ennen ompelua.
- Lisätietoja ompeleista on tämän ohjekirjan lopussa olevassa kohdassa "OMMELASETUSTEN TAULUKKO".

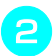

### <sup>b</sup> **Ompele pykäreunaommel siten, että ommel ei tule aivan kankaan reunaan.**

### **Vinkki**

Kokeile ommelta tilkkuun, joka on työsi kangasta, ennen itse ompelutyön aloittamista.

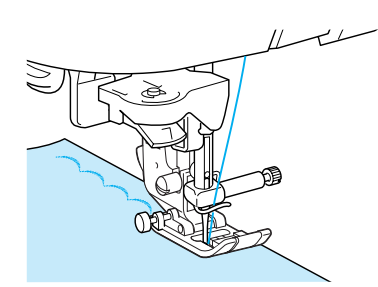

<sup>c</sup> **Leikkaa ylimääräinen saumanvara pois ommelta pitkin, mutta varo leikkaamasta itse ommelta.**

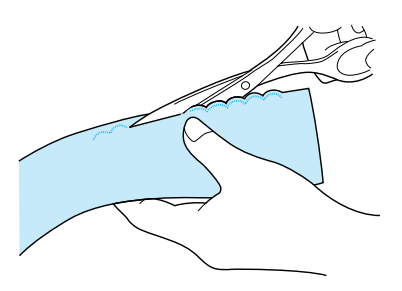

### <span id="page-69-0"></span>**Tikkaus**

Tilkkutöissä voidaan ommella koristeommel auki silitetyn saumanvaran päälle.

- <sup>a</sup> **Valitse suora ommel ja kiinnitä sitten paininjalka "J".**
	- <sup>b</sup> **Ompele kaksi kangasta yhteen oikeat puolet vastakkain ja avaa sitten sauma.**

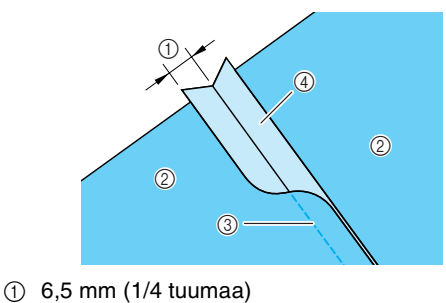

- $@$  Kankaan nurja puoli
- 3 Suora ommel
- d Saumanvara

<sup>c</sup> **Käännä kangas siten, että kankaan oikea puoli on ylöspäin, ja ompele sauman päältä siten, että paininjalan keskikohta on linjassa ommeljuovan kanssa.**

\* Valitse jokin seuraavista ompeleista.

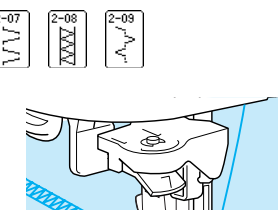

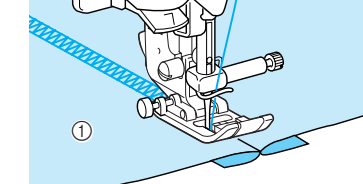

a Kankaan oikea puoli

### <span id="page-69-1"></span>**Smokkipoimutus**

Poimutusten yli ompelemalla luotuja koristeompeleita tai koristekuvioita kutsutaan smokkipoimutukseksi. Tällä ompeleella koristellaan puseroiden miehustoja tai hihansuita.

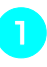

<sup>a</sup> **Valitse suora ommel ja kiinnitä sitten paininjalka "J".**

### **Vinkki**

Tarkista, että automaattinen taakseompelu/ vahvistuspistot tai langan automaattinen katkaisu eivät ole valittuina.

- **b** Aseta piston pituudeksi 4,0 mm (noin **3/16 tuumaa) ja langan kireydeksi 2,0 (löysempi).**
- <sup>c</sup> **Vedä ennen ompelun aloittamista 50 mm (noin 1-15/16 tuumaa) sekä ylä- että alalankaa.**

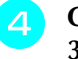

**Ompele ompeleet 10 mm:n (noin 3/8 tuuman) välein.**

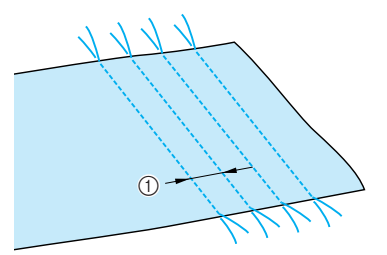

 $\circled{1}$  Noin 10 mm (noin 3/8 tuumaa)

<span id="page-70-0"></span><sup>e</sup> **Kiristä alalankoja, kunnes kangas poimuttuu haluamallasi tavalla, solmi langat ja silitä poimutukset. F** Paina  $\left|\frac{1}{2}\right|$  tai <sup>g</sup> **Ompele suorien ompeleiden väliin.** Poista suorien ompeleiden langat. **Liitosompelu** Kahden kankaan ompelemista yhteen niin, että niiden väliin jää rako, kutsutaan liitosompeluksi. Sitä käytetään puseroissa ja lasten vaatteissa. <sup>a</sup> **Aseta kankaat noin 4 mm:n (noin 3/16 tuuman) etäisyydelle toisistaan ja harsi ne kiinni ohueen paperiin.**   $(1)$  4 mm 2 Ohut paperi 3 Harsinta **Paina**  $\left[\frac{1}{\infty}\right]$  tai  $\left[\frac{1}{\infty}\right]$  ja säädä piston leveys **maksimiarvoonsa (7,0 mm). a** Kiinnitä koneeseen paininjalka "J" ja ompele **niin, että paininjalan keskikohta on täsmälleen kankaiden välissä. 1** Harsinta **4** Kun olet lopettanut ompelun, revi paperi ja **pura harsinpistot varovasti pois. Huomautus** Lisätietoja ompeleista on tämän ohjekirjan lopussa olevassa kohdassa "OMMELASETUSTEN TAULUKKO". **<sup>J</sup> Huomautus** Lisätietoja ompeleista on tämän ohjekirjan lopussa olevassa kohdassa "OMMELASETUSTEN TAULUKKO". **Huomautus** Ommel on koristeellisempi, kun käytetään paksumpaa lankaa.  $_{\oplus}$  $^{\circledR}$  $\circledS$  $^\copyright$ 

<span id="page-71-0"></span>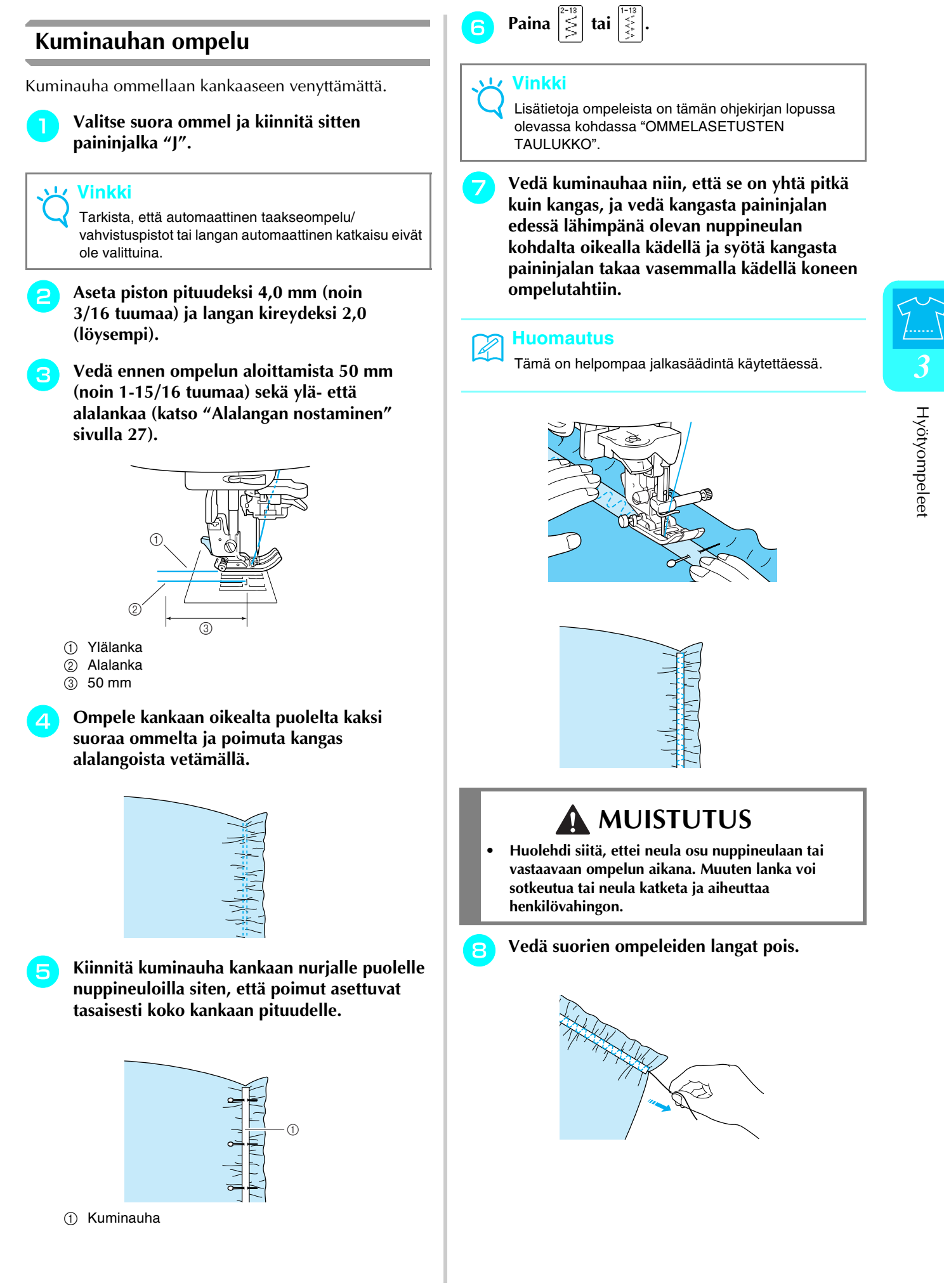

71
### **Revinnäinen**

Kun ompelet erikseen hankittavalla siipineulalla, neulanreiät ovat suuremmat ja ommel näyttää pitsimäiseltä koristeompeleelta.

Ompeleella voidaan koristella pöytäliinoja, päärmeitä ja puseroiden miehustoja.

### ■ **Päärmäys (1) (Päivänkakkarareikäommel)**

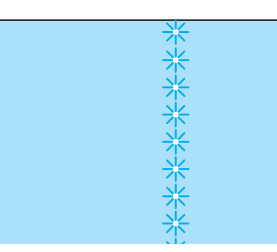

**Vinkki**

Parhaan tuloksen saat käyttämällä ohutta tai keskipaksuista, hieman joustavaa harvahkosidoksista kangasta.

<sup>a</sup> **Kiinnitä koneeseen siipineula (130/705H, koko 100/16).**

### **Vinkki**

Langanpujottajaa ei voi käyttää. Vie lanka käsin neulansilmään edestä taaksepäin. Langanpujottajan käyttö voi vahingoittaa konetta.

<sup>b</sup> **Valitse ommel ja kiinnitä sitten paininjalka "N" ja aloita ompelu.**

\* Valitse ommel väliltä 3-01 ja 3-22.

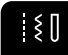

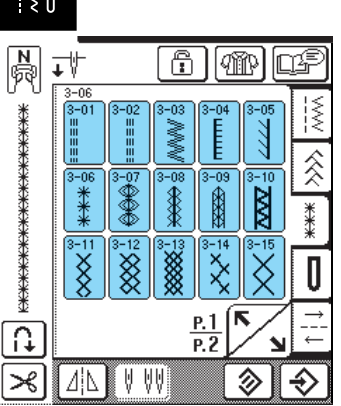

### **MUISTUTUS**

- **Automaattisen langanpujotuksen painiketta ei voi käyttää. Pujota lanka siipineulan neulansilmään käsin edestä taaksepäin. Automaattisen langanpujotuksen painikkeen käyttö voi vahingoittaa konetta.**
- **Kauniin lopputuloksen saat käyttämällä 130/705Hsiipineulaa näiden ompeleiden ompeluun. Jos käytät siipineulaa ja olet säätänyt piston leveyden käsin, tarkista ennen ompelun aloittamista käsipyörää varovasti kääntämällä, ettei neula osu paininjalkaan.**

#### **Huomautus**

Lisätietoja ompeleista on tämän ohjekirjan lopussa olevassa kohdassa "OMMELASETUSTEN TAULUKKO".

■ **Perinneommel (2) (Revinnäinen (1))**

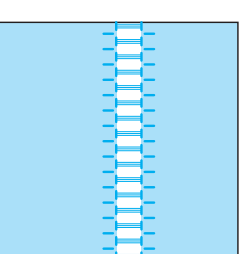

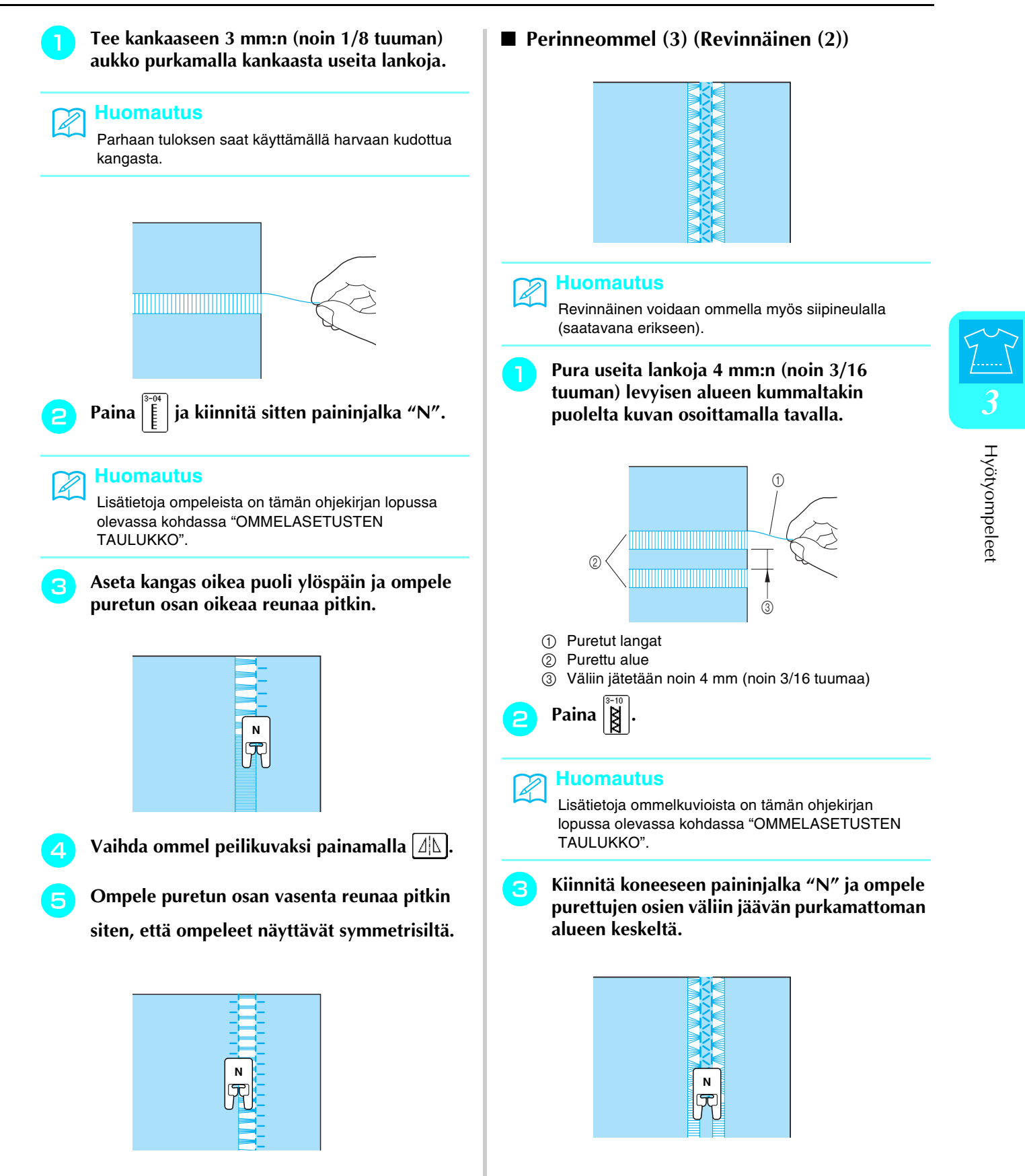

### **Napinläpi**

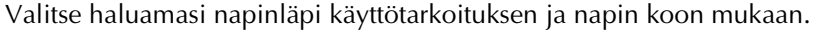

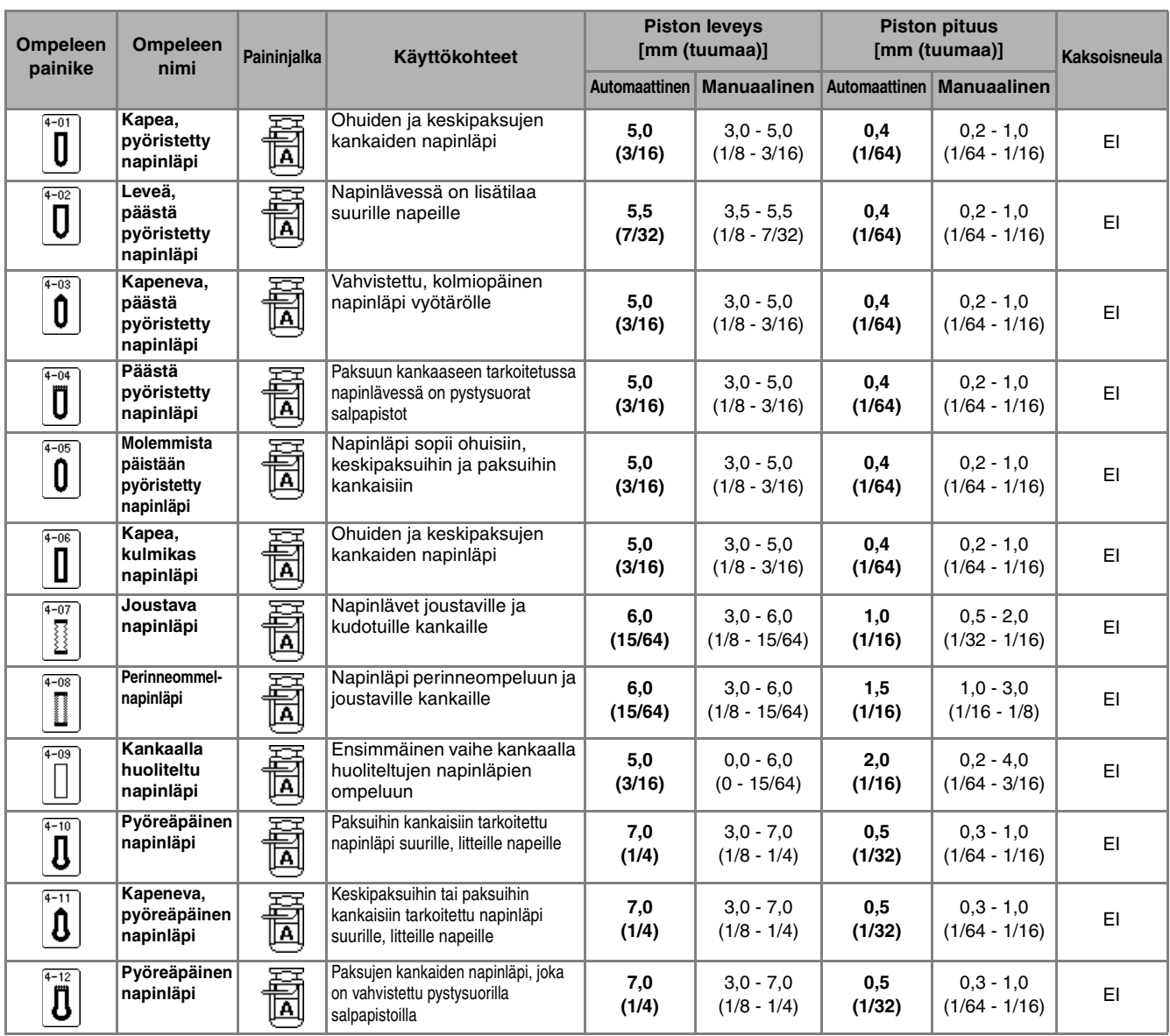

Napinlävet ommellaan paininjalan etuosasta taaksepäin kuvien osoittamalla tavalla.

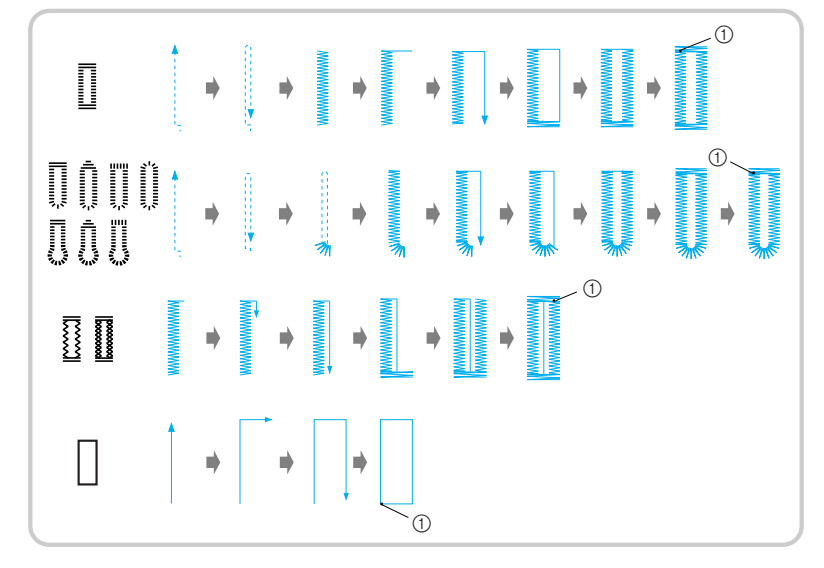

a Vahvistuspistot

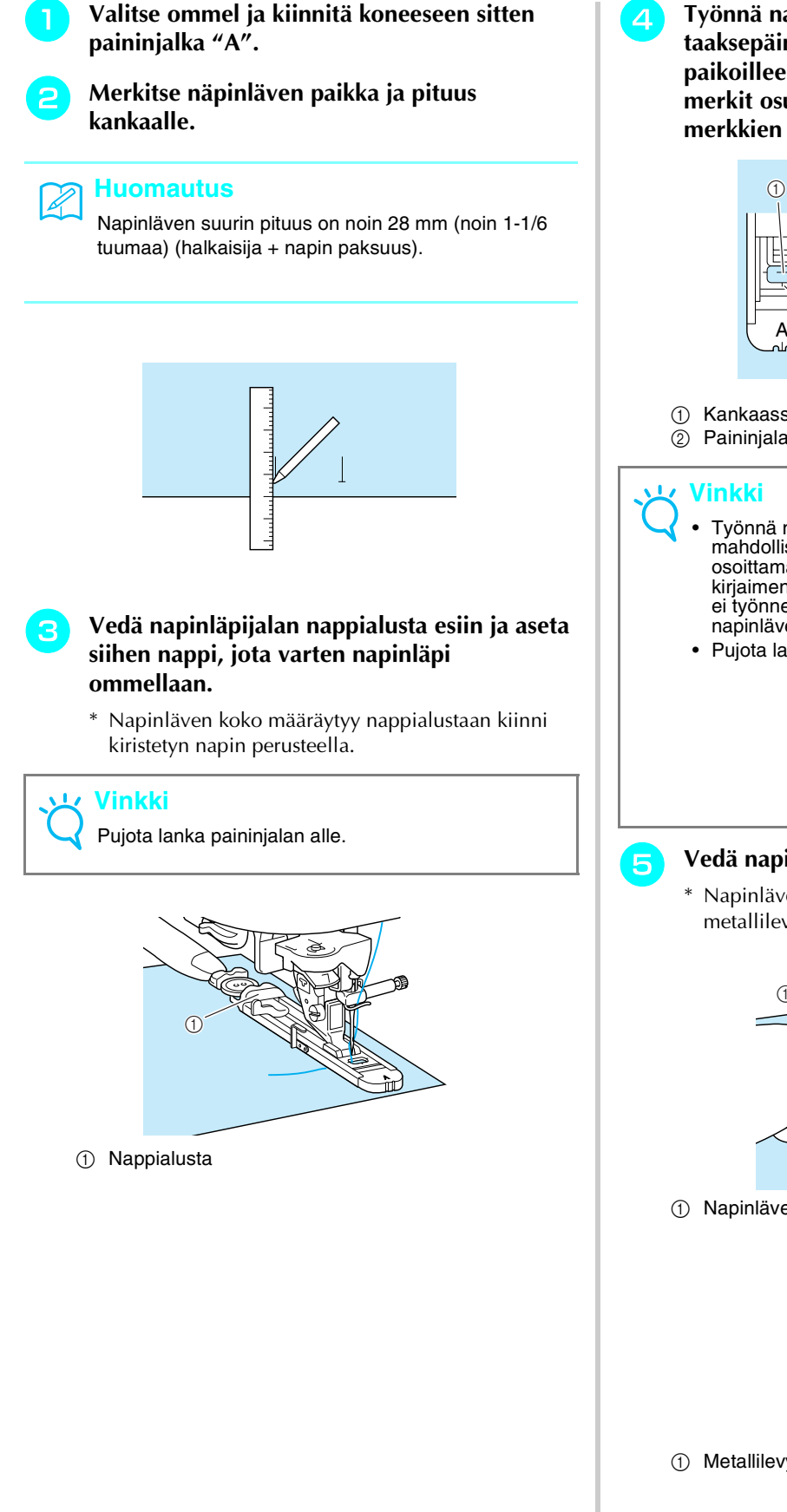

<sup>d</sup> **Työnnä napinläpijalan ulompaa kehystä taaksepäin sormellasi ja laske paininjalka paikoilleen siten, että kankaaseen tekemäsi merkit osuvat kohdakkain napinläpijalan merkkien kanssa.**

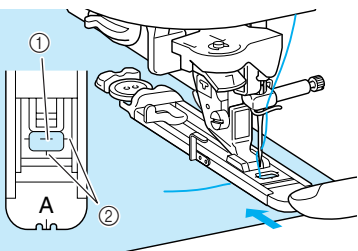

- a Kankaassa oleva merkki
- 2 Paininjalan merkit
- Työnnä napinläpijalan ulompaa kehystä taaksepäin mahdollisimman pitkälle varmistaen kuvan osoittamalla tavalla, ettei paininjalassa olevan kirjaimen "A" taakse jää rakoa. Jos napinläpijalkaa ei työnnetä mahdollisimman pitkälle taakse, napinlävestä ei tule oikean kokoista.
	- Pujota lanka paininjalan alle.

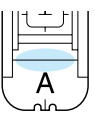

#### <sup>e</sup> **Vedä napinläven mittaaja alas.**

Napinläven mittaaja tulee napinläpijalan metallilevyn taakse kuvan osoittamalla tavalla.

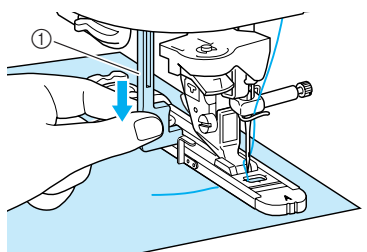

a Napinläven mittaaja

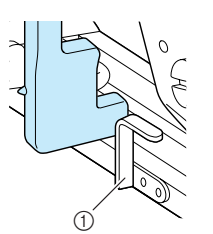

a Metallilevy

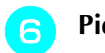

#### **F** Pidä kevyesti kiinni ylälangan päästä ja aloita **ompelu.**

- \* Kun salpapistot on ommeltu, kone ompelee automaattisesti vahvistuspistot ja pysähtyy.
- \* Jos olet valinnut langan automaattisen katkaisun ennen ompelun aloittamista, kone katkaisee langat automaattisesti ompelun päätyttyä.

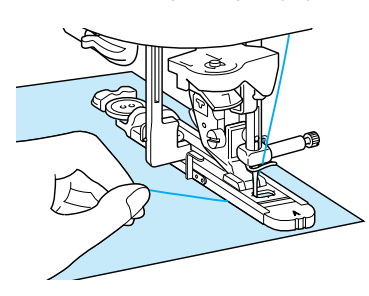

### **Vinkki**

- Napinläpi ommellaan paininjalan etuosasta taaksepäin.
- Jos kangas ei syöty, koska se on esimerkiksi liian paksu, pidennä pistoa painamalla pituuden näytön painiketta  $|+|$ .
- Kun olet lopettanut ompelun, nosta napinläven mittaaja alkuperäiseen asentoonsa.

<sup>g</sup> **Työnnä nuppineula napinläven takimmaisen salpapiston sisäpuolelle, työnnä ratkoja napinläven keskikohtaan ja leikkaa napinläpi auki nuppineulan suuntaan. Vaihda nuppineula napinläven toiseen päähän ja leikkaa toinen pää auki.**

## **Vinkki** Varo katkaisemasta pistoja ratkojalla.

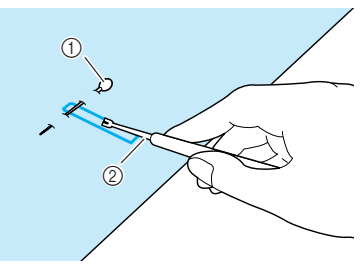

a Nuppineula

#### 2 Ratkoja

### **MUISTUTUS**

**• Kun avaat napinläven ratkojalla, älä pidä kättäsi tai sormiasi ratkojan tiellä. Ratkoja voi lipsahtaa irti kankaasta ja aiheuttaa henkilövahingon.** 

Tee koneen mukana toimitetulla lävistäjällä reikä pyöreäpäisen napinläven pyöristettyyn päähän. Työnnä sitten nuppineula salpapiston sisäpuolelle, työnnä ratkoja tekemääsi reikään ja leikkaa napinläpi auki nuppineulan suuntaan.

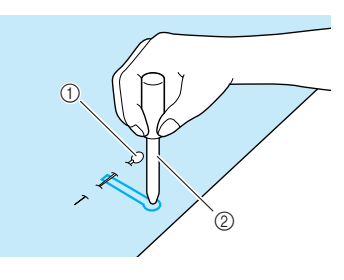

a Nuppineula 2 Lävistäjä

### ■ **Joustavien kankaiden ompelu**

Kun ompelet napinläpiä joustavalle kankaalle, paina

tai  $\left|\mathbf{\tilde{J}}\right|$  ja käytä vahvikelankaa.

<sup>a</sup> **Kiinnitä vahvikelanka napinläpijalan "A" taakse ja vedä sitten vahvikelangan päät paininjalan alta. Vie langan päät paininjalan etuosan uriin ja solmi ne löyhästi.**

\* Käytä vahvikelankana nro 5 paksuista kirjontalankaa tai napinläpilankaa.

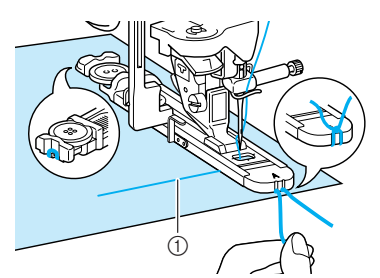

a Ylälanka

### <sup>b</sup> **Laske paininjalan nostovipu ja aloita ompelu.**

Säädä piston leveys vahvikelangan paksuuden mukaan.

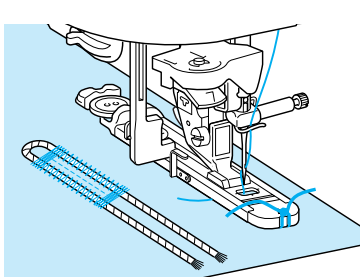

<sup>c</sup> **Kun olet lopettanut ompelun, poista löysyys vahvikelangasta vetämällä sitä kevyesti ja pujota vahvikelangan päät sitten kankaan nurjalle puolelle suurisilmäisellä ompeluneulalla.**

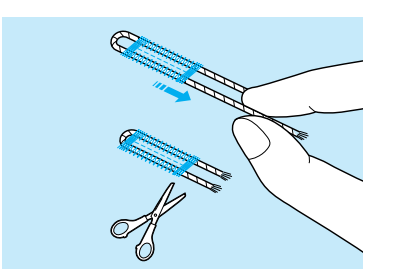

### <sup>d</sup> **Solmi langan päät yhteen ja leikkaa ne lyhyiksi.**

\* Katkaise vahvikelanganpäät vasta sen jälkeen, kun olet avannut napinläven ratkojalla.

### ■ **Napit, jotka eivät mahdu nappialustaan**

Aseta napinläven koko paininjalan asteikon merkintöjen avulla. Asteikon kahden samanpituisen viivan väli on 5 mm (noin 3/16 tuumaa). Laske napin halkaisija ja paksuus yhteen ja aseta napinläpijalan asteikko saamasi lukeman kohdalle.

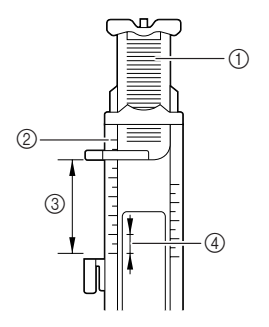

- a Nappialusta
- b Paininjalan asteikko c Lopullinen koko (halkaisija + paksuus)
- $(4)$  5 mm (noin 3/16 tuumaa)
- **Esimerkki:** Jos napin halkaisija on 15 mm (noin 9/ 16 tuumaa) ja paksuus 10 mm (noin 3/8 tuumaa), asteikko tulee asettaa 25 mm:n (noin 1 tuuman) kohdalle.

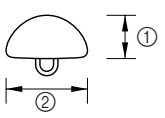

- a Paksuus: 10 mm (noin 3/8 tuumaa)
- b Halkaisija: 15 mm (noin 9/16 tuumaa)

### ■ **Parsinta**

Parsintaommelta käytetään vaatteiden korjaukseen ja muihin tarkoituksiin.

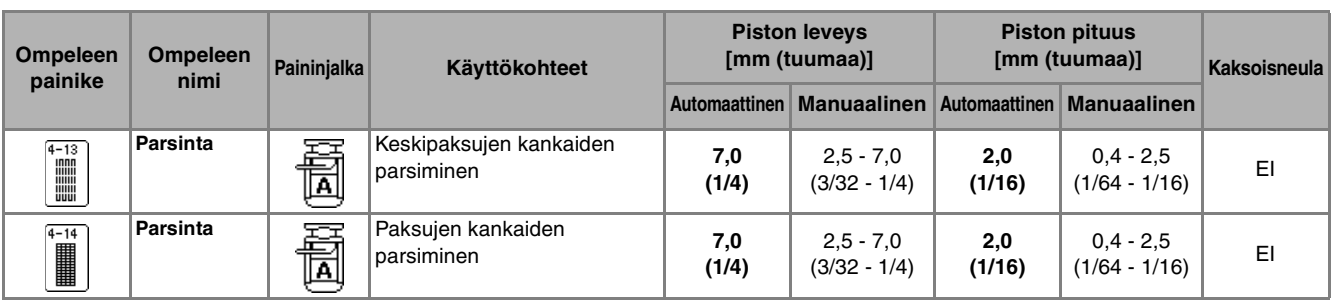

Parsintaommel ommellaan paininjalan etuosasta taaksepäin kuvien osoittamalla tavalla.

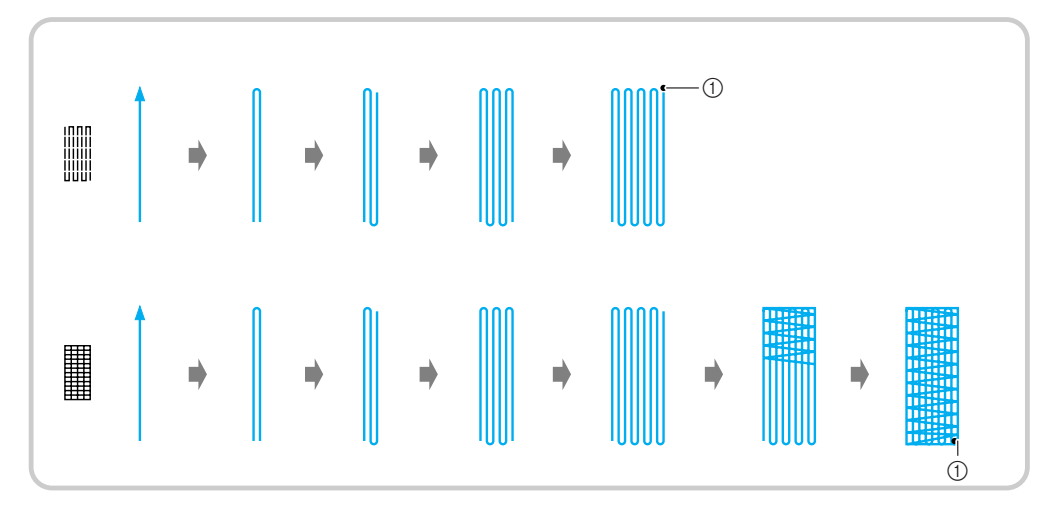

a Vahvistuspistot

### **Valitse ommel.**

<sup>b</sup> **Aseta napinläpijalan "A" asteikko haluamaasi parsintapituuteen ja kiinnitä napinläpijalka koneeseen.**

#### **Huomautus**

 $\mathbb{Z}$ 

Parsinnan maksimipituus on 28 mm (noin 1–1/16 tuumaa).

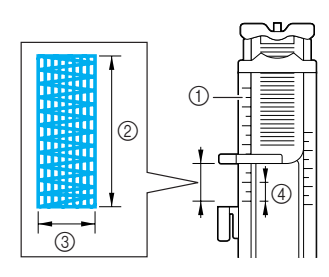

- a Paininjalan asteikko
- 2 Lopullinen pituus
- c Leveys 7 mm (noin 1/4 tuumaa)
- $\overline{4}$  5 mm (noin 3/16 tuumaa)

<sup>c</sup> **Työnnä napinläpijalan ulompaa kehystä sormella taaksepäin ja laske paininjalka alas siten, että se osuu parsittavan alueen kohdalle.**

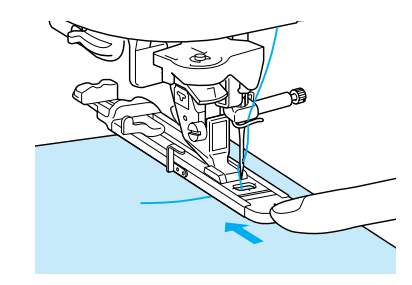

### **Vinkki**

- Siirrä napinläpijalan ulompaa kehystä taaksepäin mahdollisimman pitkälle varmistaen kuvan osoittamalla tavalla, ettei paininjalassa olevan kirjaimen "A" taakse jää rakoa. Jos napinläpijalkaa ei työnnetä mahdollisimman pitkälle taakse, parsittavasta alueesta ei tule oikean kokoista.
- Pujota lanka paininjalan alle.

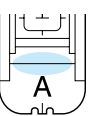

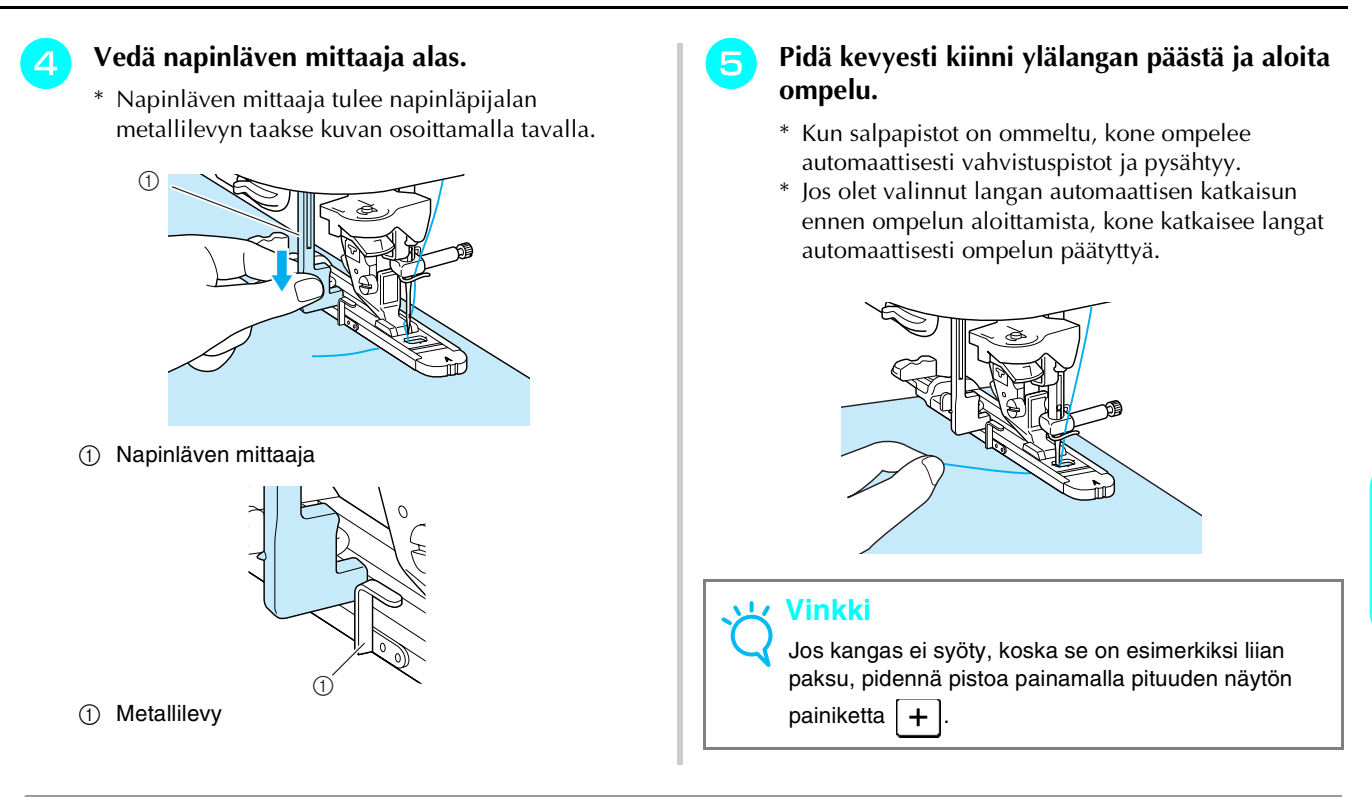

### **Salpapistot**

Salpapistot ovat yksi tapa vahvistaa kovaan kulutukseen joutuvia kohtia kuten taskunsuita ja halkioita.

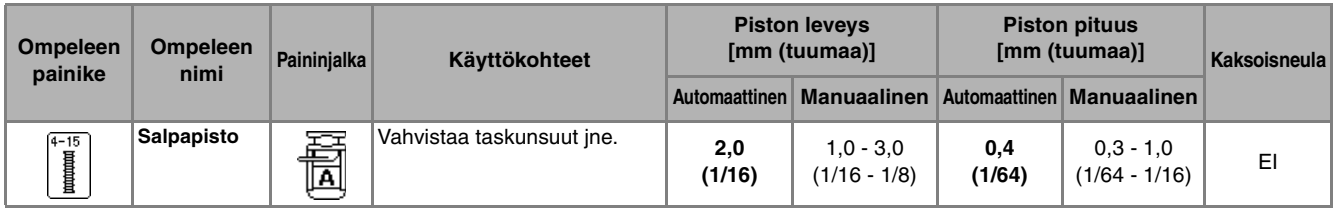

# **Paina**  $\left[\begin{matrix} \overline{4-15} \\ \overline{4 \overline{8}} \end{matrix}\right]$ .

<sup>b</sup> **Aseta napinläpijalan "A" asteikko haluamaasi salpapituuteen ja kiinnitä napinläpijalka koneeseen.**

### **Huomautus**

 $\mathbb{Z}$ 

Salvan pituus voidaan asettaa välille 5 mm - 28 mm (noin 3/16 ja 1-1/16 tuumaa). Salvan pituus on yleensä 5 ja 10 mm:n (noin 3/16 ja 3/8 tuuman) välillä (käyttötarkoituksesta riippuen).

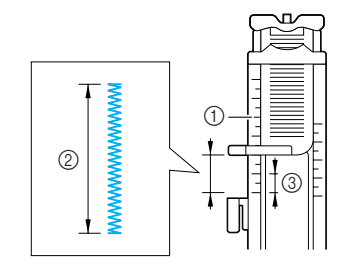

- a Paininjalan asteikko
- 2 Lopullinen pituus c 5 mm (noin 3/16 tuumaa)

<sup>c</sup> **Aseta kangas siten, että taskunsuu liikkuu itseäsi kohti ompelun aikana. Työnnä napinläpijalan ulompaa kehystä sormella taaksepäin, tarkista neulan ensimmäinen alasmenokohta ja laske paininjalka alas.**

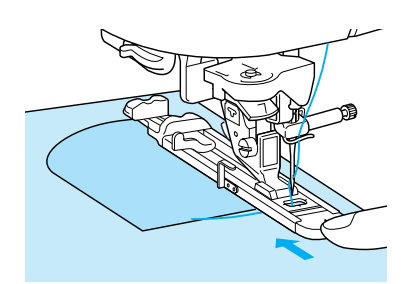

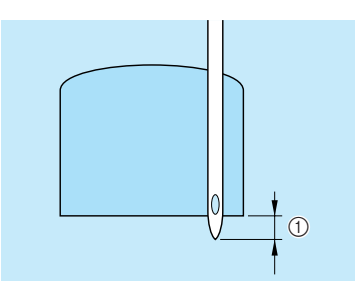

a Neulan ensimmäinen alasmenokohta: 2 mm (noin 1/ 16 tuumaa)

#### **Vinkki**

- Siirrä napinläpijalan ulompaa kehystä taaksepäin mahdollisimman pitkälle varmistaen kuvan osoittamalla tavalla, ettei paininjalassa olevan kirjaimen "A" taakse jää rakoa. Jos napinläpijalkaa ei työnnetä mahdollisimman pitkälle taakse, kone ei ompele salpaa oikean kokoiseksi.
- Pujota lanka paininjalan alle.

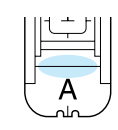

#### <sup>d</sup> **Vedä napinläven mittaaja alas.**

Napinläven mittaaja tulee napinläpijalan metallilevyn taakse kuvan osoittamalla tavalla.

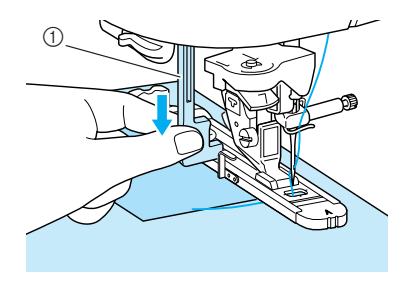

a Napinläven mittaaja

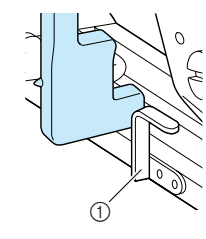

(1) Metallilevy

### <sup>e</sup> **Pidä kevyesti kiinni ylälangan päästä ja aloita ompelu.**

- \* Kun salpapistot on ommeltu, kone ompelee automaattisesti vahvistuspistot ja pysähtyy.
- \* Jos olet valinnut langan automaattisen katkaisun ennen ompelun aloittamista, kone katkaisee langat automaattisesti ompelun päätyttyä.

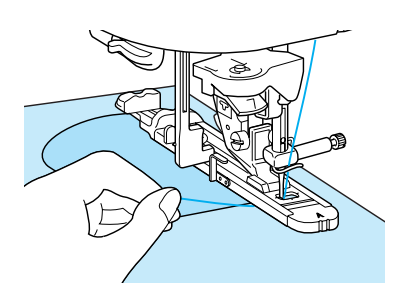

■ **Paksuihin kankaisiin ommeltavat salpapistot** 

Aseta ommeltavan kankaan viereen taitettu kangas tai pahvinpala tasapainottamaan napinläpijalkaa ja helpottamaan kankaan syöttymistä.

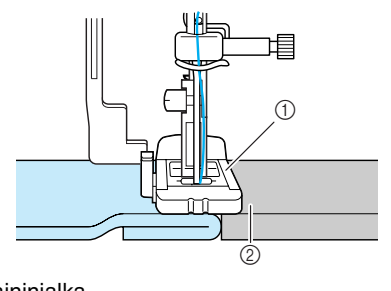

a Paininjalka b Paksu kangas

#### **Vinkki**

Jos kangas ei syöty, koska se on esimerkiksi liian paksu, pidennä pistoa painamalla pituuden näytön painiketta  $+$ 

### **Napin ompelu**

Ommeltavat napit voivat olla kaksi- tai nelireikäisiä.

#### υ, **Vinkki**

Varmista, että langan automaattinen katkaisu ei ole valittuna nappeja ommeltaessa.

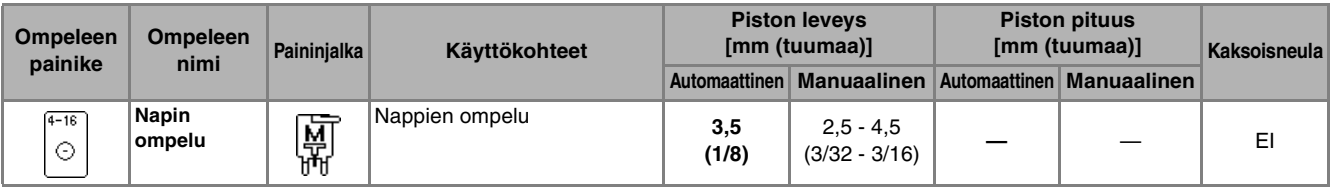

Paina  $\sim$ 

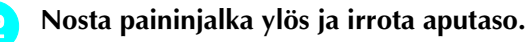

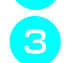

<sup>c</sup> **Laske syöttäjän hampaat syöttäjän hampaiden asennon säätimellä.**

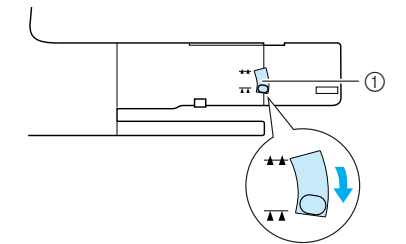

a Syöttäjän hampaiden asennon säädin

<sup>d</sup> **Kiinnitä koneeseen napinompelujalka "M", liu'uta nappi metallilevyä pitkin metallilevyn ja paininjalan väliin ja laske paininjalka alas.**

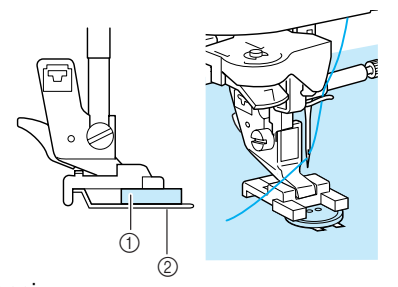

a Nappi 2 Metallilevy

<sup>e</sup> **Käännä käsipyörää itseäsi kohti ja tarkista, että neula osuu tarkasti napinreikiin mutta ei nappiin.**

### **MUISTUTUS**

**• Huolehdi siitä, ettei neula osu nappiin ompelun aikana. Neula voi katketa ja aiheuttaa henkilövahingon.**

#### <sup>f</sup> **Pidä kevyesti kiinni ylälangan päästä ja aloita ompelu.**

- \* Kun ompelu on valmis, kone ompelee automaattisesti vahvistuspistot ja pysähtyy.
- \* Jos olet valinnut langan automaattisen katkaisun ennen ompelun aloittamista, kone katkaisee langan automaattisesti ompelun päätyttyä.

#### **Vinkki**

- Jos haluat kiinnittää napin tiukemmin paikoilleen, käynnistä kone uudelleen.
- Säädä piston leveys napinreikien välisen etäisyyden mukaan.
- <sup>g</sup> **Katkaise ylä- ja alalanka ompeleen alkupäästä saksilla. Vedä ylälanka ompeleen lopussa kankaan nurjalle puolelle ja solmi ylä- ja alalanka yhteen.**

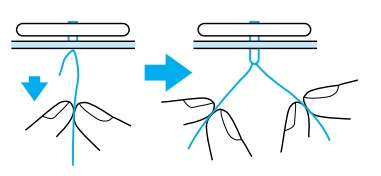

**R** Kun ole lopettanut napin ompelun, nosta **syöttäjän hampaat ylös siirtämällä säädin**  asentoon  $\pm$ .

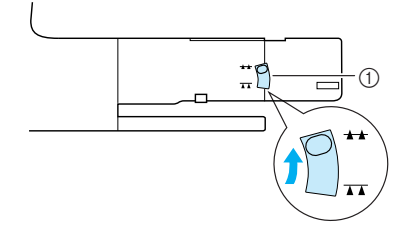

a Syöttäjän hampaiden asennon säädin

### ■ **Nelireikäisen napin ompelu**

Ompele ensin kaksi etummaista reikää. Nosta sitten paininjalka ylös, siirrä kangasta niin, että neula osuu kahteen takimmaiseen reikään ja ompele ne samalla tavalla.

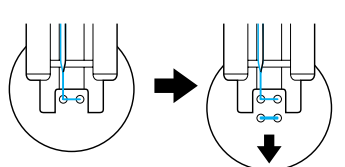

### ■ Kaulan ompelu nappiin

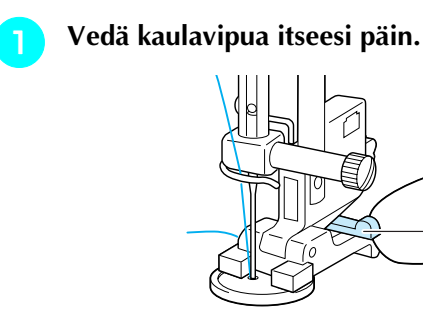

a Kaulavipu

### **Pyöreän reiän ompelu**

Koneella voidaan ommella reikiä vöihin ja muihin tarkoituksiin.

 $^\copyright$ 

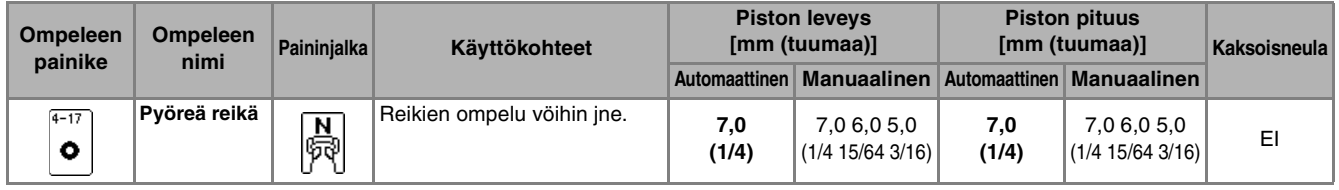

<sup>a</sup> **Paina ja kiinnitä sitten paininjalka "N".**

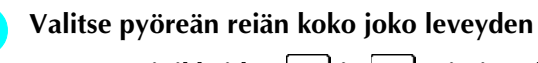

**näytön painikkeiden**  $\vert - \vert$  **ja**  $\vert + \vert$  **tai pituuden** 

näytön painikkeiden  $|-|i|$ a +  $|$ avulla.

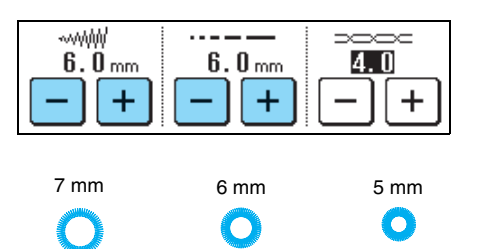

#### <sup>c</sup> **Laske neula kankaaseen ompelun aloituskohtaan, laske paininjalan nostovipu ja aloita ompelu.**

- \* Kone ompelee automaattisesti vahvistuspistot ompeleen aloituskohtaan.
- \* Jos olet valinnut langan automaattisen katkaisun ennen ompelun aloittamista, kone katkaisee langan automaattisesti ompelun päätyttyä.

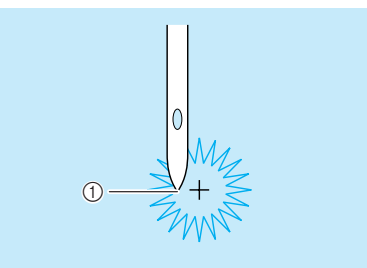

a Ompeleen aloituskohta

**b** Kun olet lopettanut ompelun, pujota **kumpikin ylälanka napin ja kankaan väliin, kierrä niitä napin kaulan ympäri ja solmi ne lopuksi yhteen.**

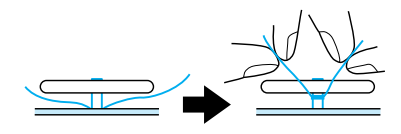

<sup>c</sup> **Solmi ompeleen alussa ja lopussa olevat alalangan päät yhteen kankaan nurjalla puolella.**

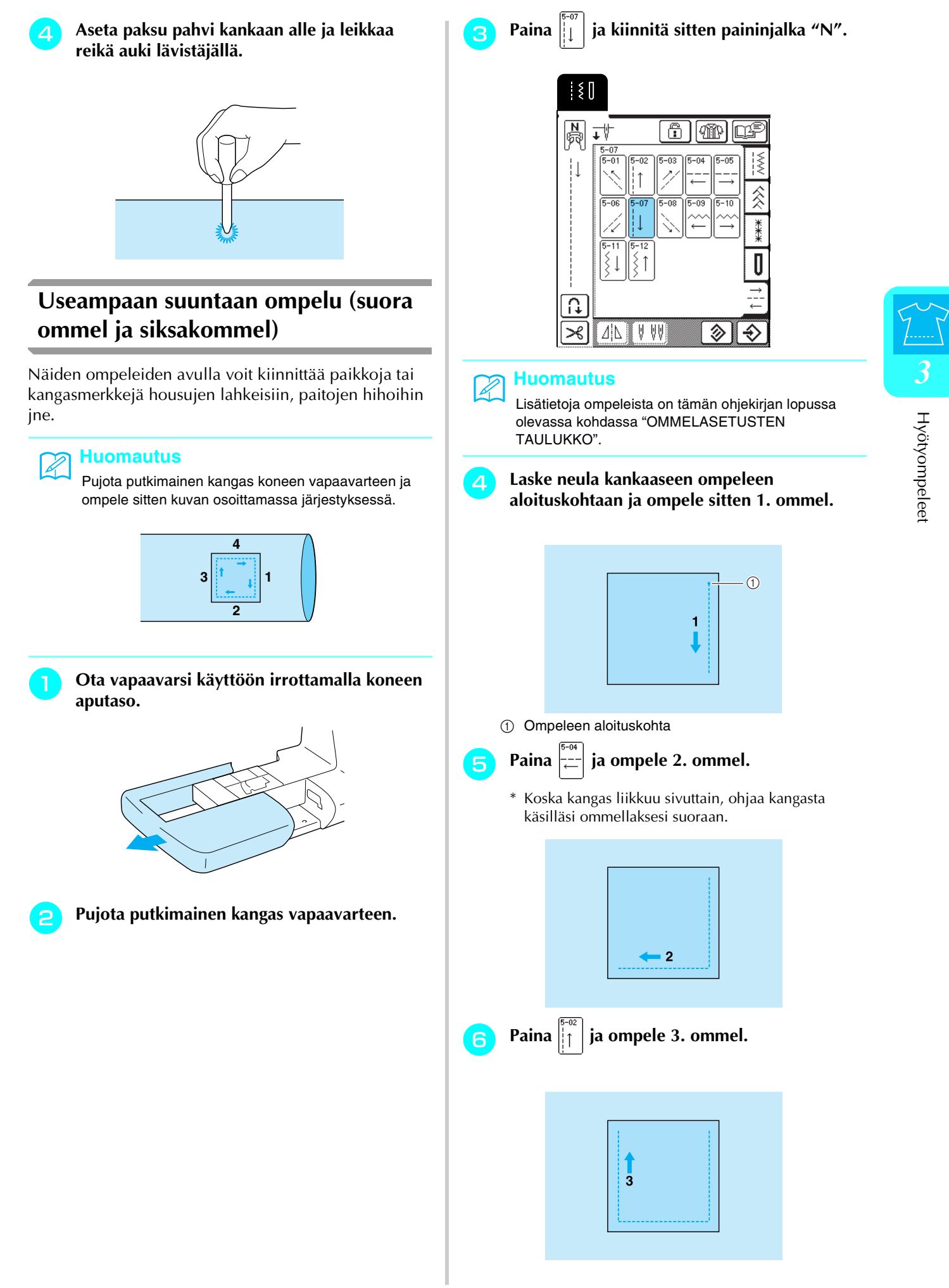

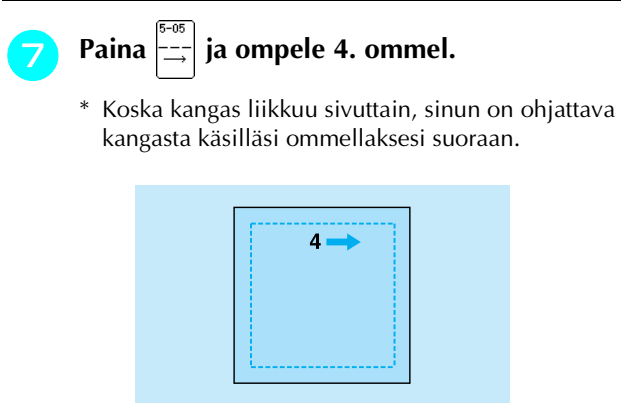

#### **Huomautus**

X

Siksakompeleita voidaan myös käyttää useampaan suuntaan ommeltaessa.

### **Vetoketjun ompelu**

#### ■ **Keskitetty vetoketju**

Soveltuu laukkuihin ja muihin vastaaviin tarkoituksiin.

- Paina
	- \* Varmista, että olet valinnut suoran ompeleen, jossa neulan asento on keskellä.

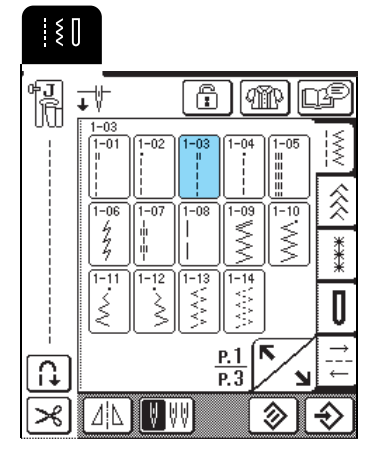

#### **Huomautus**

Lisätietoja ompeleista on tämän ohjekirjan lopussa olevassa kohdassa "OMMELASETUSTEN TAULUKKO".

<sup>b</sup> **Kiinnitä koneeseen paininjalka "J", ompele suoraa ommelta vetoketjuhalkioon asti ja ompele sitten harsimalla kankaan reunaan asti.**

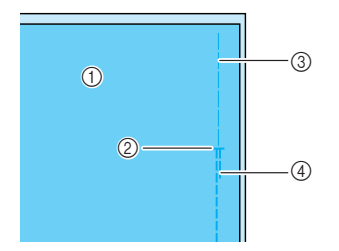

- a Kankaan nurja puoli
- b Vetoketjuhalkion pää
- **3** Harsinta
- (4) Taakseompelu

<sup>c</sup> **Silitä saumanvarat auki, kohdista sauma vetoketjun keskelle ja harsi vetoketju paikalleen.**

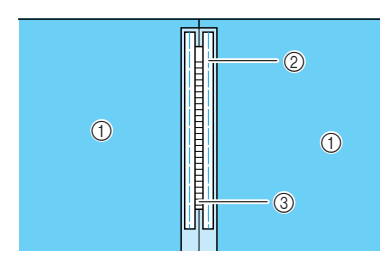

- a Kankaan nurja puoli
- 2 Harsinta
- **(3)** Vetoketjun hampaat
- 

<sup>d</sup> **Irrota paininjalka "J" ja kiinnitä paininjalan "I" oikealla puolella oleva kiinnitystanko paininjalan runko-osaan.**

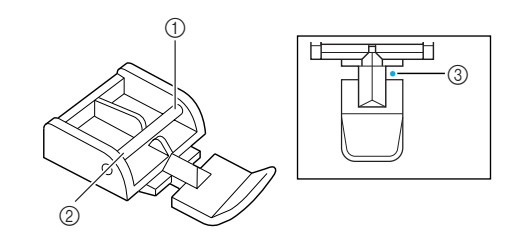

- **1** Oikea puoli
- 2 Vasen puoli
- 3) Neulan alasmenokohta

### **MUISTUTUS**

- **Kun käytät paininjalkaa "I", varmista että olet valinnut suoran ompeleen, jossa neulan asento on keskellä. Varmista käsipyörää kääntämällä, ettei neula osu paininjalkaan. Jos valitset jonkin muun ompeleen, neula osuu paininjalkaan ja katkeaa, mistä voi seurata henkilövahinko.**
- 

<sup>e</sup> **Ompele vetoketjun ympäri ja poista harsinlangat.**

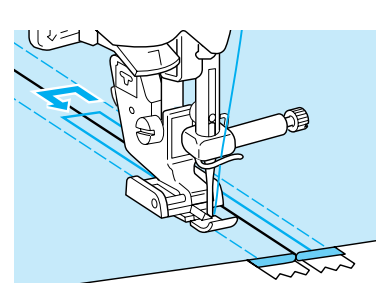

### **MUISTUTUS**

**• Varmista, ettei neula osu vetoketjun ketjuosaan ompelun aikana. Jos neula osuu vetoketjun ketjuosaan, se voi katketa ja aiheuttaa henkilövahingon.**

### ■ Sivuvetoketju

Hameiden tai mekkojen sivuun ommeltava vetoketju.

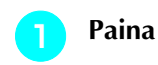

\* Varmista, että olet valinnut suoran ompeleen, jossa neulan asento on keskellä.

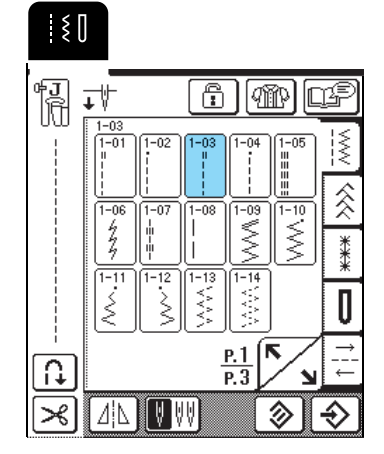

<sup>b</sup> **Kiinnitä koneeseen paininjalka "J", ompele suoraa ommelta vetoketjuhalkioon asti ja ompele sitten harsimalla kankaan reunaan asti.**

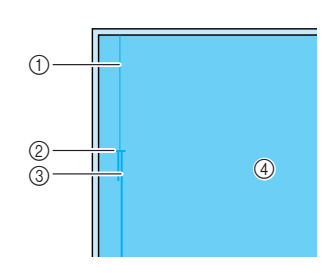

- **1** Harsinta
- b Vetoketjuhalkion pää
- 3) Taakseompelu
- d Kankaan nurja puoli
- <sup>c</sup> **Silitä saumanvarat auki ja aseta kankaan taitettu reuna vetoketjun hampaiden suuntaisesti jättäen 3 mm (noin 1/8 tuumaa) ompeluvaraa.**

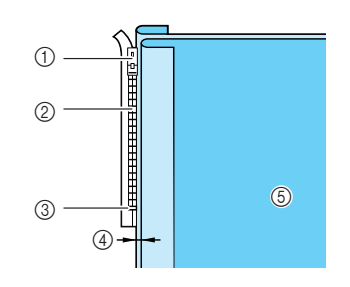

- a Vetoketjun vedin
- b Vetoketjun hampaat
- c Vetoketjuhalkion pää
- 4 3 mm (noin 1/8 tuumaa)
- $6$  Kankaan nurja puoli

<sup>d</sup> **Irrota paininjalka "J" ja kiinnitä paininjalan "I" oikealla puolella oleva kiinnitystanko paininjalan runko-osaan.**

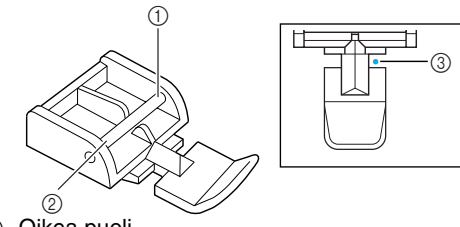

- $\circledR$  Oikea puoli
- 2 Vasen puoli (3) Neulan alasmenokohta

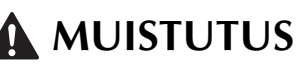

- **Kun käytät paininjalkaa "I", varmista että olet valinnut suoran ompeleen, jossa neulan asento on keskellä. Varmista käsipyörää kääntämällä, ettei neula osu paininjalkaan. Jos valitset jonkin muun ompeleen, neula osuu paininjalkaan ja katkeaa, mistä voi seurata henkilövahinko.**
- <sup>e</sup> **Aseta paininjalka jättämäsi 3 mm:n (noin 1/8 tuuman) ompeluvaran kohdalle.**
- **f** Aloita vetoketjuhalkion päästä ja ompele noin **50 mm:n (noin 2 tuuman) päähän kankaan reunasta ja pysäytä kone.** 
	- <sup>g</sup> **Vedä vetoketju auki ja jatka sitten ompelua kankaan reunaan saakka.**

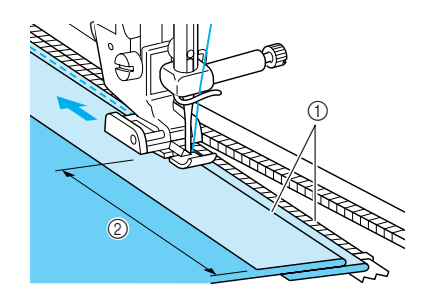

- $(i)$  3 mm (noin 1/8 tuumaa)
- $(2)$  50 mm (noin 2 tuumaa)

### **MUISTUTUS**

**• Varmista, ettei neula osu vetoketjun ketjuosaan ompelun aikana. Jos neula osuu vetoketjun ketjuosaan, se voi katketa ja aiheuttaa henkilövahingon.**

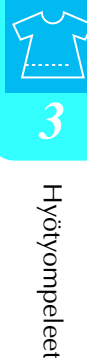

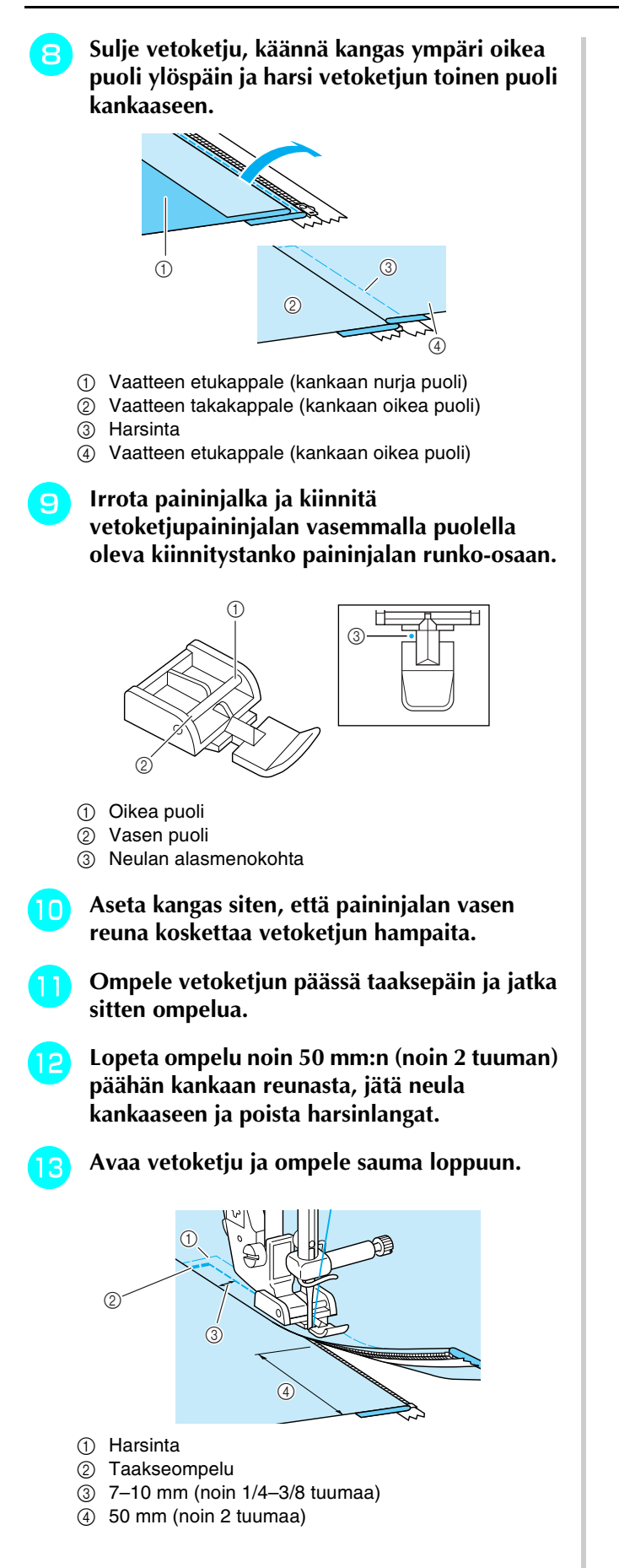

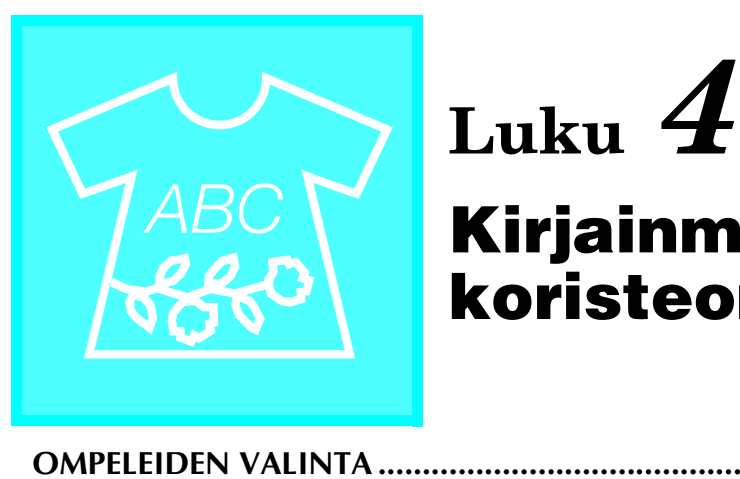

# **Kirjainmerkit/ koristeompeleet**

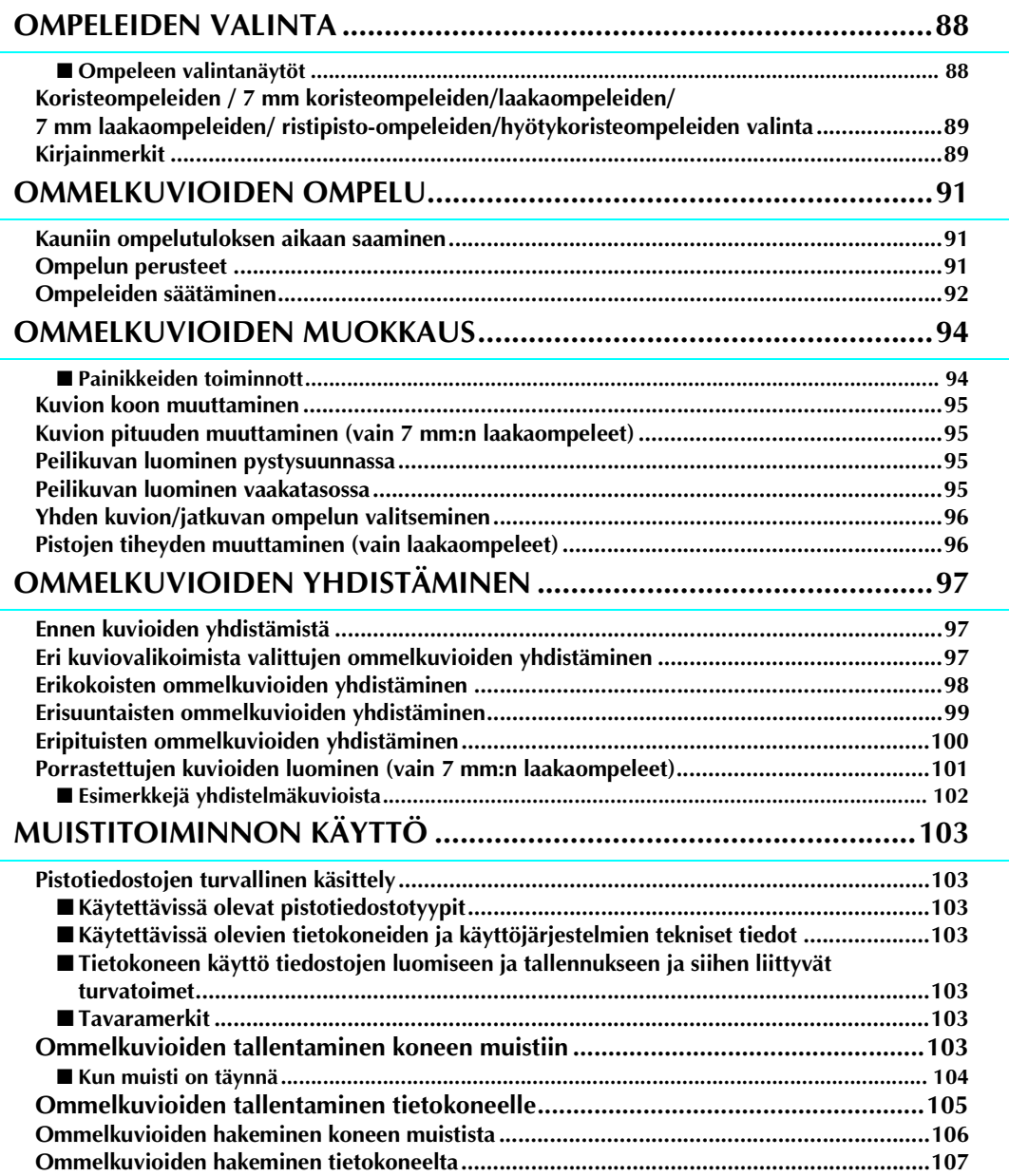

### <span id="page-88-0"></span>**OMPELEIDEN VALINTA**

### <span id="page-88-1"></span>■ **Ompeleen valintanäytöt**

Alla olevan näytön saat näkyville painamalla . ABC

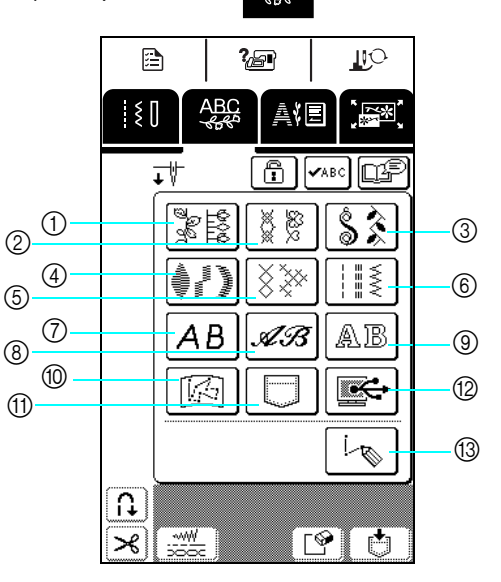

- a Koristeompeleet
- 2 7 mm:n koristeompeleet
- (3) Laakaompeleet
- d 7 mm:n laakaompeleet
- e Ristipisto-ompeleet
- $6$  Hyötykoristeompeleet
- g Kirjainkuviot (goottilainen kirjasin)
- h Kirjainkuviot (käsinkirjoitettu kirjasin)
- $\circledcirc$  Kirjainkuviot (ääriviivatyyli)
- j "MY CUSTOM STITCH™" (oma pistokuvio) -kohtaan tallennetut kuviot ([katso sivu 173\)](#page-173-0)
- **(fi)** Koneen muistiin tallennetut kuviot ([katso sivu 106\)](#page-106-0)
- l Tietokoneelle tallennetut kuviot ([katso sivu 107\)](#page-107-0)
- **13 Tätä näppäintä painamalla voit luoda** omia ompeleita "MY CUSTOM STITCH™" (oma pistokuvio) toiminnon avulla [\(katso sivu 166\)](#page-166-0).

Katso edellistä tai seuraavaa sivua painamalla  $\left[\begin{matrix} \bullet & \bullet \\ \bullet & \bullet \end{matrix}\right]$ .

\* Näyttöjen 2, 4 ja 6 ompeleiden piston leveys on korkeintaan 7 mm. Sekä piston pituutta että leveyttä voidaan säätää.

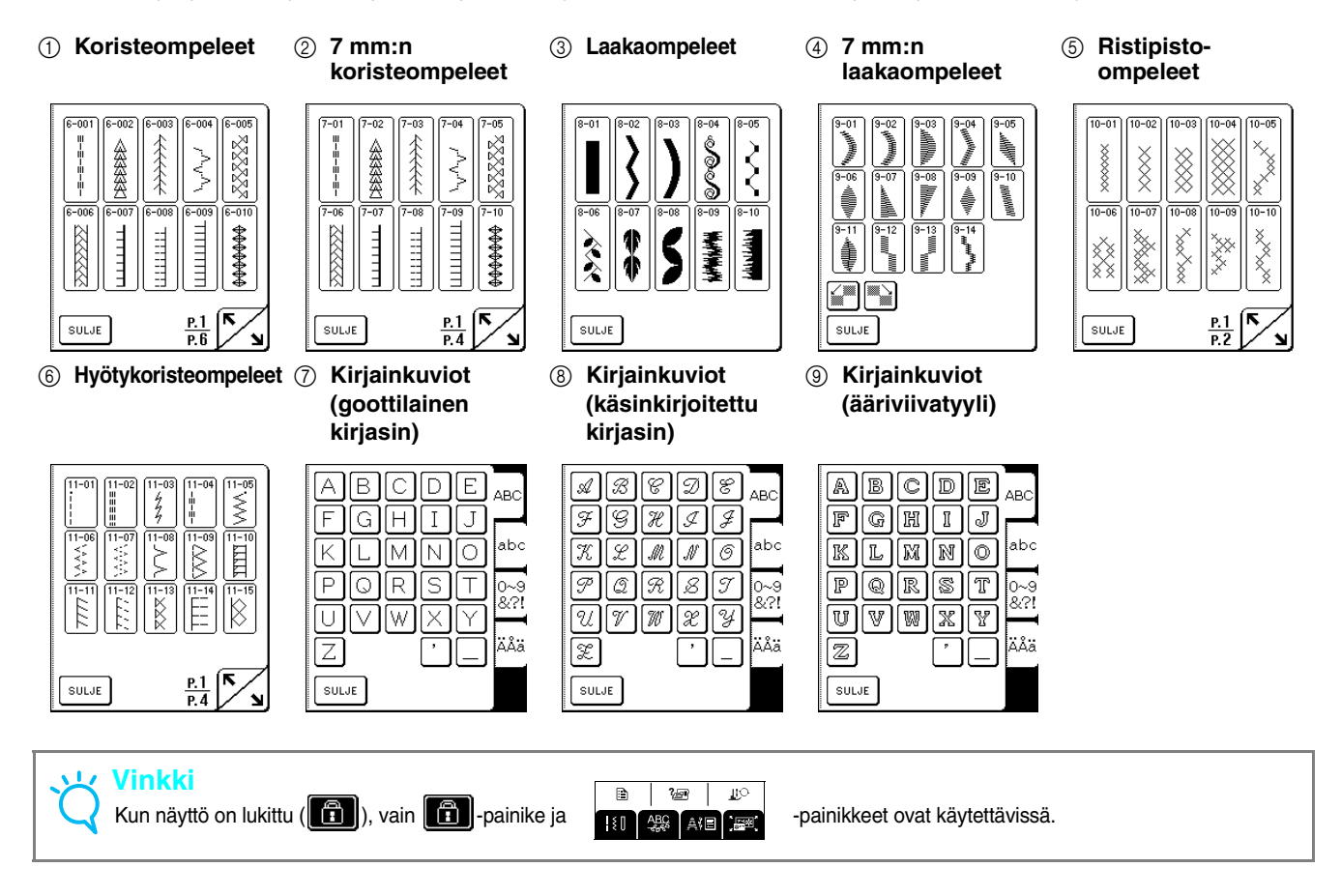

<span id="page-89-0"></span>**Koristeompeleiden / 7 mm koristeompeleiden/ laakaompeleiden/ 7 mm laakaompeleiden/ ristipisto-ompeleiden/ hyötykoristeompeleiden valinta**

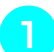

### Paina **JABC** ja paina sitten sen

**kuviovalikoiman painiketta, joka sisältää haluamasi ompeleen.**

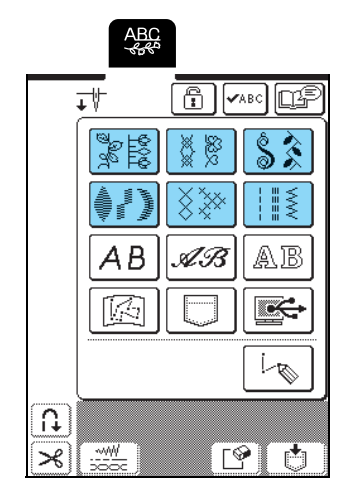

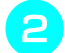

### <sup>b</sup> **Valitse haluamasi ommel.**

- \* Siirry seuraavalle sivulle painamalla .
- \* Siirry edelliselle sivulle painamalla  $\sum$
- \* Palaa eri kuviovalikoimien näyttöön painamalla  $\texttt{SULJE}$ .

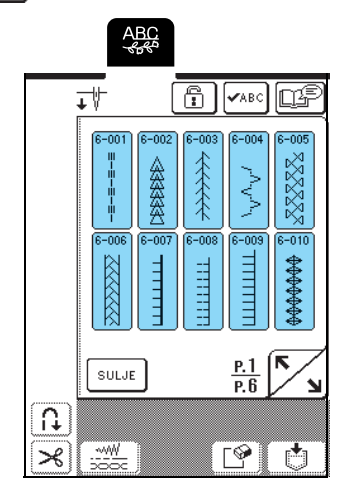

→ Valitun ompeleen yläpuolella näkyy ompeleelle tarkoitetun paininjalan symboli.

### <span id="page-89-2"></span><sup>c</sup> **Jos haluat yhdistää ompeleita, valitse seuraava ommel.**

- \* Tarkista valittujen ompeleiden yhdistelmä  $p$ ainamalla  $\sqrt{\mathsf{w}}$ <sub>86</sub>
- \* Jos olet valinnut väärän ompeleen, poista ommel painamalla  $\lceil \frac{\infty}{\cdot} \rceil$  ja valitse sitten uusi ommel.

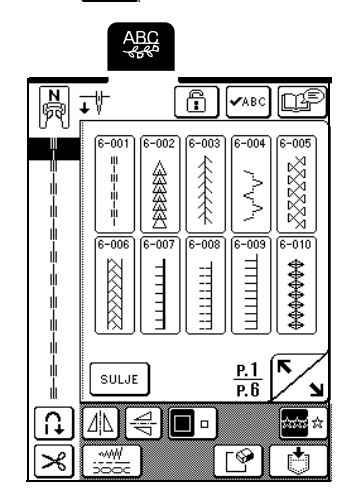

### <span id="page-89-1"></span>**Kirjainmerkit**

Voit valita kolmesta eri kirjasintyylistä eli fontista. Kirjain valitaan samalla tavalla kuin kaikki muutkin ompeleet.

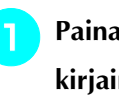

### Paina **ABC** ja paina sitten haluamasi **kirjaintyylin painiketta.**

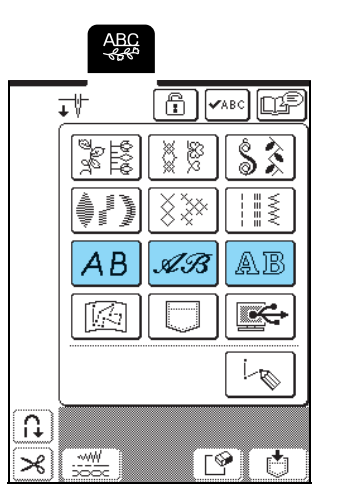

<span id="page-90-0"></span>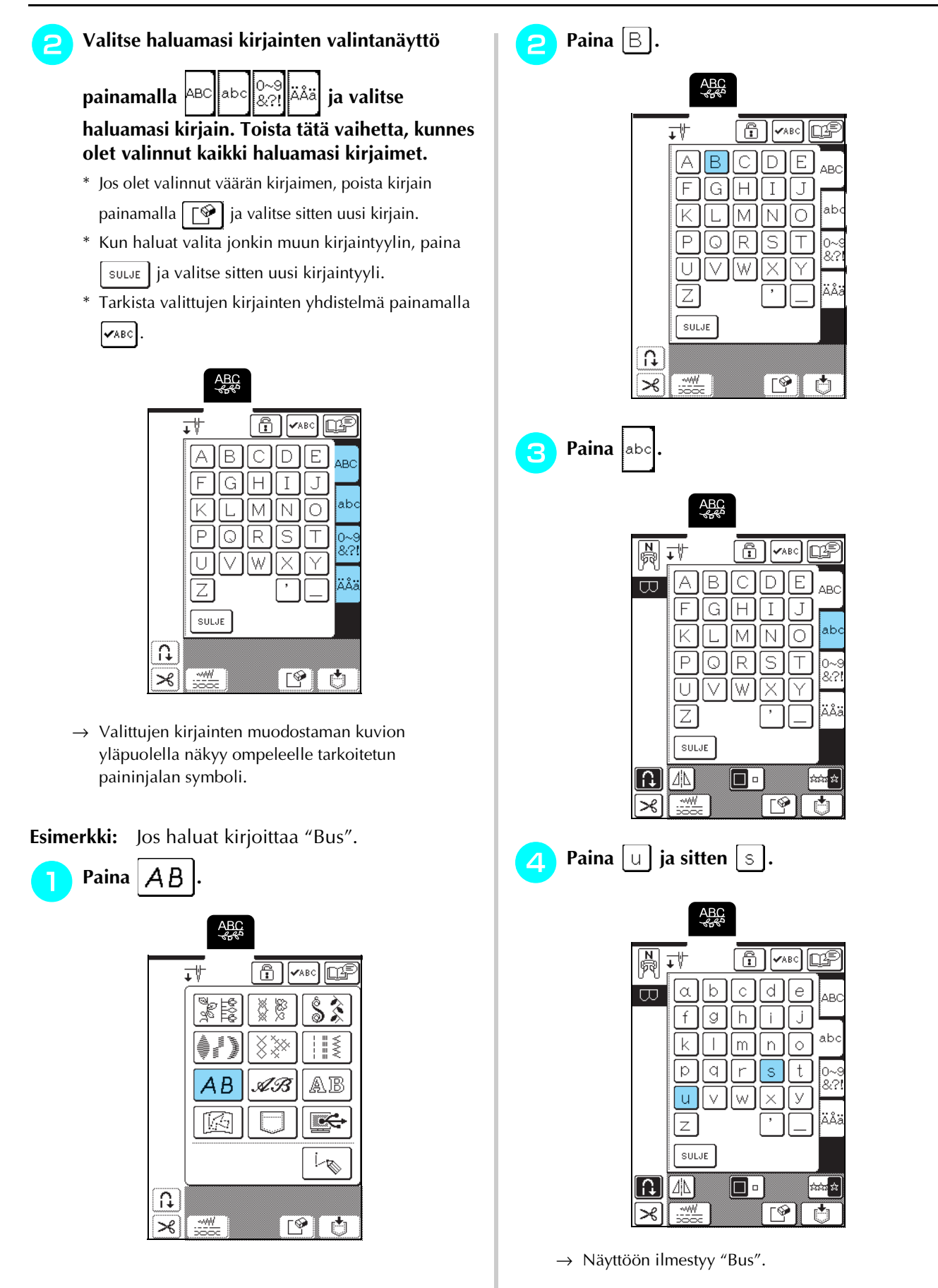

\* Yhdistettävien kirjainten maksimimäärä on 70.

# <span id="page-91-0"></span>**OMMELKUVIOIDEN OMPELU**

### <span id="page-91-1"></span>**Kauniin ompelutuloksen aikaan saaminen**

#### **Vinkki**  $\mathbf{L}$

- Kun ompelet koriste- ja kirjainompeleita, saat parhaan lopputuloksen tarkistamalla oikeat kangas/neula/lankayhdistelmät alla olevasta taulukosta.
- Ompeleeseen vaikuttaa myös mm. ommeltavan kankaan paksuus tai tukimateriaalin laatu. Muista siksi kokeilla ommelta aina ensin työsi kangasta olevalle tilkulle ennen itse työn aloittamista.
- Koska laakaompeleita ommeltaessa pistot saattavat kiristää kangasta rypylle tai pistot saattavat keräytyä paksuiksi kohoumiksi, aseta kankaan alle tukimateriaali.
- Ohjaa kangasta käsilläsi ompelun aikana, jotta se syöttyisi suoraan.

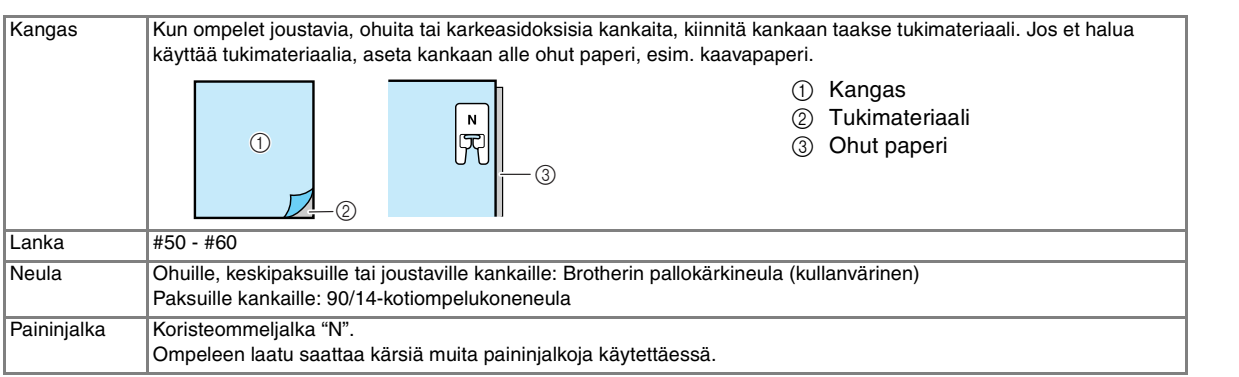

### <span id="page-91-2"></span>**Ompelun perusteet**

**Valitse ommel.** 

- - <sup>b</sup> **Kiinnitä paininjalka "N".**
	- <sup>c</sup> **Aseta kangas paininjalan alle, vie ylälanka paininjalan alle sivulle ja laske sitten paininjalka alas.**

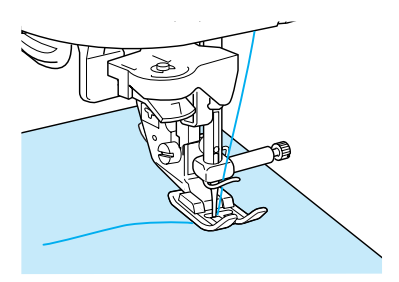

**4** Ompele vahvistuspistot painamalla **taakseompelun/vahvistuspistojen näppäintä ja aloita sitten ompelu painamalla aloitus-/ lopetusnäppäintä.**

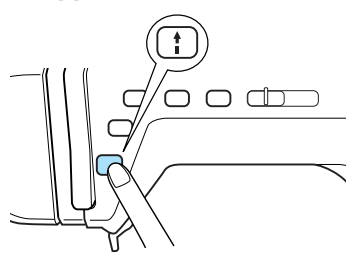

# **MUISTUTUS**

**• Jos pistot ovat liian tiheässä ommellessasi 7 mm:n laakaommelkuvioita, pidennä piston pituutta. Jos jatkat kuvion ompelua liian tiheillä pistoilla, neula saattaa taipua tai katketa ([katso "Piston pituuden](#page-42-0)  [säätö" sivulla 42](#page-42-0)).**

### **Huomautus**

Jos kangasta vedetään tai työnnetään ompelun aikana, kone saattaa ommella ompeleen väärin. Kangas saattaa ompelun aikana siirtyä ompeleesta riippuen vasemmalle tai oikealle sekä eteen tai taakse. Ohjaa sen vuoksi kangasta käsilläsi, jotta ommel tulisi suoraan.

<sup>e</sup> **Pysäytä kone painamalla aloitus-/ lopetusnäppäintä ja ompele vahvistuspistot painamalla taakseompelun/vahvistuspistojen näppäintä.**

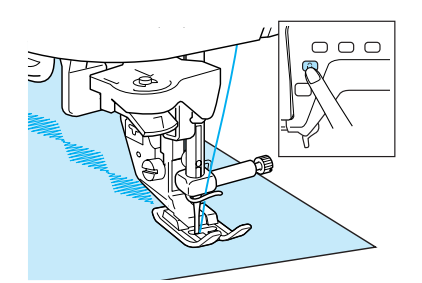

### **Huomautus**

• Kun ompelet kirjaimia, kone ompelee vahvistuspistot automaattisesti ompeleen loppuun ja pysähtyy sitten (kone on asetettu ompelemaan vahvistuspistot automaattisesti kunkin kirjaimen alkuun ja loppuun).

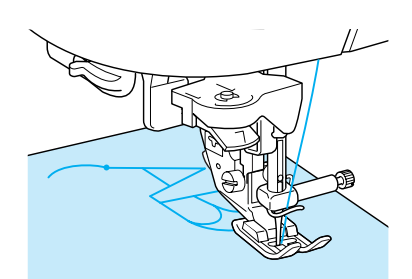

• Kun olet päättänyt ompelun, leikkaa ylimääräiset langanpäät pois.

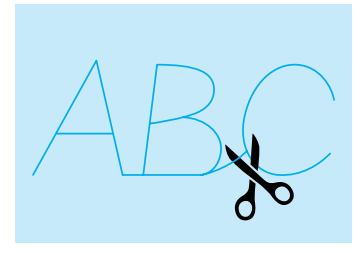

### **Vinkki**

Joitain ompeleita ommeltaessa neula pysähtyy yläasentoonsa koneen syöttäessä kangasta sivuttain. Koneesta kuuluu tällöin naksahteleva ääni, joka eroaa koneen normaalista ompeluäänestä. Ääni on täysin normaali ilmiö eikä merkki toimintahäiriöstä.

### <span id="page-92-0"></span>**Ompeleiden säätäminen**

Ommel ei ehkä onnistu halutulla tavalla ommeltavan kankaan tyypistä ja paksuudesta tai ompelunopeudesta johtuen tai riippuen siitä, käytetäänkö tukimateriaalia

vai ei. Paina tällaisessa tapauksessa  $\log$  ja tee sitten

seuraavat hienosäädöt samoissa oloissa kuin varsinainen ompelukin. Jos ompeleen ulkonäkö on edelleen epämuodostunut sen jälkeenkin, kun ole

tehnyt hienosäädöt  $\Diamond$  ollessa valittuna, tee säädöt

erikseen kullekin kuviolle.

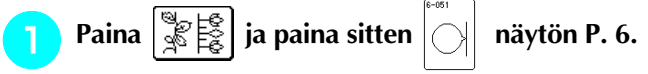

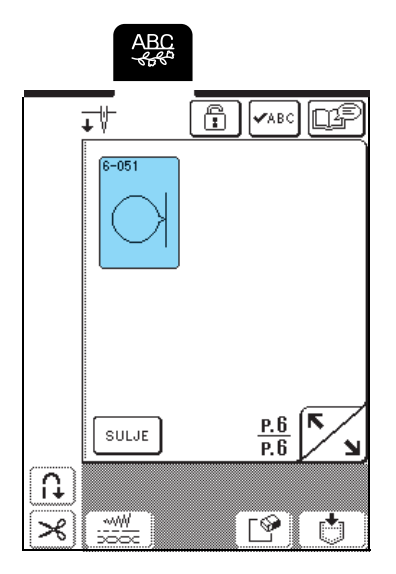

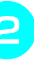

<sup>b</sup> **Kiinnitä koneeseen paininjalka "N" ja ompele kuvio.** 

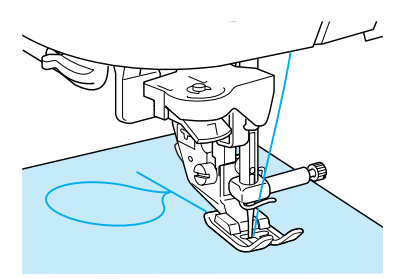

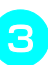

<sup>c</sup> **Vertaa ompelemaasi kuviota alla olevaan kuvaan.**

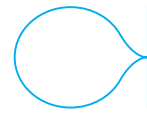

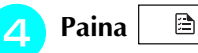

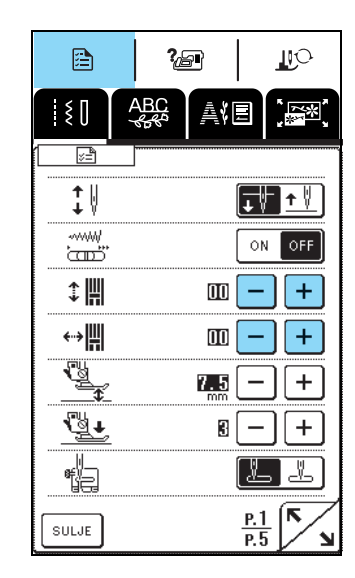

Jos kuvio on korkeussuunnassa liian kasassa:

Paina | + | HIENOSÄÄTÖ PYSTY. -näytössä. Jokainen näppäimen painallus suurentaa arvoa ja pidentää kuviota pystysuunnassa.

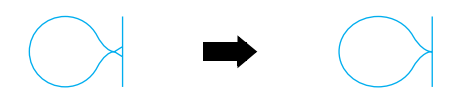

Jos kuvio näyttää venyneeltä:

Paina  $|-|$  HIENOSÄÄTÖ PYSTY. -näytössä. Jokainen näppäimen painallus pienentää arvoa ja lyhentää kuviota pystysuunnassa.

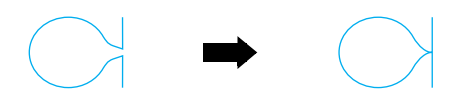

Jos kuvio on siirtynyt vasemmalle:

Paina + HIENOSÄÄTÖ VAAKA. -näytössä. Jokainen näppäimen painallus suurentaa arvoa ja siirtää kuviota oikealle.

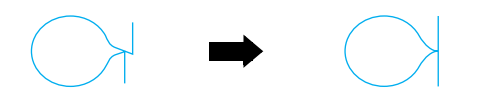

Jos kuvio on siirtynyt oikealle:

Paina  $|-|$  HIENOSÄÄTÖ VAAKA. -näytössä. Jokainen näppäimen painallus pienentää arvoa ja siirtää kuviota vasemmalle.

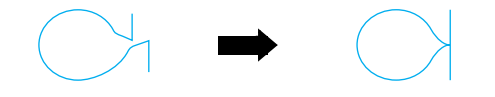

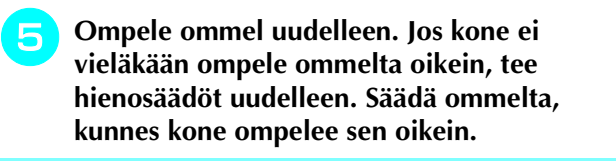

### **Huomautus**

Voit pitää perusasetusnäytön näkyvissä ommellessasi.

<sup>f</sup> **Lopeta säätöjen teko, kun kone ompelee ompeleen oikein. Palaa edelliseen näyttöön painamalla -painiketta.**

#### **Vinkki**

Säätö jää voimaan, kunnes sitä muutetaan uudelleen.

## <span id="page-94-0"></span>**OMMELKUVIOIDEN MUOKKAUS**

Muokkaustoimintojen avulla voit muuttaa ompeleita monella tavalla, esim. suurentaa tai pienentää niitä tai kääntää ne alkuperäisten peilikuviksi.

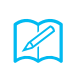

#### **Huomautus**

Jotkut muokkaustoiminnot eivät kuviosta riippuen ole käytettävissä.

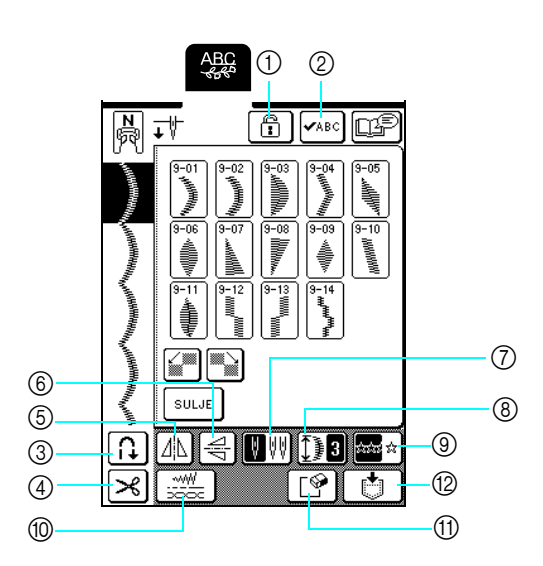

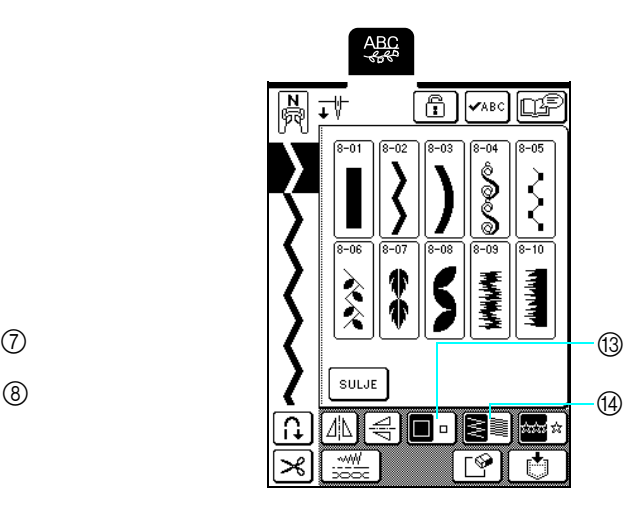

### <span id="page-94-1"></span>■ **Painikkeiden toiminnott**

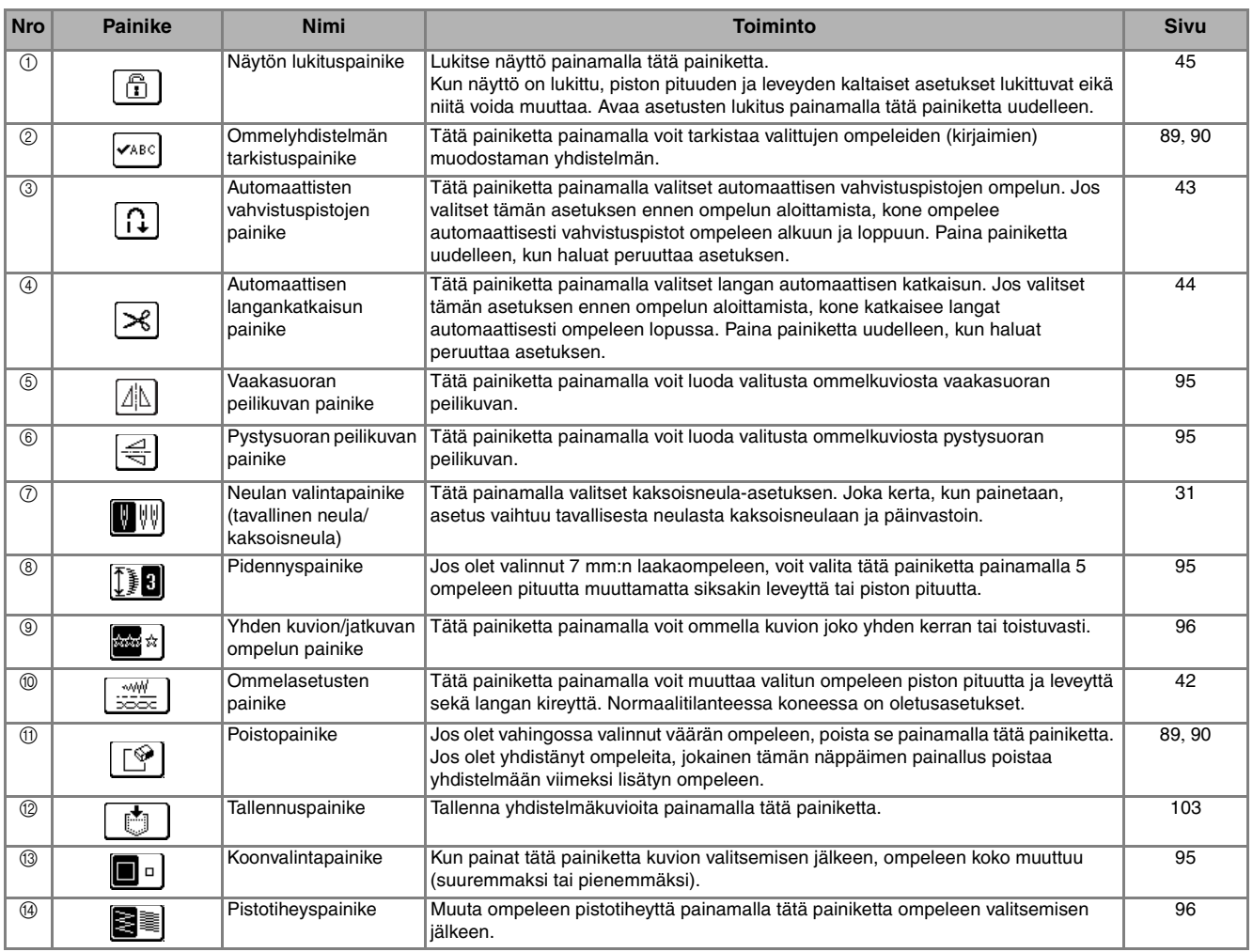

### <span id="page-95-0"></span>**Kuvion koon muuttaminen**

Kun olet valinnut ompeleen, paina  $\Box$  - painiketta, kunnes haluttu koko on valittu.

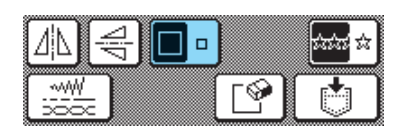

#### **Huomautus**  $\mathbb{Z}$

- Kuvion koon muuttamisen jälkeen valitut ompeleet lisätään kyseisen kokoisina, kunnes kokoa muutetaan seuraavan kerran.
- Ompeleiden kokoa ei voi muuttaa sen jälkeen, kun ne on yhdistetty.

### **Luonnollinen koko**

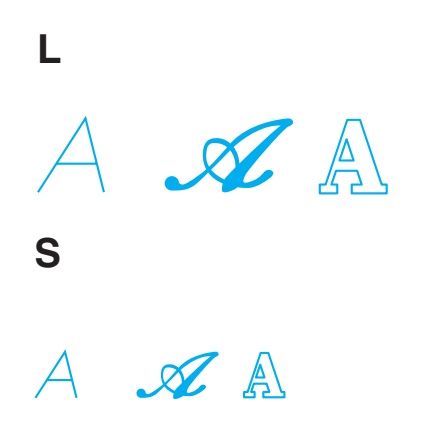

### <span id="page-95-1"></span>**Kuvion pituuden muuttaminen (vain 7 mm:n laakaompeleet)**

Jos valitset 7 mm:n laakaompeleen, voit muuttaa kuvion pituutta muuttamatta siksakin leveyttä tai piston pituutta. Kun olet valinnut ompeleen, valitse viidestä

käytettävissä olevasta asetuksesta painamalla  $\left[\begin{matrix} 1 \end{matrix}\right]$ .

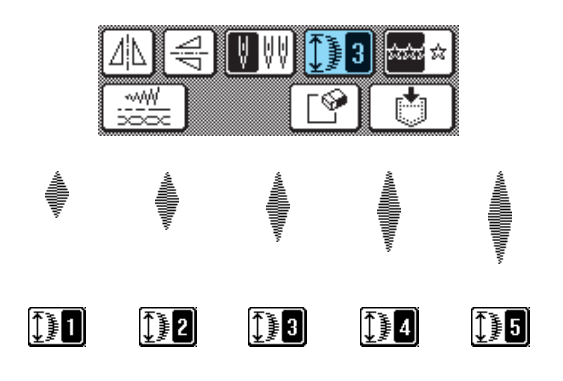

### <span id="page-95-2"></span>**Peilikuvan luominen pystysuunnassa**

Kun olet valinnut ompeleen, käännä ommel peilikuvakseen pystysuunnassa painamalla  $\left|\leq\right|$ .

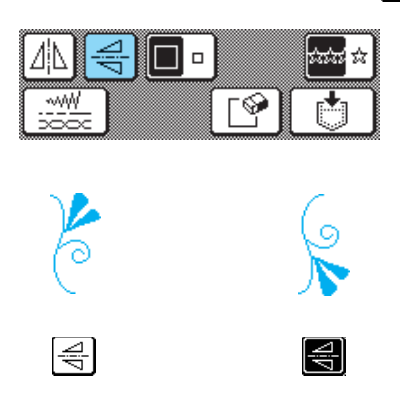

### <span id="page-95-3"></span>**Peilikuvan luominen vaakatasossa**

Kun olet valinnut ompeleen, käännä ommel peilikuvakseen vaakatasossa painamalla  $\left|\mathbb{A}\right|$ .

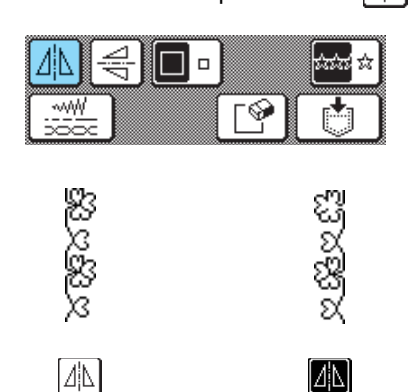

Kirjainmerkit/koristeompeleet Assembled Markinstroking Kritisian<br>and Markinstroking Markinstroking Markinstrom

### <span id="page-96-0"></span>**Yhden kuvion/jatkuvan ompelun valitseminen**

Valitse -painiketta painamalla, ommellaanko kuvio kerran vai useampaan kertaan.

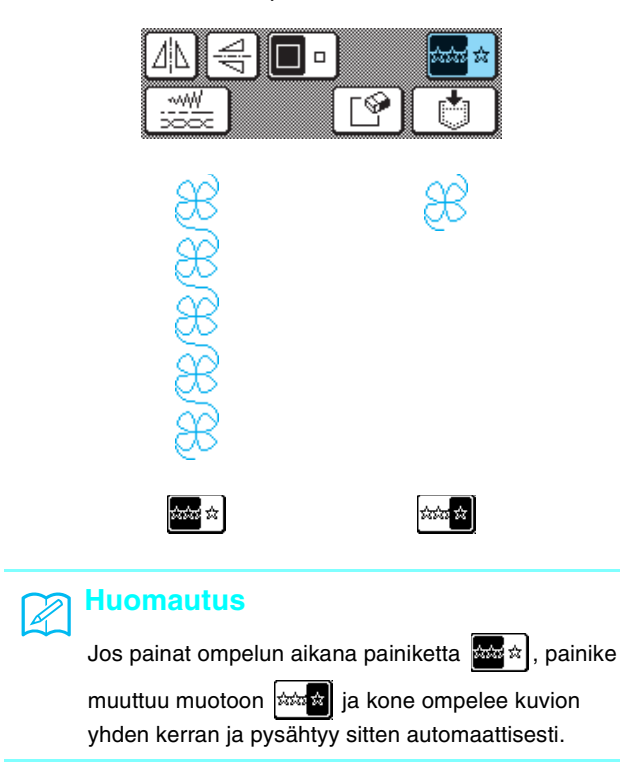

### <span id="page-96-1"></span>**Pistojen tiheyden muuttaminen (vain laakaompeleet)**

Kun olet valinnut ompeleen, paina  $\mathbb{R}$  -painiketta, kunnes haluttu tiheys on valittu. € ΔļΔ 10 wW ∾ 11

## **MUISTUTUS**

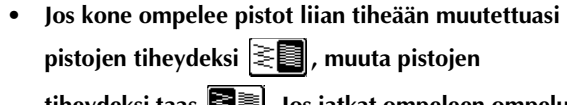

**tiheydeksi taas . Jos jatkat ompeleen ompelua liian tiheillä pistoilla, neula saattaa taipua tai katketa.** 

### **Huomautus**

Ù,

- Pistojen tiheyden muuttamisen jälkeen valitut ompeleet lisätään kyseisellä pistojen tiheydellä, kunnes tiheyttä muutetaan seuraavan kerran.
- Ompeleiden pistojen tiheyttä ei voi muuttaa sen jälkeen, kun ompeleet on yhdistetty.

# <span id="page-97-0"></span>**OMMELKUVIOIDEN YHDISTÄMINEN**

Voit yhdistää toisiinsa monenlaisia ompeleita, esim. koristeompeleita, ristipisto-ompeleita, laakaompeleita tai MY CUSTOM STITCH (oma pistokuvio) -toiminnon avulla luotuja ompeleita (katso lisätietoja MY CUSTOM STITCH (oma pistokuvio) -toiminnosta luvusta 7). Voit myös yhdistää erikokoisia ompeleita, peilikuvaompeleita yms.

### <span id="page-97-1"></span>**Ennen kuvioiden yhdistämistä**

### **Vinkki**

- Kun yhdistät ompeleita, kone on asetettu automaattisesti ompelemaan kuvio kerran. Jos haluat toistaa
- yhdistetyn ommelkuvion, yhdistä haluamasi ompeleet ja paina sitten  $\frac{1}{200}$
- Ommelkuvioiden asetuksia (kuten kokoa tai suuntaa) ei voi muuttaa sen jälkeen, kun ne on yhdistetty. Jos haluat muuttaa ompeleen kokoa tai suuntaa, muuta kunkin ompeleen asetuksia yhdistämisvaiheessa.

<span id="page-97-2"></span>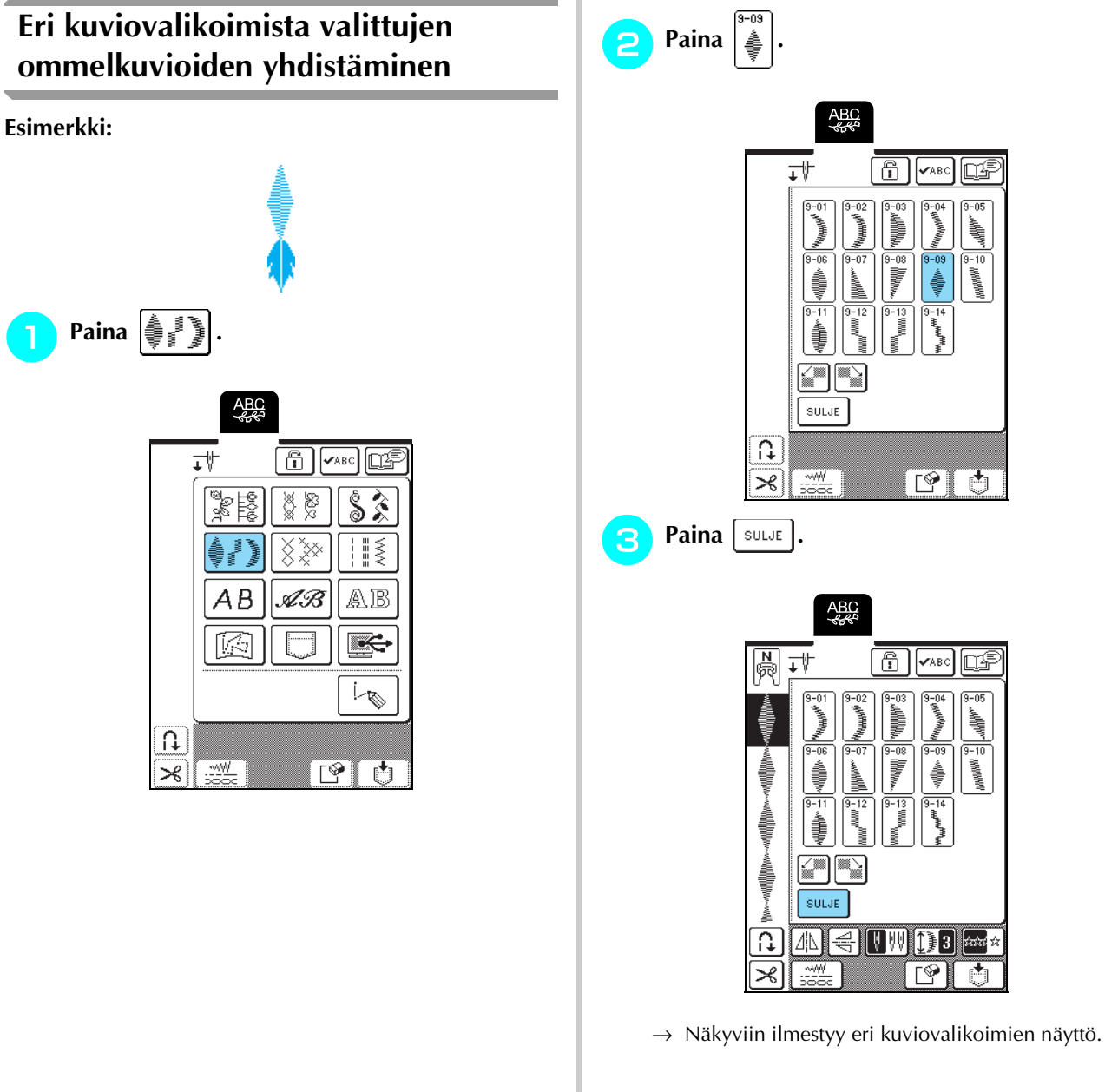

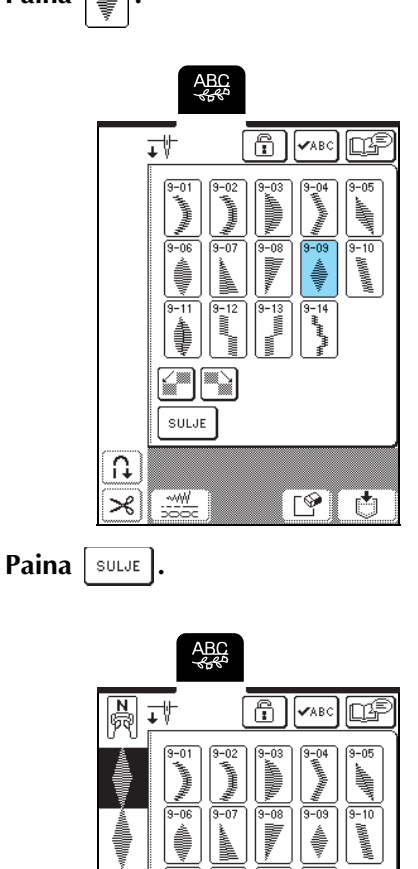

<span id="page-98-0"></span>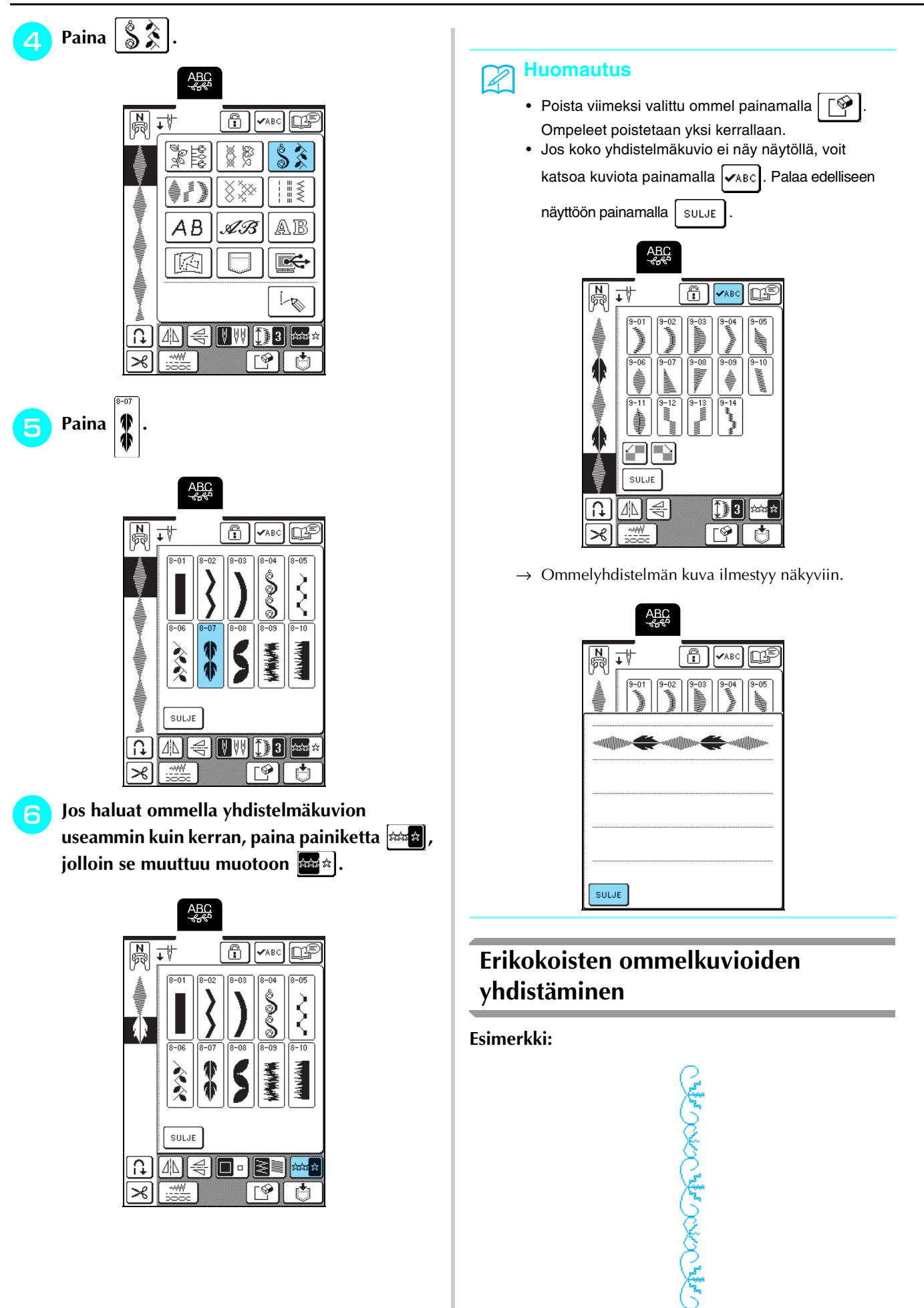

**4** Jos haluat ommella yhdistelmäkuvion

**useammin kuin kerran, paina painiketta**  $|\text{max}|$ **, jolloin se muuttuu muotoon**  $\|\cdot\|^2$ .

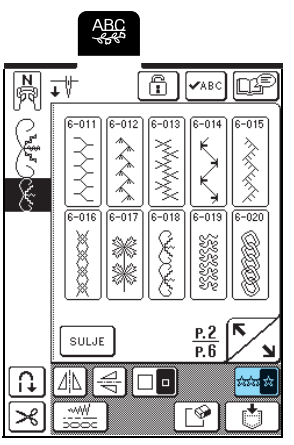

→ Yhdistelmäkuvio näkyy toistuvana kuviona.

### <span id="page-99-0"></span>**Erisuuntaisten ommelkuvioiden yhdistäminen**

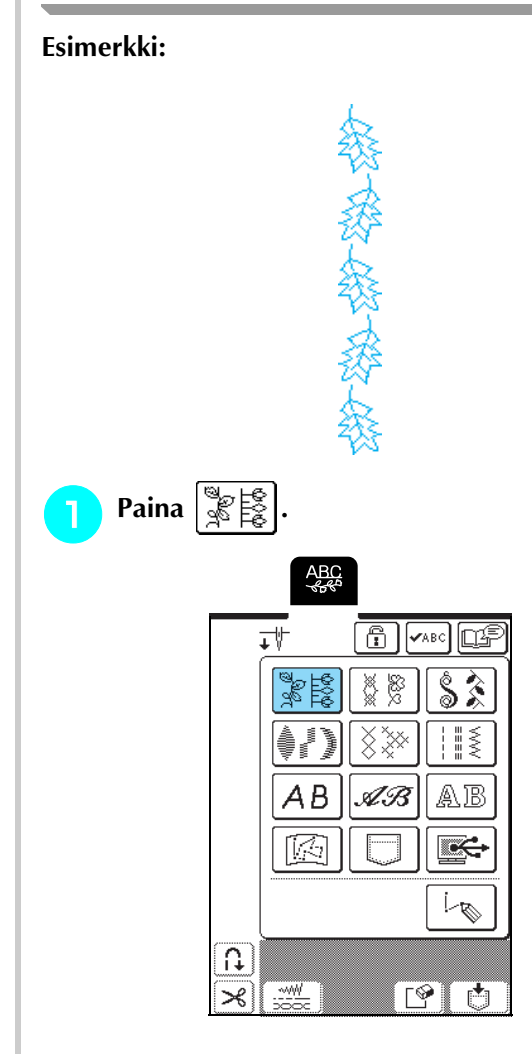

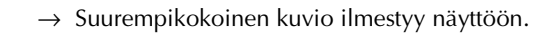

**Paina**  $\begin{bmatrix} \mathbb{R} & \mathbb{R} \\ \mathbb{R} & \mathbb{R} \end{bmatrix}$ 

**ABC**<br>Sec

ΑB

豗

<u>www.</u>

**ABC**<br>Reference

 $6]$  $\sqrt{ABC}$ lo G

.<br>Sanat

 $\frac{P.2}{P.6}$ 

 $\sqrt{2}$ 

 $\overline{\phantom{0}}$ 

 $\overline{C}$ 

式

 $-01$  $\frac{1}{6-012}$  $6 - 012$ 

 $SULF$ 

 $\Omega$ 

 $\overline{\mathcal{X}}$ 

 $\overline{\Omega}$ 

 $\mathcal{R}$ 

 $\bigoplus$  $\sqrt{ABC}$ 网

88 ▒

AB.

 $\frac{8}{3}$ 

 $\begin{array}{c} \vdots \\ \vdots \\ \vdots \end{array}$ 

AB

t

L

 $\mathbb{F}^2$  $\mathbf{C}$ 

式

**Paina**  $\begin{bmatrix} 8 \\ 8 \\ 8 \end{bmatrix}$ 

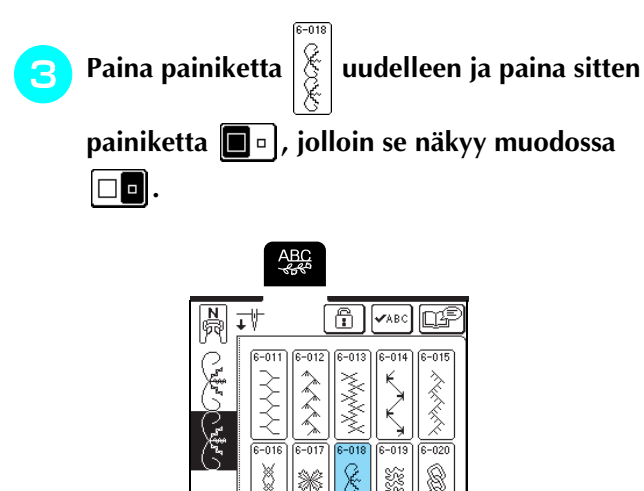

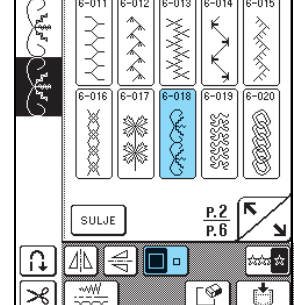

→ Toinen kuvio ilmestyy näyttöön pienempikokoisena.

<span id="page-100-0"></span>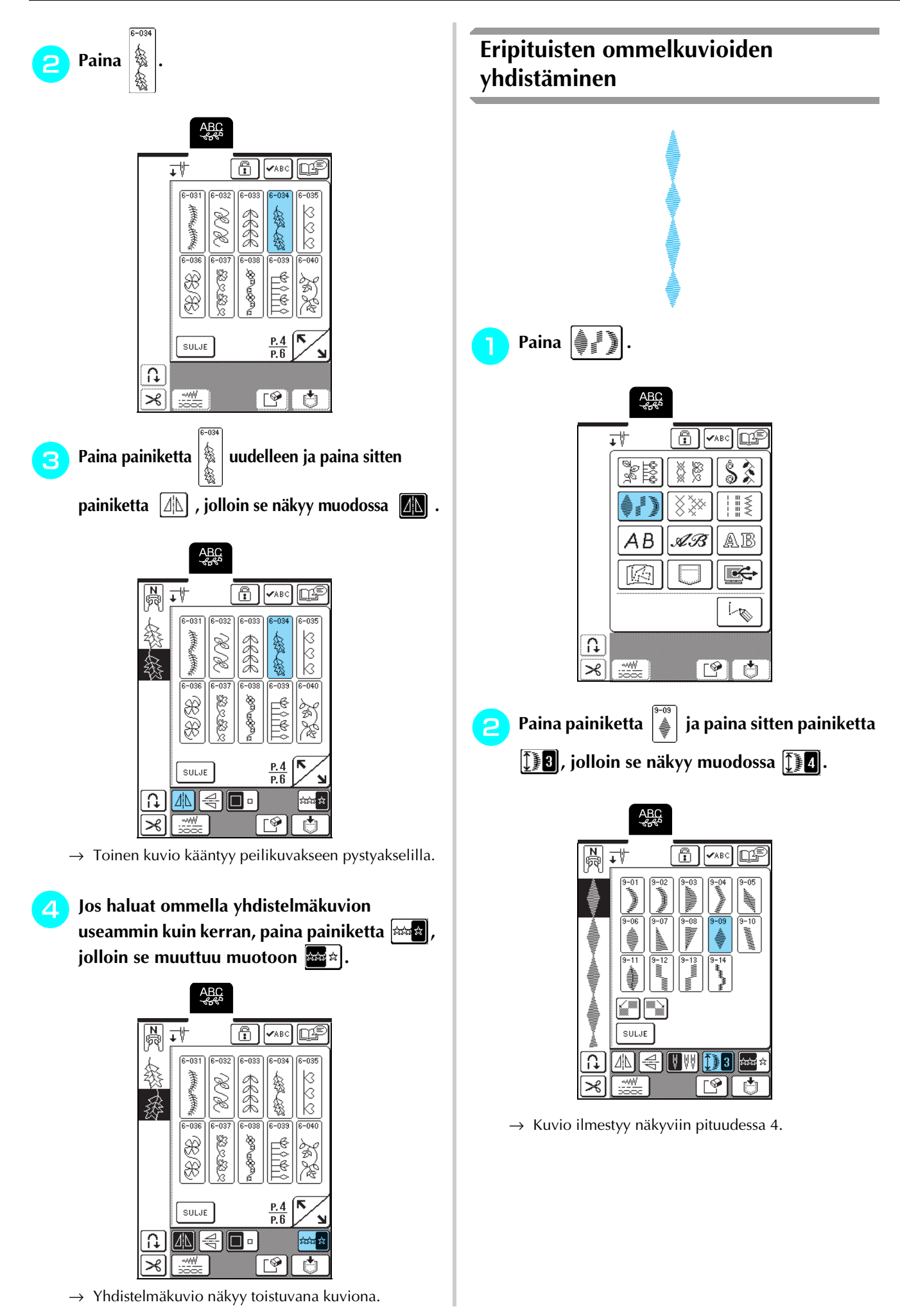

**Paina painiketta**  $\left|\frac{1}{2}\right|$  **uudelleen ja paina sitten** 

painiketta  $\left[\begin{matrix} 1 & 1 \end{matrix}\right]$  kolmesti, jolloin se näkyy muodossa **[]**.

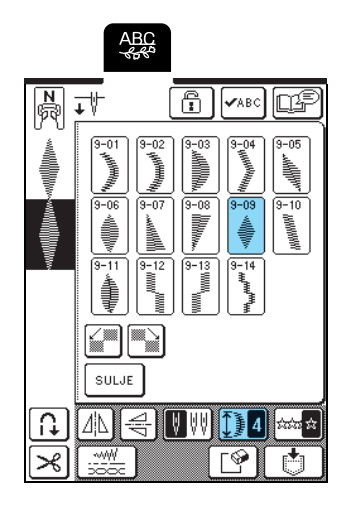

 $\rightarrow$  Toinen kuvio ilmestyy näkyviin pituudessa 2.

<sup>d</sup> **Jos haluat ommella yhdistelmäkuvion** 

**useammin kuin kerran, paina painiketta**  $\frac{1}{2}$ , **jolloin se muuttuu muotoon**  $\frac{1}{2}$ 

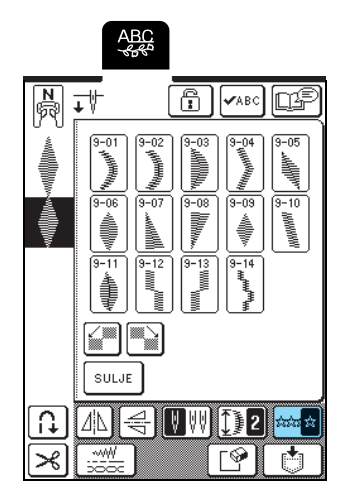

 $\rightarrow$  Yhdistelmäkuvio näkyy toistuvana kuviona.

### <span id="page-101-0"></span>**Porrastettujen kuvioiden luominen (vain 7 mm:n laakaompeleet)**

Porrastetuiksi kuvioiksi kutsutaan ommelyhdistelmiä, joissa ompeleita siirretään siten, että ne muodostavat porrasmaisia kuvioita.

Porrastetut kuviot tehdään siirtämällä 7 mm:n

 $l$ aakaommelkuvioita  $\left[\frac{1}{n}\right]$  ja  $\left[\frac{1}{n}\right]$  -painikkeiden avulla.

Kun painat  $\mathbb{R}$  -painiketta kerran, kuvio siirtyy vasemmalle puolen kuvion verran.

Kun painat  $\sum_{n=1}^{\infty}$  -painiketta kerran, kuvio siirtyy oikealle puolen kuvion verran.

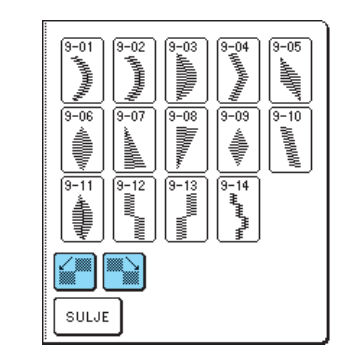

**Esimerkki:**

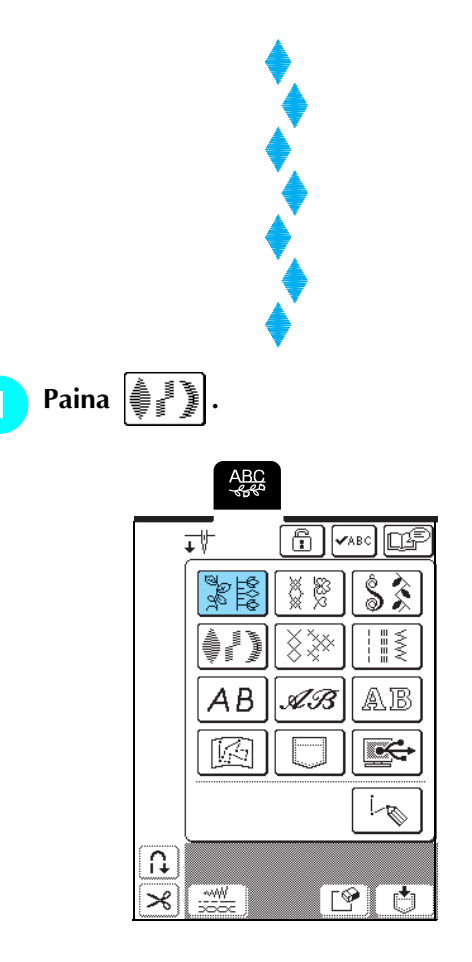

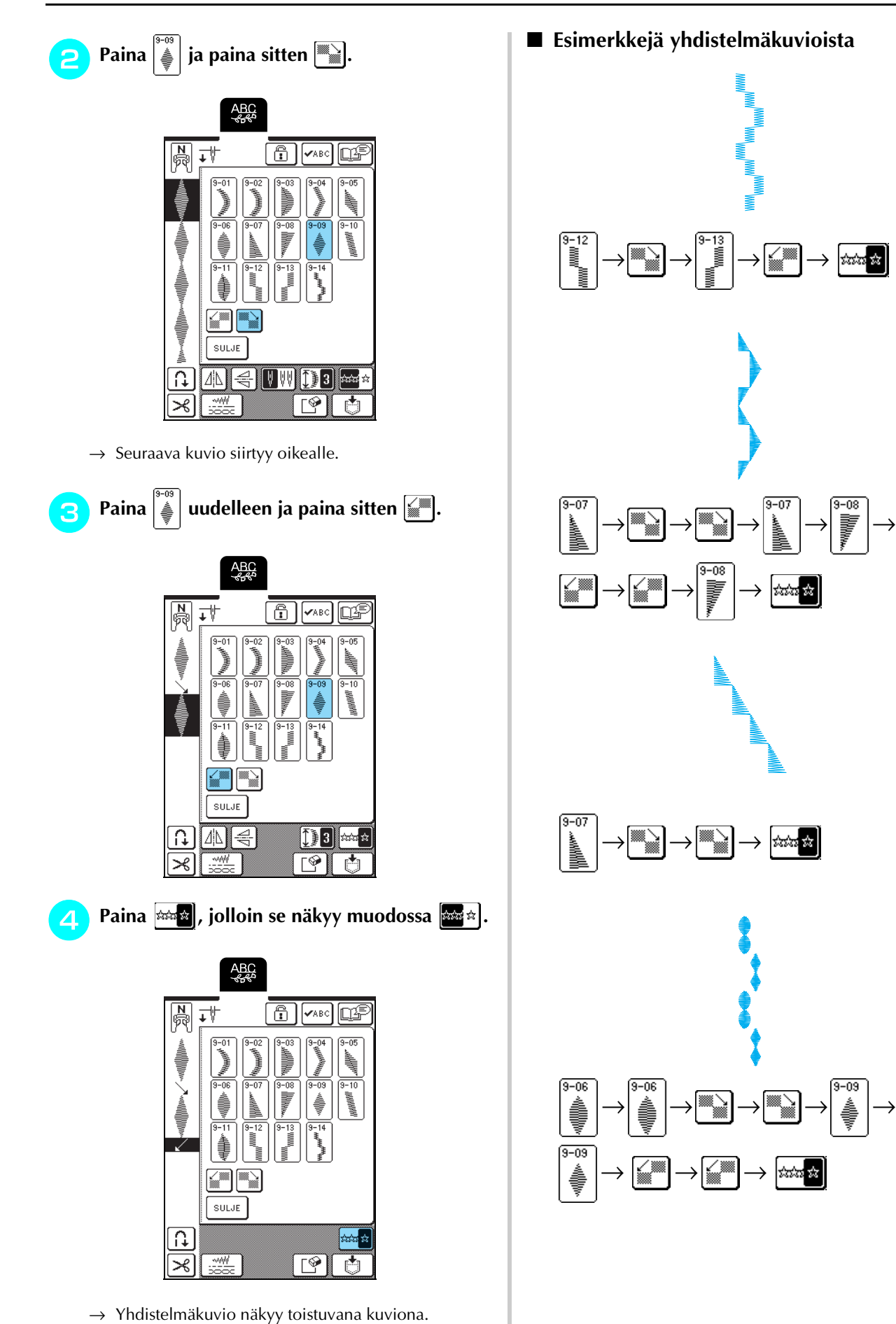

<span id="page-102-0"></span>tata ta |

 $-08$ 

# <span id="page-103-1"></span>**MUISTITOIMINNON KÄYTTÖ**

### <span id="page-103-2"></span>**Pistotiedostojen turvallinen käsittely**

Noudata seuraavia turvaohjeita käsitellessäsi muita kuin tällä koneella luotuja ja siihen tallennettuja pistotiedostoja.

### <span id="page-103-3"></span>■ **Käytettävissä olevat pistotiedostotyypit**

- Tässä koneessa voidaan käyttää vain .pmuloppuliitteellä olevia pistotiedostoja. Muiden kuin tällä koneella luotujen tiedostojen käyttö voi aiheuttaa koneessa toimintahäiriöitä.
- <span id="page-103-4"></span>■ **Käytettävissä olevien tietokoneiden ja käyttöjärjestelmien tekniset tiedot**
	- Yhteensopivat mallit: IBM PC, jossa on standardivarustuksena USBportti IBM PC -yhteensopiva tietokone, jossa on standardivarustuksena USB-portti
	- Yhteensopivat käyttöjärjestelmät: Microsoft Windows 98SE/Me/2000/XP (Windows 98SE vaatii ajurin. Lataa ajuri Internetsivuiltamme (www.brother.com). Huomaa myös, että vain Windows 98 Second Edition voi käyttää ko. ajuria.)

### <span id="page-103-5"></span>■ Tietokoneen käyttö tiedostojen luomiseen ja **tallennukseen ja siihen liittyvät turvatoimet**

- Jos kone ei tunnista tiedoston nimeä, koska nimessä on esimerkiksi erikoismerkkejä tai symboleja, tiedosto ei tule näkyviin. Muuta tällaisessa tapauksessa tiedoston nimeä. Suosittelemme, että käytät isoja ja pieniä kirjaimia, numeroita 0–9, yhdysmerkkiä "-" ja alleviivausmerkkiä "\_". Älä käytä tiedoston nimessä pilkkua "," tai pistettä ".".
- Älä luo kansioita tietokoneen siirrettävälle levylle. Jos tiedosto tallennetaan kansioon, kone ei pysty näyttämään kyseistä tiedostoa.

### <span id="page-103-0"></span>■ **Tavaramerkit**

- IBM on International Business Machines Corporationin rekisteröity tavaramerkki.
- Microsoft ja Windows ovat Microsoft Corporationin tavaramerkkejä tai rekisteröityjä tavaramerkkejä.

Jokaisella yrityksellä, jonka ohjelma on mainittu tässä ohjekirjassa, on omistusoikeuden alaisia ohjelmiaan koskeva ohjelmistolisenssisopimus. Kaikki muut tässä ohjekirjassa mainitut merkit ja tuotenimet ovat yritystensä rekisteröityjä tavaramerkkejä. Tekstissä ei kuitenkaan selitetä yksityiskohtaisesti ® ja ™ -merkkien tai muiden vastaavien merkkien merkitystä.

### <span id="page-103-6"></span>**Ommelkuvioiden tallentaminen koneen muistiin**

Voit tallentaa usein käyttämiäsi ommelyhdistelmiä koneen muistiin. Koneen muistiin mahtuu 16 ommelyhdistelmää.

#### **Vinkki**

Älä katkaise koneesta virtaa tallennusnäytön ollessa näkyvissä, muuten tallennettava ommelyhdistelmä saattaa hävitä.

### **Huomautus**

- Ommelyhdistelmän tallentaminen koneen muistiin vie muutaman sekunnin.
- Lisätietoja tallennetun ommelyhdistelmän hausta on [sivulla 106.](#page-106-0)

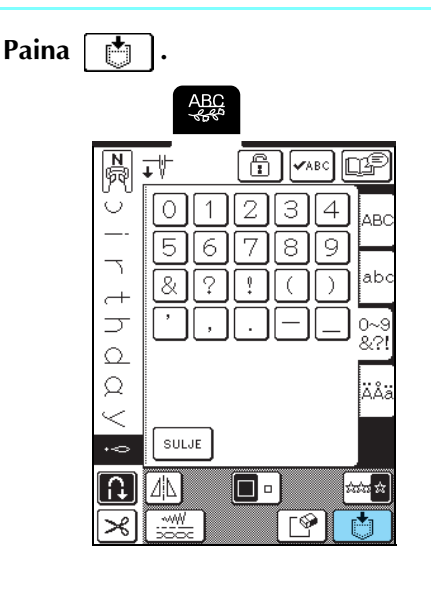

 $\mathsf{Paina}$   $\mathbb{R}$ Palaa edelliseen näyttöön tallentamatta

ommelyhdistelmää painamalla .

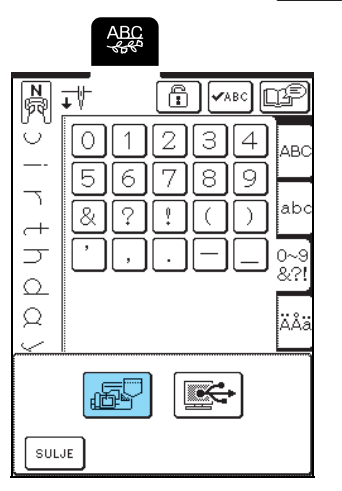

→ Tallennusnäyttö tulee näkyviin. Kun ommelyhdistelmä on tallennettu, edellinen näyttö tulee automaattisesti näkyviin.

#### <span id="page-104-0"></span>■ **Kun muisti on täynnä**

Jos tämä näyttö ilmestyy näkyviin yrittäessäsi tallentaa ommelyhdistelmää koneen muistiin, muisti on niin täynnä, että tallentamasi ommelyhdistelmä ei mahdu sinne. Poista muistista jokin aiemmin tallentamasi ommelyhdistelmä, jotta saat tilaa nykyiselle ommelyhdistelmälle.

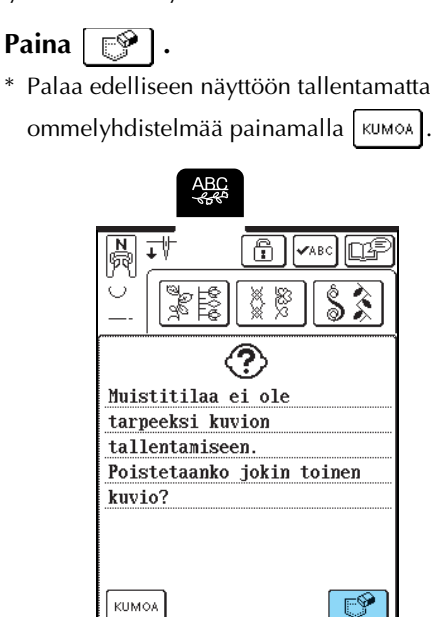

### **b Valitse poistettava ommelyhdistelmä.**

\* Katso taskuun tallennettua yhdistelmää painamalla

. Jos näyttöön ei mahdu koko tallennettua ommelyhdistelmää, voit nähdä koko yhdistelmän  $p_{\text{a}}$ inamalla  $\left| \text{MBE} \right|$ .

\* Jos et halua poistaa kyseistä ommelyhdistelmää, paina  $\vert$  sulle  $\vert$ .

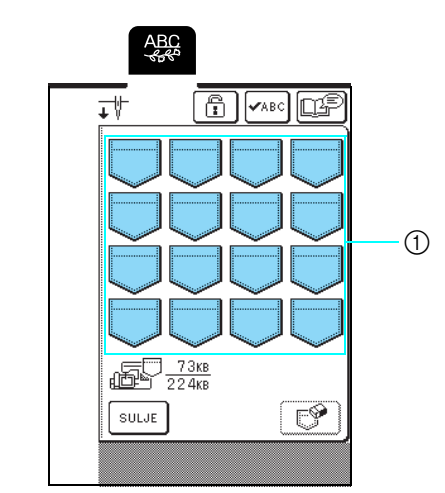

a Tallennettuja ommelyhdistelmiä sisältävät taskut

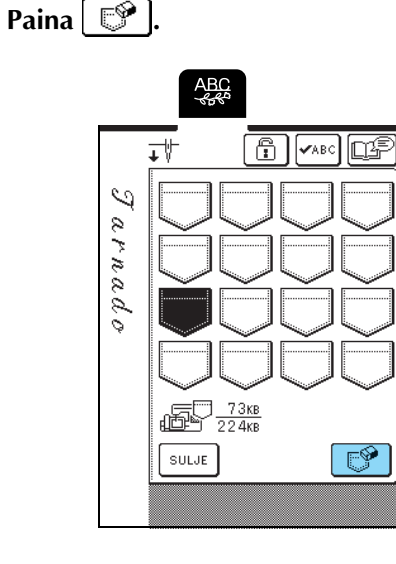

→ Vahvistusviesti ilmestyy näkyviin.

### $\boxed{A}$  Paina  $\boxed{0K}$ .

\* Jos päätät olla poistamalla kyseistä ommelyhdistelmää, paina | KUMOA

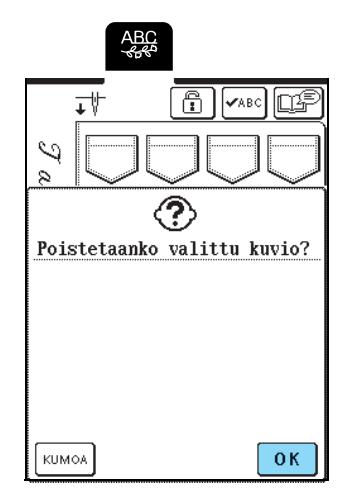

→ Vanha ommelyhdistelmä poistetaan ja uusi ommelyhdistelmä tallennetaan automaattisesti.

### <span id="page-105-0"></span>**Ommelkuvioiden tallentaminen tietokoneelle**

Liitä ompelukone tietokoneeseen USB-kaapelin avulla, jotta ommelyhdistelmä voidaan hakea tietokoneelta ja tallentaa sille.

#### $\mathbf{L}$ **Vinkki**

Älä katkaise koneesta virtaa tallennusnäytön ollessa näkyvissä, muuten tallennettava ommelyhdistelmä saattaa hävitä.

#### <sup>a</sup> **Liitä USB-kaapelin liittimet tietokoneen ja ompelukoneen USB-portteihin.**

\* USB-kaapeli voidaan kytkeä tietokoneen ja ompelukoneen USB-portteihin, olipa koneisiin kytketty virta tai ei.

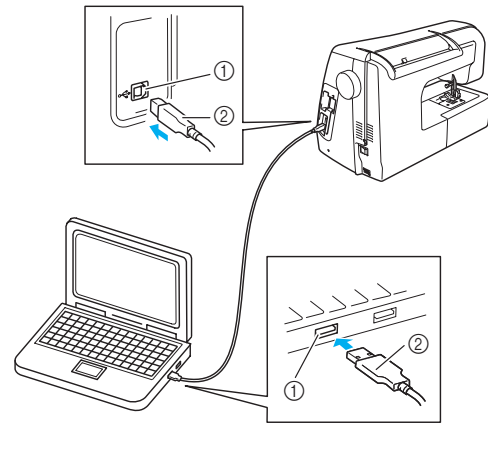

- a USB-portti
- 2 USB-johdon liitin
- → Siirrettävän levyn kuvake ilmestyy tietokoneen Oma tietokone -kansioon.

#### **Vinkki**  $\mathbf{L}$

- USB-kaapelin liittimet voidaan kytkeä USB-porttiin vain yhdensuuntaisesti. Jos liittimen kytkeminen ei tunnu onnistuvan, tarkista, onko liitin oikein päin.
	- Lisätietoja tietokoneen USB-portin sijainnista saat kyseisen laitteen käyttöoppaasta.

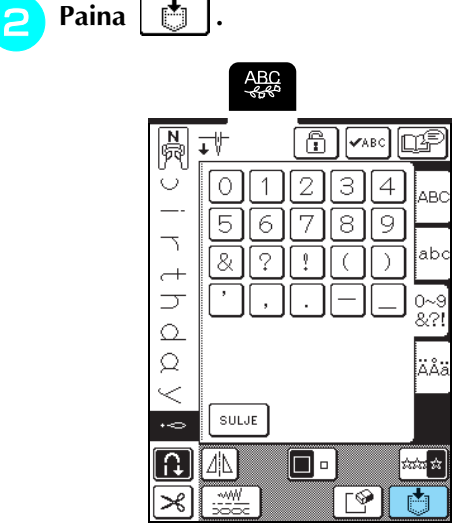

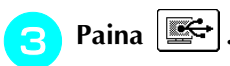

→ Palaa edelliseen näyttöön tallentamatta ommelyhdistelmää painamalla .

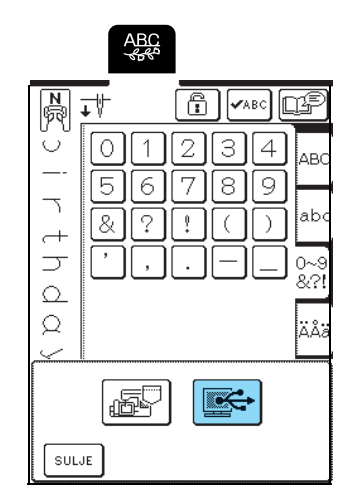

→ Ommelyhdistelmä tallentuu väliaikaisesti tietokoneen Oma tietokone -kansion kohtaan Siirrettävä levy.

#### <sup>d</sup> **Valitse ommelyhdistelmä .pmu-tiedosto kohdasta Siirrettävä levy ja kopioi tiedosto tietokoneelle.**

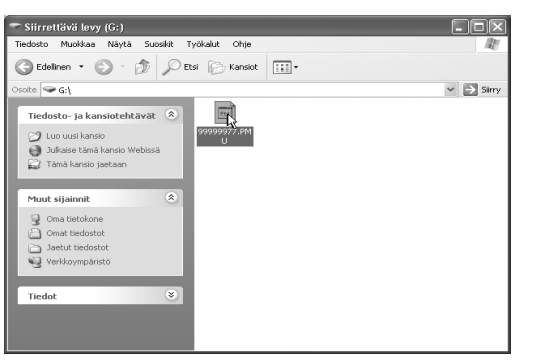

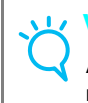

### **Vinkki**

Älä katkaise koneesta virtaa tallennusnäytön ollessa näkyvissä, muuten ommelyhdistelmä saattaa hävitä.

### <span id="page-106-0"></span>**Ommelkuvioiden hakeminen koneen muistista**

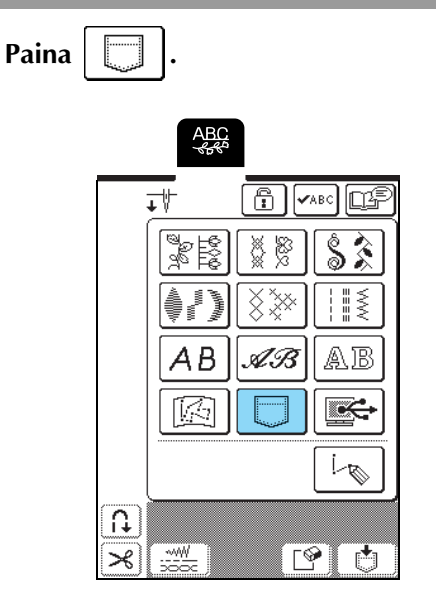

→ Taskujen valintanäyttö ilmestyy näyttöön.

### **b** Valitse haettava ommelyhdistelmä.

- \* Katso kyseiseen taskuun tallennettua ommelyhdistelmää painamalla . Jos näyttöön ei mahdu koko tallennettua ommelyhdistelmää, voit
- katsoa koko ommelyhdistelmää painamalla  $\sqrt{2\pi}$ ec. \* Palaa edelliseen näyttöön tallentamatta ommelyhdistelmää painamalla | SULJE |

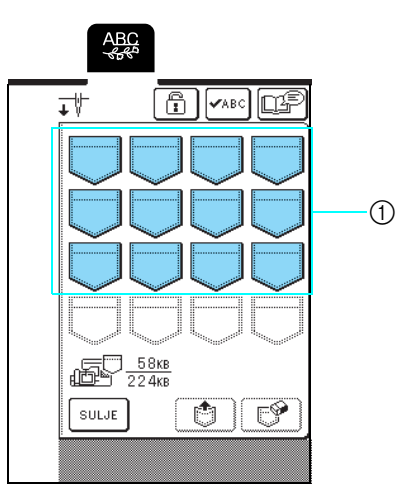

a Tallennettuja ommelyhdistelmiä sisältävät taskut

### Paina **<b>①**

\* Poista ommelyhdistelmä painamalla  $\mathbb{R}^{\mathcal{D}}$ 

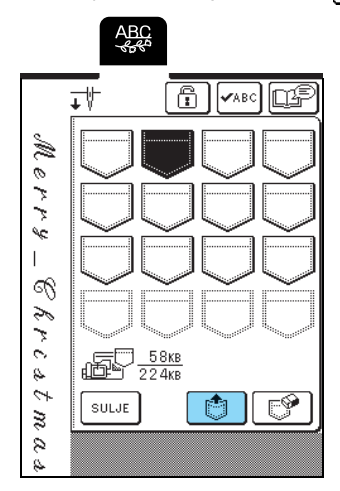

→ Kone hakee valitun ommelyhdistelmän ja näkyviin ilmestyy ompelunäyttö.

### <span id="page-107-0"></span>**Ommelkuvioiden hakeminen tietokoneelta**

<sup>a</sup> **Liitä USB-kaapelin liittimet tietokoneen ja ompelukoneen vastaaviin USB-portteihin [\(katso sivu 105\)](#page-105-0).**

<sup>b</sup> **Avaa tietokoneelta Oma tietokone ja mene siirrettävälle levylle.**

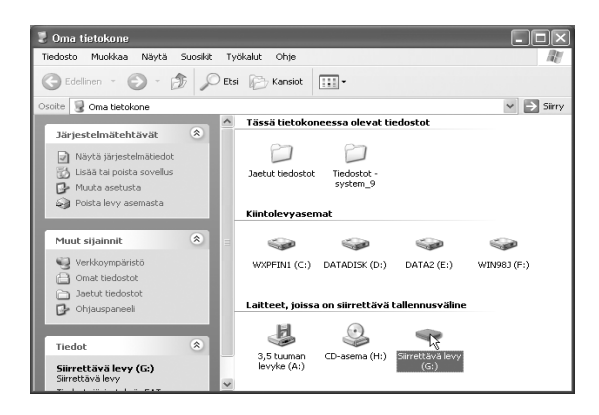

<sup>c</sup> **Siirrä/kopioi kuviotiedosto siirrettävälle levylle.**

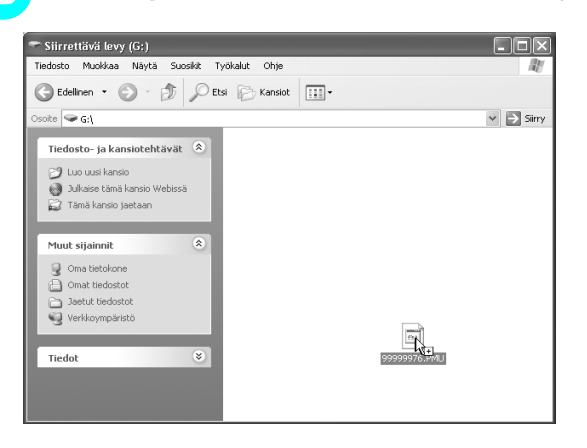

→ Siirrettävällä levyllä olevan kuvion tiedot kirjoitetaan ompelukoneelle.

#### **Vinkki**  $\mathbf{L}$

- Älä irrota USB-kaapelia tietojen kirjoittamisen aikana.
	- Älä luo kansioita siirrettävälle levylle. Koska ompelukone ei näytä kansioita, kansioissa olevia ommelyhdistelmiä ei voida hakea.

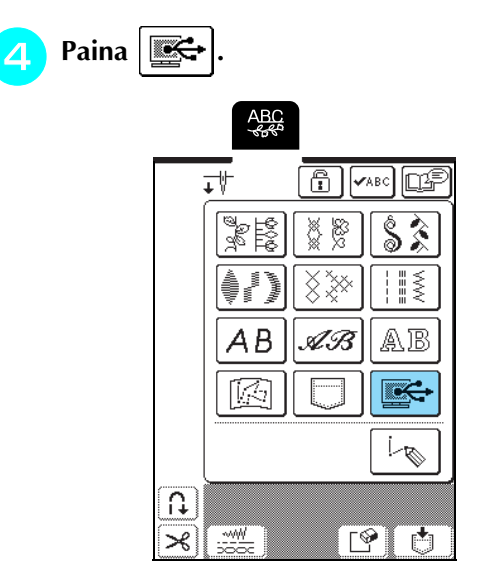

- 
- → Tietokoneella olevat ommelyhdistelmät näkyvät valintanäytössä.

# **E** Valitse haettava ommelyhdistelmä.

- Katso kyseiseen taskuun tallennettua ommelyhdistelmää painamalla **.** Jos näyttöön ei mahdu koko tallennettua ommelyhdistelmää, voit katsoa koko yhdistelmää painamalla  $\sqrt{2}$
- \* Palaa edelliseen näyttöön tallentamatta ommelyhdistelmää painamalla | SULJE |

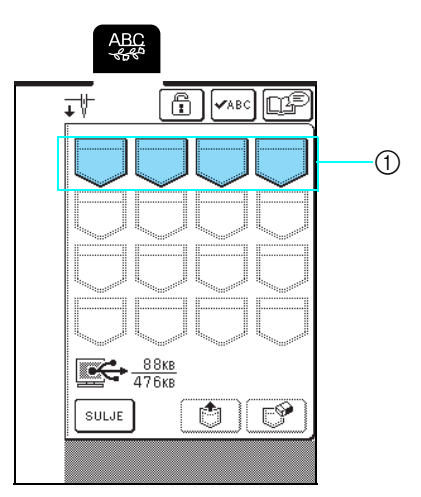

a Tallennettuja ommelyhdistelmiä sisältävät taskut
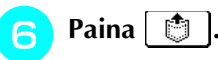

\* Poista ommelyhdistelmä painamalla  $\lceil \bigcirc$ 

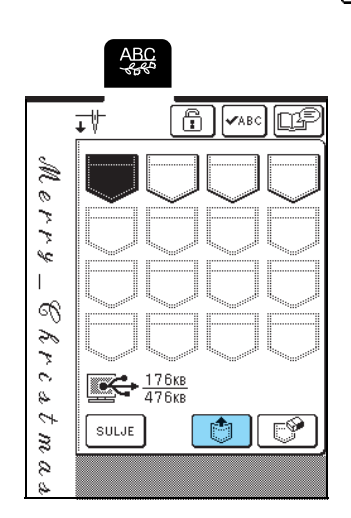

→ Kone hakee valitun ommelyhdistelmän ja näkyviin ilmestyy ompelunäyttö.

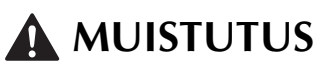

**• Kun irrotat USB-kaapelin: Napsauta ennen USB-kaapelin irrottamista "Poista laite" -kuvaketta Windows**® **Me/2000:n tehtäväpalkista tai "Poista laite turvallisesti" kuvaketta Windows**® **XP:n tehtäväpalkista. Kun siirrettävä levy on turvallista irroittaa, irrota USBkaapeli tietokoneesta ja ompelukoneesta.**

### 3 3 4 3 2 4 5 2 14:42

**Jos sinulla on Windows 98 SE, tarkista ettei käyttölampun valo vilku ennen kuin irrotat USB-kaapelin tietokoneesta ja ompelukoneesta.**

### **Vinkki**

- Muista tehdä yllä mainitut toimenpiteet ennen kuin irrotat USB-kaapelin tietokoneesta ja ompelukoneesta, muuten koneeseen voi tulla toimintahäiriöitä, tiedot eivät ehkä kirjoitu kunnolla tai tiedosto ja se koneen alue, jonne tiedosto kirjoitetaan, saattavat vahingoittua.
- Tietokoneelta haettu ommelyhdistelmä on kopioitu ompelukoneelle vain väliaikaisesti. Se pyyhkiytyy pois koneelta, kun koneesta katkaistaan virta. Jos haluat säilyttää ommelyhdistelmän ompelukoneen muistissa, tallenna se koneelle [\(katso](#page-103-0)  ["Ommelkuvioiden tallentaminen koneen muistiin"](#page-103-0)  [sivulla 103](#page-103-0)).

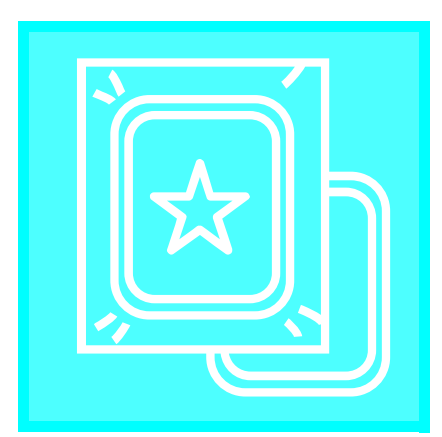

# 5**Luku** *<sup>5</sup>* **Kirjonta**

**[ENNEN KIRJONNAN ALOITTAMISTA .........110](#page-110-0)**

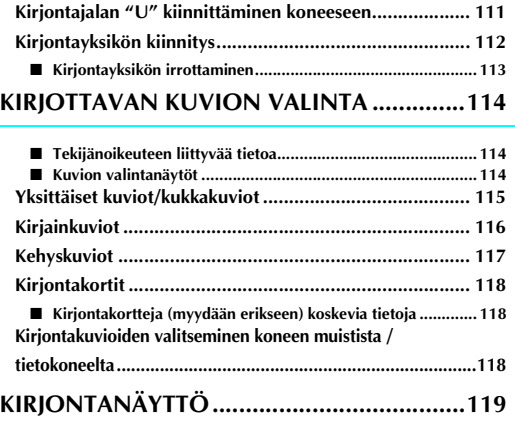

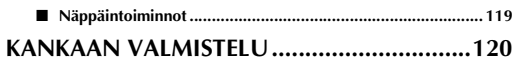

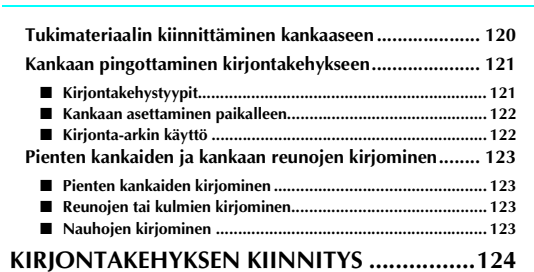

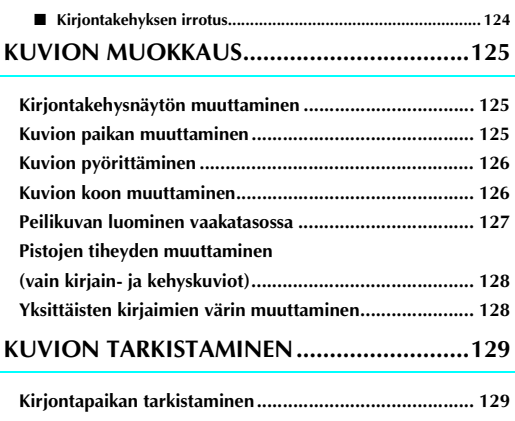

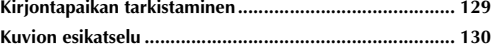

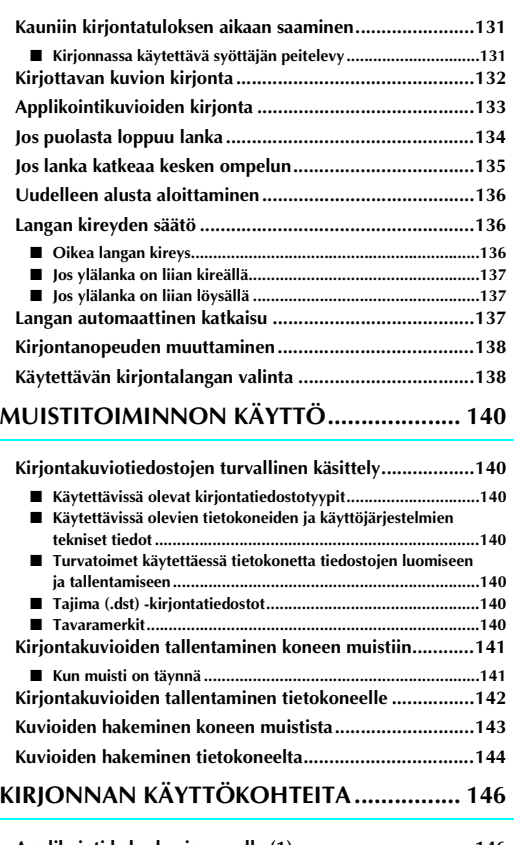

**[KIRJOTTAVAN KUVION KIRJONTA............ 131](#page-131-0)**

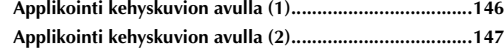

# <span id="page-110-0"></span>**ENNEN KIRJONNAN ALOITTAMISTA**

#### Alla on lueteltu kirjonnan eri vaiheet.

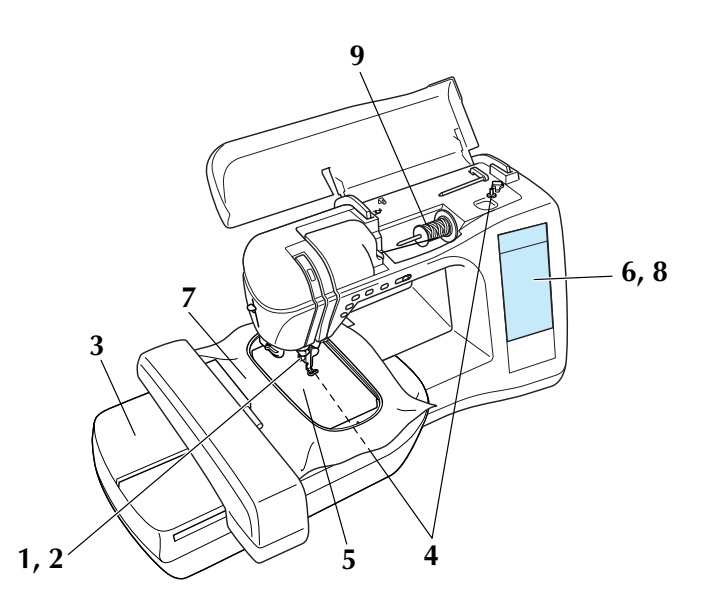

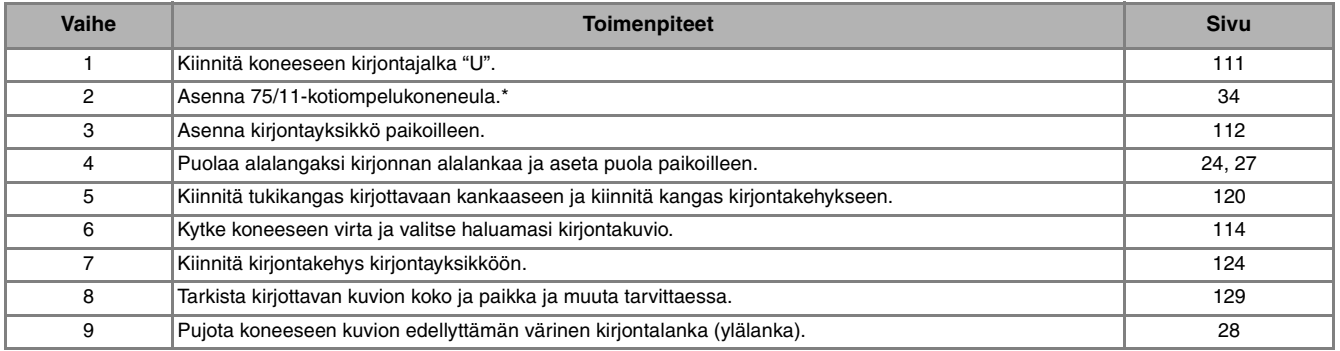

\* Suosittelemme 90/14-neulan käyttöä paksujen kankaiden tai paksujen tukimateriaalien kirjontaan (esim. farkkukangas, Puffyvaahtomuovi jne.).

### <span id="page-111-0"></span>**Kirjontajalan "U" kiinnittäminen koneeseen**

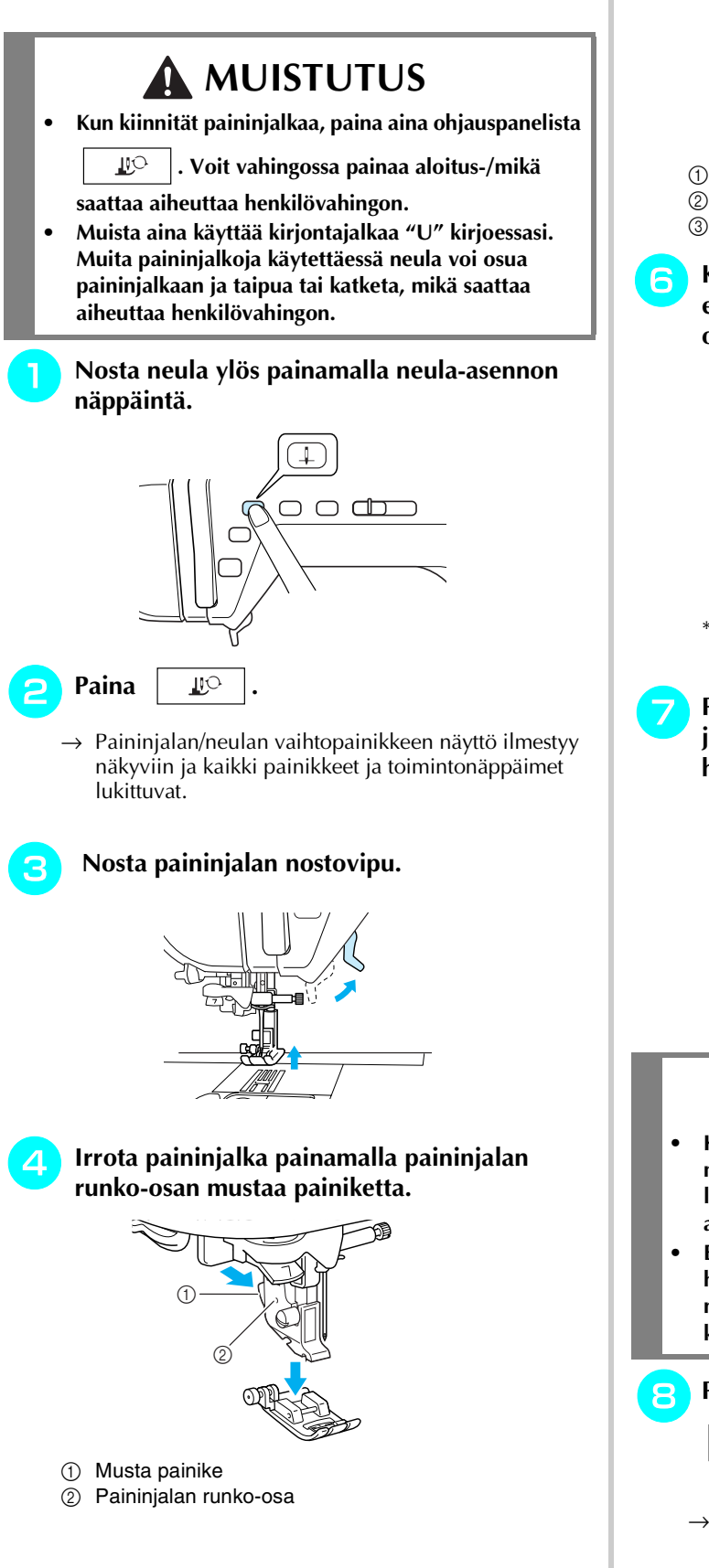

<sup>e</sup> **Löysytä paininjalan kiinnitysruuvia koneen mukana toimitetulla ruuvitaltalla ja irrota paininjalka.**

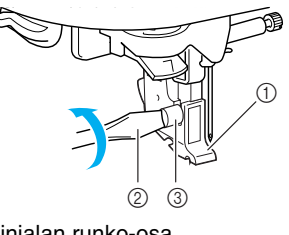

- a Paininjalan runko-osa 2 Ruuvitaltta
- 3 Paininjalan runko-osan ruuvi
- <sup>f</sup> **Kiinnitä kirjontajalka "U" koneeseen siten, että paininjalan runko-osan kiinnitysruuvi osuu paininjalassa olevaan uraan.**

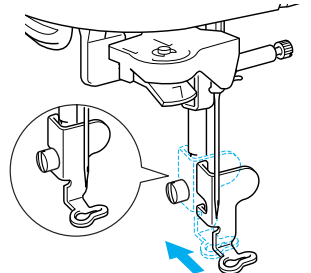

Varmista, että kirjontajalka "U" on asennettu pystysuoraan.

<sup>g</sup>**Pidä paininjalkaa paikallaan oikealla kädelläsi ja kiristä runko-osan kiinnitysruuvi huolellisesti ruuvitaltalla.**

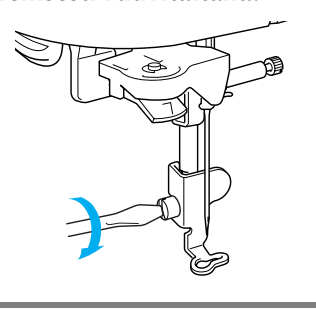

# **MUISTUTUS**

- **Kiristä paininjalan runko-osan kiinnitysruuvi koneen mukana toimitetulla ruuvitaltalla. Jos ruuvi on löysällä, neula voi osua paininjalkaan, mikä saattaa aiheuttaa henkilövahingon.**
- **Ennen kuin aloitat ompelun, varmista käsipyörää hitaasti itseesi päin (vastapäivään) kääntämällä, ettei neula osu paininjalkaan. Muuten neula saattaa katketa tai taipua.**
- **Paina esiin ilmestyvän näytön painikketta**

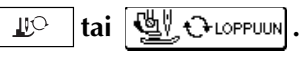

 $\rightarrow$  Kaikkien painikkeiden ja toimintonäppäimien lukitus poistuu ja edellinen näyttö ilmestyy näkyviin.

Kirjonta

*5*

### <span id="page-112-0"></span>**Kirjontayksikön kiinnitys**

# **MUISTUTUS**

- **Älä siirrä ompelukonetta kirjontayksikön ollessa siinä kiinni. Kirjontayksikkö saattaa pudota ja aiheuttaa henkilövahingon.**
- **Älä aseta käsiä tai esineitä kirjontavarren ja kehyksen tielle koneen kirjoessa. Se voi aiheuttaa henkilövahingon.**
- **Jos kirjontayksikön alustus ei onnistunut kunnolla, koneesta kuuluu merkkiääni. Tee tällaisessa tapauksessa alustustoimenpiteet uudelleen. Ääni ei ole merkki viasta.**

### **Vinkki**

- Älä koske kirjontayksikön liittimeen, sillä se voi vahingoittaa liittimen nastoja tai itse ompelukonetta.
- Älä yritä liikuttaa kirjontayksikön vartta väkisin tai nostaa yksikköä kirjontavarresta, sillä se saattaa vahingoittaa kirjontayksikköä.
- Säilytä kirjontayksikköä sille tarkoitetussa säilytyslaatikossa/-laukussa.

### <sup>a</sup> **Katkaise koneesta virta ja irrota aputaso.**

#### **Vinkki**

Muista aina katkaista koneesta virta ennen kirjontayksikön kiinnittämistä, muuten kone saattaa vahingoittua.

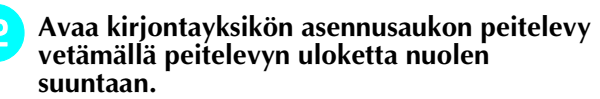

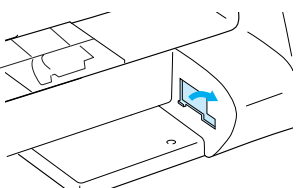

### **Vinkki**

Muista sulkea asennusaukon peitelevy aina, kun kirjontayksikkö ei ole käytössä.

<sup>c</sup> **Työnnä kirjontayksikön liitin asennusaukkoon ja työnnä sitten kirjontayksikköä varovasti, kunnes se napsahtaa paikoilleen.**

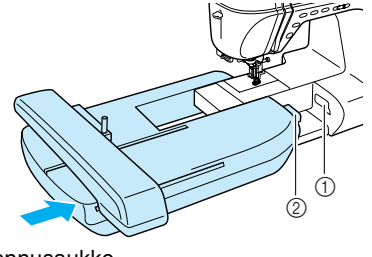

- a Asennusaukko
- 2 Kirjontayksikön liitin

### **Vinkki**

- Varmista, ettei kirjontayksikön ja ompelukoneen väliin jää rakoa, muuten kone ei ehkä ompele kirjontakuviota oikein. Tarkista, että liitin on kunnolla kiinni asennusaukossa.
- Älä työnnä kirjontavarresta kiinnittäessäsi kirjontayksikköä koneeseen, muuten kirjontayksikkö voi vahingoittua.

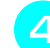

#### **A** Kytke koneeseen virta.

 $\rightarrow$  Näyttöön ilmestyy viesti.

<span id="page-113-0"></span>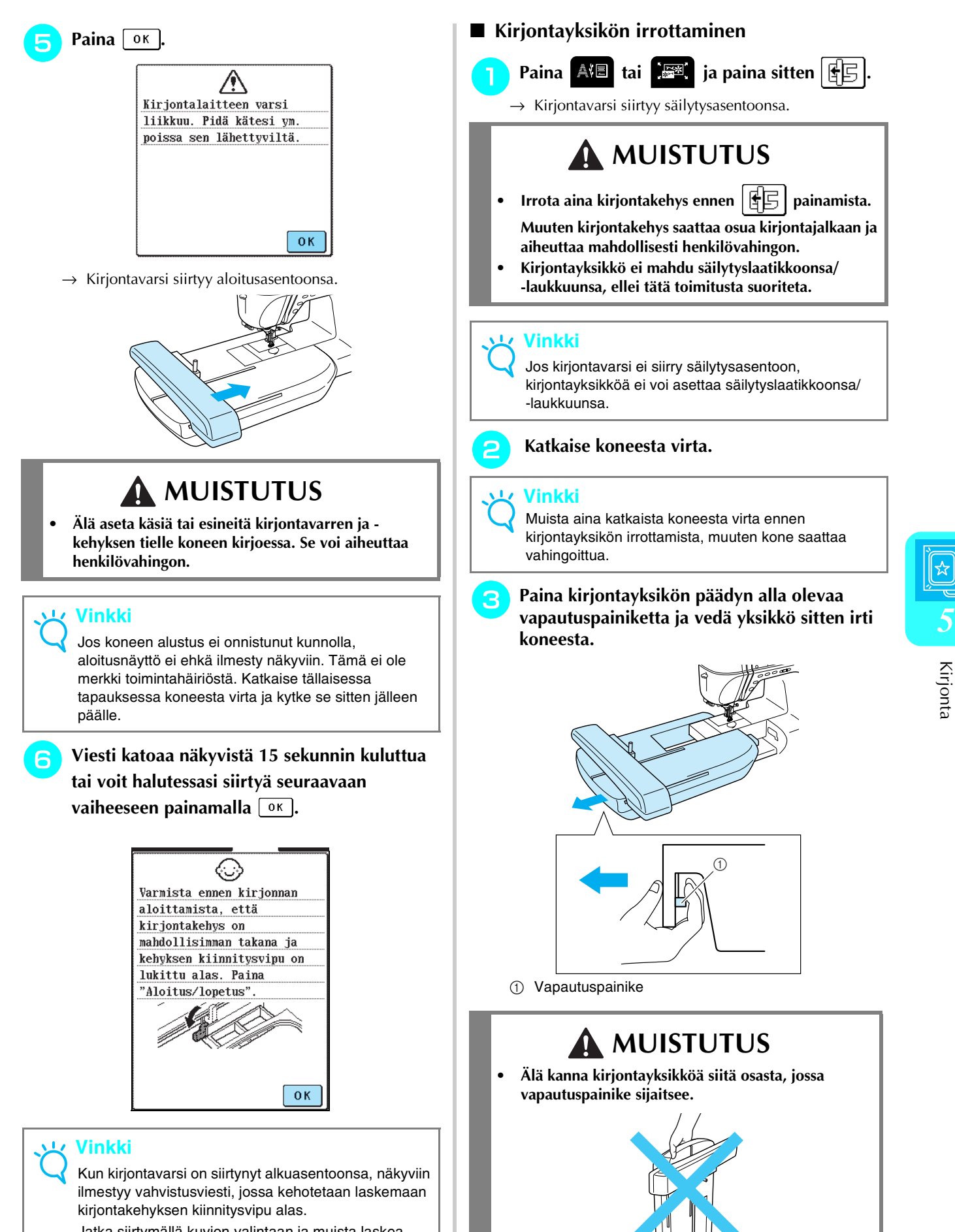

Jatka siirtymällä kuvion valintaan ja muista laskea kirjontakehyksen kiinnitysvipu alas kirjontakehyksen kiinnityksen yhteydessä.

 $\rightarrow$  Kuvion valintanäyttö ilmestyy näkyviin.

# <span id="page-114-0"></span>**KIRJOTTAVAN KUVION VALINTA**

### <span id="page-114-1"></span>■ **Tekijänoikeuteen liittyvää tietoa**

Ompelukoneeseen ja kirjontakorteille (saatavana erikseen) tallennetut kirjontakuviot on tarkoitettu ainoastaan yksityiskäyttöön. Tekijänoikeuden alaisten kuvioiden käyttö julkisiin tai kaupallisiin tarkoituksiin on tekijänoikeuslain vastaista ja ankarasti kiellettyä.

### <span id="page-114-2"></span>■ **Kuvion valintanäytöt**

Koneen muistiin on tallennettu useita kirjottavia kirjaimia ja koristeellisia kuvioita. Kirjontavarren siirtyessä alkuasentoonsa näkyviin ilmestyy näyttö, josta voit valita haluamasi kuvion. Jos näkyviin ilmestyy jokin muu

näyttö, paina **AI** 

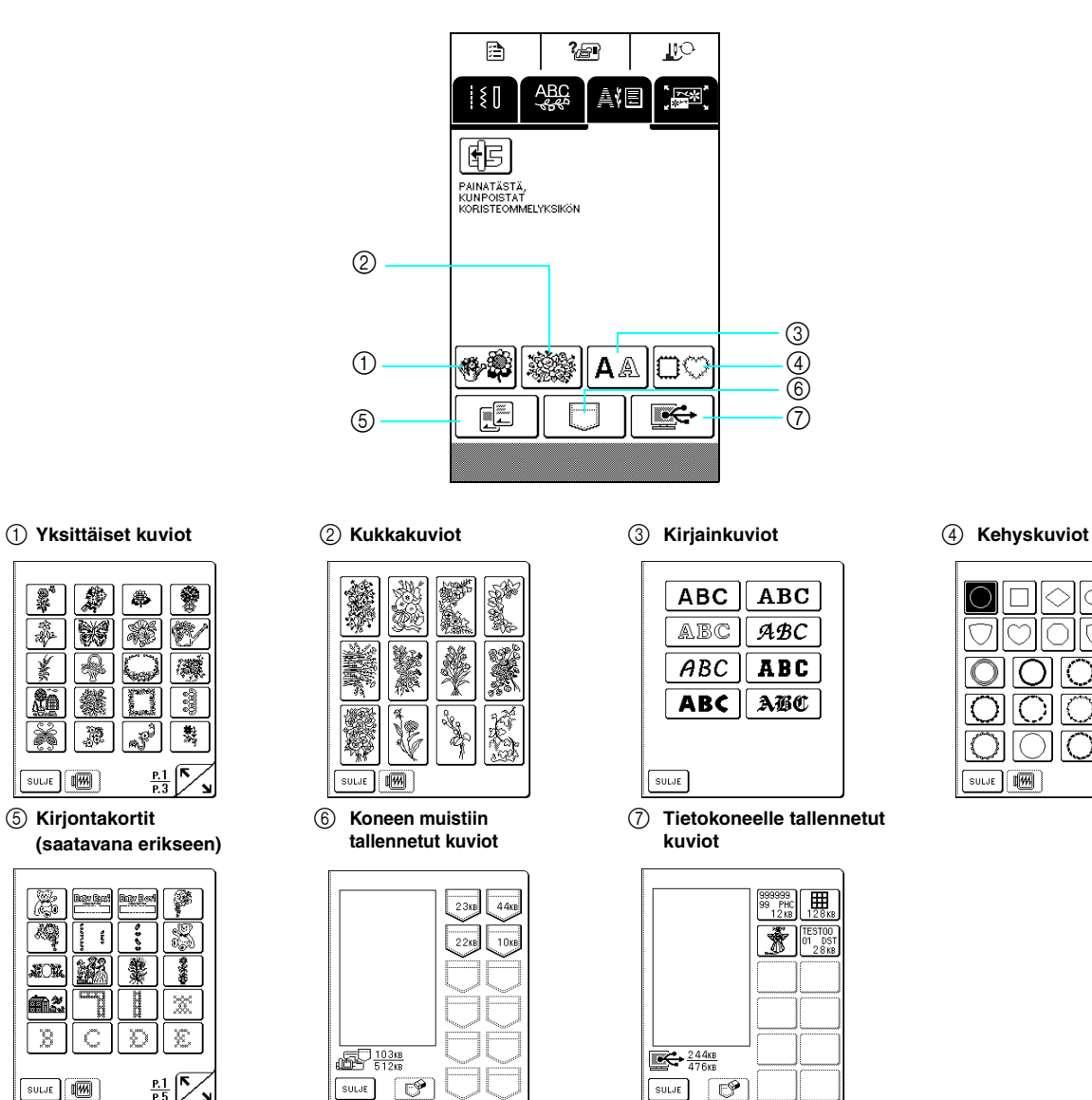

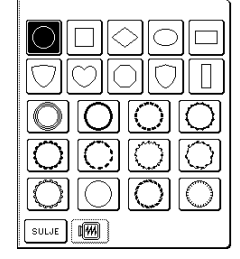

| SULJE | $\frac{P.1}{P.3}$ |  |
|-------|-------------------|--|

e **Kirjontakortit (saatavana erikseen)**

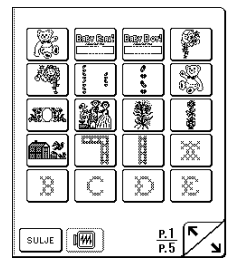

Näkyviin ilmestyvä näyttö voi näyttää erilaiselta käytetystä kortista riippuen.

Katso edellistä tai seuraavaa sivua painamalla  $\left|\sum_{i=1}^{k}\right|$ .

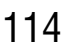

<span id="page-115-0"></span>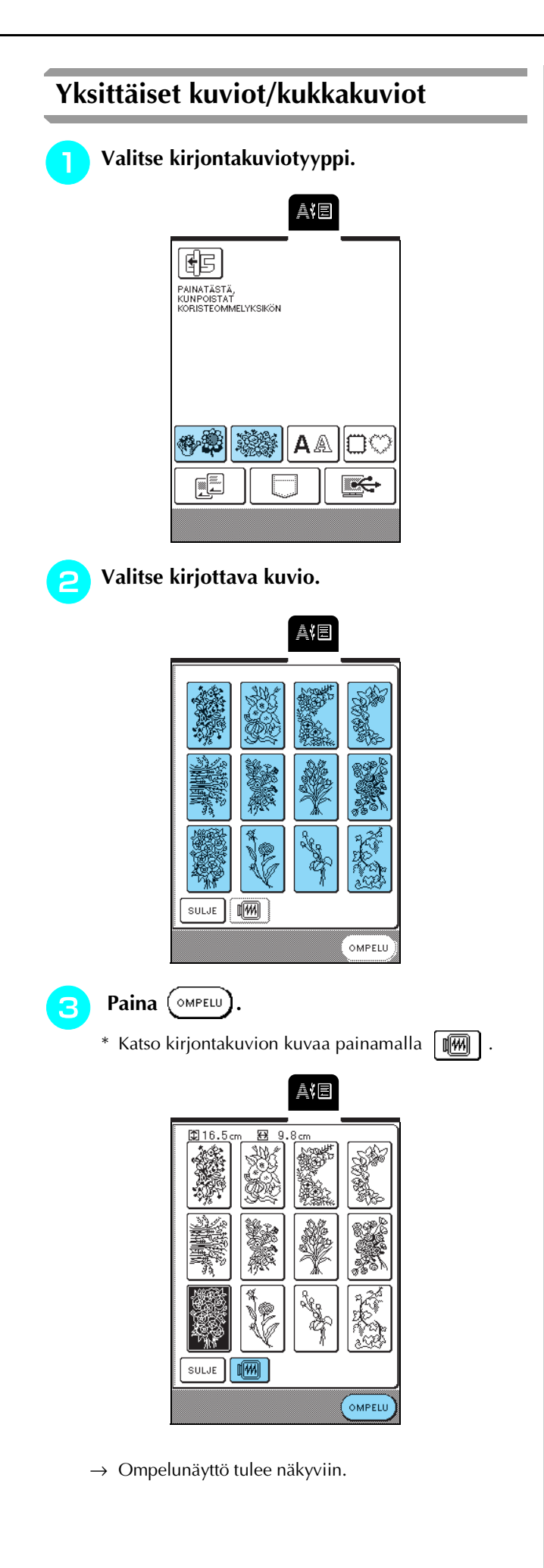

### <sup>d</sup> **Jatka kohdasta ["KIRJONTANÄYTTÖ" sivulla](#page-119-0)  [119.](#page-119-0)**

\* Jos haluat valita eri kirjontakuvion, paina  $\zeta$  PALUU . (Näkyviin ilmestyy valitun kuvion poistamisen vahvistava viesti ja sitten näkyviin ilmestyy valintanäyttö.)

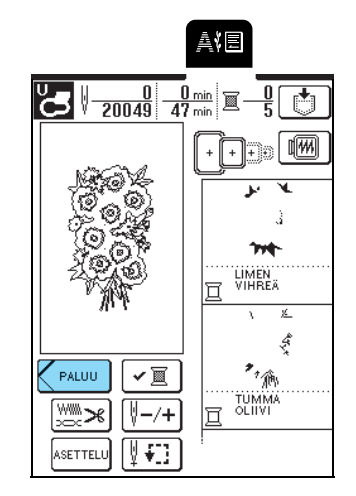

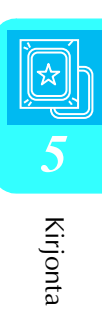

<span id="page-116-0"></span>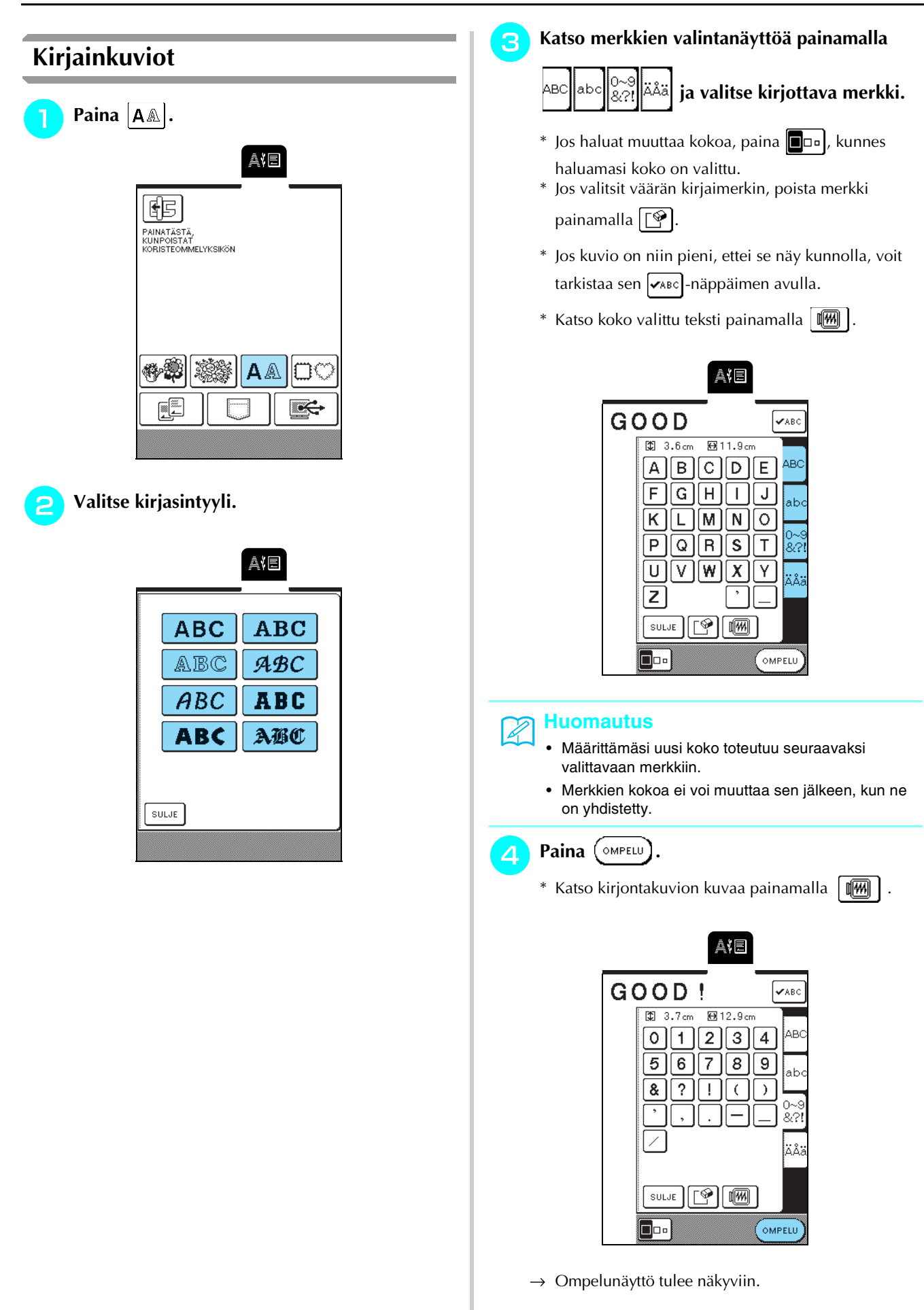

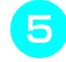

### <sup>e</sup> **Jatka kohdasta ["KIRJONTANÄYTTÖ" sivulla](#page-119-0)  [119](#page-119-0).**

 $*$  Jos haluat valita eri kirjaimen, paina  $\zeta$  PALUU. (Näkyviin ilmestyy valitun kuvion poistamisen vahvistava viesti ja sitten näkyviin ilmestyy valintanäyttö.)

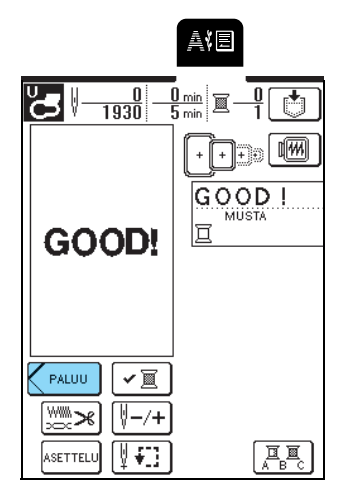

# <span id="page-117-0"></span>**Kehyskuviot**

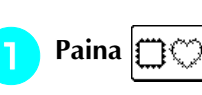

**b** Valitse kehyksen muoto näytön yläosasta. **Valitse sitten ommel näytön alaosasta.**

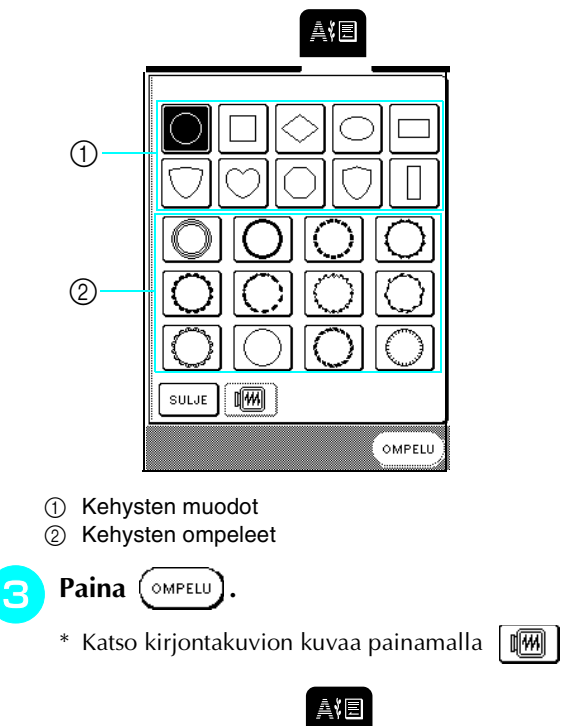

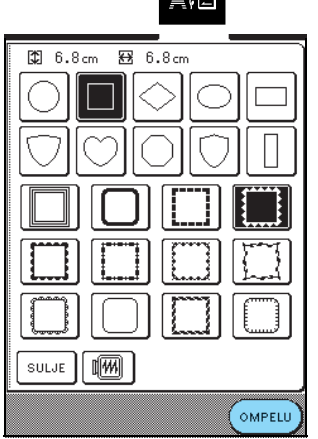

→ Ompelunäyttö tulee näkyviin.

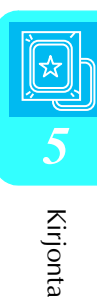

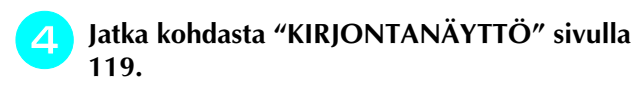

\* Jos haluat valita eri kirjontakuvion, paina  $\zeta$  patuu . (Näkyviin ilmestyy valitun kuvion poistamisen vahvistava viesti ja sitten näkyviin ilmestyy valintanäyttö.)

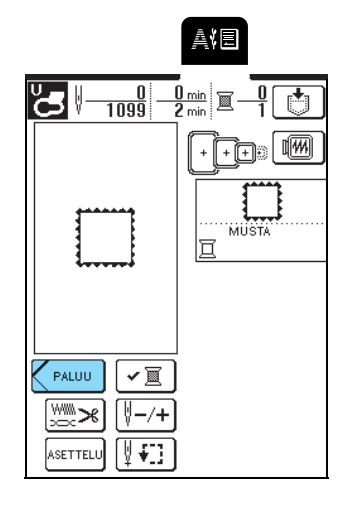

# <span id="page-118-0"></span>**Kirjontakortit**

### <span id="page-118-1"></span>■ **Kirjontakortteja (myydään erikseen) koskevia tietoja**

- Jos käytät muita kuin Brotherin alkuperäisiä kirjontakortteja, kone ei välttämättä toimi oikein. Muista käyttää ainoastaan tähän koneeseen tarkoitettuja kirjontakortteja.
- Ulkomailta ostetut kirjontakortit eivät välttämättä toimi tässä koneessa.
- Aseta kirjontakortti paikoilleen tai poista se korttipaikasta vain silloin, kun näytössä näkyy
	- tai kun koneesta on katkaistu virta. Fü
- Säilytä kirjontakortteja niiden omissa suojakoteloissa.

### **Vinkki**

Työnnä kirjontakortti paikoilleen vain kortissa olevan nuolen suuntaisesti. Älä työnnä korttia väkisin äläkä koskaan työnnä kirjontakorttipaikkaan muita kuin kirjontakortteja, muuten kone saattaa vahingoittua.

<sup>a</sup> **Pidä kirjontakorttia nuoli itseesi päin ja työnnä kortti pohjaan asti koneen oikeassa päädyssä olevaan korttipaikkaan.**

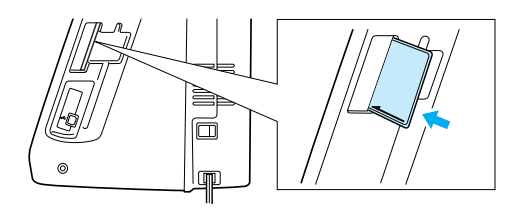

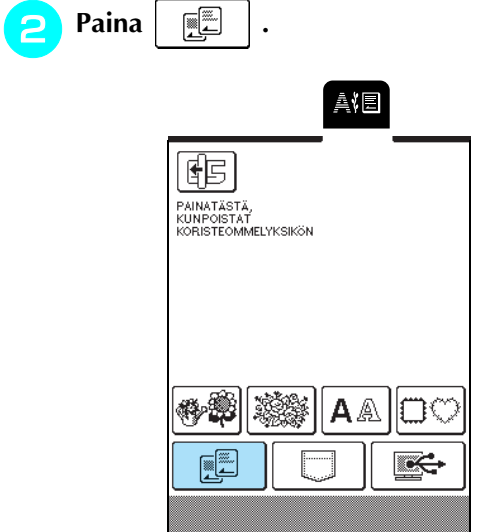

- $\rightarrow$  Kortin kuvioiden valintanäyttö ilmestyy näkyviin.
- <sup>c</sup> **Valitse kuvio kohdassa ["Yksittäiset kuviot/](#page-115-0) [kukkakuviot" sivulla 115](#page-115-0) annettujen ohjeiden mukaisesti.**

## <span id="page-118-2"></span>**Kirjontakuvioiden valitseminen koneen muistista / tietokoneelta**

Kun haluat hakea kuvioita koneen muistista tai tietokoneelta, katso [sivuja 143](#page-143-0) ja [144](#page-144-0).

# <span id="page-119-0"></span>**KIRJONTANÄYTTÖ**

Muokkauspainikkeiden avulla voit muuttaa kuvioita monella tavalla, esim. suurentaa, pienentää tai pyörittää niitä.

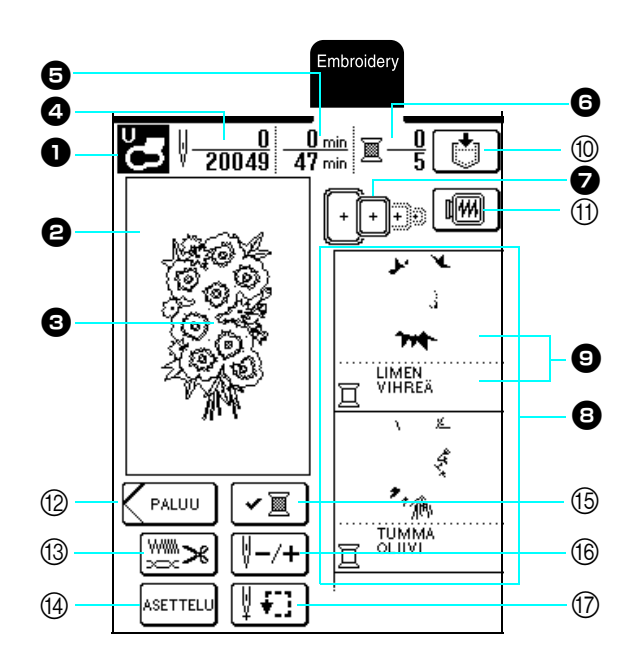

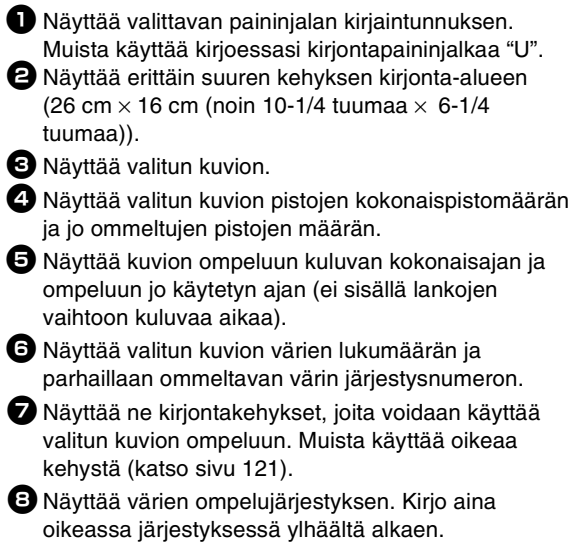

 $\Theta$  Näyttää langan värin (alhaalla) ja ommeltavan osan (ylhäällä).

### <span id="page-119-1"></span>■ **Näppäintoiminnot**

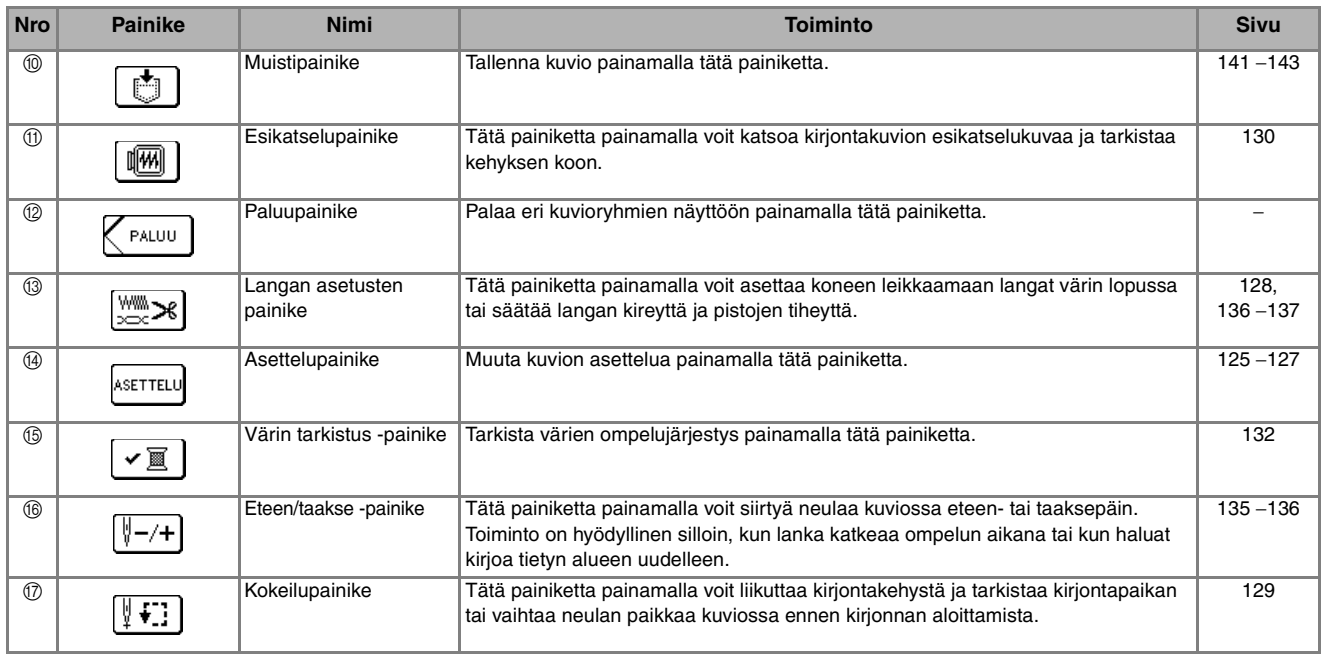

### **Huomautus**

4

Jotkut muokkaustoiminnot eivät kuviosta riippuen välttämättä ole käytettävissä. Katkoviivoilla merkityt painikkeet eivät ole käytettävissä.

# <span id="page-120-0"></span>**KANKAAN VALMISTELU**

# **MUISTUTUS**

- **Käytä alle 3 mm:n (noin 1/8 tuuman) paksuisia kankaita. Yli 3 mm:n (noin 1/8 tuuman) paksuisten kankaiden käyttö voi aiheuttaa neulan katkeamisen.**
- **Kun ompelet useita. kerroksia, joihin tulee esim. paksu täyte, saat paremman kirjontatuloksen säätämällä kirjontajalan korkeutta kirjonnan perusasetusnäytöstä (katso alla).**
- **Kun kirjot paksuja froteepyyhkeitä, suosittelemme vesiliukoisen tukimateriaalin käyttämistä pyyhkeen oikealla puolella. Tämä estää kirjontakuvion nukan näkymisen kirjonnan läpi ja kirjontakuvio onnistuu paremmin.**

### **Huomautus**

Tämä kone asettaa kirjontajalan "U" korkeuden automaattisesti kirjottavan kankaan paksuuden mukaan. Kun kirjot paksua kangasta, esim. kangasta, johon tulee vanutäyte, säädä paininjalan korkeutta perusasetusnäytöstä.

Säädä paininjalan korkeus kankaan paksuuden mukaiseksi painamalla  $\|\mathbf{a}\|$  ja sitten näytön sivulla 3 olevaa

PAININJALAN KORKEUS- näppäintä  $|-$  tai  $|+|$ 

Nosta paininjalkaa säätämällä asetusta suuremmaksi ([katso sivu 20](#page-20-0)). (Korkeuden normaaliasetus on 1,5 mm.)

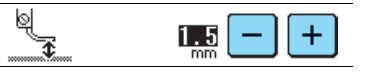

### <span id="page-120-1"></span>**Tukimateriaalin kiinnittäminen kankaaseen**

Parhaan lopputuloksen saat, kun käytät aina kirjoessasi tukimateriaalia. Seuraavia ohjeita noudattamalla voit estää kirjonnan kiristymisen ja virheellisen kohdistumisen.

Kun kirjot kankaita, joihin ei voi silittämällä kiinnittää tukimateriaalia (kuten pyyhkeitä tai kankaita, joiden lenkit litistyvät silitettäessä) tai kun kirjot vaikeasti silitettävään kohtaan, aseta tukimateriaali kankaan alle kiinnittämättä sitä kankaaseen ja pingota sitten kangas ja tukimateriaali yhdessä kirjontakehykseen.

# **MUISTUTUS**

**• Käytä tukimateriaalia aina kirjoessasi joustavia, ohuita tai harvoja kankaita tai kankaita, joissa kirjonta kiristää. Muuten neula saattaa katketa ja aiheuttaa henkilövahingon. Jos et käytä tukimateriaalia, kirjontajäljen laatu saattaa kärsiä.** 

#### <sup>a</sup> **Ota esille kirjontaan käytettävä tukimateriaali.**

Tukimateriaalipalan on oltava kooltaan kirjontakehystä suurempi. Kun kiinnität kangasta kirjontakehykseen, varmista, että tukimateriaali pingottuu tiukasti joka sivulta. Näin kankaaseen ei jää ryppyjä.

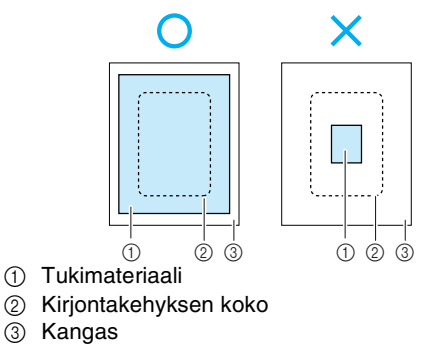

### <sup>b</sup> **Silitä tukimateriaali höyrysilitysraudalla kankaan nurjalle puolelle.**

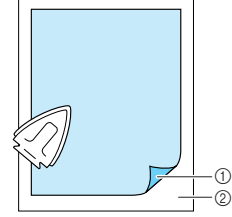

a Tukimateriaalin silittämällä kiinnittyvä pinta b Kankaan nurja puoli

### **Huomautus**

Kun kirjot ohuita kankaita, kuten organzaa tai batistia, tai nukkaisia kankaita, kuten pyyhkeitä tai vakosamettia, saat parhaan lopputuloksen käyttämällä vesiliukoista tukimateriaalia (saatavana erikseen). Täysin veteen liukeneva vesiliukoinen tukimateriaali parantaa kirjontajäljen laatua.

# <span id="page-121-0"></span>**Kankaan pingottaminen kirjontakehykseen**

### <span id="page-121-1"></span>■ **Kirjontakehystyypit**

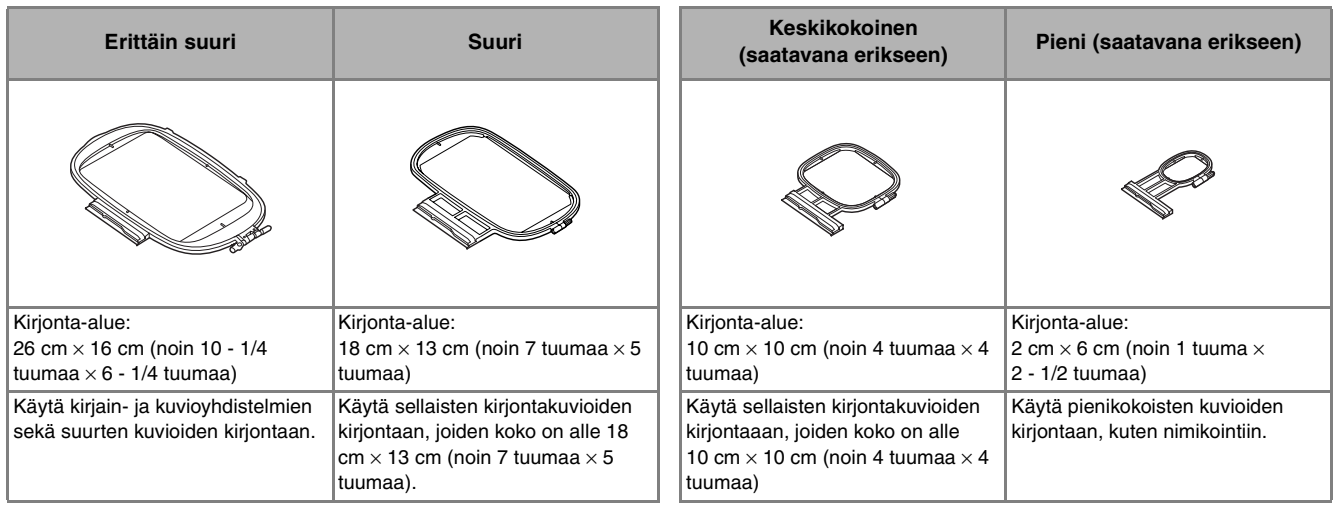

Valitse kuvion kokoon sopiva kehys. Kehysvaihtoehdot näkyvät näytöllä.

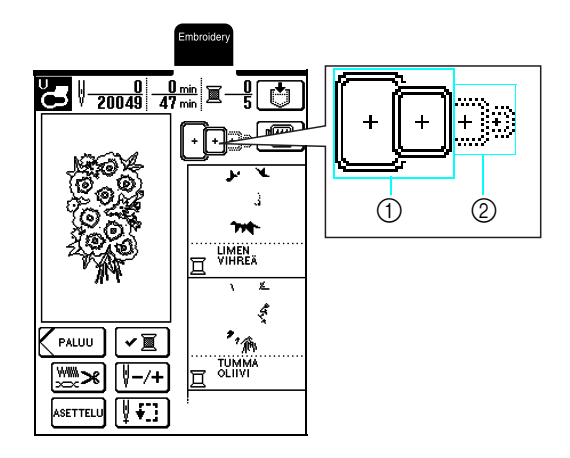

a Voidaan käyttää

b Ei voida käyttää

# **MUISTUTUS**

**• Jos käytät liian pientä kehystä, paininjalka voi osua kehykseen ompelun aikana ja aiheuttaa henkilövahingon.** 

### <span id="page-122-0"></span>■ Kankaan asettaminen paikalleen

### **Vinkki**

Jos kangas ei ole kireällä, kuvio saattaa vetäytyä kasaan ja kohdistua väärin . Kiristä alla olevia ohjeita noudattaen kangas varovasti kirjontakehykseen niin, ettei se jää mistään kohdasta löysäksi. Muista lisäksi työskennellä tasaisella alustalla pingottaessasi kangasta kirjontakehykseen.

### <sup>a</sup> **Nosta ja löysytä kirjontakehyksen säätöruuvia ja irrota sitten sisäkehys.**

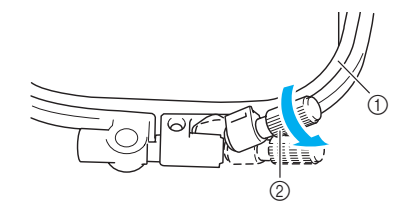

- a Sisäkehys
- b Kehyksen säätöruuvi

### <sup>b</sup> **Aseta kangas oikea puoli ylöspäin ulkokehyksen päälle ja aseta sitten sisäkehys kankaan päälle.**

 $*$  Varmista, että sisäkehyksen  $\triangle$  on kohdakkain

ulkokehyksen  $\nabla$  kanssa.

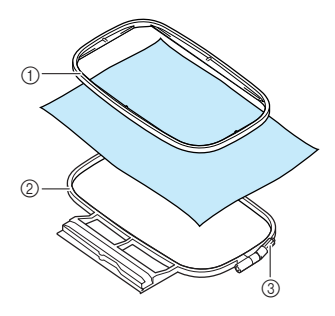

- a Sisäkehys
- 2 Ulkokehys
- 3 Kehyksen säätöruuvi

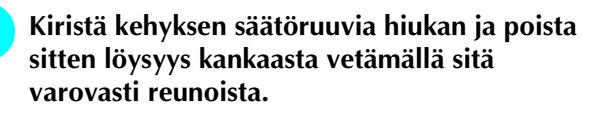

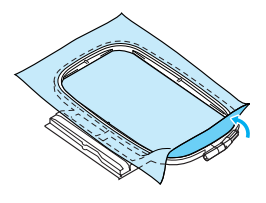

<sup>d</sup> **Pingota kangas varovasti tiukalle ja kiristä kehyksen säätöruuvi kiinni siten, että kangas pysyy pingottuneena.**

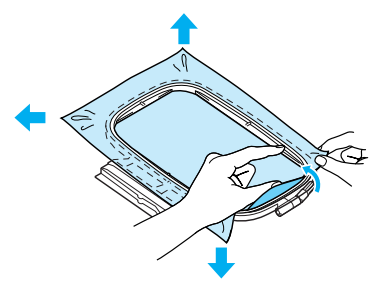

Varmista, että sisä- ja ulkokehyksen reunat ovat kohdakkain.

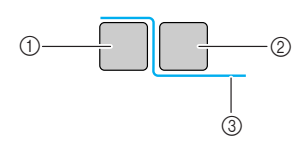

- a Ulkokehys
- b Sisäkehys
- **3** Kankaan nurja puoli

#### **Huomautus**

- Kangas on riittävän kireällä, kun siitä kuuluu kevyesti naputettaessa rummun kaltainen ääni.
- Venytä kangasta kaikista neljästä kulmasta ja kaikilta kankaan sivuilta ja kiristä samalla kehyksen säätöruuvi.

### **F** Palauta kehyksen säätöruuvi takaisin **alkuperäiseen asentoonsa.**

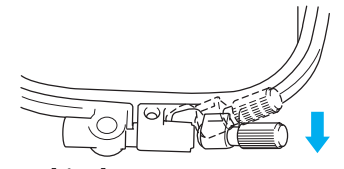

### <span id="page-122-1"></span>■ **Kirjonta-arkin käyttö**

Kun haluat kirjoa kuvion johonkin tiettyyn paikkaan, pingota kangas kirjontakehykseen kirjonta-arkin avulla.

<sup>a</sup> **Merkitse kankaaseen kirjottava alue.**

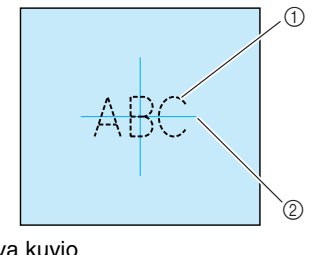

a Kirjottava kuvio 2 Merkki

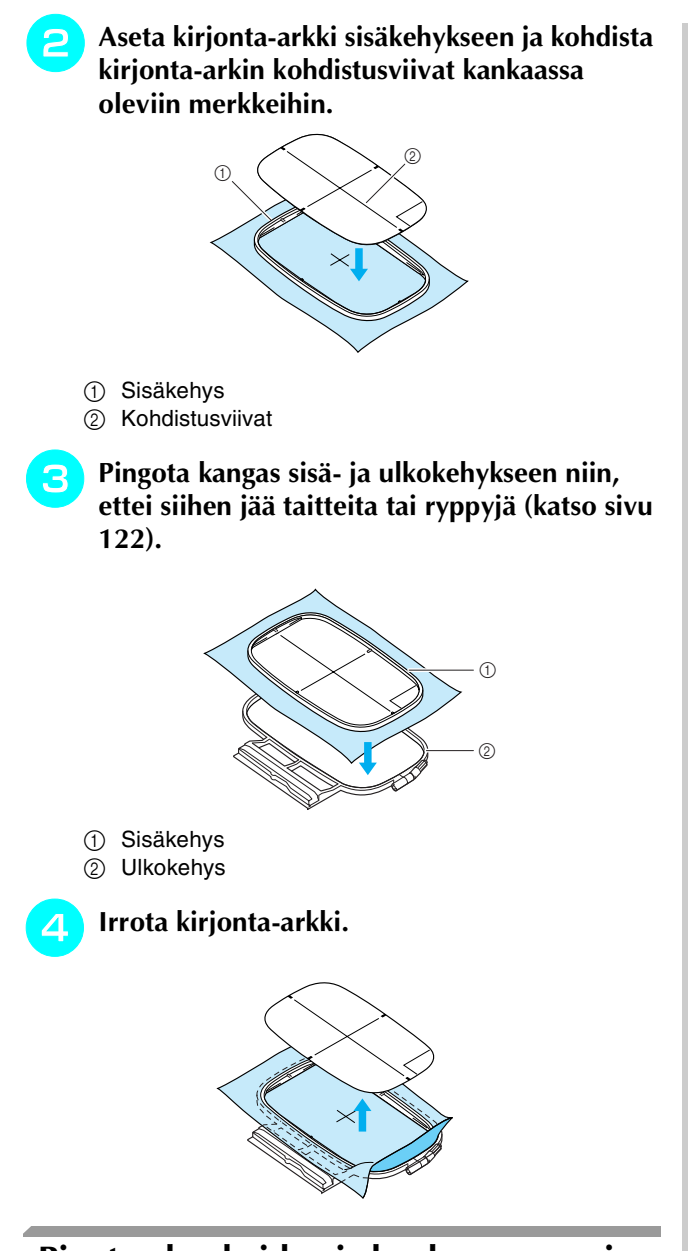

<span id="page-123-0"></span>**Pienten kankaiden ja kankaan reunojen kirjominen**

Käytä kirjonnan tukimateriaalia antamaan lisätukea. Poista tukimateriaali varovasti kirjonnan jälkeen.

### <span id="page-123-1"></span>■ Pienten kankaiden kirjominen

Kun kirjot pieniä kankaanpaloja, kiinnitä kangas suihkeliimalla väliaikaisesti tukimateriaaliin ja pingota tukimateriaali sitten kirjontakehykseen. Jos et halua käyttää suihkeliimaa, voit kiinnittää kankaan tukimateriaaliin harsimalla.

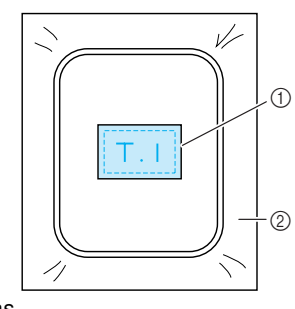

a Kangas 2 Tukimateriaali

### <span id="page-123-2"></span>■ **Reunojen tai kulmien kirjominen**

Kun kirjot kankaan kulmia tai reunoja, kiinnitä kankaan kulma tai reuna suihkeliimalla väliaikaisesti tukimateriaaliin ja pingota tukimateriaali sitten kirjontakehykseen. Jos et halua käyttää suihkeliimaa, voit kiinnittää kankaan tukimateriaaliin harsimalla.

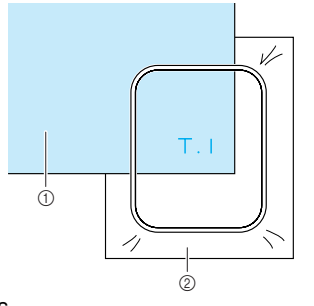

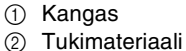

### <span id="page-123-3"></span>■ **Nauhojen kirjominen**

Kun kirjot kapeita kankaanpaloja, kiinnitä kirjottava nauha suihkeliimalla väliaikaisesti tukimateriaaliin ja pingota tukimateriaali sitten kirjontakehykseen. Jos et halua käyttää suihkeliimaa, pingota nauhan molemmat päät kirjontakehykseen yhdessä tukimateriaalin kanssa.

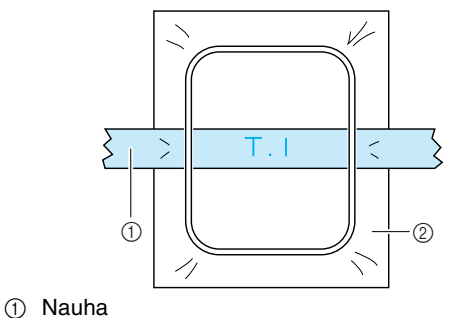

2 Tukimateriaali

# <span id="page-124-0"></span>**KIRJONTAKEHYKSEN KIINNITYS**

<span id="page-124-1"></span>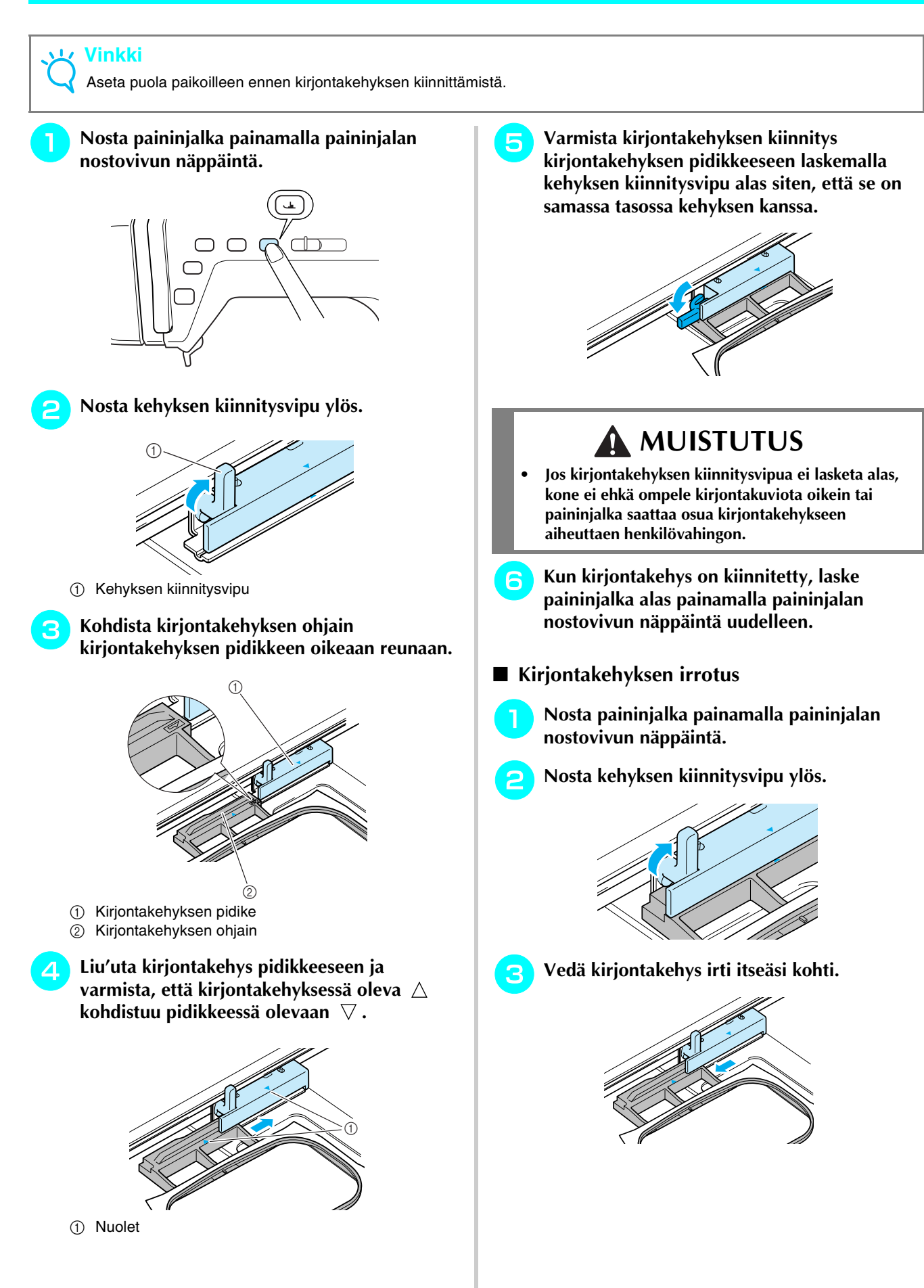

# <span id="page-125-0"></span>**KUVION MUOKKAUS**

<span id="page-125-1"></span>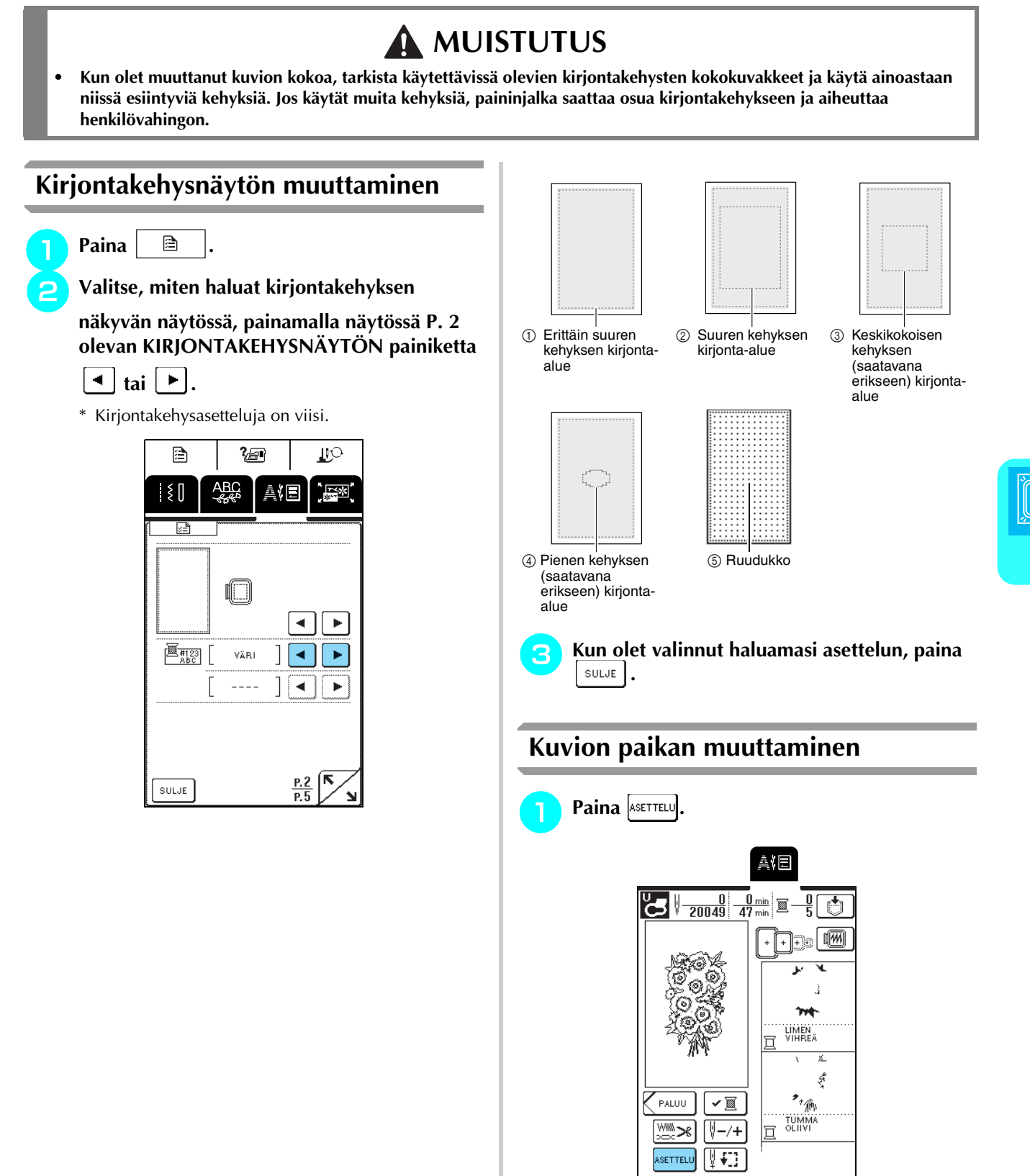

<span id="page-125-2"></span>*5*

<span id="page-126-0"></span>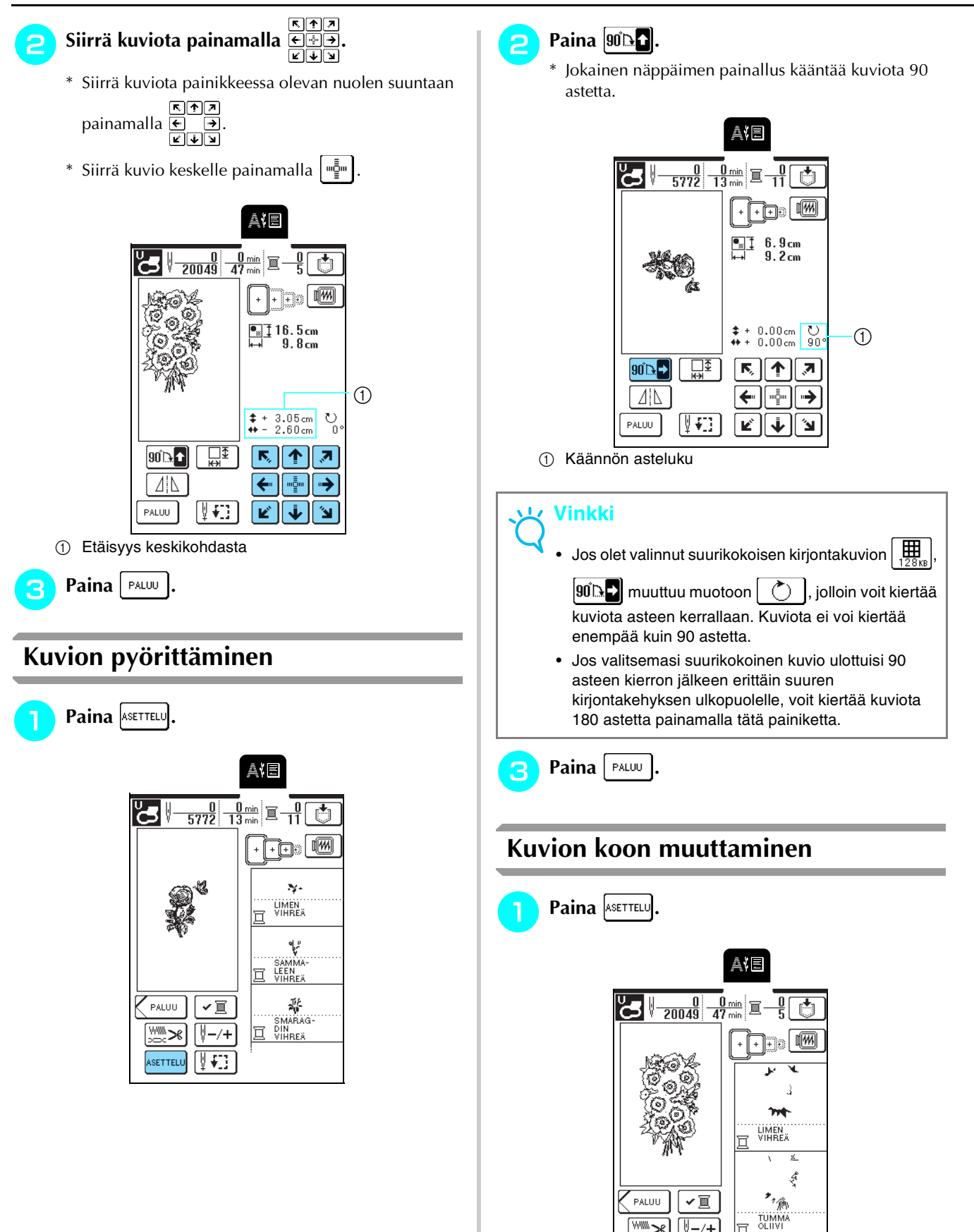

<span id="page-126-1"></span>▒≫

ASETTELU

\<del>|</del>−⁄+  $\sqrt{1 + \frac{1}{2}}$ 

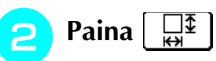

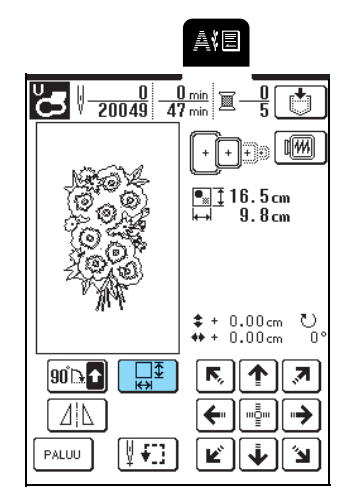

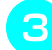

### **c** Muuta kuvion kokoa.

- \* Pienennä kuvion kokoa painamalla  $\frac{4}{3}$
- \* Suurenna kuvion kokoa painamalla  $\boxed{\}$
- \* Palauta kuvio alkuperäiseen kokoonsa painamalla  $\Box$ .

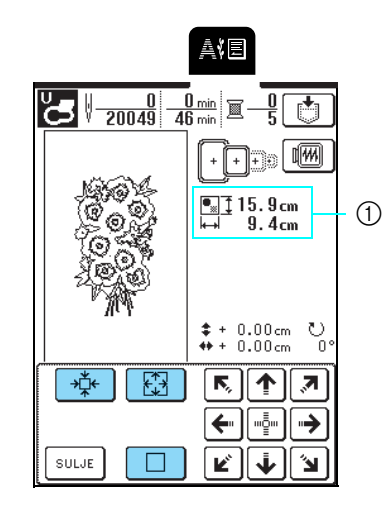

a Kuvion koko

Ł

### **Huomautus**

- Joitain kuvioita ja kirjaimia voidaan suurentaa enemmän kuin muita.
- Joitain kuvioita tai kirjaimia voidaan suurentaa enemmän, jos niitä käännetään 90 astetta.

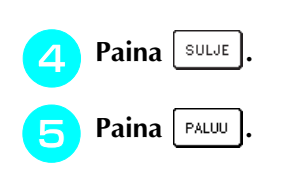

# <span id="page-127-0"></span>**Peilikuvan luominen vaakatasossa**

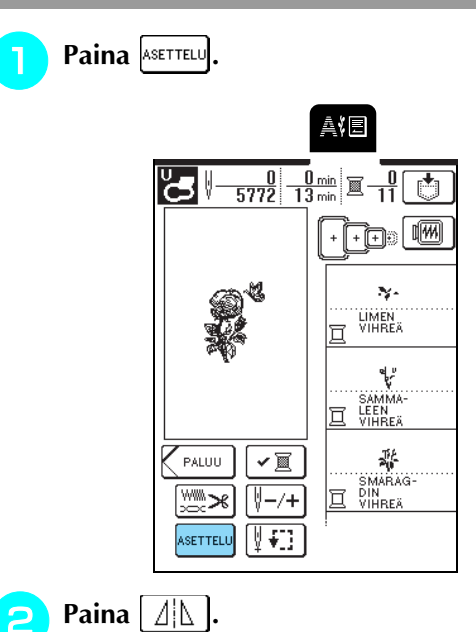

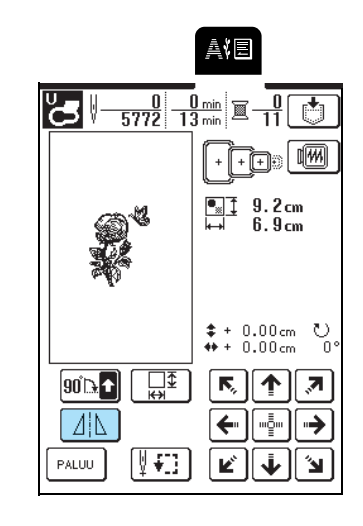

 $\rightarrow$  Painike näkyy tällaisena  $\sqrt{|\mathbf{A}|}$ 

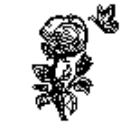

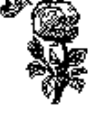

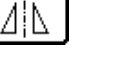

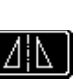

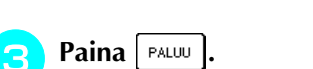

## <span id="page-128-0"></span>**Pistojen tiheyden muuttaminen (vain kirjain- ja kehyskuviot)**

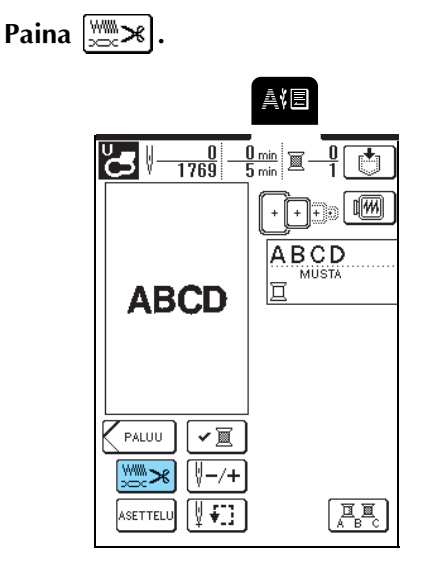

### **b Muuta pistojen tiheyttä.**

- \* Pienennä pistojen tiheyttä painamalla .
- \* Suurenna pistojen tiheyttä painamalla  $\mathbf{+}$
- \* Jokainen näppäimen painallus muuttaa pistojen tiheyttä 5 %:lla (Tiheys voidaan asettaa välille 80 % ja 120 %.)

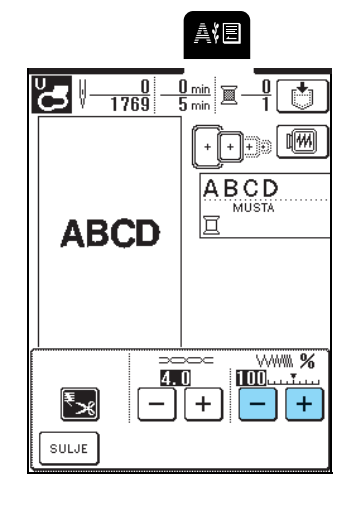

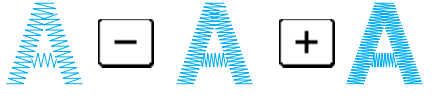

Harva (pistot kauempana toisistaan)

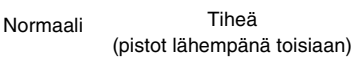

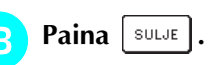

## <span id="page-128-1"></span>**Yksittäisten kirjaimien värin muuttaminen**

Kirjaimista koostuvan yhdistelmäkuvion jokainen kirjain voidaan ommella eri värillä. Jos valitset MONIVÄRI-asetuksen, kone pysähtyy jokaisen kirjaimen kirjailun, jotta voit vaihtaa koneeseen erivärisen langan.

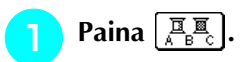

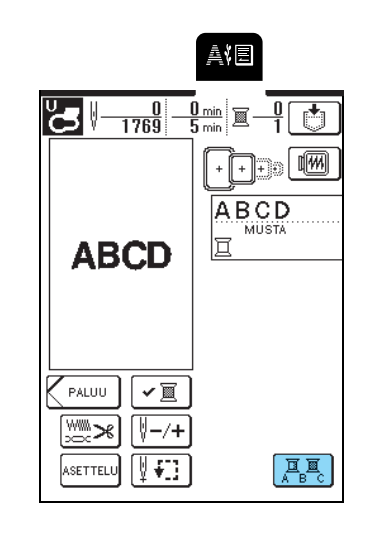

 $\rightarrow$  Painike näkyy tällaisena  $\left[\begin{array}{cc} \overline{a} & \overline{a} \\ \overline{b} & \overline{c} \end{array}\right]$ 

**b Kun kone on ommellut yhden kirjaimen, vaihda erivärinen lanka ja ompele sitten seuraava kirjain.**

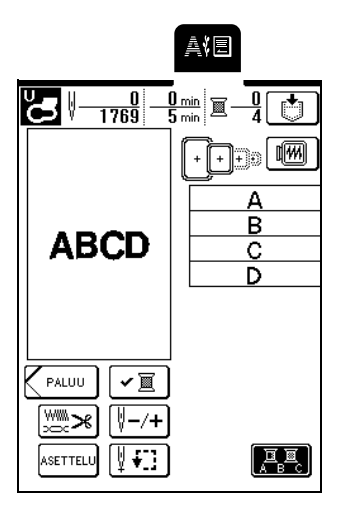

# <span id="page-129-0"></span>**KUVION TARKISTAMINEN**

## <span id="page-129-1"></span>**Kirjontapaikan tarkistaminen**

Kirjontakehys liikkuu kirjottavan kuviokohdan ympäri. Seuraa kehystä tarkasti ja varmista, että kuvio tulee oikeaan paikkaan.

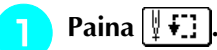

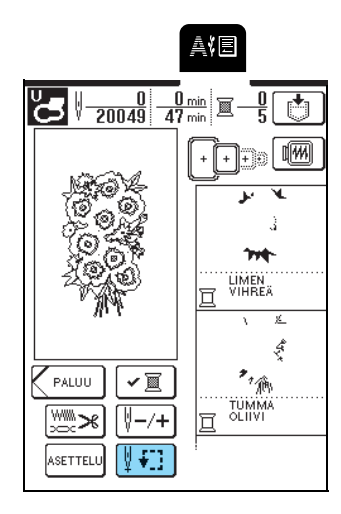

 $\Box\Box$ 

**b Valitse tarkistettava kirjontakohta painamalla .**

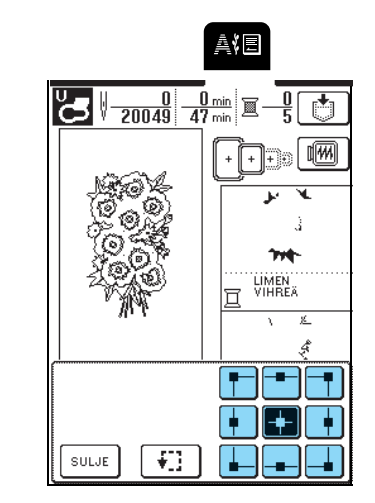

 $\rightarrow$  Kehys siirtyy osoittamaan valittua kohtaa.

#### **Huomautus**  $\mathbb{Z}$

Kun haluat tarkistaa koko kirjottavan alueen, paina

 $\mathcal{L}_{\mathrm{max}}$ . Kehys siirtyy osoittaen koko kirjonta-alueen.

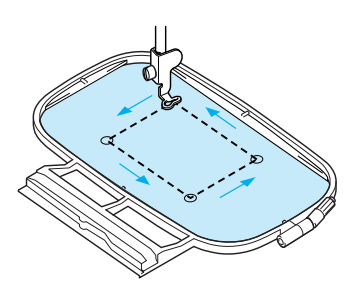

# **MUISTUTUS**

**• Varmista, että neula on yläasennossa kirjontakehyksen liikkuessa. Jos neula on alhaalla, se voi katketa ja aiheuttaa henkilövahingon.**

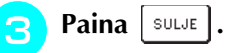

## <span id="page-130-0"></span>**Kuvion esikatselu**

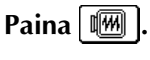

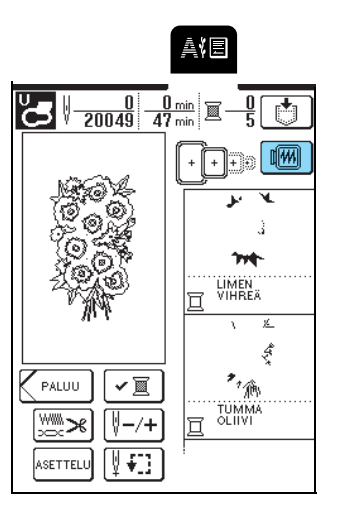

### **b Valitse esikatselussa käytettävä kehys**<br> **b valinamalla Till Film o**  $\text{p}$ ainamalla  $\llbracket \cdot \rrbracket \llbracket \text{\textcircled{}} \rrbracket$   $\textcircled{}}$

### \* Katkoviivoilla merkityt kirjontakehyskuvakkeet eivät ole käytettävissä.

\* Suurenna kirjontakuvion kuvaa painamalla  $\left[\begin{array}{cc} \bullet & \bullet \\ \bullet & \bullet \end{array}\right]$ 

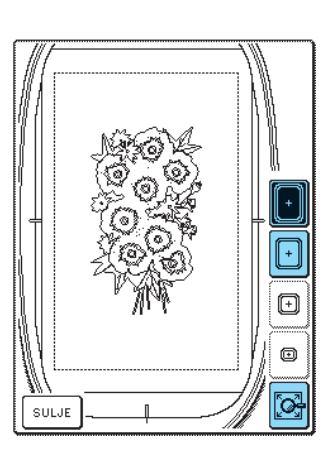

### **Huomautus**

- Ompele kuvio näytöllä näkyvässä muodossa painamalla aloitus-/lopetusnäppäintä.
- Esikatselun ilmestyminen näyttöön saattaa kestää jonkin aikaa silloin, kun kuviossa on paljon pistoja.

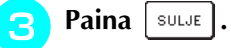

# <span id="page-131-0"></span>**KIRJOTTAVAN KUVION KIRJONTA**

### <span id="page-131-1"></span>**Kauniin kirjontatuloksen aikaan saaminen**

Kauniiseen kirjontajälkeen vaikuttaa monta tekijää. Kaksi tärkeää, jo edellä mainittua tekijää ovat sopivan tukimateriaalin käyttö [\(katso sivu 120](#page-120-1)) ja kankaan pingottaminen kehykseen ([katso sivu 121](#page-121-0)). Lisäksi on tärkeää käyttää oikeanlaista neulaa ja lankaa. Katso alla olevaa lankojen kuvausta. Tämän koneen mukana toimitetaan kaksi puolakoteloa. Seuraa alla olevia ohjeita.

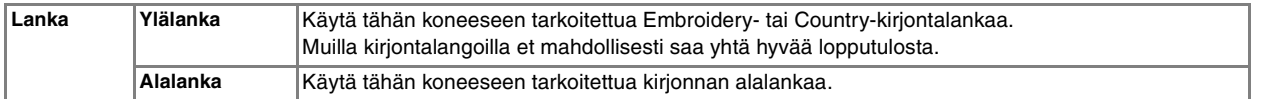

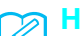

### **Huomautus**

Jos käytät muita kuin yllä mainittuja lankoja, kirjontakuvio saattaa epäonnistua.

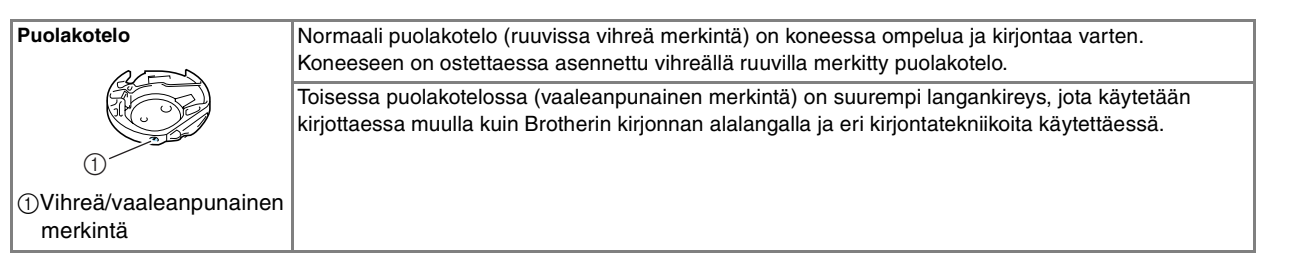

Katso ohjeita puolakotelon irrottamisesta sivulta [176](#page-176-0).

### **Vinkki**

- Tarkista aina ennen kirjonnan aloittamista, että puolakotelossa on riittävästi lankaa. Jos alalanka on loppumassa ja jatkat kuitenkin ompelua, lanka saattaa sotkeutua.
- Älä jätä esineitä kirjontakehyksen tielle. Kehys saattaa osua esineeseen ja heikentää kirjontajälkeä.
- Kun kirjot suuria vaatekappaleita (erityisesti takkeja tai painavia kankaita), älä päästä kangasta roikkumaan pöydän reunan yli. Kirjontayksikkö ei silloin pääse liikkumaan vapaasti, mikä saattaa vaikuttaa kirjontajälkeen.

### <span id="page-131-2"></span>■ **Kirjonnassa käytettävä syöttäjän peitelevy**

Joissain olosuhteissa ylälanka saattaa jäädä lenkeille. Ongelma voi johtua kangastyypistä, tukimateriaalista tai ompelulangasta. Kiinnitä tällaisessa tapauksessa koneen mukana toimitettu, kirjonnassa käytettävä syöttäjän peitelevy pistolevyn päälle. Kiinnitä peitelevy työntämällä kaksi peitelevyn alla olevaa uloketta pistolevyssä oleviin reikiin oheisen kuvan osoittamalla tavalla.

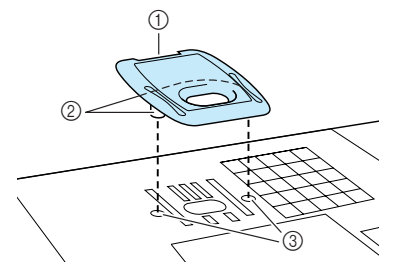

- a Ura
- 2 Ulokkeet
- 3 Reiät

Irrota kirjonnassa käytettävä syöttäjän peitelevy työntämällä kynsi peitelevyssä olevaan uraan ja nostamalla peitelevy ylös.

# **MUISTUTUS**

**• Kiinnitä kirjonnassa käytettävä syöttäjän peitelevy painamalla se mahdollisimman alas. Jos kirjonnassa käytettävää syöttäjän peitelevyä ei ole kiinnitetty kunnolla paikoilleen, se voi aiheuttaa neulan katkeamisen.** 

### **Vinkki**

Älä käytä kirjonnassa käytettävää syöttäjän peitelevyä muihin kuin kirjontatöihin.

<span id="page-132-0"></span>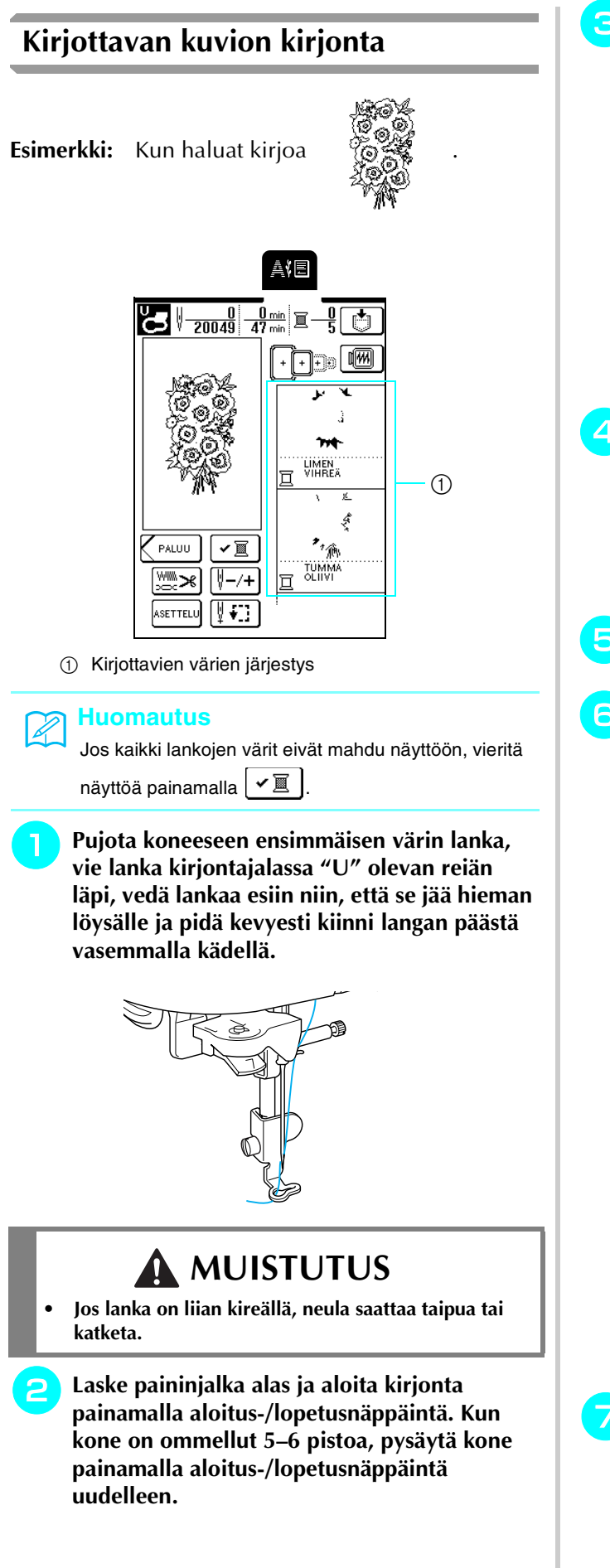

<sup>c</sup> **Leikkaa langanpäät pois ompeleen aloituskohdassa. Jos lanka jää piiloon paininjalan alle, nosta paininjalka ylös ja katkaise lanka.**

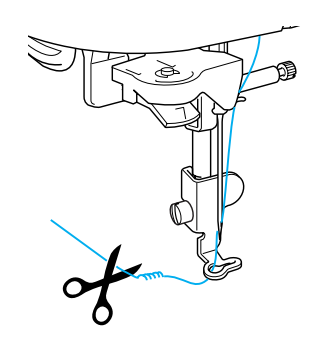

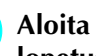

### <sup>d</sup> **Aloita kirjonta taas painamalla aloitus-/ lopetusnäppäintä.**

- → Kun ensimmäinen väri on ommeltu, kone katkaisee langat automaattisesti, sitten se pysähtyy ja paininjalka nousee ylös. Kirjottavien värien listassa seuraavana oleva väri siirtyy ylimmäksi.
- <sup>e</sup> **Poista ensimmäisen värin lanka koneesta ja pujota koneeseen toisen värin lanka.**
- <sup>f</sup> **Toista nämä vaiheet kunkin kirjottavan värin kohdalla.**

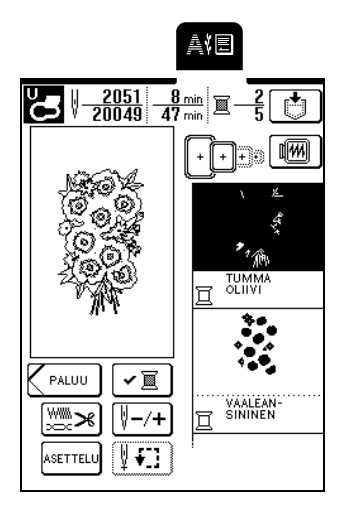

- → Kun viimeinen pisto on ommeltu, näyttöön ilmestyy teksti "Ompelu on päättynyt". Palaa edelliseen näyttöön painamalla  $\lceil$  ok  $\rceil$  -painiketta.
- \* Parempi lopputulos voidaan kuviosta riippuen saada katkaisemalla lankajuoksut heti, kun kone on kirjonut kyseisen värin.
- <sup>g</sup>**Kun kuvio on valmis, katkaise lankajuoksut (kuvion eri osien välille jääneet pitkät langat jne.).**

## <span id="page-133-0"></span>**Applikointikuvioiden kirjonta**

Joihinkin kirjontakuvioihin kuuluu osana myös applikointikuvio.

Kun ompelet kirjontakuviota, johon sisältyy applikointikuvio, värien ompelujärjestyksen näytössä näkyy "APPLIKOINTIMATERIAALI", "APPLIKOINTISIJAINTI", "APPLIKOINTI" ja sitten

applikoinnin ympärille ommeltavien värien ompelujärjestys.

### **Huomautus**

Kun näytössä näkyy "APPLIKOINTIMATERIAALI", "APPLIKOINTISIJAINTI" ja "APPLIKOINTI", siinä ei näy määrättyä väriä. Käytä applikointikuvion väreihin sopivaa lankaa.

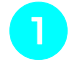

### <sup>a</sup> **Kiinnitä silitettävä tukimateriaali applikointikankaan nurjalle puolelle.**

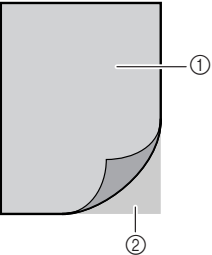

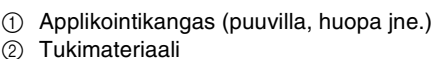

**Pingota applikointimateriaali (vaiheesta a**) **kirjontakehykseen ja ompele sitten applikointikuvion äärivivat kankaaseen painamalla aloitus-/lopetusnäppäintä.**

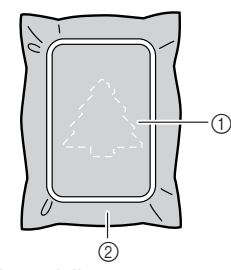

- a Applikoinnin ääriviivat
- b Applikointikangas
- $\rightarrow$  Kone ompelee applikointikuvion ääriviivat ja pysähtyy.

### **Huomautus**

Kirjontavaihe tapahtuu samalla tavalla kuin kohdassa ["Kirjottavan kuvion kirjonta" sivulla 132](#page-132-0) kuvattu normaali kirjontakuvion kirjailu.

<sup>c</sup> **Kun ompelu on päättynyt, irrota applikointikangas kirjontakehyksestä ja leikkaa kuvio irti varovasti ääriviivoja pitkin.**

### **Vinkki**

Leikkaa applikointikuvio kankaasta varovasti koneen ompelemaa ääriviivaa pitkin. Jos applikointikuvio leikataan ääriviivan sisäpuolelta, kuviota kiinnitettäessä ommel ei ehkä ylety kuvioon asti. Jos tätä vaihetta ei tehdä huolellisesti, applikointikuvion ompelu saattaa epäonnistua. Irrota lisäksi varovasti kaikki ylimääräiset langat.

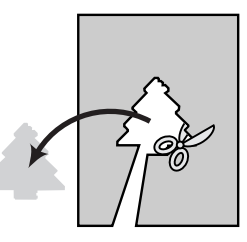

### <sup>d</sup> **Pingota pohjakangas kirjontakehykseen.**

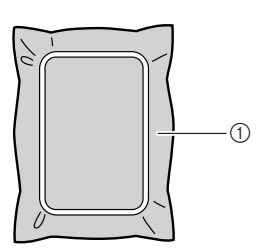

a Pohjakangas

### <sup>e</sup> **Ompele applikoinnin sijainti paikoilleen painamalla aloitus-/lopetusnäppäintä.**

Käytä samanväristä lankaa kuin applikoinnin kiinnityksessäkin.

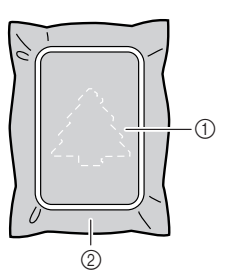

- a Applikoinnin sijainti
- b Pohjakangas
- $\rightarrow$  Kone ompelee applikointikuvion ääriviivat pohjakankaalle ja pysähtyy.

<sup>f</sup> **Levitä applikoitavan kappaleen taakse kangasliimaa tai suihkeliimaa ja kiinnitä se pohjakankaaseen vaiheessa 5 ommeltuun applikoinnin sijaintipaikkaan.**

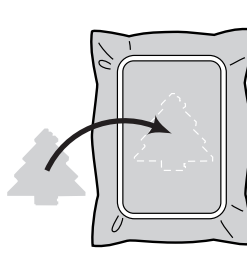

### **Vinkki**

Jos applikoitava kangas on ohutta, sinun kannattaa ehkä käyttää tukimateriaalina kaksipuolista silittämällä kiinnitettävää tukimateriaalia, jonka avulla saat kuvion kiinnitettyä pohjakankaaseen. Älä irrota pohjakangasta kirjontakehyksestä silittäessäsi applikointikuviota siihen kiinni.

<sup>g</sup>**Kun olet kiinnittänyt applikointikuvion pohjakankaaseen, ompele applikointikuvio painamalla aloitus-/lopetusnäppäintä.**

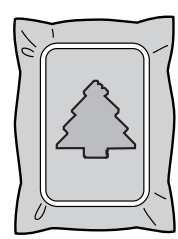

 $\rightarrow$  Sitten applikointi on valmis.

#### **Huomautus**

Valitusta kuviosta riippuen näyttöön ei ehkä ilmesty "APPLIKOINTI" vaan sen sijaan jokin väri. Jos "APPLIKOINTI" ilmestyy värinä, kirjo koneen osoittamalla värillä.

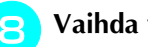

<sup>h</sup>**Vaihda ylälanka ja kirjo sitten loput kuviosta.**

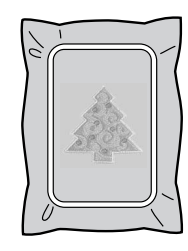

### **Vinkki**

- Jos paininjalkaan, neulaan tai pistolevyyn tarttuu liimaa, kirjo applikointikuvio ensin loppuun ja puhdista sitten kone liimasta.
- Parhaan lopputuloksen saat leikkaamalla ylimääräiset langat kunkin kuvion osan valmistuttua.

### <span id="page-134-0"></span>**Jos puolasta loppuu lanka**

Jos puolasta alkaa loppua lanka kirjonnan aikana, kone pysähtyy ja näyttöön ilmestyy seuraava viesti. Vaihda puolalanka seuraavien ohjeiden mukaisesti. Jos ompelua on jäljellä vain hyvin vähän, voit ommella 10

pistoa lankaa vaihtamatta painamalla | SULJE Kone pysähtyy ommeltuaan 10 pistoa.

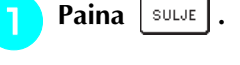

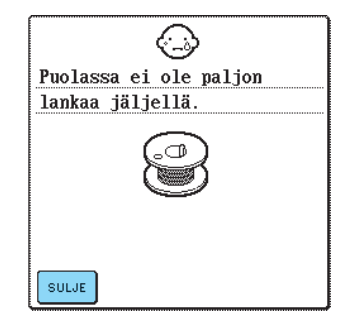

<sup>b</sup> **Katkaise langat painamalla langankatkaisunäppäintä.**

- <sup>c</sup> **Nosta paininjalka painamalla paininjalan nostovivun näppäintä.**
- <sup>d</sup> **Nosta kehyksen paikallaan pitävä vipu ylös ja irrota kirjontakehys.**

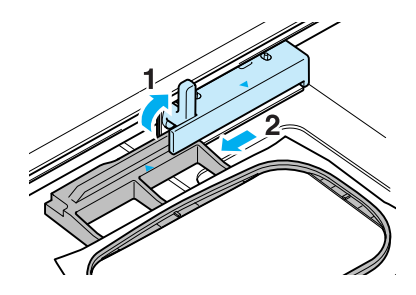

### **Vinkki**

- Älä käytä liikaa voimaa vaan ole varovainen käsitellessäsi pingotettua kangasta.
- Kun irrotat kirjontakehystä ja kiinnität sitä taas paikalleen, älä anna kehyksen osua kirjontavarteen tai paininjalkaan, muuten kuvio saattaa siirtyä, jolloin kuvion kohdistus on virheellinen.

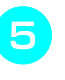

**E** Aseta puolakoteloon täyteen puolattu puola ja **kiinnitä kirjontakehys takaisin paikalleen.**

<span id="page-135-0"></span>**d** Siirrä neula  $\left[\sqrt[3]{-1}\right]$ ,  $\left[\sqrt[3]{-10}\right]$  tai  $\left[\sqrt[3]{-100}\right]$  <sup>f</sup> **Laske paininjalka painamalla paininjalan nostovivun näppäintä. painikkeen avulla takaisin kohtaan, joka oli**  <sup>g</sup>**Siirry takaisin siihen kuvion kohtaan, jossa 2–3 pistoa ennen langan katkeamiskohtaa . ompelu keskeytyi, suorittamalla seuraavassa osassa kuvatut vaiheet <b>c** – **c** . \* Jos et voi palata kohtaan, jossa lanka katkesi, valitse väri painamalla  $\boxed{\mathbb{Z} -}$ , jolloin palaat kyseisen värin **Huomautus** alkuun. Siirry sitten  $\left[\sqrt{\frac{1}{2}+1}\right]$ ,  $\left[\sqrt{\frac{1}{2}+10}\right]$  tai  $\left[\sqrt{\frac{1}{2}+100}\right]$  -Parhaan lopputuloksen saat palaamaalla kohtaan, näppäimen avulla eteenpäin kohtaan, joka oli juuri jossa olit 2–3 pistoa ennen ompelun keskeytymistä. ennen langan katkeamiskohtaa.  $^\copyright$ 熱目 **Jos lanka katkeaa kesken ompelun**  $rac{680}{20049}$ <sup>a</sup> **Lopeta ompelu painamalla aloitus-/**  $\sqrt{2}$ **lopetusnäppäintä.** <sup>b</sup> **Jos katkennut lanka on ylälanka, pujota**  'nή **ylälanka uudelleen koneeseen. Jos katkennut**  LIMEN<br>VIHREÄ **lanka on alalanka, aseta puola uudelleen paikalleen noudattamalla edellisen osan vaiheissa** a **–** f **annettuja ohjeita.**  $\Xi$  - $E +$  $-1$  $\sqrt[3]{+1}$ Ŵ  $\sqrt{+10}$  $-10$ Paina  $|\n\psi-\n+|$ SULJE V o  $[-100]$  $[4 + 100]$ AIE a Jo ommeltujen pistojen lukumäärä.  $\frac{5 \text{ min}}{47 \text{ min}}$  $\frac{680}{20049}$ Ą. Paina | SULJE | **NW** FF) 真個  $\frac{5_{\text{min}}}{47_{\text{min}}}$ 'nτ  $\sum \frac{677}{20049}$ LIMEN<br>VIHREÄ 喕 ŝ  $\mathbf{z}_{t,\hat{\mathbb{A}}^{\text{B}}}$  $\checkmark$ PALITI TUMMA<br>OLIIVI ▒╳ **THE** [V−/+ LIMEN<br>VIHREÄ ASETTELU  $\boxed{\frac{1}{2}$   $\div$   $\boxed{1}$ x V +1 冒  $\Xi$ +  $-1$ V  $-10$  $\sqrt{\frac{1}{2} + 10}$ N.  $\overline{-100}$  $[4 + 100]$ SULJE  $\overline{\mathbf{y} \mathbf{0}}$ <sup>f</sup> **Jatka kirjontaa painamalla aloitus-/ lopetusnäppäintä.**

Kirjonta

*5*

<span id="page-136-0"></span>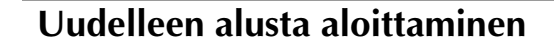

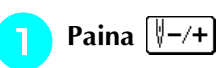

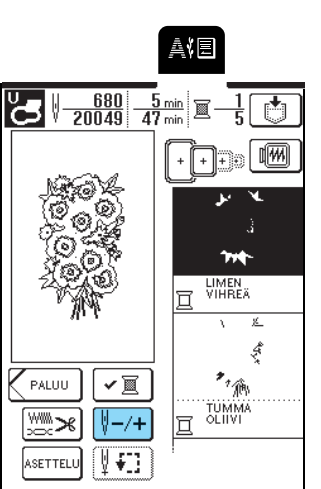

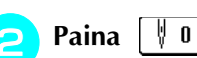

 $\frac{680}{20049}$ ᇾ 'nФ LIMEN<br>VIHREÄ 4  $\sqrt{+1}$ 冒  $\mathbb{E} +$  $-1$  $\sqrt{\frac{1}{2}+10}$ U  $-10$  $\sqrt[3]{-100}$  $\sqrt{1+100}$  $\pmb{0}$ SULJE

 $\rightarrow$  Kirjontakehys siirtyy ja vie neulan takaisin kuvion aloituskohtaan.

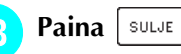

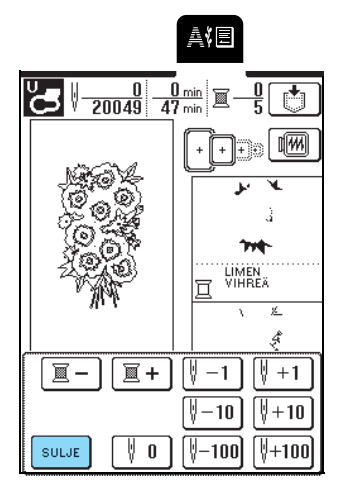

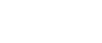

<span id="page-136-3"></span><sup>d</sup> **Paina aloitus-/lopetusnäppäintä.**

### <span id="page-136-1"></span>**Langan kireyden säätö**

Langan kireys tulisi säätää kirjottaessa siten, että ylälanka on juuri ja juuri näkyvissä kankaan nurjalla puolella. Joidenkin kankaiden ja lankojen yhdistelmien kohdalla langan kireyttä täytyy ehkä säätää.

### <span id="page-136-2"></span>■ Oikea langan kireys

Ylälanka näkyy juuri ja juuri kankaan nurjalla puolella. Jos langan kireyttä ei aseteta oikein, ompeleesta saattaa tulla epätasainen, kangas voi poimuttua tai lanka voi katketa.

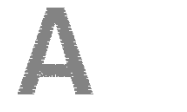

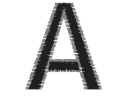

Kankaan oikea puoli Kankaan nurja puoli

Säädä langan kireys olosuhteisiin sopivaksi noudattamalla alla olevia ohjeita.

### **Vinkki**

Jos langan kireys on säädetty erittäin löysälle, kone saattaa pysähtyä ompelun aikana. Tämä ei ole merkki toimintahäiriöstä. Säädä lankaa hieman kireämmälle, ja kone alkaa taas ommella.

### **Huomautus**

- Kun koneesta katkaistaan virta tai kun valitaan uusi kuvio, langan kireyden asetus palaa oletusasetuksekseen.
- Tallennettua kuviota haettaessa langankireyden asetus muuttuu kuvion tallennusvaiheessa voimassa olleeksi asetukseksi.
- Jos ylälankaa ei ole pujotettu oikein tai jos puolaa ei ole asetettu oikein, langan kireyttä ei mahdollisesti voida asettaa oikein. Jos oikeaa langan kireyttä ei saada aikaiseksi, pujota ylälanka uudelleen tai aseta puola uudelleen.

<span id="page-137-0"></span>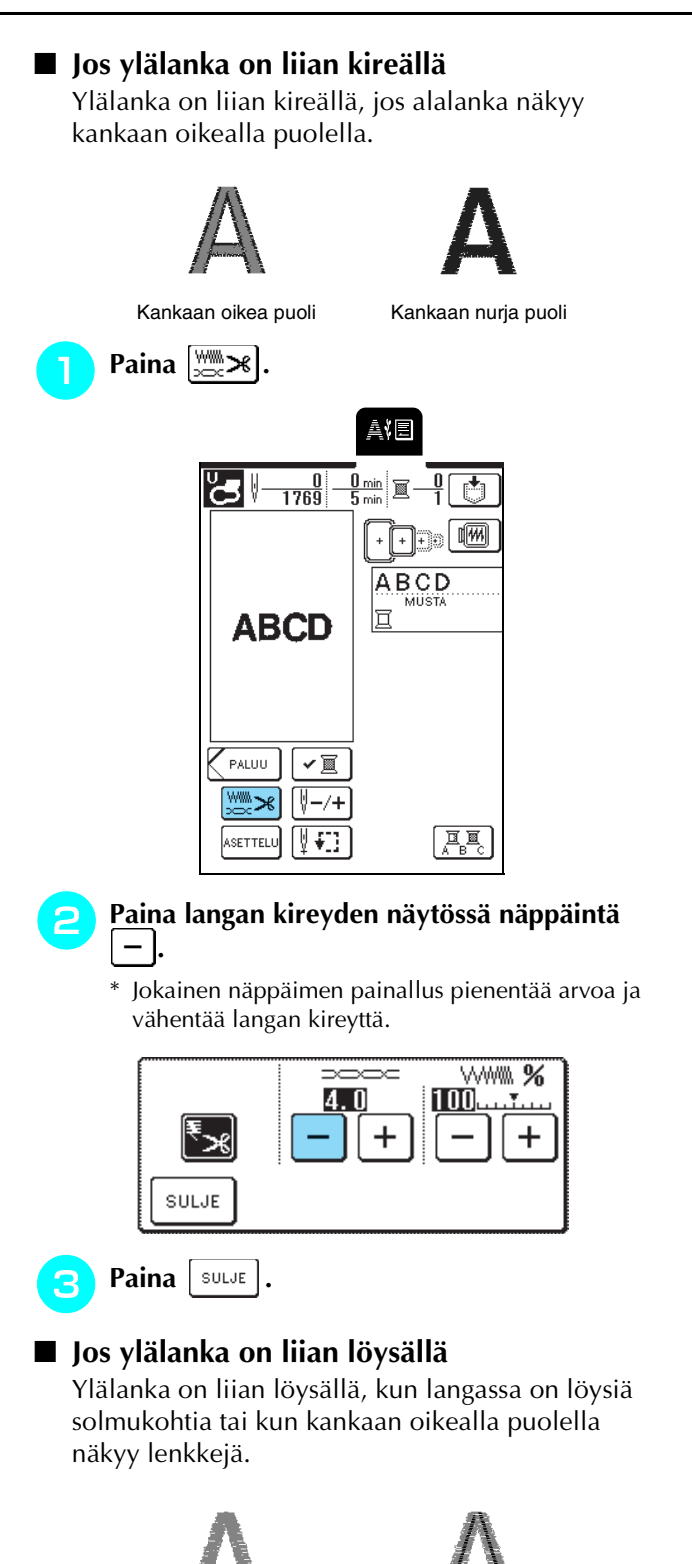

Paina  $\mathbb{R}$   $\mathbb{R}$ .

### <sup>b</sup> **Paina langan kireyden näytössä näppäintä**   $+$ |.

\* Jokainen näppäimen painallus suurentaa arvoa ja lisää langan kireyttä.

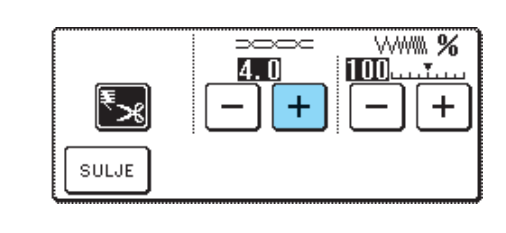

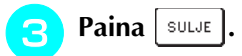

# <span id="page-137-2"></span>**Langan automaattinen katkaisu**

Jos olet valinnut langan automaattisen katkaisun ennen kirjonnan aloittamista, kone katkaisee langat automaattisesti kunkin värin lopussa koneen pysähdyttyä. Jos haluat peruuttaa tämän asetuksen,

paina  $\left[\frac{w}{x} w\right]$  ja paina sitten  $\left[\frac{w}{x}\right]$  uudelleen, niin että se

näkyy muodossa  $\mathbb{R}$ 

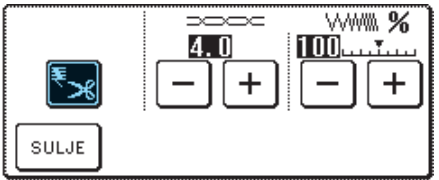

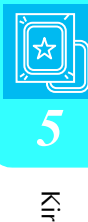

<span id="page-137-1"></span>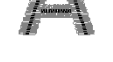

Kankaan oikea puoli Kankaan nurja puoli

### <span id="page-138-0"></span>**Kirjontanopeuden muuttaminen**

Paina | 圖

<sup>b</sup> **Paina "sivulla P.3 olevaa "KIRJONNAN ENIMMÄISNOPEUS"-näytön**  $\vert - \vert \text{ tai } \vert + \vert$ 

### **-painiketta.**

\* Voit valita kolmesta eri kirjontanopeudesta.

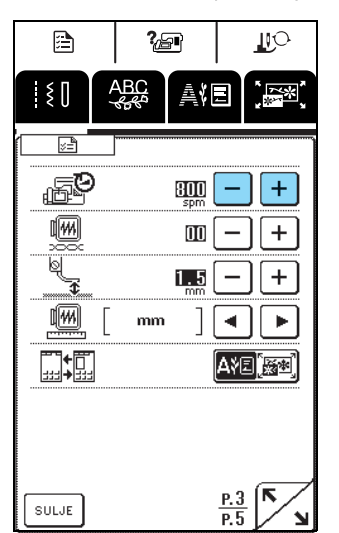

#### **Huomautus**

- SPM tarkoittaa minuutissa ommeltujen pistojen määrää.
- Vähennä ompelunopeutta, kun kirjot ohuita, paksuja tai tiheäsidoksisia kankaita.
- Ompelunopeutta voi muuttaa myös kirjonnan aikana.
- Enimmäisnopeuden asetus ei muutu ennen uuden asetuksen valitsemista. Asetus, joka on voimassa koneesta virtaa katkaistaessa, on voimassa myös, kun koneeseen seuraavan kerran kytketään virta.
- Vähennä ompelunopeus 600 pistoon minuutissa erikoislankaa, esim. metallilankaa, käyttäessäsi.

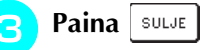

# <span id="page-138-1"></span>**Käytettävän kirjontalangan valinta**

Valitse kirjottavien värien näytössä näkyvä langan väri seuraavasti. Voit muuttaa kirjontanäytössä näkyvän langan värin värin nimeksi, kirjonnan kestoksi tai langan värinumeroksi.

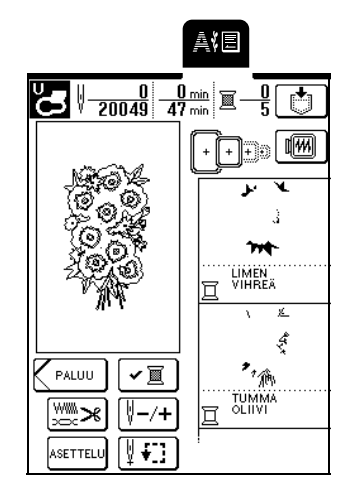

#### **LANGAN VÄRIN NIMI**

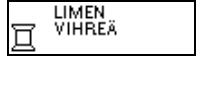

靣

513 冝

444 ח

1848 ה

> 1049 MA RAYON

1177 冝 **SULKY** 

5622 ロ

RA POLY

MA POLY

**EMBROIDERY** 

COUNTRY

5<sub>MIN</sub>

 $2<sub>SC</sub>$ 

**AIKA**

#### **LANGAN VÄRINUMERO**

EMBROIDERY/POLYESTERI-LANKA#

COUNTRY/POLYESTERI-LANKA#

MADEIRA POLY -LANKA#

MADEIRA RAYON -LANKA#

SULKY POLY -LANKA#

ROBISON-ANTON POLY -LANKA#

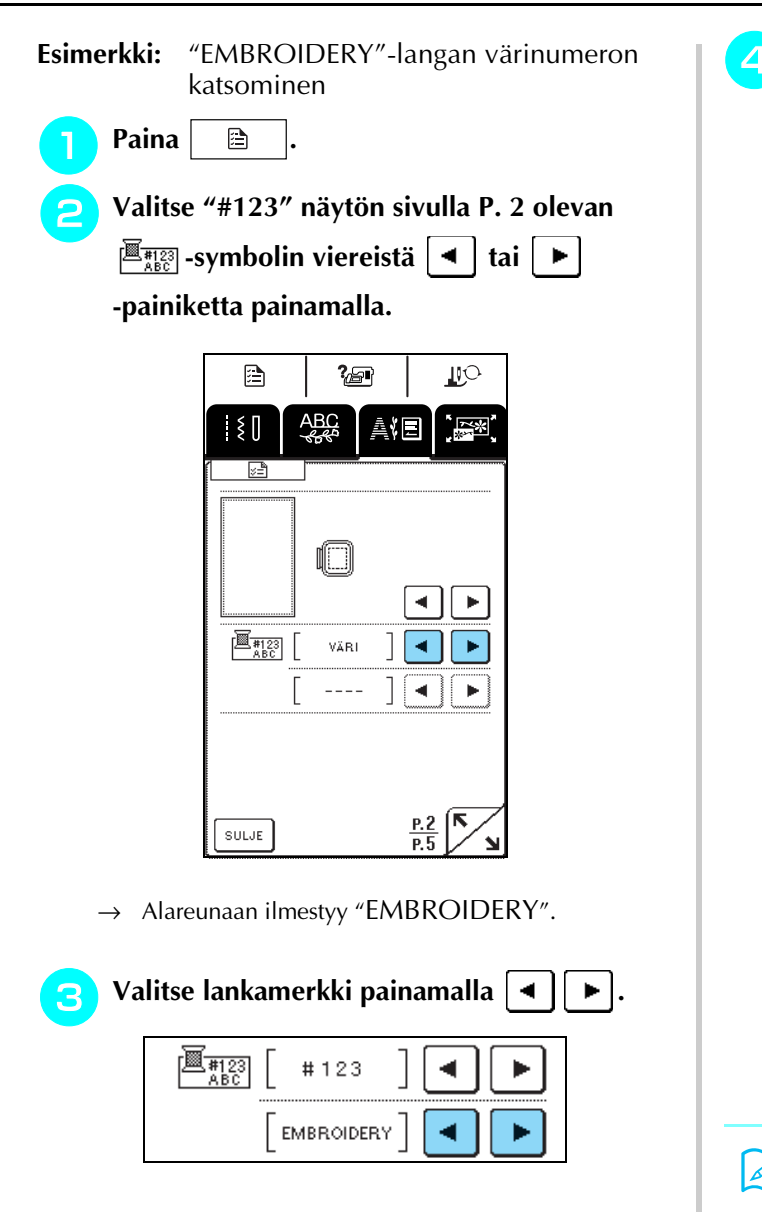

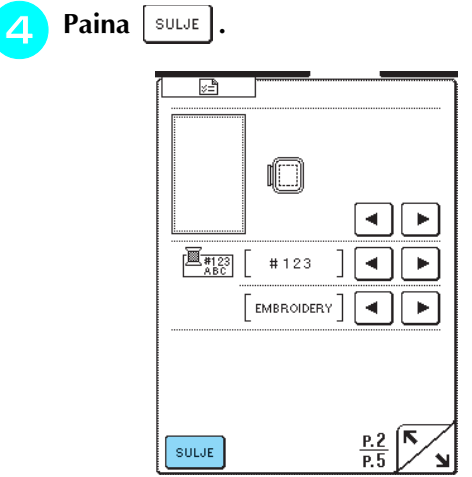

 $\rightarrow$  Langan värin näyttö muuttuu.

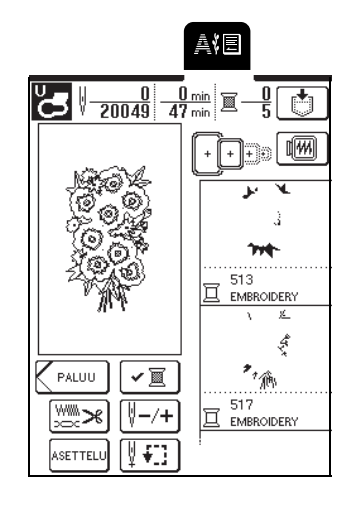

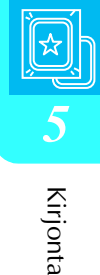

### **Huomautus**

Näytössä näkyvät värit voivat erota hieman itse lankarullien väreistä.

# <span id="page-140-1"></span>**MUISTITOIMINNON KÄYTTÖ**

# <span id="page-140-2"></span>**Kirjontakuviotiedostojen turvallinen käsittely**

Noudata seuraavia turvaohjeita käsitellessäsi muita kuin tällä koneella luotuja ja siihen tallennettuja kirjontatiedostoja.

# **MUISTUTUS**

**• Jos käytät muita kun koneen mukana toimitettuja alkuperäisiä kirjontatiedostoja, lanka tai neula saattaa katketa, jos pistot ovat liian tiheässä tai jos ompeleita tulee päällekkäin enemmän kuin kaksi. Muokkaa silloin kirjontakuviota Brotherin kirjontakuvioiden suunnitteluohjelmalla.**

### <span id="page-140-3"></span>■ **Käytettävissä olevat kirjontatiedostotyypit**

• Tässä koneessa voidaan käyttää vain .pes-, .phc- ja .dst-päätteisiä kirjontakuviotiedostoja. Jos tiedosto on tallennettu muulla kuin Brotherin suunnitteluohjelmalla tai ompelukoneella, se voi aiheuttaa ompelukoneessa toimintahäiriöitä.

### <span id="page-140-4"></span>■ **Käytettävissä olevien tietokoneiden ja käyttöjärjestelmien tekniset tiedot**

- Yhteensopivat mallit: IBM PC, jossa on standardivarustuksena USB-portti IBM PC -yhteensopiva tietokone, jossa on standardivarustuksena USB-portti
- Yhteensopivat käyttöjärjestelmät: Microsoft Windows 98SE/Me/2000/XP (Windows 98SE vaatii ajurin. Lataa ajuri Internet-sivuiltamme (www.brother.com). Huomaa myös, että vain Windows 98 Second Edition voi käyttää tätä ajuria.).

### <span id="page-140-0"></span>■ **Turvatoimet käytettäessä tietokonetta tiedostojen luomiseen ja tallentamiseen**

- Jos kone ei tunnista kirjontatiedoston nimeä, koska nimessä on esimerkiksi erikoismerkkejä tai symboleja, tiedosto ei tule näkyviin. Muuta tällaisessa tapauksessa tiedoston nimeä. Suosittelemme, että käytät isoja ja pieniä kirjaimia, numeroita 0–9, yhdysmerkkiä "-" ja alleviivausmerkkiä "\_". Älä käytä tiedoston nimessä pilkkua "," tai pistettä ".".
- Jos valitset .pes-kirjontatiedoston, joka on suurempi kuin 26 cm (k)  $\times$  16 cm (l) (noin 10-1/4 tuumaa (k)  $\times$  6-1/ 4 tuumaa (l)), näyttöön ilmestyy viesti, jossa kysytään, haluatko kääntää kuviota 90 astetta. Koneessa ei voi käyttää kirjontatiedostoa, joka on yli 26 cm (k) × 16 cm (l) (noin 10-1/4 tuumaa (k) × 6-1/4 tuumaa (l)), edes sen jälkeen, kun kuviota on käännetty 90 astetta. (Kaikkien kirjontakuvioiden on oltava kooltaan korkeintaan 26 cm (k)  $\times$  16 cm (l) (noin 10-1/4 tuumaa (k)  $\times$  6-1/4 tuumaa (l)).)
- Jos .pes-tiedostoon tallennettu pistojen tai värien määrä ylittää niille annetut rajat, tiedosto ei tule näkyviin Muokkaa kuviota jonkin Brotherin kirjontakuvioiden suunnitteluohjelman avulla niin, että se pysyy annettujen rajojen sisällä.
- Älä luo kansioita tietokoneen siirrettävälle levylle. Jos kirjontatiedosto tallennetaan kansioon, kirjontakone ei pysty näyttämään kyseistä kirjontatiedostoa.
- Kone pystyy käsittelemään kirjontatiedostoja, vaikka kirjontayksikkö ei olisikaan kiinni koneessa.

### <span id="page-140-5"></span>■ **Tajima (.dst) -kirjontatiedostot**

- .dst-tiedostot näkyvät kirjontakuviolistan näytössä tiedostojen niminä (itse kuva ei tule näkyviin). Näyttöön ilmestyy vain tiedoston nimen kahdeksan ensimmäistä kirjainta.
- Koska Tajima (.dst) -teidostoissa ei määritellä tiettyjä lankojen värejä, ne näytetään koneessa olevilla lankojen oletusväreillä. Tarkista värit esikatselusta ja muuta niitä tarpeen mukaan.

### <span id="page-140-6"></span>■ **Tavaramerkit**

- IBM on International Business Machines Corporationin rekisteröity tavaramerkki.
- Microsoft ja Windows ovat Microsoft Corporationin tavaramerkkejä tai rekisteröityjä tavaramerkkejä.

Jokaisella yrityksellä, jonka ohjelma on mainittu tässä oppaassa, on omistusoikeuden alaisia ohjelmiaan koskeva ohjelmistolisenssisopimus.

Kaikki muut tässä oppaassa mainitut merkit ja tuotenimet ovat yritystensä rekisteröityjä tavaramerkkejä. Tekstissä ei kuitenkaan selitetä yksityiskohtaisesti ® ja ™ -merkkien tai muiden vastaavien merkkien merkitystä.

### <span id="page-141-0"></span>**Kirjontakuvioiden tallentaminen koneen muistiin**

Muokkaamasi ja usein käyttämäsi kirjontakuviot, kuten nimesi tai muut yhdistelmäkuviot, kuviot, joita on pyöritetty tai joiden kokoa on muutettu, tai kuviot, joiden kirjonnan sijaintia on muutettu, voidaan tallentaa koneen muistiin.

### **Vinkki**

Älä katkaise koneesta virtaa tallennusnäytön ollessa näkyvissä, muuten tallennettava kuvio saattaa hävitä.

### **Huomautus**

- Kuvion tallentaminen koneen muistiin vie muutaman sekunnin.
- Lisätietoja tallennetun kuvion hausta on [sivulla 143.](#page-143-0)

### Kun ompelunäytössä näkyy kuvio, jonka<br>haluat tallentaa, paina **[ <del>t.</del>]** . **haluat tallentaa, paina**

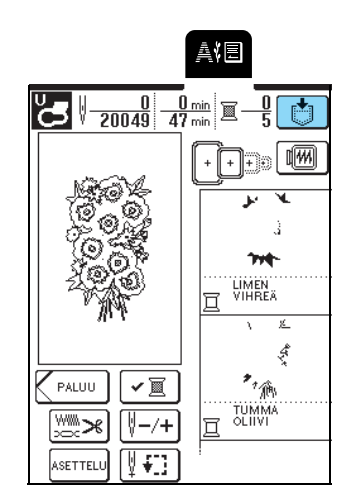

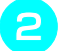

### **Paina**  $\sqrt{35}$

\* Palaa edelliseen näyttöön tallentamatta kuviota  $p$ ainamalla  $|$  sulue

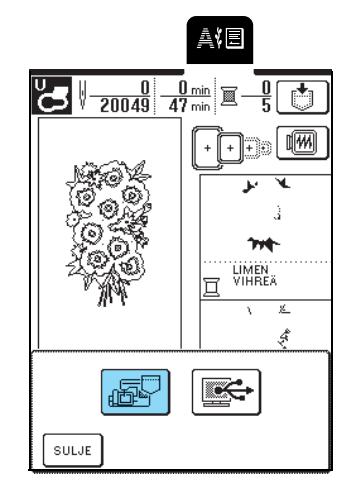

→ Tallennusnäyttö tulee näkyviin. Kun kuvio on tallennettu, edellinen näyttö tulee automaattisesti näkyviin.

### <span id="page-141-1"></span>■ Kun muisti on täynnä

Jos näkyviin ilmestyy seuraava näyttö, muistissa joko on jo enimmäismäärä kuvioita tai kuvio, jonka haluat tallentaa, vie niin paljon muistia, ettei kone pysty tallentamaan sitä. Poista muistista jokin aiemmin tallentamasi kuvio, jotta saat tilaa nykyiselle kuviolle.

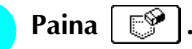

\* Palaa edelliseen näyttöön tallentamatta kuviota painamalla | KUMOA]

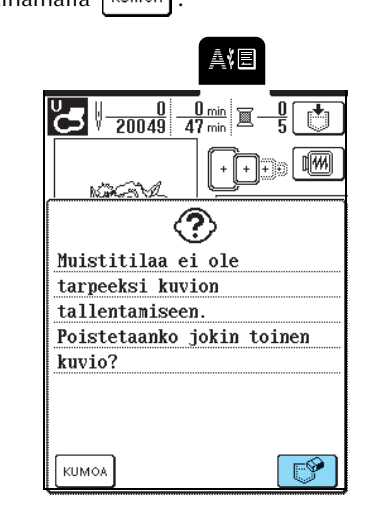

### <sup>b</sup> **Valitse poistettava kuvio.**

- Katso kyseiseen taskuun tallennettua kuviota painamalla .
- \* Jos et halua poistaa kyseistä kuviota, paina  $\lceil$  suur $\rceil$

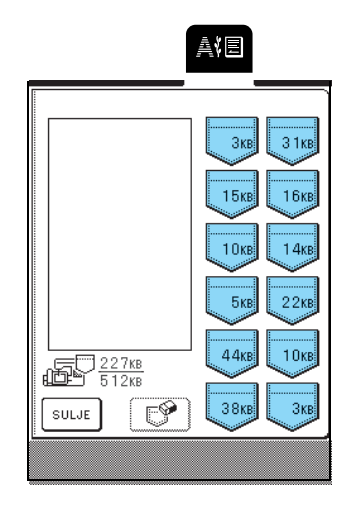

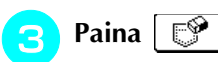

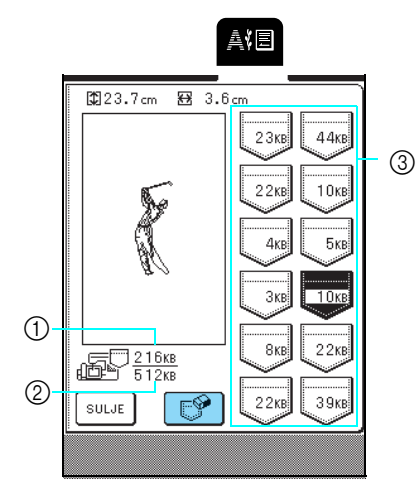

- a Tällä hetkellä käytössä olevan muistin määrä
- b Koneen kuvioiden tallentamiseen käytettävissä olevan muistin kokonaismäärä
- c Taskut, joihin on tallennettu kuvio (kuvion käyttämä muistin määrä näkyy taskussa).

### **Paina** 0K

\* Jos päätät olla poistamalla kyseistä ommelkuviota, paina | KUMOA

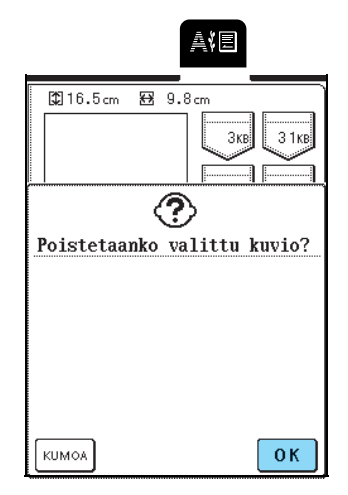

→ Tallennusnäyttö tulee näkyviin. Kun kuvio on tallennettu, edellinen näyttö tulee automaattisesti näkyviin.

### **Huomautus**

- Jos koneessa on kuvion poistamisen jälkeen riittävästi vapaata muistitilaa, haluamasi kuvio tallentuu automaattisesti. Jos muisti ei kuvion poistamisen jälkeenkään riitä, toista yllä kuvatut toimenpiteet ja poista jokin muu kuvio koneen muistista.
- Kuvion tallentaminen koneen muistiin vie muutaman sekunnin.
- Lisätietoja tallennettujen kuvioiden hausta on [sivulla](#page-143-0)  [143](#page-143-0).

### <span id="page-142-0"></span>**Kirjontakuvioiden tallentaminen tietokoneelle**

Liitä ompelukone tietokoneeseen koneen mukana toimitetun USB-kaapelin avulla, jotta kuvioita voidaan hakea tietokoneelta ja tallentaa sille.

#### **Vinkki**

Älä katkaise koneesta virtaa tallennusnäytön ollessa näkyvissä, muuten tallennettava kuvio saattaa hävitä.

#### <sup>a</sup> **Liitä USB-kaapelin liittimet tietokoneen ja koneen USB-portteihin.**

\* USB-kaapeli voidaan kytkeä tietokoneen ja ompelukoneen USB-portteihin, olipa koneisiin kytketty virta tai ei.

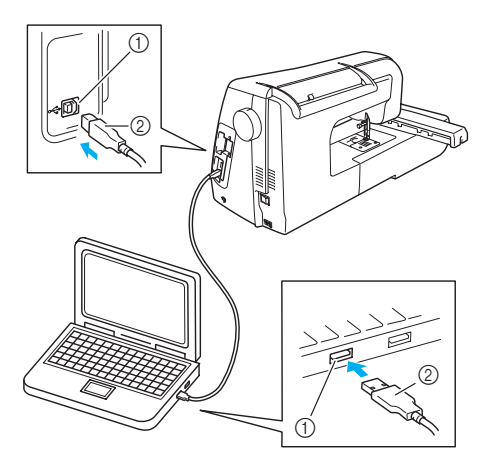

a USB-portti

- b USB-kaapelin liitäntä
- → Siirrettävän levyn kuvake ilmestyy tietokoneen Oma tietokone -kansioon.

### **Vinkki**

- USB-kaapelin liittimet voidaan kytkeä porttiin vain yhdensuuntaisesti. Jos liittimen kytkeminen ei tunnu onnistuvan, älä pakota liitintä vaan tarkista, onko se oikein päin.
- Lisätietoja tietokoneen (tai USB-keskittimen) USBportin sijainnista saat kyseisen laitteen käyttöoppaasta.

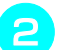

**b Kun ompelunäytössä näkyy kuvio, jonka** 

haluat tallentaa, paina  $\lfloor \frac{1}{\sqrt{2}} \rfloor$ .

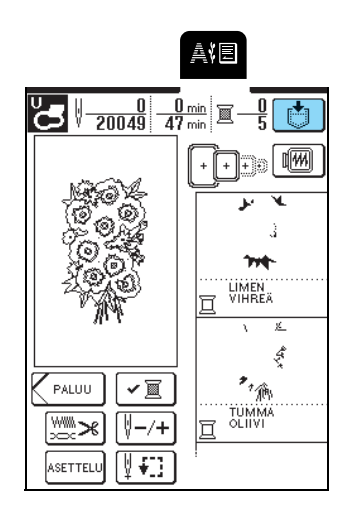

- **Paina**  $\left| \frac{1}{2} \right|$
- \* Palaa edelliseen näyttöön tallentamatta kuviota  $p$ ainamalla  $|$  sulue

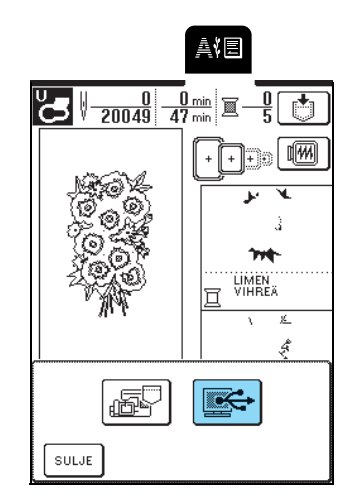

- → Kuvio tallentuu väliaikaisesti tietokoneen Oma tietokone -kansion kohtaan Siirrettävä levy.
- <sup>d</sup> **Valitse kuvion .phc-tiedosto kohdasta Siirrettävä levy ja kopioi tiedosto tietokoneelle.**

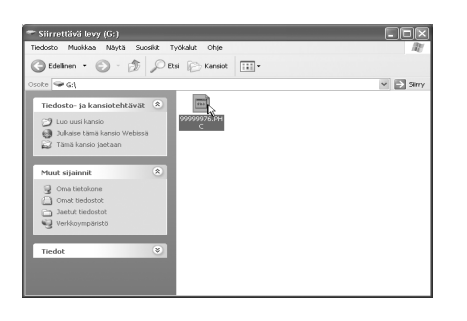

### <span id="page-143-0"></span>**Kuvioiden hakeminen koneen muistista**

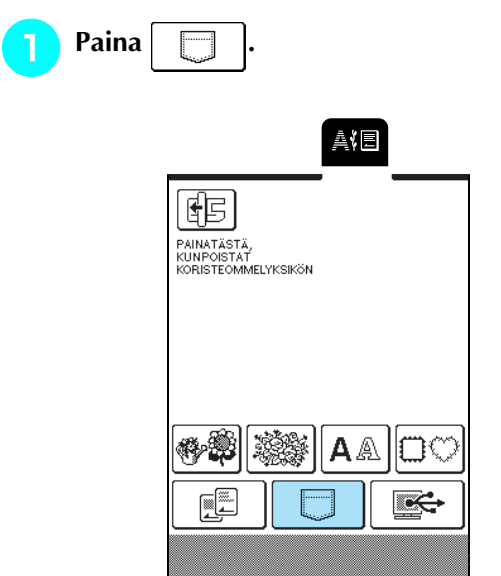

→ Taskujen valintanäyttö ilmestyy näkyviin.

### <sup>b</sup> **Valitse haettava kuvio.**

- \* Katso valitsemaasi taskuun tallennettua kuviota painamalla .
- Jos päätät olla hakematta kyseistä kuviota, paina **SULJE** .

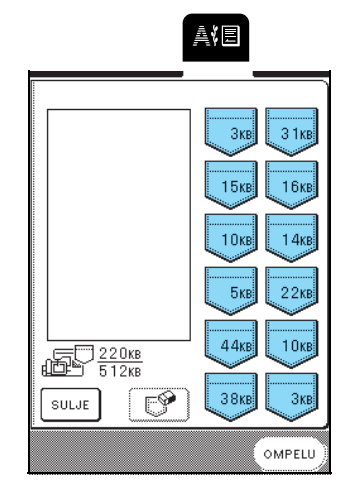

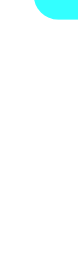
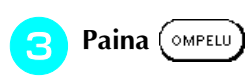

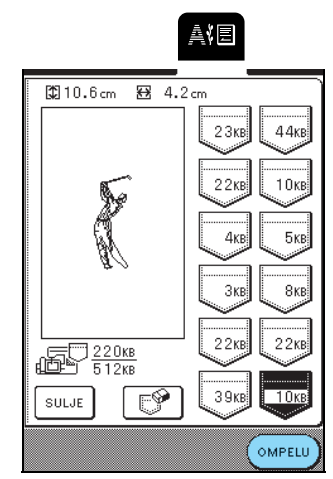

→ Ompelunäyttö tulee näkyviin.

#### **Kuvioiden hakeminen tietokoneelta**

- <sup>a</sup> **Liitä USB-kaapelin liittimet tietokoneen ja koneen vastaaviin USB-portteihin ([katso sivu](#page-142-0)  [142](#page-142-0)).**
- **b** Siirrettävän levyn kuvake ilmestyy **tietokoneen Oma tietokone -kansioon.**

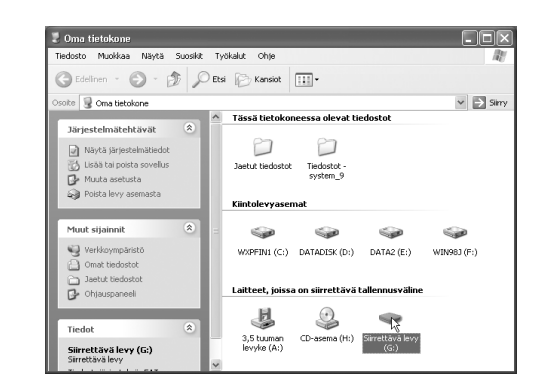

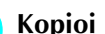

<sup>c</sup> **Kopioi kuviotiedosto siirrettävälle levylle.**

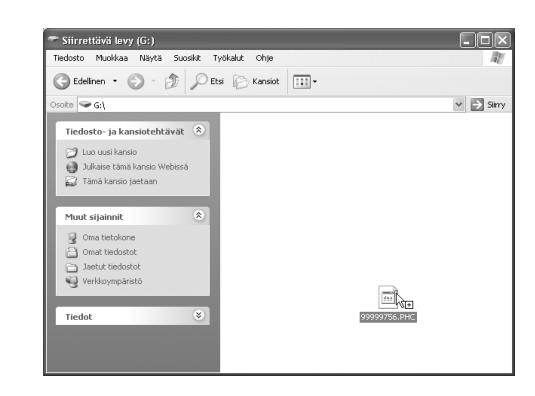

→ Siirrettävällä levyllä olevan kuvion tiedot kirjoitetaan ompelukoneelle.

#### **Vinkki**

- Älä irrota USB-kaapelia tietojen kirjoittamisen aikana.
- Älä luo kansioita siirrettävälle levylle. Koska kansiot eivät näy, niissä olevia kuviotiedostoja ei voida hakea.
- Älä kirjoita tai poista tietoja siirrettävältä levyltä silloin, kun kone ompelee.

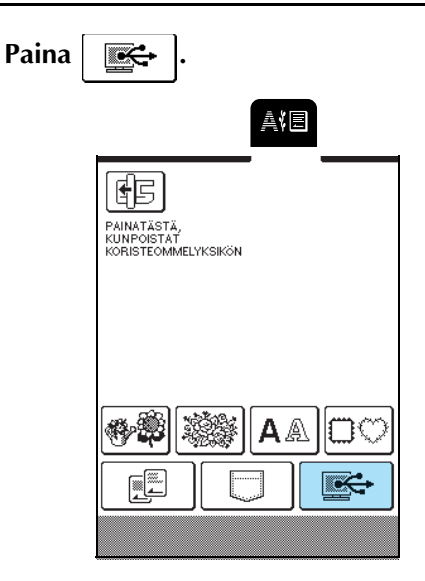

 $\rightarrow$  Kuvion valintanäyttö ilmestyy näkyviin.

#### <sup>e</sup> **Valitse haettava kirjontakuvio.**

\* Jos päätät olla hakematta kyseistä kuviota, paina **SULJE** .

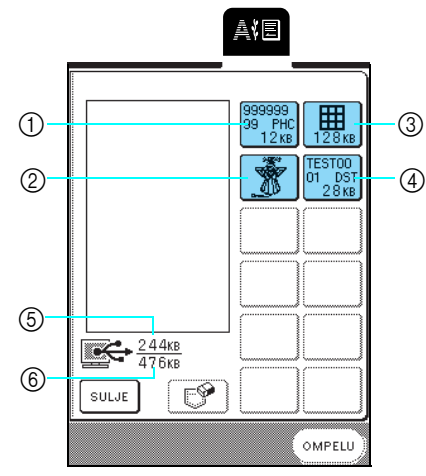

- a PHC-kuviot
- 2 PES-kuviot
- 3 Suurikokoiset kirjontakuviot
- (4) DST-kuviot
- e Tällä hetkellä käytössä olevan muistin määrä
- $6$  Kuvioiden tallentamiseen käytettävissä olevan siirrettävän levyn muistin kokonaismäärä

#### **Huomautus**

X

• Jos siirrettävälle levylle on tallennettu yli 12 kuviota, ne eivät ilmesty näkyviin. Kun näkyviin ilmestyy viesti "Only 12 patterns can be saved.Reduce the number of patterns. (Vain 12 kuviota voidaan tallentaa. Vähennä kuvioiden määrää.)", poista siirrettävältä levyltä kuvioita niin, että sinne jää korkeintaan 12 kuviota. Sulje virheviesti, toista prosessi vaiheesta  $\langle 4 \rangle$  alkaen ja hae sitten kuvio

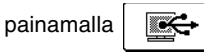

• Katso lisätietoja suurikokoisista kirjontakuvioista PE-DESIGN-ohjekirjasta.

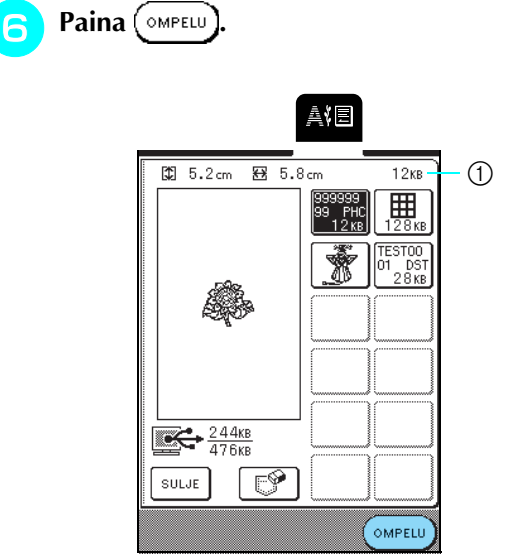

- a Valitun kuvion käyttämän muistin määrä
- $\rightarrow$  Ompelunäyttö tulee näkyviin.

### **MUISTUTUS**

**• Kun irrotat USB-kaapelin: Napsauta ennen USB-kaapelin irrottamista "Poista laite" -kuvaketta Windows**® **Me/2000:n tehtäväpalkista tai "Poista laite turvallisesti" kuvaketta Windows**® **XP:n tehtäväpalkista. Kun siirrettävä levy on turvallisesti suljettu, irrota USBkaapeli tietokoneesta ja ompelukoneesta.**

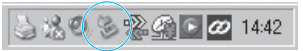

**Jos sinulla on Windows 98SE, tarkista ettei käyttölampun valo vilku ennen kuin irrotat USB-kaapelin tietokoneesta ja ompelukoneesta.**

#### **Vinkki**

- Muista tehdä yllä mainitut toimenpiteet ennen kuin irrotat USB-kaapelin tietokoneesta ja ompelukoneesta, muuten koneeseen voi tulla toimintahäiriöitä, tiedostot eivät ehkä kirjoitu oikein tai tiedostot ja se koneen alue, jonne tiedostot kirjoitetaan, saattavat vahingoittua.
- Tietokoneelta haettu kuvio on kirjoitettu ompelukoneelle vain väliaikaisesti. Se pyyhkiytyy pois koneelta, kun koneesta katkaistaan virta. Jos haluat säilyttää kuvion, tallenna se koneelle [\(katso](#page-141-0)  ["Kirjontakuvioiden tallentaminen koneen muistiin"](#page-141-0)  [sivulla 141\)](#page-141-0).

### **KIRJONNAN KÄYTTÖKOHTEITA**

#### **Applikointi kehyskuvion avulla (1)**

Voit luoda applikoinnin samankokoisten ja -muotoisten kehyskuvioiden avulla. Kirjo toinen kuvio suoralla ompeleella ja toinen laakaompeleella.

<span id="page-146-0"></span>

<sup>a</sup> **Valitse suoran ompeleen kehyskuvio, kirjo kuvio applikointikankaalle ja leikkaa kuvio siististi irti ompeleen ulkopuolelta.**

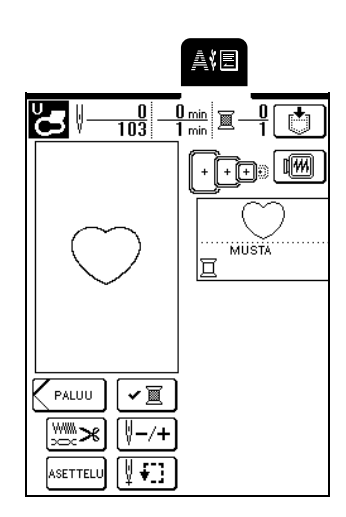

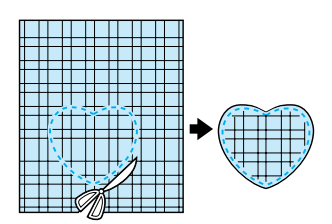

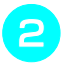

**b** Kirjo sama kuvio pohjakankaalle.

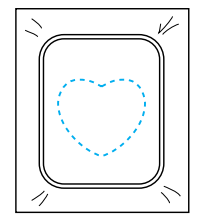

<span id="page-146-1"></span>**a** Levitä vaiheessa **D** leikatun applikoitavan **kuvion taakse ka[nga](#page-146-0)sliimaa tai suihkeliimaa ja kiinnitä se pohjakankaaseen ommeltujen ääriviivojen sisäpuolelle.**

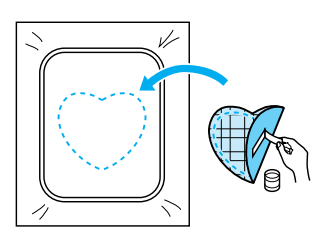

<sup>d</sup> **Valitse samanmuotoinen laakaommelkehyskuvio ja kirjo vaiheen** [c](#page-146-1) **applikoinnin ja pohjakankaan päälle.**

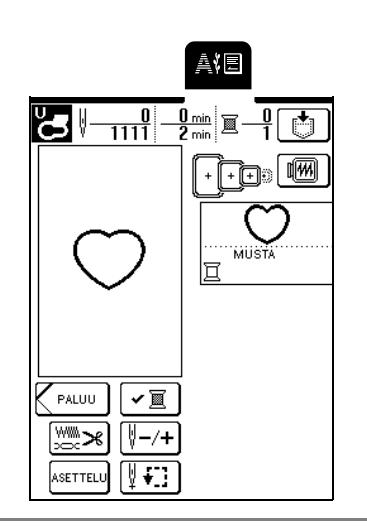

#### **Vinkki**

Jos muutat suoran ompeleen kehyskuvion kokoa tai sijaintia, muista muuttaa myös laakaommelkehyskuvion kokoa ja sijaintia samalla tavalla.

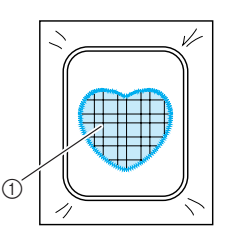

a Applikointikangas

#### **Applikointi kehyskuvion avulla (2)**

Tämä on toinen tapa luoda applikointeja kehyskuvioiden avulla. Tätä tapaa käytettäessä kirjontakehyksessä olevaa kangasta ei tarvitse vaihtaa. Tee applikointi kirjomalla toinen kuvio suoralla ompeleella ja toinen laakaompeleella.

#### <span id="page-147-0"></span><sup>a</sup> **Valitse suoran ompeleen kehyskuvio ja kirjo se pohjakankaaseen.**

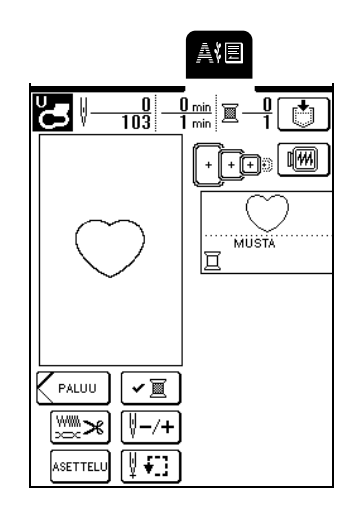

<sup>b</sup> **Aseta applikoitava kangas vaiheessa** [a](#page-147-0) **kirjotun kuvion päälle. Tarkista, että applikoitava kangas peittää pohjakankaan ompeleen kokonaan.**

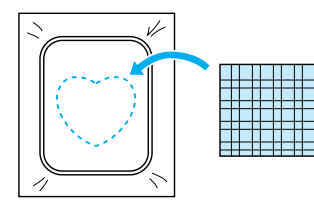

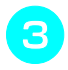

<sup>c</sup> **Kirjo sama kuvio applikoitavalle kankaalle.**

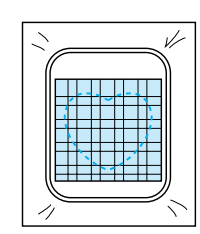

<sup>d</sup> **Irrota kirjontakehys koneesta ja leikkaa applikointikuvio ompeleen ulkopuolelta.**

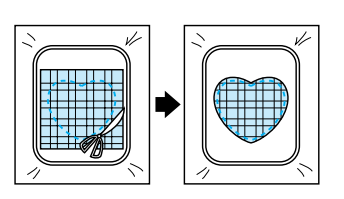

#### **Vinkki**

Anna kankaan olla kirjontakehyksessä, kun leikkaat ylimääräistä applikointikangasta pois. Älä myöskään paina kehyksessä olevaa kangasta voimakkaasti, ettei se irtoa kehyksestä.

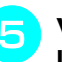

<sup>e</sup> **Valitse applikointikuviota vastaava laakaommelkehyskuvio.**

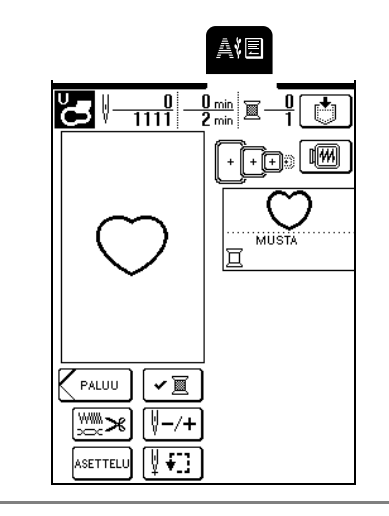

#### **Vinkki**

Älä muuta kuvion kokoa tai sijaintia.

<sup>f</sup> **Kiinnitä vaiheessa** d **irrotettu kirjontakehys takaisin koneeseen ja kirjo kuvio.**

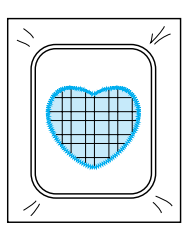

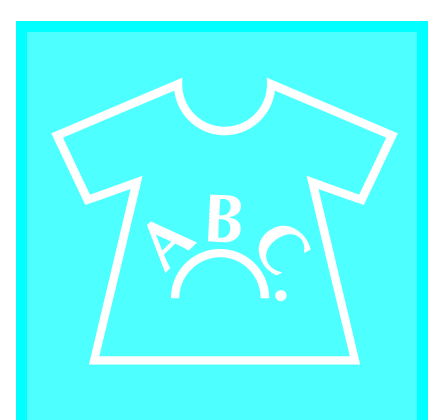

# Luku  $6$ **Kirjonnan<br>muokkaus**

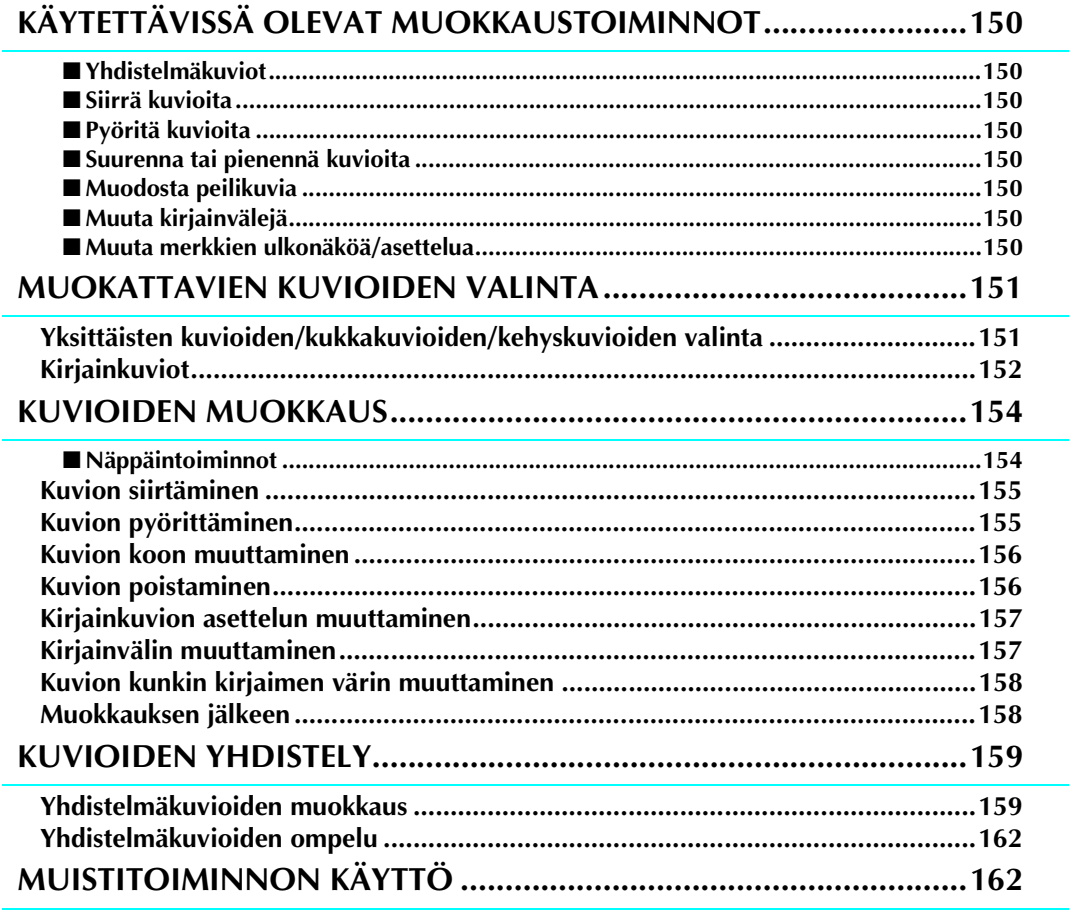

## <span id="page-150-0"></span>**KÄYTETTÄVISSÄ OLEVAT MUOKKAUSTOIMINNOT**

Kirjonnan muokkaustoimintojen avulla voit muuttaa kuvioiden kokoa, pyörittää kuvioita, säätää kirjainvälejä ja asettelua sekä muokata kuvioita monilla muilla tavoilla. Kirjaimia ja kuvioita voidaan lisäksi yhdistellä ja ryhmitellä 26 cm:n × 16 cm:n (noin 10 - 1/4 tuuman × 6 - 1/4 tuuman) kirjonta-alueen sisällä. Kirjonnan muokkaustoimintojen avulla voit luoda ainutlaatuisia kangasmerkkejä ja kirjontamalleja yhdistämällä eri kuvioita ja kirjainmerkkejä toisiinsa.

#### <span id="page-150-1"></span>■ **Yhdistelmäkuviot**

Voit luoda helposti kuvioyhdistelmiä yksittäisistä kuvioista, kehyskuvioista, kirjaimerkeistä ja erikseen ostettavilla korteilla olevista kuvioista.

#### <span id="page-150-2"></span>■ **Siirrä kuvioita**

Voit muuttaa kuvioiden paikkaa 26 cm:n  $\times$  16 cm:n (noin 10 - 1/4 tuuman  $\times$  6 - 1/4 tuuman) kirjonta-alueen sisällä ja tarkistaa kuvioiden sijainnin nestekidenäytöltä.

#### <span id="page-150-3"></span>■ **Pyöritä kuvioita**

Voit pyörittää kuviota yhden asteen, 10 astetta tai 90 astetta kerrallaan.

#### <span id="page-150-4"></span>■ **Suurenna tai pienennä kuvioita**

Voit muuttaa kuvioiden kokoa.

• Tämä toiminto ei ole käytettävissä kaikkien kuvioiden kohdalla.

#### <span id="page-150-5"></span>■ **Muodosta peilikuvia**

Voit muodostaa kuvioista vaakasuuntaisia peilikuvia.

• Tämä toiminto ei ole käytettävissä kaikkien kuvioiden kohdalla.

#### <span id="page-150-6"></span>■ **Muuta kirjainvälejä**

Voit suurentaa tai pienentää yhdistelmäkuvioissa olevien kirjaimien välejä.

#### <span id="page-150-7"></span>■ **Muuta merkkien ulkonäköä/asettelua**

Voit muuttaa tekstin asettelun kaarelle, vinottain tai mille tahansa kuudesta käytettävissä olevasta vaihtoehdosta.

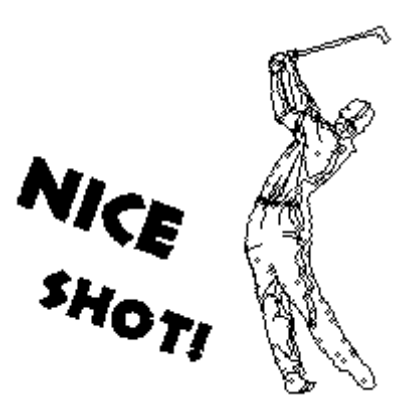

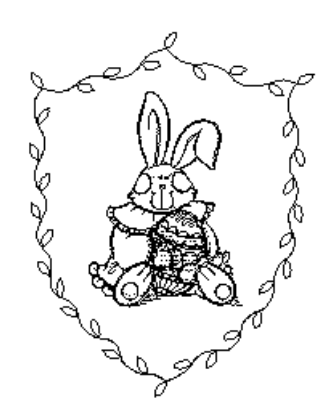

### <span id="page-151-0"></span>**MUOKATTAVIEN KUVIOIDEN VALINTA**

Kiinnitä kirjontayksikkö koneeseen, tee koneeseen kirjontaa varten tarvittavat valmistelut [sivulla 110](#page-110-0) annettujen

ohjeiden mukaisesti ja katso alla olevaa näyttöä painamalla .

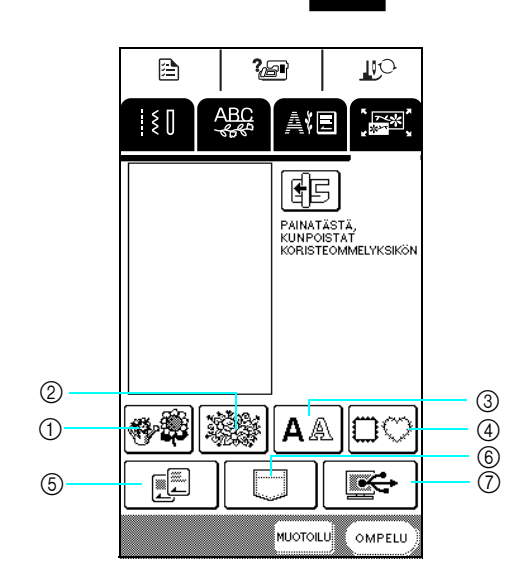

- a Yksittäiset kuviot
- 2 Kukkakuviot
- **3** Kirjasintyylit
- d Kehyskuviot

#### **Huomautus**

Jos haluat lisätietoja kuvion valintanäytöstä, [katso sivu 114](#page-114-0) tai pikaopasta.

#### <span id="page-151-1"></span>**Yksittäisten kuvioiden/ kukkakuvioiden/kehyskuvioiden valinta**

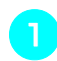

<sup>a</sup> **Valitse haluamasi kuvioryhmä.**

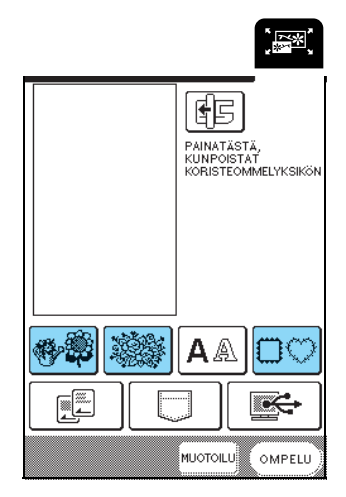

#### **b** Valitse kirjottava kuvio.

 $6$  Kirjontakortit (saatavana erikseen) f Koneen muistiin tallennetut kuviot g Tietokoneelle tallennetut kuviot

Jos haluat lisätietoja kuvion valinnasta, katso sivu 115 ja [katso sivu 117.](#page-117-0)

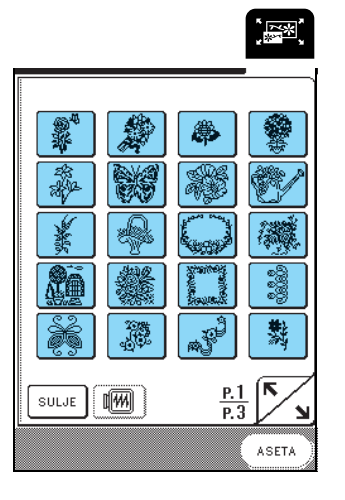

→ Valittu kuvio näkyy korostettuna.

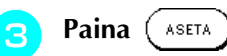

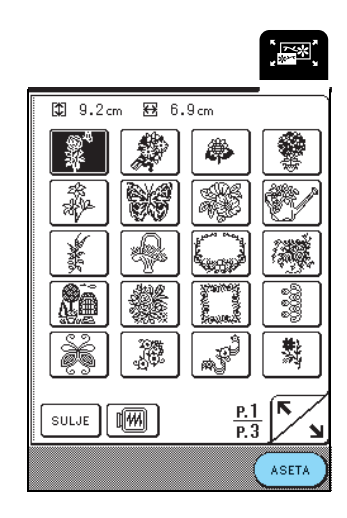

→ Valittu kuvio ilmestyy näyttöön.

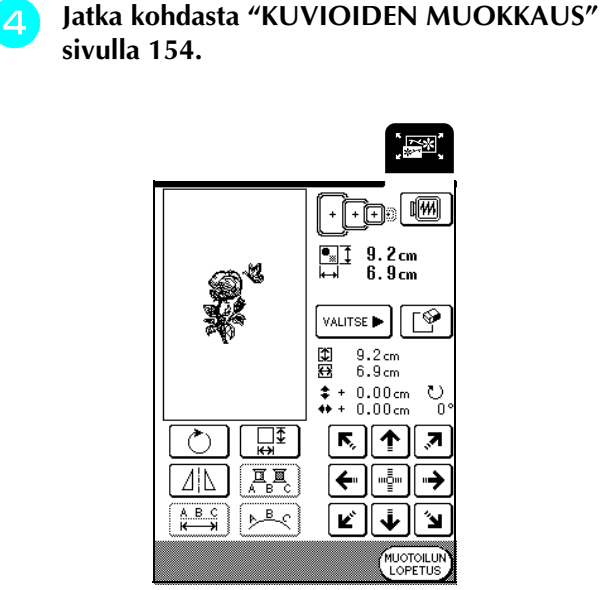

#### <span id="page-152-0"></span>**Kirjainkuviot**

Kirjonnan muokkaustoimintojen avulla voit muokata kirjaimen ulkonäköä samalla, kun valitset kirjaimet.

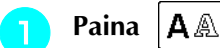

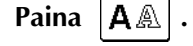

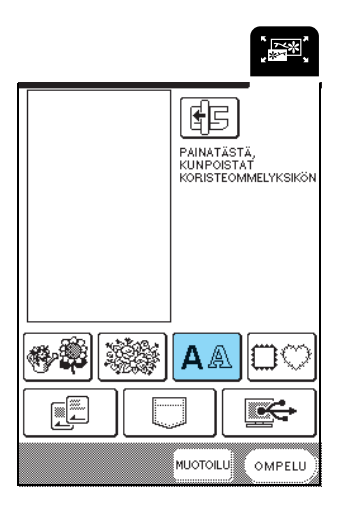

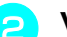

#### **b Valitse kirjasintyyli ja syötä merkit.**

- \* Jos haluat lisätietoja merkkien valinnasta, [katso sivu](#page-116-0)  [116.](#page-116-0)
- \* Katso koko teksti painamalla  $|\mathbf{v}\rangle$ ABC

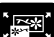

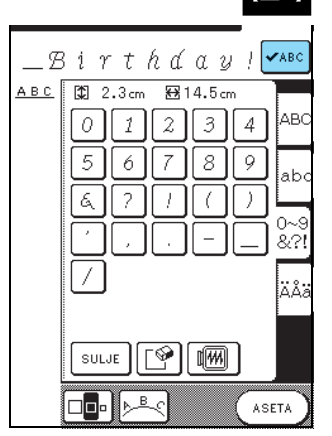

**c** Muuta tekstin asettelua painamalla  $\boxed{\triangleright^{\mathbb{B}}\mathcal{E}}$ . **F Paina** (ASETA ,<br>"图" **Text** Birthday | YABC  $\sqrt{\sqrt{ABC}}$  $\mathcal{B}$  $\mathbf{i}$  $\gamma$  $t$   $h$   $d$   $a$   $y$   $l$  $B - C$ **图14.1cm**  $\boxed{2}$  5.6 cm  $\boxed{2.3 \text{cm}}$ 图14.5cm  $A B C$  $\odot$  $\overline{z}$  $\overline{o}$  $\boxed{1}$  $\overline{3}$  $\overline{4}$  ${\cal O}$  $\it 1$  $\mathcal{Z}$  $\lceil 3 \rceil$  $\overline{4}$  $\overline{s}$  $\overline{5}$  $\overline{6}$  $\overline{7}$  $\overline{9}$  $\overline{5}$  $\overline{s}$  $\overline{9}$  $\acute{\rm{o}}$  $\overline{7}$ ٠h Á  $\overline{2}$ 7  $\overline{2}$  $\xi$  $\overline{1}$ Ť .<br>Āk ίÅ 凶陋 SULJE<sup>1</sup> SULJE [0] [10] oo: | ╔ ASETA OD•)⊁≗< ASETA → Näkyviin tulee kirjonnan muokkausnäyttö. 1 Tekstin asettelu **Huomautus** Tekstin asettelu tulee näkyviin näytön vasempaan <sup>g</sup> **Jatka kohdasta ["KUVIOIDEN MUOKKAUS"](#page-154-0)**  yläkulmaan. **[sivulla 154](#page-154-0).** <sup>d</sup> **Valitse asettelu. Text** ,<br>[第2] Fe <mark>th</mark>  $\begin{array}{cc} \begin{array}{cc} \blacksquare & \blacksquare & \blacksquare & \blacksquare & \blacksquare & \blacksquare & \blacksquare \\ \blacksquare & \blacksquare & \blacksquare & \blacksquare & \blacksquare & \blacksquare & \blacksquare \end{array} & \begin{array}{c} 1.6 \text{ cm} \\ \blacksquare & \blacksquare & \blacksquare & \blacksquare \end{array} \end{array}$ Birthday | YABC Mappy Birth ABC 3.3cm 图14.5cm VALITSE ≌  $\overline{z}$  $\overline{3}$  $\overline{4}$  $\overline{O}$  $\it 1$  $\frac{5.6 \text{cm}}{14.1 \text{cm}}$ ES<br>ES  $\sqrt{2}$ 6  $\overline{7}$  $\overline{8}$  $\overline{9}$  $* + 0.00cm$ <br> $* + 0.00cm$  $\mathop{\mathrm{C}}_0$  $\overline{?}$  $\overline{\sqrt{2}}$  $\lambda$ Á  $\frac{1}{25}$ र∏ ज़ ⊙ त्र صقا 耳耳 Δ¦Δ ← "할" İäå  $A B C$  $\frac{b}{c}$ Ŋ.  $A^{\beta}$ ↓ ۷  $\overline{P_{\text{max}}}$  $\frac{8}{100}$  $\overline{\mathfrak{C}_\mathbf{B}}$ لأ<u>¤</u>ل  $\texttt{SULJE}$ 

Kirjonnan muokkaus *6*

→ Näytössä näkyvien merkkien asettelu muuttuu.

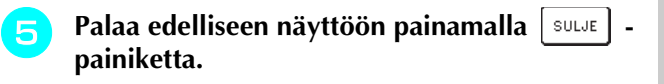

### <span id="page-154-0"></span>**KUVIOIDEN MUOKKAUS**

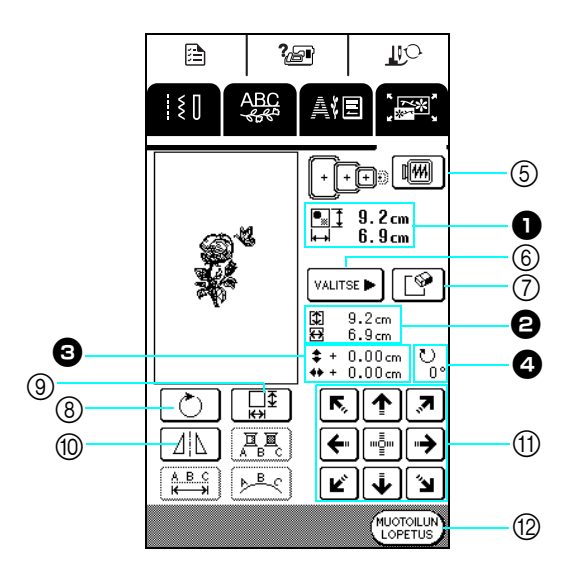

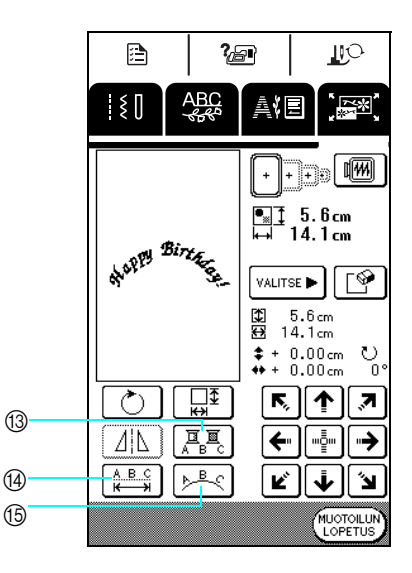

- $\bullet$  Näyttää koko kuvioyhdistelmän koon.
- $\Theta$  Näyttää parhaillaan valittuna olevan kuvion koon.
- <sup>c</sup> Näyttää etäisyyden kehyksen keskipisteestä.
- <sup>d</sup> Näyttää valitun kuvion pyörittämisen määrän asteina.

#### <span id="page-154-1"></span>■ **Näppäintoiminnot**

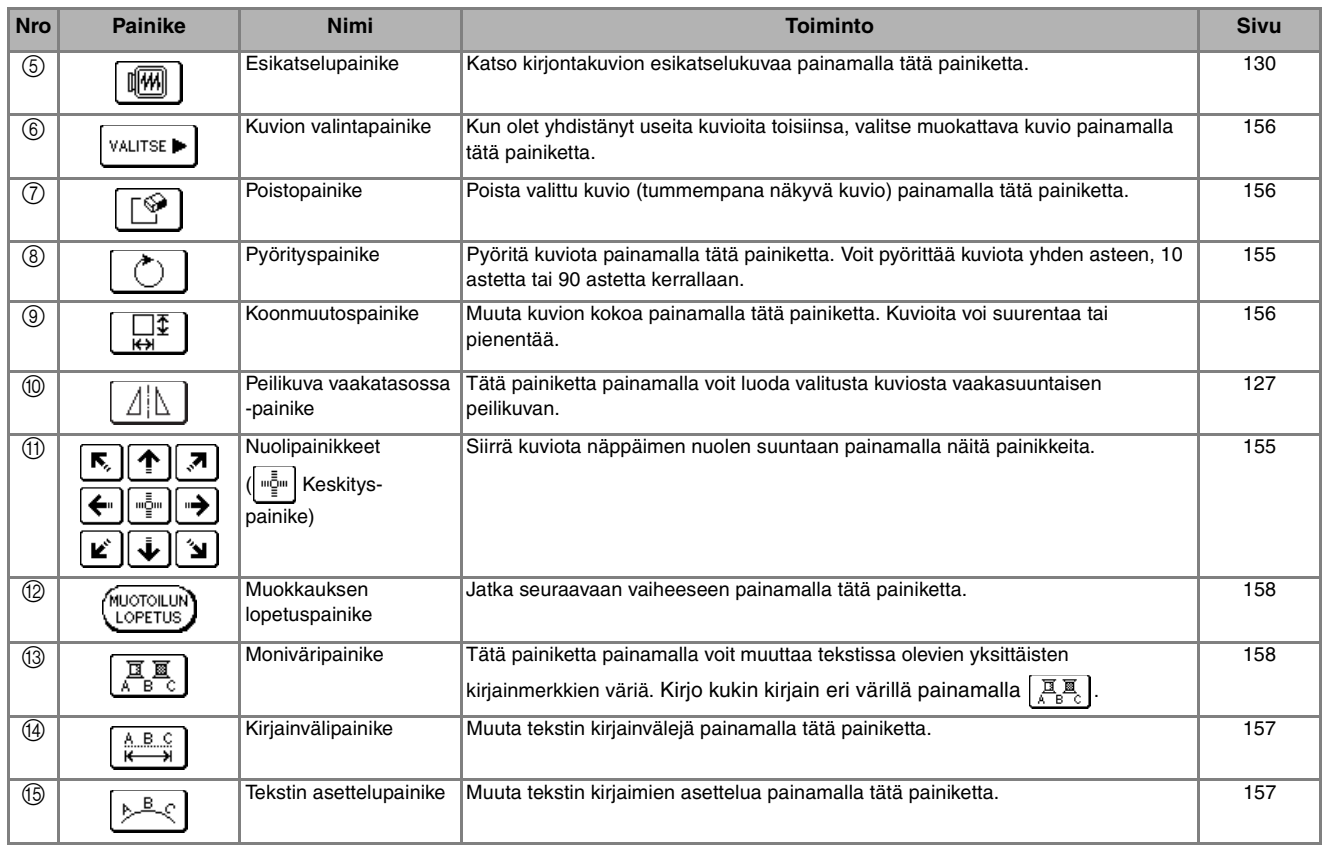

#### **Huomautus**  $\mathbb{Z}$

Katkoviivoilla merkittyjä painikkeita ei voi käyttää valitun kuvion muokkaamiseen.

#### <span id="page-155-0"></span>**Kuvion siirtäminen**

Siirrä kuviota näppäimen nuolen suuntaan painamalla

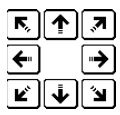

.

Siirrä kuvio keskelle painamalla ["-

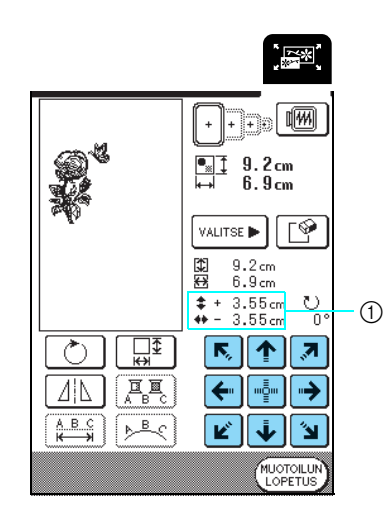

(1) Etäisyys keskikohdasta

#### <span id="page-155-1"></span>**Kuvion pyörittäminen**

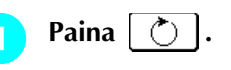

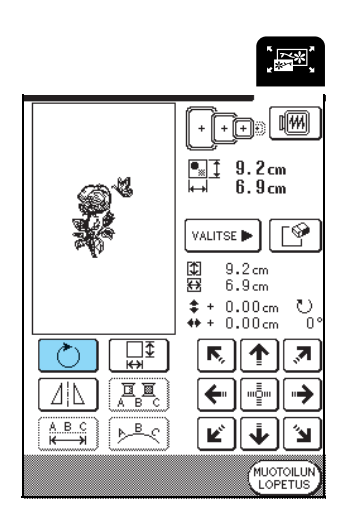

- **b** Valitse kuvion pyörityksen asteluku.
	- \* Kierrä kuviota 90 astetta vasemmalle painamalla  $\bigcap 90^\circ$ .
	- \* Kierrä kuviota 90 astetta oikealle painamalla  $\left| \mathbf{90}^{\circ} \right|$
	- \* Kierrä kuviota 10 astetta vasemmalle painamalla \*∖ี 10° .
	- \* Kierrä kuviota 10 astetta oikealle painamalla  $|10^{\circ}$
	- \* Kierrä kuviota 1 aste vasemmalle painamalla  $\mathbf{A}$  1°
	- \* Kierrä kuviota 1 aste oikealle painamalla  $\mid 1^{\circ} \mid^* \mid$
	- \* Palauta kuvio alkuperäiseen asentoonsa painamalla ◈ .

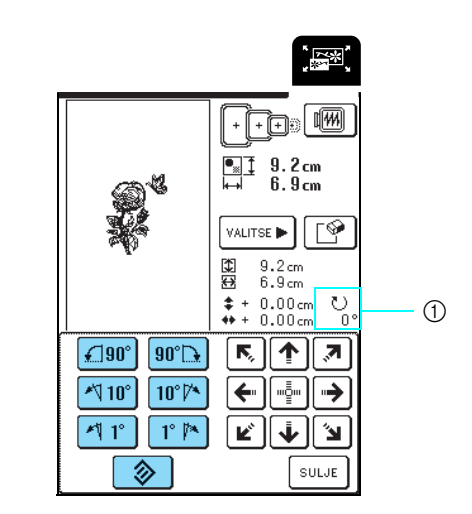

a Pyörityksen määrä asteina

**Paina** sulJE

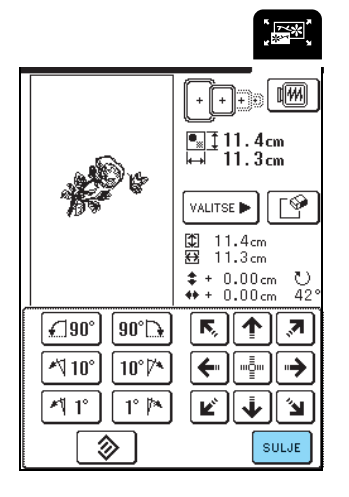

Kirjonnan muokkaus **6**<br>**6**<br>**6**<br>**6**<br>**6**<br>**6**<br>**6**<br>**6**<br>**6** 

#### <span id="page-156-0"></span>**Kuvion koon muuttaminen**

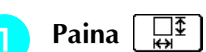

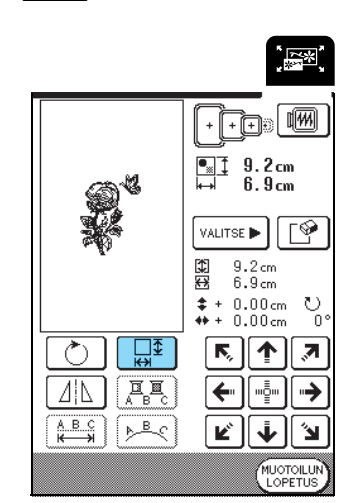

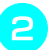

#### **b** Valitse, mihin suuntaan haluat kokoa **muuttaa.**

- \* Pienennä kuviota tasaisesti joka puolelta painamalla
- . \* Suurenna kuviota tasaisesti joka puolelta painamalla 쑵 .
- \* Pienennä kuviota korkeussuunnassa painamalla ≑ .
- \* Suurenna kuviota korkeussuunnassa painamalla
	- $\mathbb{C}$

∗‡∗

.

.

- \* Pienennä kuviota leveyssuunnassa painamalla ⊣⊩ .
	- €₹

 $\Box$ 

- \* Suurenna kuviota leveyssuunnassa painamalla
- . \* Palauta kuvio alkuperäiseen kokoonsa painamalla

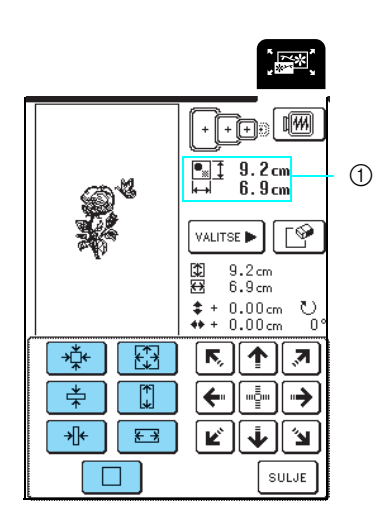

**1** Kuvion koko

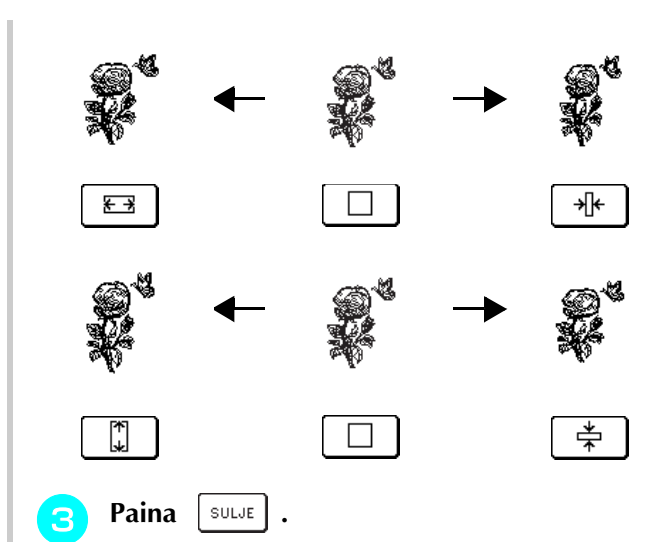

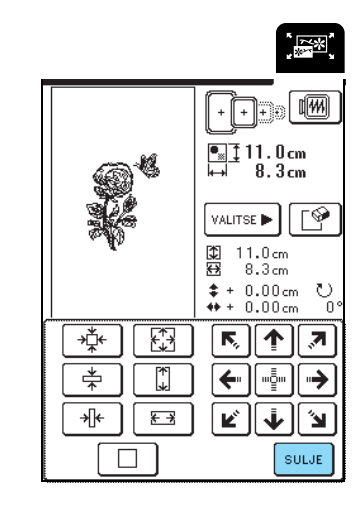

#### <span id="page-156-1"></span>**Kuvion poistaminen**

Valitse poistettava kuvio painamalla  $|\text{value}|$ . Jatka

VALITSE<sup>></sup> -painikkeen painamista, kunnes poistettava

kuvio näkyy tummennettuna. Paina sitten  $\lceil \mathcal{S} \rceil$ .

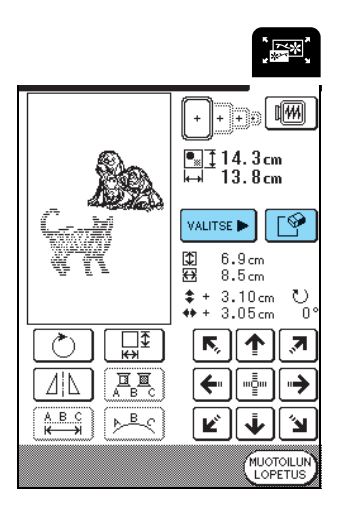

### <span id="page-157-0"></span>**Kirjainkuvion asettelun muuttaminen**

#### Paina  $\boxed{\triangleright^{\mathbb{B}}\mathbb{C}}$ .

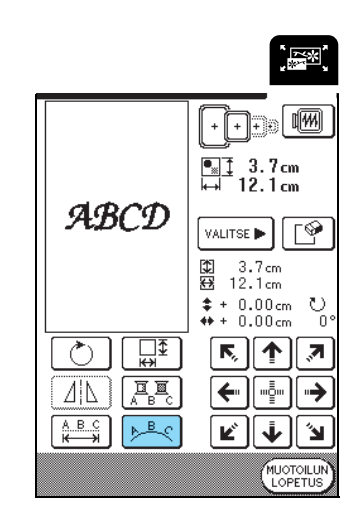

#### <sup>b</sup> **Valitse asettelu.**

- \* Kun olet valinnut kaariasettelun, suorista kaarta painamalla  $\left[\bigoplus$
- \* Kun olet valinnut kaariasettelun, jyrkennä kaarta painamalla  $\sqrt{\langle \mathbf{v} \rangle}$ .

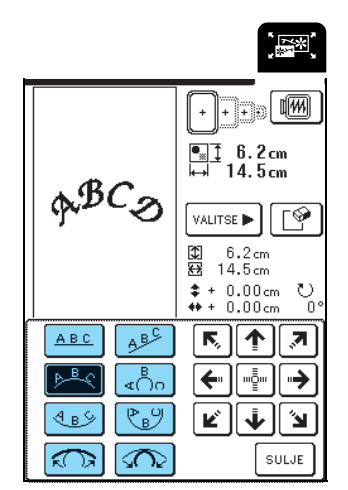

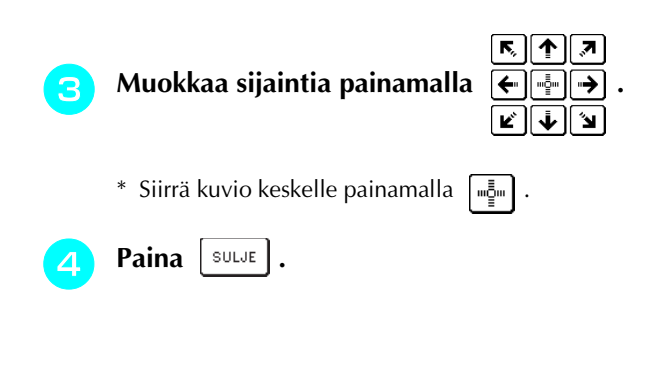

#### <span id="page-157-1"></span>**Kirjainvälin muuttaminen**

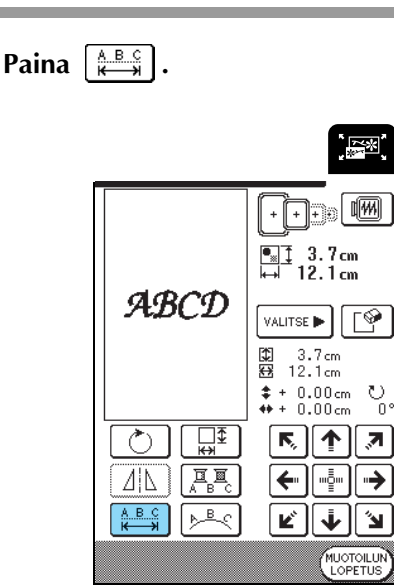

### **Paina**  $\begin{bmatrix} 0 & 1 \end{bmatrix}$  tai  $\begin{bmatrix} 0 & 1 \end{bmatrix}$ .

- \* Suurenna kirjaimerkkien välejä painamalla  $\leftarrow$ ABO
- \* Pienennä kirjaimerkkien välejä painamalla  $\rightarrow$ ABC $\leftarrow$
- \* Palauta tekstin kirjainvälit alkuperäiseen kokoonsa  $p$ ainamalla  $\vert$   $_{\texttt{ABC}}$   $\vert$ .

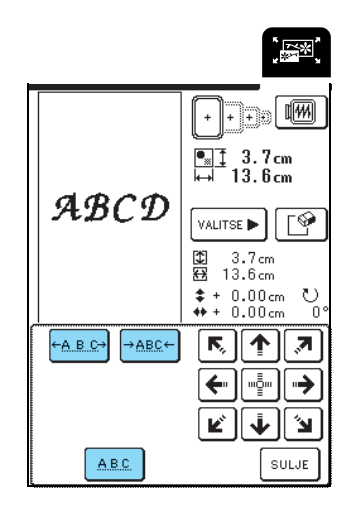

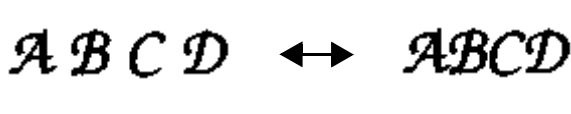

∫→ABC←

### ह ∥क् ∣ ज़ c Muokkaa sijaintia painamalla <u>استعار</u>ت Muokkaa sijaintia painamalla \* Siirrä kuvio keskelle painamalla  $\left[\begin{array}{c} m \bar{g}_m \end{array}\right]$ . **4** Paina  $\left[\begin{array}{c|c}\text{SULJE}\end{array}\right]$ .

 $+A$  B  $C$ <sup>3</sup>

#### <span id="page-158-0"></span>**Kuvion kunkin kirjaimen värin muuttaminen**

Paina  $\left[\frac{\overline{B}}{A+B-C}\right]$ , jolloin se näkyy muodossa  $\left[\frac{\overline{B}}{A-B-C}\right]$ . Kone pysähtyy langan vaihtamista varten kunkin kirjaimerkin kirjottuaan.

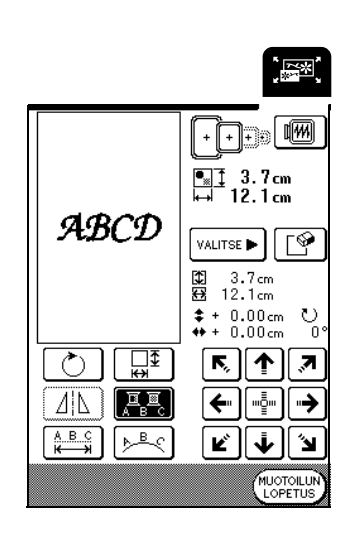

#### **Huomautus**

Moniväriasetus voidaan tehdä myös ompelunäytöstä. Jos haluat lisätietoja, [katso sivu 128](#page-128-0).

#### <span id="page-158-1"></span>**Muokkauksen jälkeen**

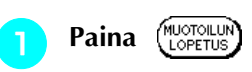

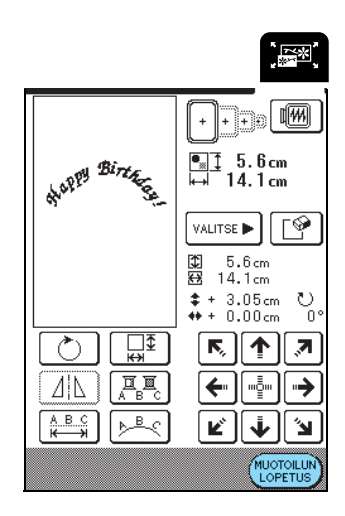

#### **b Kirjo muokattu kuvio painamalla (OMPELU)**

\* Palaa kirjonnan muokkausnäyttöön painamalla

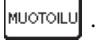

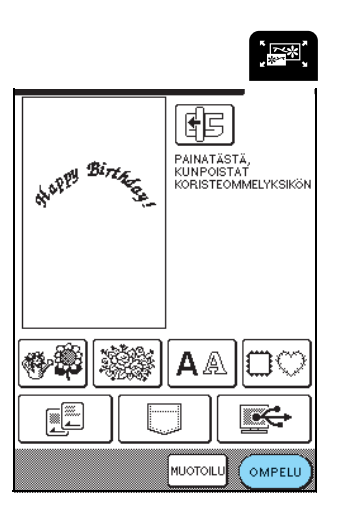

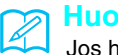

#### **Huomautus** Jos haluat lisätietoja kuvioiden yhdistämisestä, [katso](#page-159-0)

[sivu 159](#page-159-0).

### <span id="page-159-0"></span>**KUVIOIDEN YHDISTELY**

Tässä osassa kuvataan tekstien ja kirjontakuvioiden yhdistämistä.

#### <span id="page-159-1"></span>**Yhdistelmäkuvioiden muokkaus**

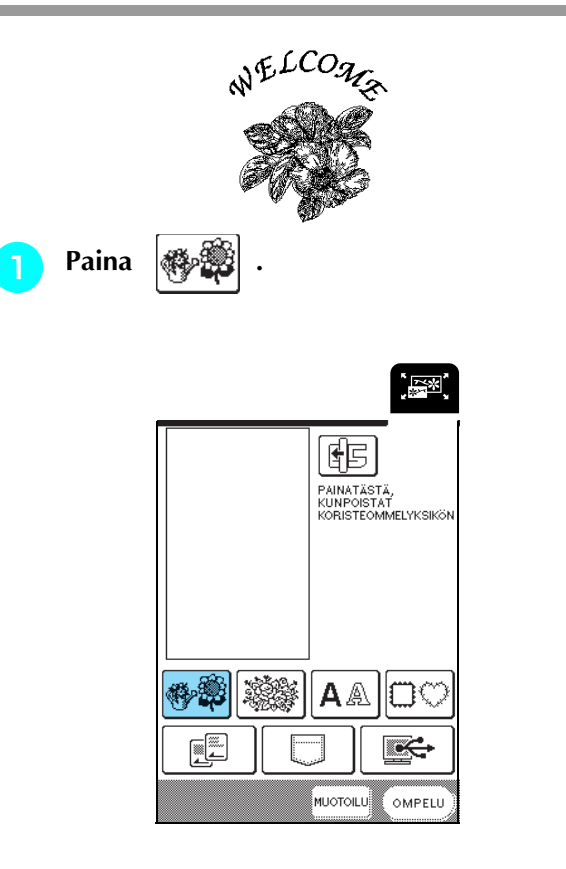

<sup>b</sup> **Paina näytön ensimmäisella sivulla olevaa** 

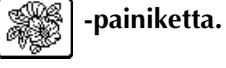

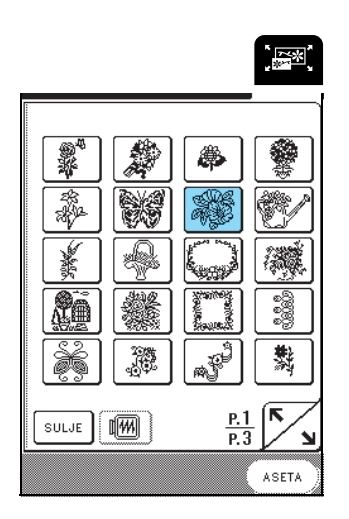

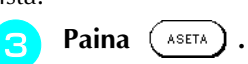

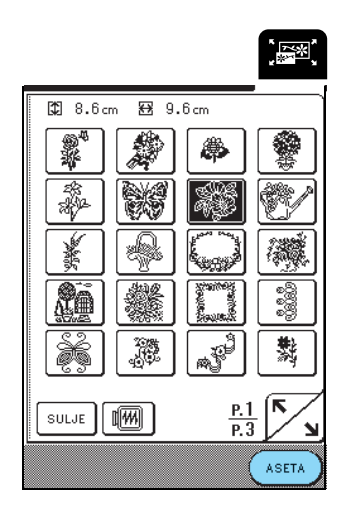

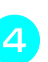

**4** Paina **MUOTOILUN** 

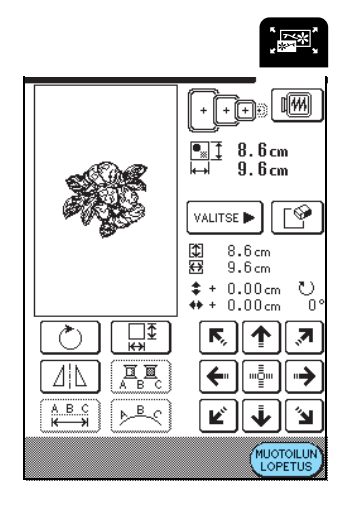

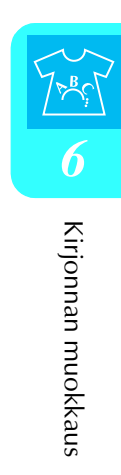

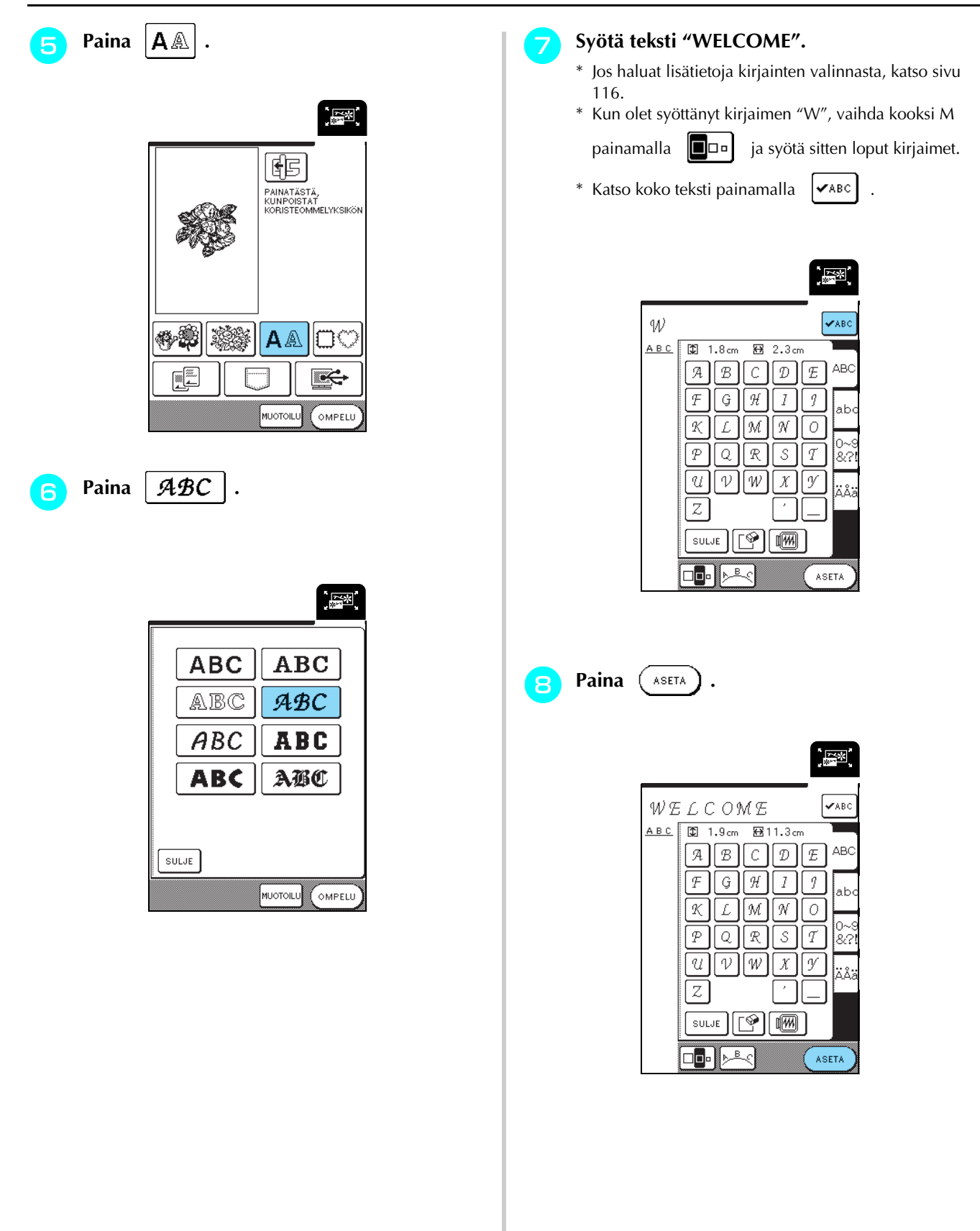

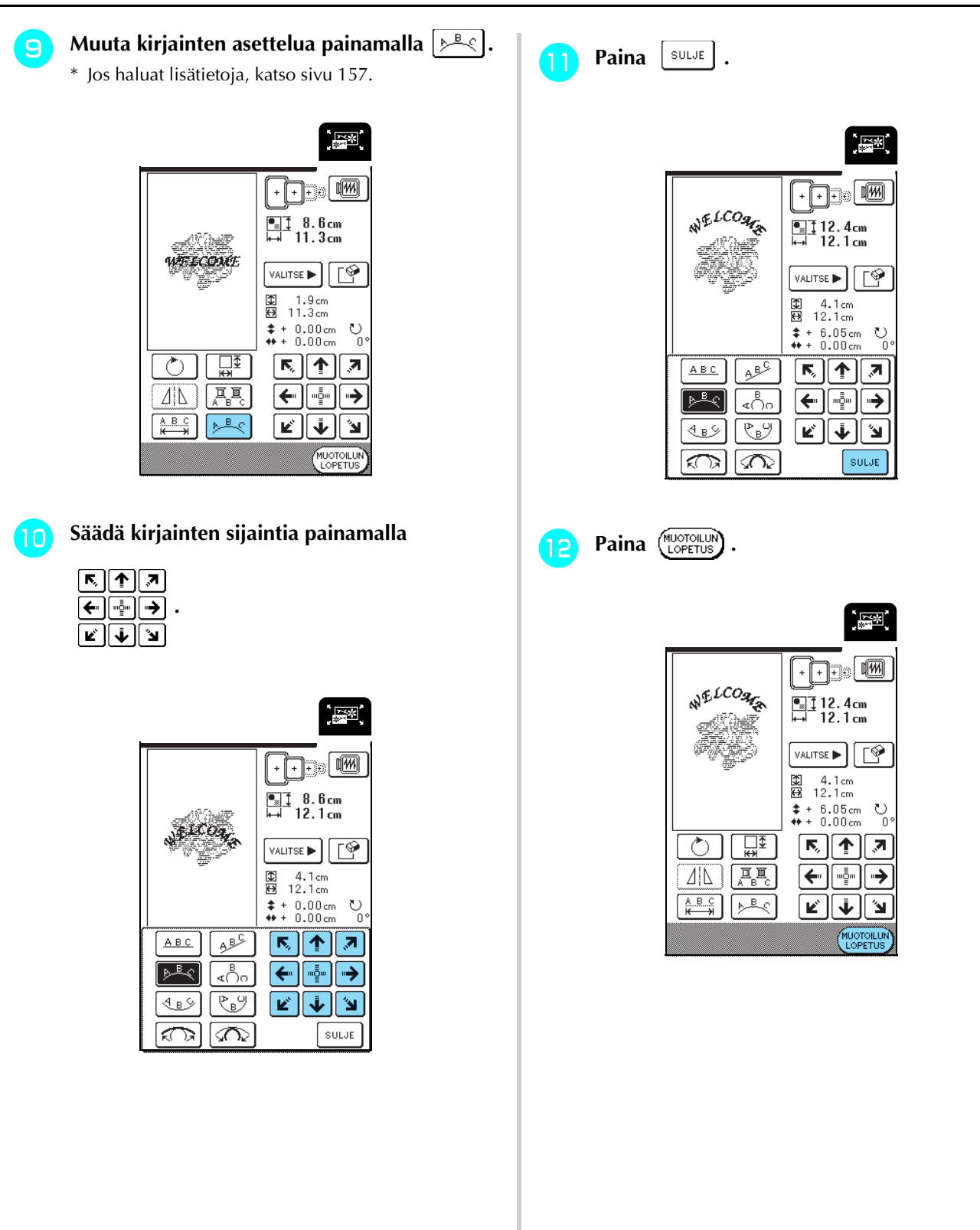

#### <span id="page-162-0"></span>**Yhdistelmäkuvioiden ompelu**

Yhdistelmäkuvioiden kuviot kirjotaan siinä järjestyksessä kuin ne syötettiin. Annetussa esimerkissä kuviot kirjotaan seuraavassa järjestyksessä. Jos haluat lisätietoja, [katso "Kirjottavan kuvion kirjonta" sivulla](#page-132-0)  [132](#page-132-0).

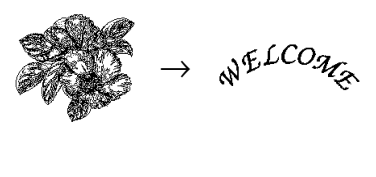

**Paina** (OMPELU

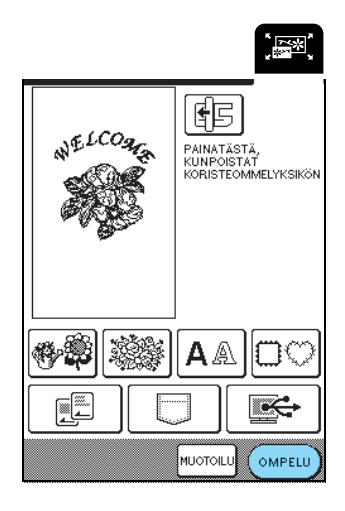

**b Kirjo XX** näytön oikeassa reunassa **näkyvän värijärjestyksen mukaisesti.** 

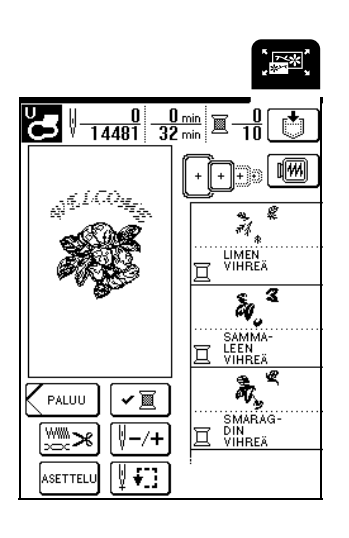

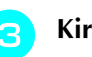

Kirjo  $\sqrt[n]{L^{LO}A_{\mathcal{C}}}.$ 

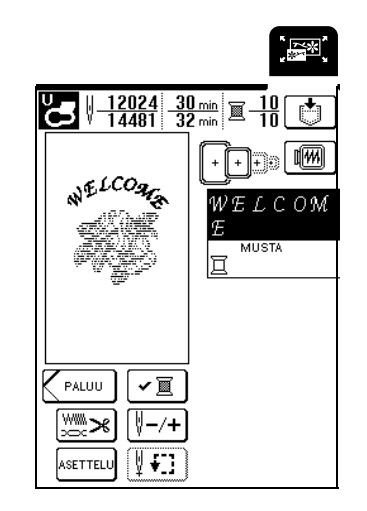

→ Kun "WELCOME" on kirjottu, näyttöön ilmestyy viesti "Ompelu on päättynyt". Palaa edelliseen näyttöön painamalla 0K.

### <span id="page-162-1"></span>**MUISTITOIMINNON KÄYTTÖ**

Voit tallentaa muokattuja kirjontakuvioita koneen muistiin myöhemmin haettaviksi samalla tavalla kuin kirjontakuvioita tallennettiin ja haettiin 5. luvussa. Muokattuja kirjontakuvioita voidaan lisäksi tallentaa tietokoneelle ja muiden kirjontakuvioiden suunnitteluohjelmien avulla luotuja ja muokattuja kirjontakuvioita voidaan noutaa tietokoneelta.

Jos haluat lisätietoja kirjontakuvioiden tallentamisesta ja noutamisesta, [katso "MUISTITOIMINNON KÄYTTÖ"](#page-140-0)  [sivulla 140.](#page-140-0)

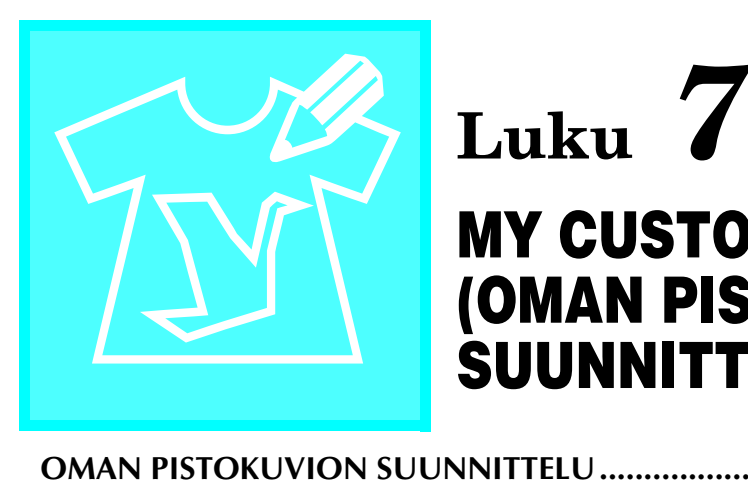

# **MY CUSTOM STITCH (OMAN PISTOKUVION SUUNNITTELU)**

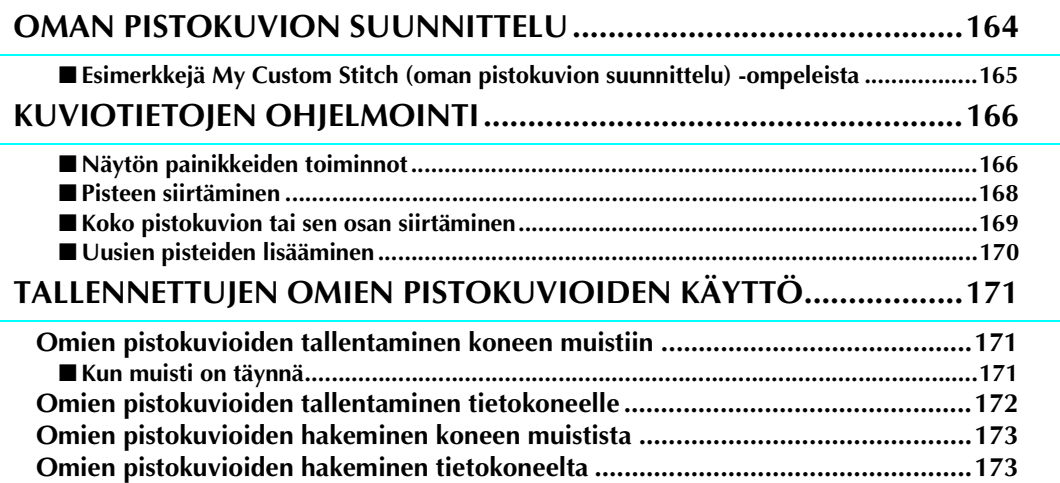

### <span id="page-164-0"></span>**OMAN PISTOKUVION SUUNNITTELU**

MY CUSTOM STITCH™ (oman pistokuvion suunnittelu) -toiminnon avulla voit ohjelmoida koneen muistiin omia ompeleita.

#### **Huomautus**  $\mathbb{Z}$

- MY CUSTOM STITCH™ (oman pistokuvion suunnittelu) -toiminnon avulla luodut ompeleet voivat olla korkeintaan 7 mm (noin 9/32 tuumaa) leveitä ja 37 mm (noin 1-1/3 tuumaa) pitkiä.
- Ompeleiden suunnittelu MY CUSTOM STITCH™ (oman pistokuvion suunnittelu) -toiminnon avulla käy helpommin, jos piirrät ompeleen ensin koneen mukana toimitetulle ruutuarkille.

<sup>a</sup> **Piirrä ompeleen malli ruutuarkille (tuotekoodi X81277-050).** 

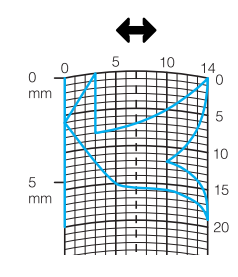

#### **Huomautus**

Yksinkertaista mallia siten, että sen voi ommella yhtenä yhtenäisenä ompeleena. Ommel näyttää paremmalta, kun kuvio suljetaan toistensa yli menevillä viivoilla.

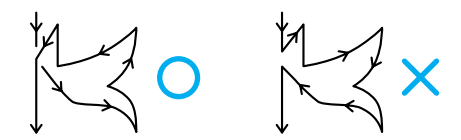

Jos ommelta on tarkoitus ommella toistuvana useita mallikertoja peräkkäin, kuvion aloitus- ja lopetuspisteiden tulisi olla samalla korkeudella.

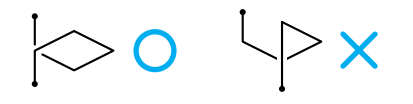

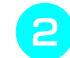

#### <sup>b</sup> **Suunnittele ompeleen toistuvien osien etäisyys toisistaan.**

\* Ompeleen toistuvien osien etäisyyttä toisistaan muuttamalla voit luoda yhdellä kuviolla monta eri ommelta.

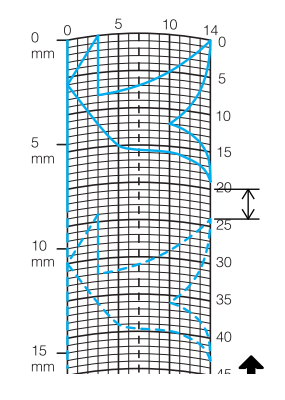

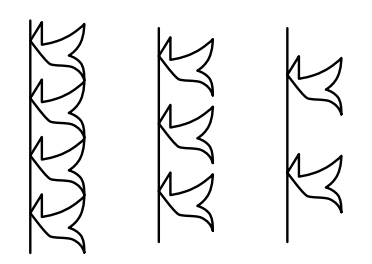

<sup>c</sup> **Merkitse pisteet kohtiin, joissa kuvion ääriviiva osuu ruutujen risteyskohtaan ja yhdistä pisteet viivalla.**

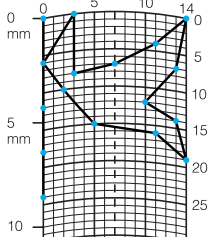

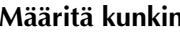

<sup>d</sup> **Määritä kunkin pisteen x- ja y-koordinaatit.** 

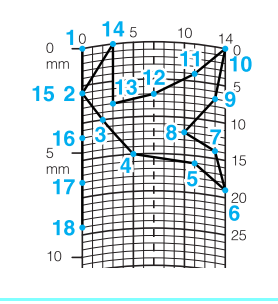

#### **Huomautus**

Koordinaatit määrittävät kunkin ommeltavan piston kohdan.

#### <span id="page-165-0"></span>■ **Esimerkkejä My Custom Stitch (oman pistokuvion suunnittelu) -ompeleista**

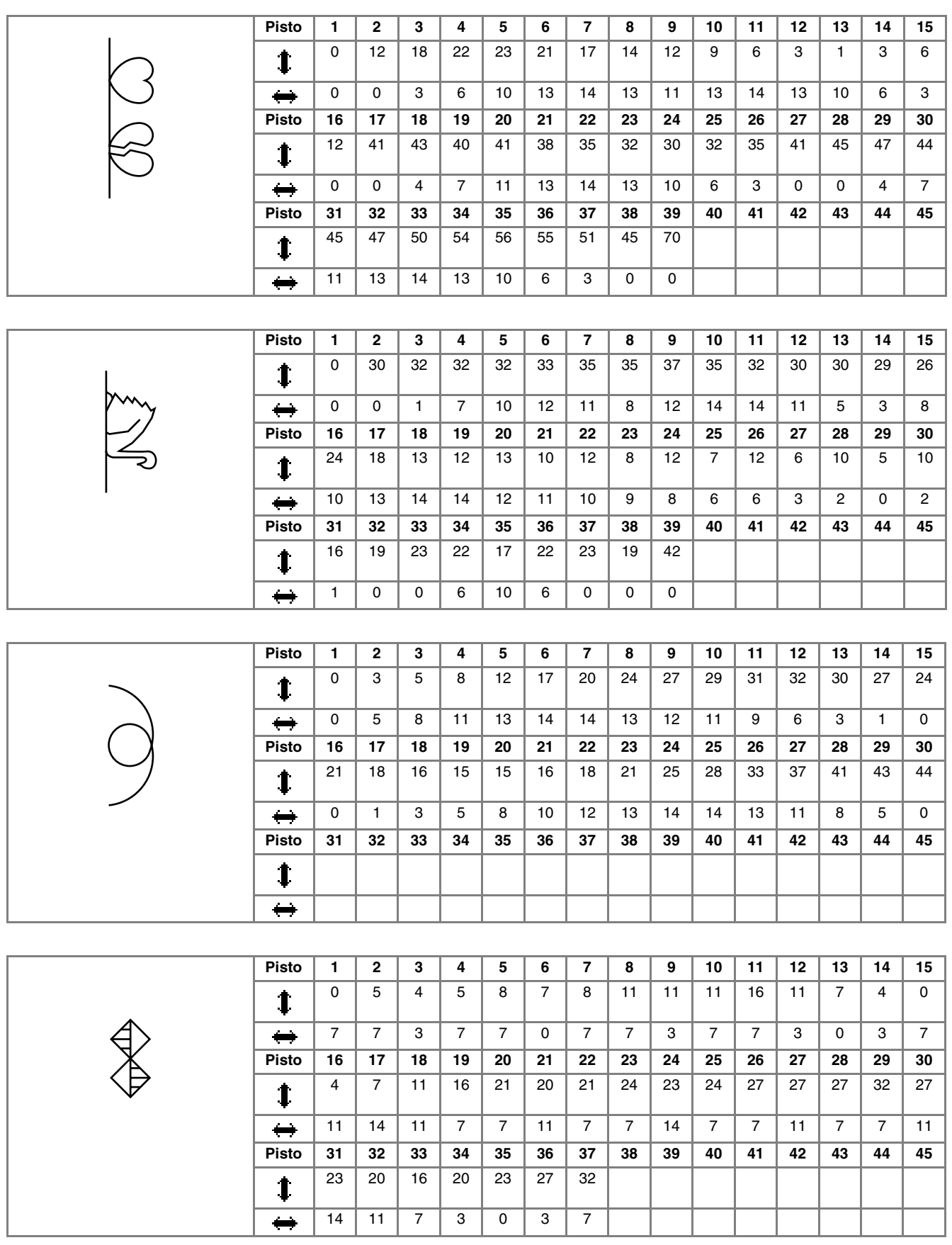

**7**<br>**7**<br>**7**<br>**7**<br><br><br><br><br><br><br><br><br><br><br><br><br><br><br><br><br><br>

### <span id="page-166-0"></span>**KUVIOTIETOJEN OHJELMOINTI**

#### <span id="page-166-1"></span>■ **Näytön painikkeiden toiminnot**

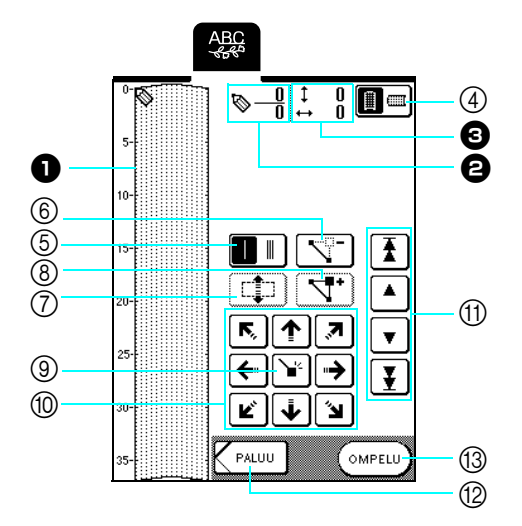

 $\bullet$  Tällä alueella näkyy suunniteltava ommel.

 $\Theta$  Ylempi luku näyttää nykyisen piston järjestysnumeron ja alempi ompeleen kokonaispistomäärän.

**O** Ylempi luku on \:n y-koordinaatti ja alempi \:n x-koordinaatti.

![](_page_166_Picture_216.jpeg)

<span id="page-167-3"></span><span id="page-167-2"></span><span id="page-167-1"></span><span id="page-167-0"></span>![](_page_167_Picture_1.jpeg)

<span id="page-168-4"></span><span id="page-168-3"></span><span id="page-168-0"></span>![](_page_168_Figure_1.jpeg)

<span id="page-168-1"></span> $\overline{\Omega}$ 

 $K$ PALUU

<span id="page-168-2"></span>MUOTOILU

<span id="page-169-1"></span><span id="page-169-0"></span>![](_page_169_Figure_1.jpeg)

![](_page_169_Picture_2.jpeg)

![](_page_169_Picture_3.jpeg)

<span id="page-170-0"></span>![](_page_170_Figure_1.jpeg)

<span id="page-170-1"></span>![](_page_170_Figure_2.jpeg)

![](_page_170_Figure_3.jpeg)

### <span id="page-171-0"></span>**TALLENNETTUJEN OMIEN PISTOKUVIOIDEN KÄYTTÖ**

#### <span id="page-171-1"></span>**Omien pistokuvioiden tallentaminen koneen muistiin**

#### MY CUSTOM STITCH™ (oman pistokuvion

suunnittelu)-toiminnon avulla luodut ompeleet voidaan tallentaa myöhempää käyttöä varten.

Koneen muistiin mahtuu 16 omaa ommelta.

#### **Vinkki**

Älä katkaise koneesta virtaa tallennusnäytön ollessa näkyvissä, muuten tallennettava oma pistokuvio saattaa hävitä.

#### **Huomautus**

- Oman pistokuvion tallentaminen koneen muistiin vie muutaman sekunnin.
- Lisätietoja tallennetun oman pistokuvion hausta on [sivulla 173.](#page-173-0)

![](_page_171_Figure_11.jpeg)

![](_page_171_Picture_12.jpeg)

- **Paina**  $\mathbb{R}$ 
	- Palaa edelliseen näyttöön painamalla | suur | -painiketta tallentamatta omaa ommelta.

![](_page_171_Picture_15.jpeg)

 $\rightarrow$  Tallennusnäyttö tulee näkyviin. Kun oma pistokuvio on tallennettu, edellinen näyttö tulee automaattisesti näkyviin.

#### <span id="page-171-2"></span>■ **Kun muisti on täynnä**

Jos tämä näyttö ilmestyy näkyviin yrittäessäsi tallentaa omaa pistokuviota koneen muistiin, muisti on niin täynnä, että valitsemasi oma pistokuvio ei mahdu sinne. Poista muistista jokin aiemmin tallentamasi oma pistokuvio, jotta saat tilaa nykyiselle pistokuviolle.

![](_page_171_Picture_19.jpeg)

\* Palaa edelliseen näyttöön painamalla  $\vert$  KUMOA  $\vert$  -painiketta tallentamatta omaa pistokuviota.

![](_page_171_Figure_21.jpeg)

![](_page_172_Figure_1.jpeg)

#### **b** Valitse poistettava oma pistokuvio.

\* Katso taskuun tallennettua omaa pistokuviota painamalla

. Jos näytössä ei näy tallennettua omaa pistokuviota kokonaisuudessaan,

katso koko pistokuviota painamalla  $\sim$ ABC

\* Jos et halua poistaa kyseistä omaa pistokuviota, paina

![](_page_172_Figure_7.jpeg)

a Tallennettuja omia pistokuvioita sisältävät taskut

![](_page_172_Figure_9.jpeg)

→ Vahvistusviesti ilmestyy näkyviin.

 $\boxed{\mathbf{A}}$  Paina  $\boxed{\mathbf{0}\mathbf{K}}$ .

\* Jos päätät olla poistamalla kyseistä omaa pistokuviota, paina | KUMOA

![](_page_172_Picture_13.jpeg)

→ Vanha oma pistokuvio poistetaan ja uusi oma pistokuvio tallentuu automaattisesti.

#### <span id="page-172-0"></span>**Omien pistokuvioiden tallentaminen tietokoneelle**

Liitä ompelukone tietokoneeseen koneen mukana toimitetun USB-kaapelin avulla, jotta omia pistokuvioita voidaan tallentaa tietokoneelle. Jos haluat lisätietoja omien pistokuvioiden tallentamisesta, [katso "Ommelkuvioiden tallentaminen](#page-105-0)  [tietokoneelle" sivulla 105.](#page-105-0)

Paina | <del></del>

<span id="page-173-0"></span>**Omien pistokuvioiden hakeminen koneen muistista**

![](_page_173_Picture_3.jpeg)

 $\rightarrow$  Taskujen valintanäyttö ilmestyy näkyviin.

#### <sup>b</sup> **Valitse oma pistokuvio, jota haluat ommella.**

Katso kyseiseen taskuun tallennettua omaa pistokuviota painamalla  $\boxed{\phantom{a}}$ . Jos näytössä ei näy tallennettua omaa pistokuviota kokonaisuudessaan,

katso koko pistokuviota painamalla  $\sqrt{2.88}$ 

\* Palaa edelliseen näyttöön painamalla  $\vert$  suur  $\vert$  -painiketta tallentamatta omaa ommelta.

![](_page_173_Figure_9.jpeg)

a Tallennettuja omia pistokuvioita sisältävät taskut

\* Poista oma ommel painamalla  $\sqrt{\mathbb{S}^2}$ 

![](_page_173_Picture_12.jpeg)

Kone hakee valitun oman pistokuvion ja näkyviin ilmestyy ompelunäyttö.

### <span id="page-173-1"></span>**Omien pistokuvioiden hakeminen tietokoneelta**

Liitä ompelukone tietokoneeseen koneen mukana toimitetun USB-kaapelin avulla, jotta omia pistokuvioita voidaan noutaa tietokoneelta. Jos haluat lisätietoja omien pistokuvioiden hakemisesta, [katso "Ommelkuvioiden hakeminen tietokoneelta"](#page-107-0)  [sivulla 107.](#page-107-0)

![](_page_175_Picture_0.jpeg)

Luku  $8$ **Liite** 

![](_page_175_Picture_8.jpeg)

### <span id="page-176-0"></span>**PUHDISTUS JA HUOLTO**

### **MUISTUTUS**

**• Muista irrottaa verkkojohdon pistotulppa seinästä ennen koneen puhdistamista. Voit muuten saada sähköiskun tai loukkaantua.** 

#### <span id="page-176-1"></span>**Nestekidenäytön puhdistaminen**

Jos nestekidenäyttö tulee likaiseksi, pyyhi sitä varovasti pehmeällä liinalla. Älä käytä orgaanisia liuottimia tai pesuaineita.

#### <span id="page-176-2"></span>**Koneen ulkopinnan puhdistaminen**

Jos koneen pinta on likainen, pyyhi sitä liinalla, joka on kostutettu neutraalilla pesuaineella ja väännetty kuivaksi. Pyyhi sitten uudelleen kuivalla liinalla.

#### <span id="page-176-3"></span>**Sukkulapesän puhdistaminen**

Jos sukkulapesään kertyy pölyä tai likaa, kone ei toimi oikein ja alalangan tunnistustoiminto ei aina toimi. Kone toimii parhaiten, kun pidät sen puhtaana.

- <sup>a</sup> **Nosta neula ylös painamalla neula-asennon näppäintä.**
- <sup>b</sup> **Laske paininjalka.**
- <sup>c</sup> **Katkaise koneesta virta.**
- <sup>d</sup> **Irrota neula ja paininjalan runko-osa ([katso](#page-33-0)  [sivu 33–](#page-33-0)[35\)](#page-35-0).**
- <sup>e</sup> **Irrota aputaso ja kirjontayksikkö, jos ne ovat käytössä.**
- **f a** Ota kiinni pistolevyn kannen molemmista **reunoista ja liu'uta sitä itseäsi kohti.**

![](_page_176_Figure_16.jpeg)

a Pistolevyn kansi

<sup>g</sup> **Ota kiinni puolakotelosta ja nosta se pois.**

![](_page_176_Picture_19.jpeg)

a Puolakotelo

**Puhdista sukkulapesä ja ympäröivät alueet nukasta ja pölystä mukana toimitetulla puhdistusharjalla tai pölynimurilla.**

![](_page_176_Picture_22.jpeg)

- (1) Puhdistusharja
- 2 Sukkulapesä

**Vinkki** Älä öljyä sukkulapesää. **i Aseta puolakotelo paikalleen siten, että puolakotelossa oleva uloke on kohdakkain jousen kanssa.**

![](_page_177_Picture_2.jpeg)

![](_page_177_Figure_3.jpeg)

a Uloke 2 Jousi

**10** Aseta pistolevyn kannessa olevat kiinnikkeet **pistolevyyn ja liu'uta kansi takaisin paikalleen.**

![](_page_177_Figure_6.jpeg)

- (1) Pistolevyn kansi
- 2 Kiinnikkeet

#### **Vinkki**

- Älä käytä naarmuuntunutta puolakoteloa, sillä muuten ylälanka voi sotkeutua, neula katketa tai koneen toiminta heiketä.
- Jos tarvitset uuden puolakotelon (tuotekoodi XC3153-151, vihreä merkki ruuvissa, ompelua ja kirjontaa varten Brotherin suosittelemilla alalangoilla, tai XC8167-251, vaaleanpunainen merkki ruuvissa, kirjontaa varten muiden valmistajien alalangoilla), ota yhteys lähimpään valtuutettuun jälleenmyyjään [\(katso sivu 131\)](#page-131-0).
- Varmista, että puolakotelo on asennettu oikein. Muuten neula saattaa katketa.

![](_page_177_Figure_13.jpeg)

## <span id="page-178-0"></span>**NÄYTÖN SÄÄTÄMINEN**

#### <span id="page-178-1"></span>**Näyttö on vaikealukuinen**

Jos näyttöä on vaikea lukea, kun koneeseen on kytketty virta, noudata seuraavia toimenpiteitä.

#### <sup>a</sup> **Katkaise koneesta virta, pidä sormea missä tahansa näytön kohdassa ja kytke virta takaisin päälle.**

![](_page_178_Picture_5.jpeg)

→ NESTEKIDENÄYTÖN KIRKKAUSNÄYTTÖ tulee näkyviin.

#### **Huomautus**

Jatka nestekidenäytön koskettamista, kunnes alla oleva näyttö tulee näkyviin.

**b Säädä näytön kirkkautta painamalla**  $\boxed{-}$  tai  $\boxed{+}$ . **.** BRIGHTNESS<br>OF LCD  $\overline{m}$ 

<sup>c</sup> **Katkaise koneesta virta ja kytke se sitten jälleen päälle.**

### <span id="page-178-2"></span>**Kosketuspaneelissa on toimintahäiriö**

Ellei näyttö reagoi oikealla tavalla painikkeita painettaessa (kone ei suorita toimintoa tai suorittaa väärän toiminnon), tee asianmukaiset säädöt seuraavien toimenpiteiden mukaan.

![](_page_178_Picture_13.jpeg)

<sup>a</sup> **Katkaise koneesta virta, pidä sormea missä tahansa näytön kohdassa ja kytke virta takaisin päälle.**

![](_page_178_Picture_15.jpeg)

→ NESTEKIDENÄYTÖN KIRKKAUSNÄYTTÖ tulee näkyviin.

![](_page_178_Picture_17.jpeg)

**Paina paininjalan nostonäppäintä.** 

![](_page_178_Figure_19.jpeg)

 $\rightarrow$  Kosketuspaneelin säätönäyttö tulee näkyviin.

#### <sup>c</sup> **Kosketa varovasti mukana toimitetulla kosketuskynällä kunkin** ×**-merkin keskikohtaa numerojärjestyksessä 1, 2, 3, 4, 5.**

\* Jo kone antaa yhden äänimerkin painettuasi numeroa 5, toimenpide on valmis ja näyttöön tulee ilmoitus sen onnistumisesta.

Kaksi äänimerkkiä on ilmoitus virheestä. Toista tässä tapauksessa yllä olevat vaiheet.

#### **Vinkki**

Kosketa näyttöä ainoastaan koneen mukana toimitetulla kosketuskynällä. Älä käytä tavallista kynää, ruuvitalttaa tai muita kovia tai teräviä esineitä. Näyttöä ei saa painaa voimakkaasti, sillä se voi vaurioitua.

![](_page_179_Figure_6.jpeg)

**d** Kun olet tehnyt tarvittavat kosketuspaneelin **säädöt, katkaise koneesta virta ja kytke virta sitten jälleen päälle.**

#### **Vinkki**

Jos suoritat kosketuspaneelin säädöt eikä näyttö vieläkään reagoi, tai jos et pysty suorittamaan säätöjä loppuun, ota yhteys valtuutettuun jälleenmyyjään.

![](_page_179_Figure_10.jpeg)
## **VIANETSINTÄ**

Jos koneen toiminnassa ilmenee ongelmia, etsi ratkaisua seuraavan taulukon avulla. Elleivät ehdotetut ratkaisut selvitä ongelmaa, ota yhteys valtuutettuun jälleenmyyjään.

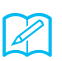

### **Huomautus**

Tämä kone on varustettu helppokäyttöisellä vianetsintäominaisuudella, joka auttaa ratkaisemaan ompelun aikana sattuvia

ongelmia. Paina  $\begin{bmatrix} \sqrt[3]{10} \\ \sqrt[3]{20} \end{bmatrix}$ , ja näytä ongelmien luettelo painamalla  $\begin{bmatrix} \text{w} \\ \text{w} \end{bmatrix}$ . Paina haluamasi ongelman

painiketta ja tarkista näyttöön tulevat syyt.

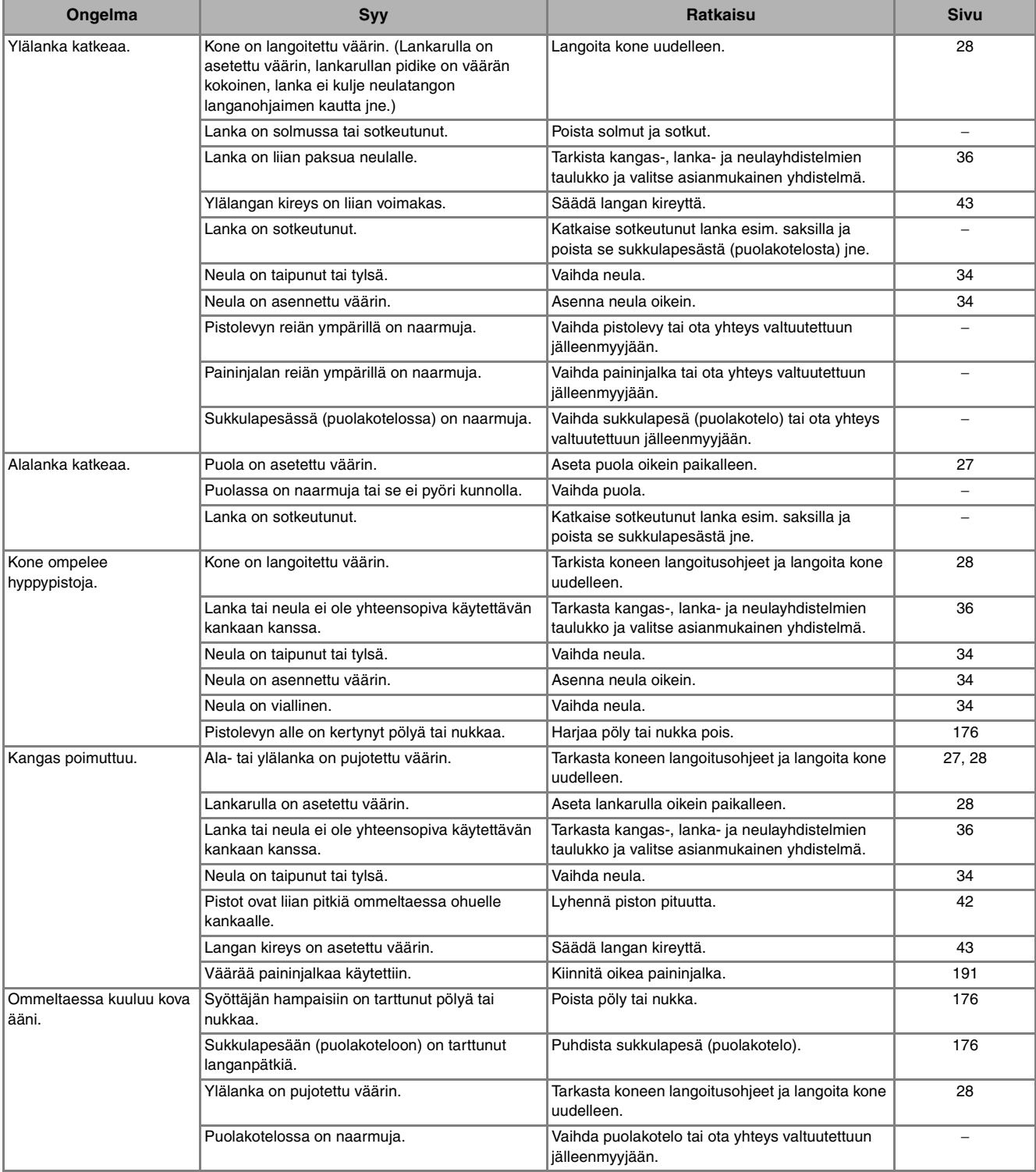

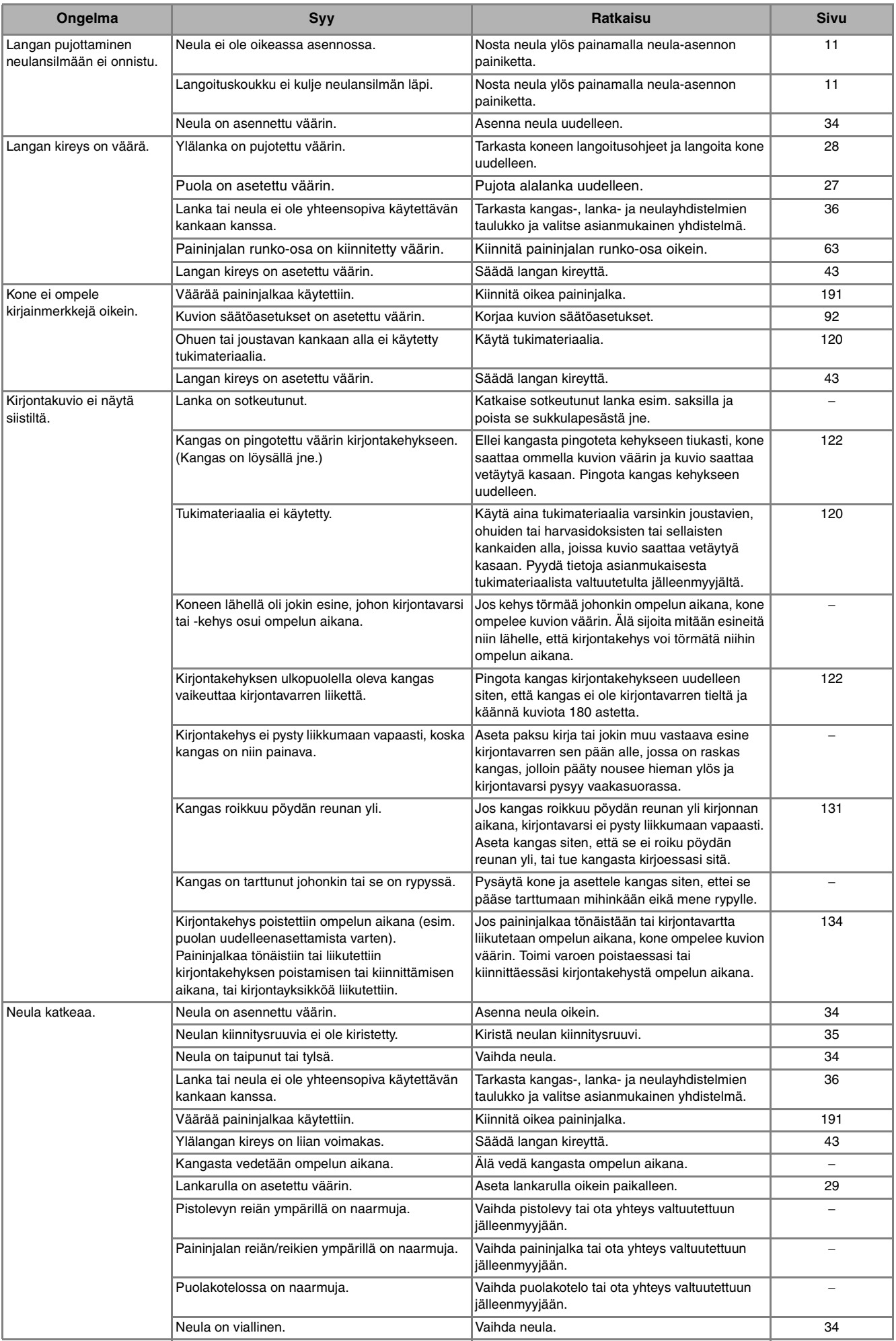

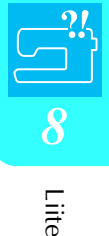

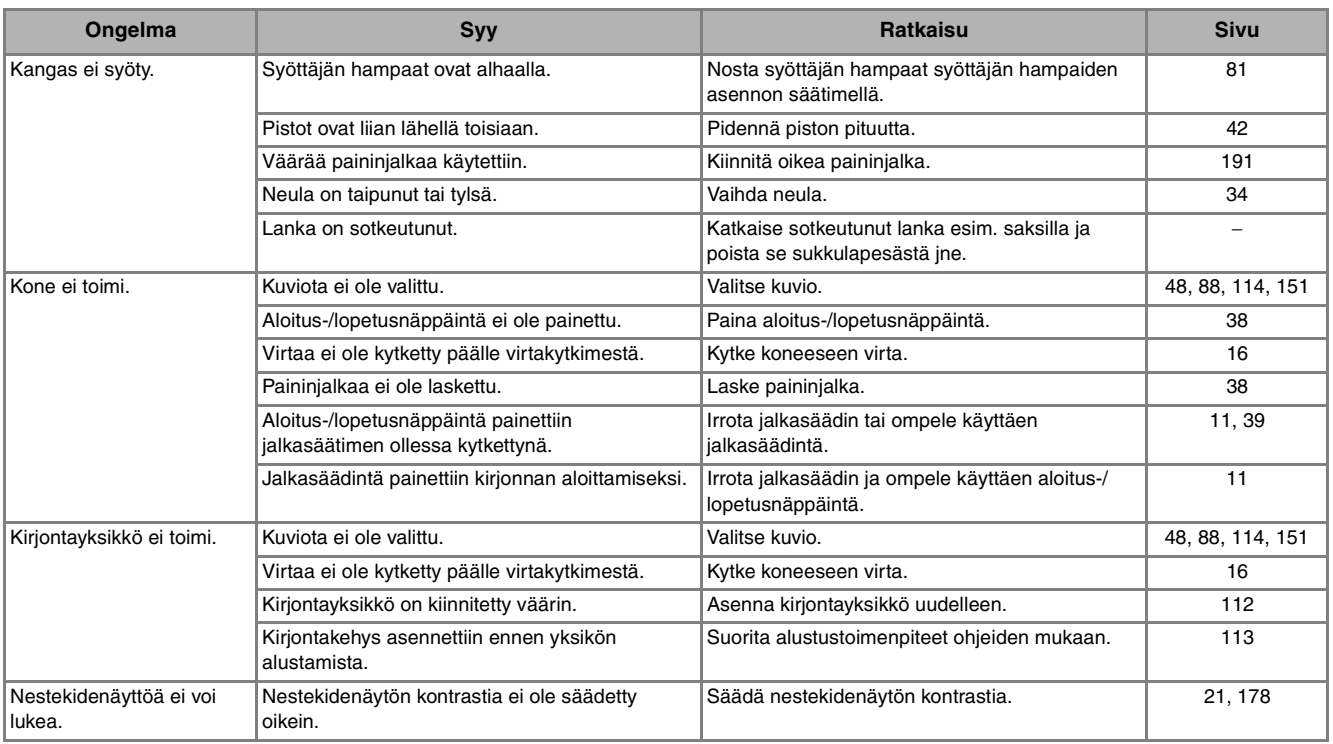

## **MUISTUTUS**

- **Tässä koneessa on langan tunnistustoiminto. Jos aloitus-/lopetusnäppäintä painetaan, ennen kuin ylälanka on pujotettu, kone ei toimi oikein. Kone saattaa lisäksi syöttää kangasta joitakin ompeleita ommeltaessa, vaikka neula olisi ylhäällä. Tämä johtuu neulatangon vapautusmekanismista. Koneesta kuuluu tällöin ääni, joka eroaa koneen normaalista ompeluäänestä. Tämä ei ole merkki toimintahäiriöstä.**
- **Jos sähkö katkeaa ompelun aikana: Kytke koneen virta pois päältä ja irrota pistotulppa pistorasiasta. Jos haluat käynnistää koneen uudelleen, noudata koneen käyttöohjeita.**

## <span id="page-183-0"></span>**VIRHEILMOITUKSET**

Jos aloitus-/lopetusnäppäintä tai taakseompelun/vahvistuspistojen näppäintä painetaan, ennen kuin ompelukone on asetettu toimintakuntoon, tai jos jokin toiminto suoritetaan väärin, kone pysähtyy ja ilmoittaa virheestä hälytysäänellä ja virheviestillä. Jos näyttöön tulee virheviesti, korjaa ongelma viestin ohjeiden mukaisesti.

(Näytössä oleva viesti voidaan peruuttaa painamalla  $\vert$  suure  $\vert$  -painiketta tai suorittamalla toiminto oikein.) Tämä viesti ilmestyy näyttöön, jos Tämä viesti ilmestyy näyttöön, jos ☺ ☺ aloitus-/lopetusnäppäintä koneeseen tulee toimintahäiriö. painetaan, kun kirjontayksikköä ei Toimintahäiriö. Katkaise Ei voi kirjailla, koska kirjontalaitetta ei ole koneesta virta ja kytke ole asennettu. virta uudelleen. kiinnitetty. Katkaise koneesta virta ja kiinnitä kirjontalaite. SULJE Tämä viesti ilmestyy näyttöön, jos Tämä viesti ilmestyy näyttöön, jos  $\bigodot$ ۞ aloitus-/lopetusnäppäintä valitun kuvion tiedot ovat painetaan kirjontatilassa, kun saattaneet vioittua. Kiinnitä kirjontakehys Valitun kuvion tietojen kirjontakehystä ei ole asennettu. tunnistus ei onnistu. Tiedot saattavat olla  $vioittuneet.$  $\overline{\text{SULJE}}$  $SUBE$ Tämä viesti ilmestyy näyttöön, jos Tämä vahvistusviesti ilmestyy € ۞ näyttöön, kun koneeseen on kirjontatilassa valittu kuvio on kytketty virta ja kirjontayksikön Varmista ennen kirjonnan Vaihda suurempaan suurempi kuin pienen aloittamista, että kirjontavarsi on siirtynyt kirjontakehykseen kirjontakehyksen alue, ja pieni kirjontakehys on kirjontakehys on asennettu. alkuasentoonsa. mahdollisimman takana ja kehyksen kiinnitysvipu on lukittu alas. Paina "Aloitus/lopetus" SULJE  $\overline{\mathbf{0}}$  K Tämä viesti ilmestyy näyttöön, jos Tämä viesti ilmestyy näyttöön, jos ↔ (..) kaarevaan tekstin asetteluun on kirjontatilassa valittu kuvio on Kirjainten kokoonpanoa ei valittu liian monta kirjaimerkkiä. Vaihda extrasuureen suurempi kuin suuren ole mahdollista muuttaa kirjontakehykseen kirjontakehyksen alue, ja pieni, keskikokoinen tai suuri kirjontakehys on asennettu.SULJE SULJE

183

Liite<br>Siite

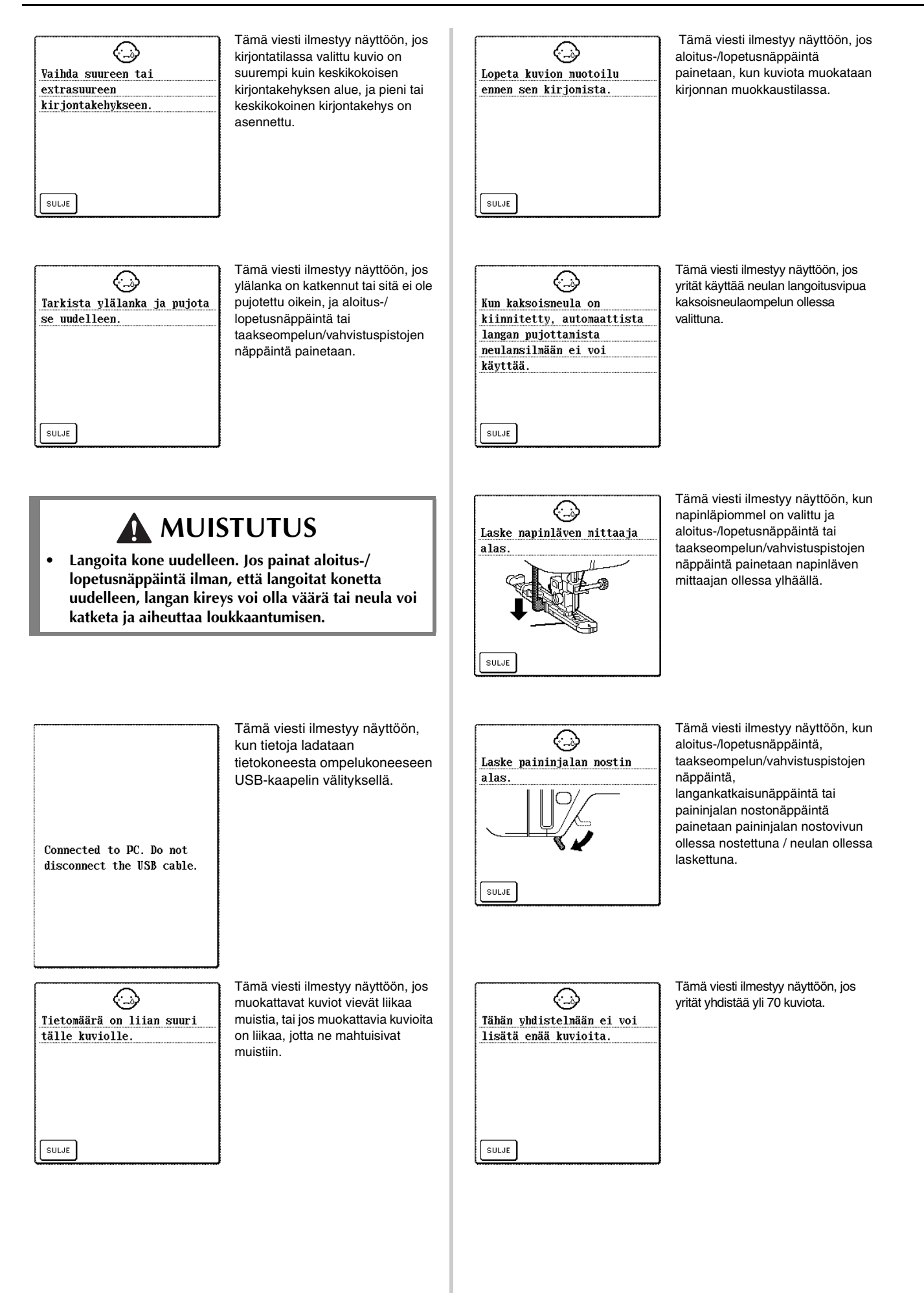

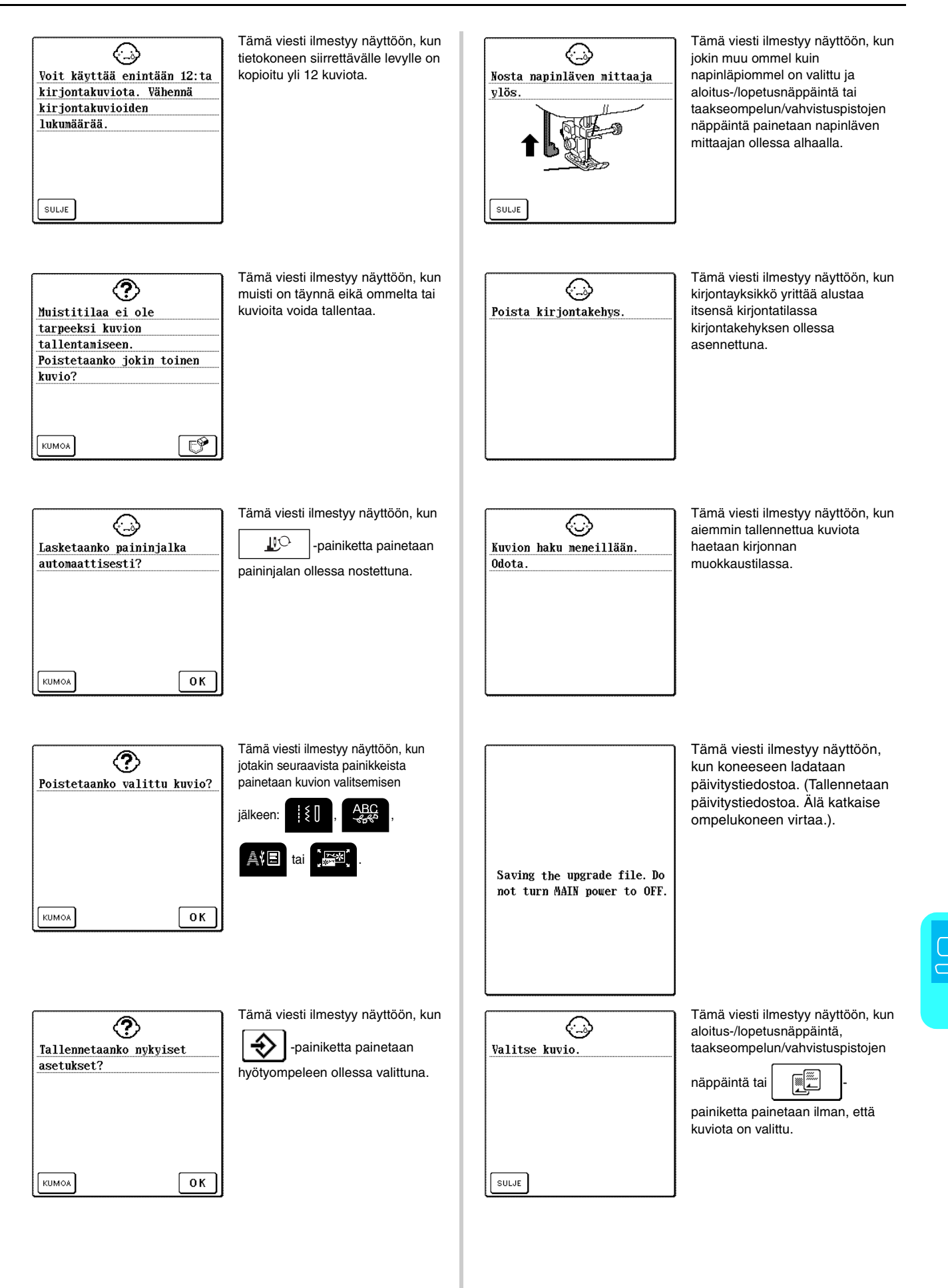

Liite<br>Siite

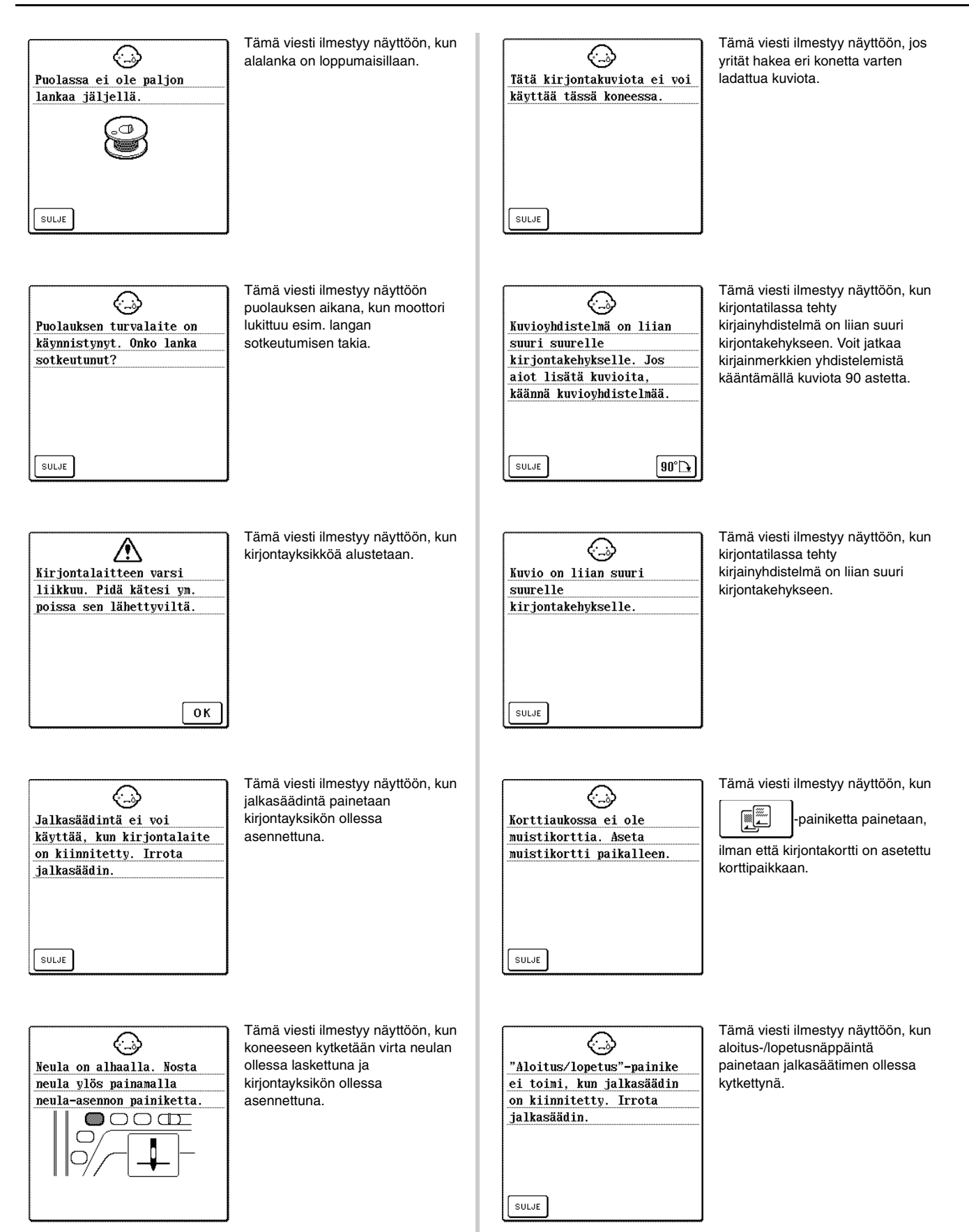

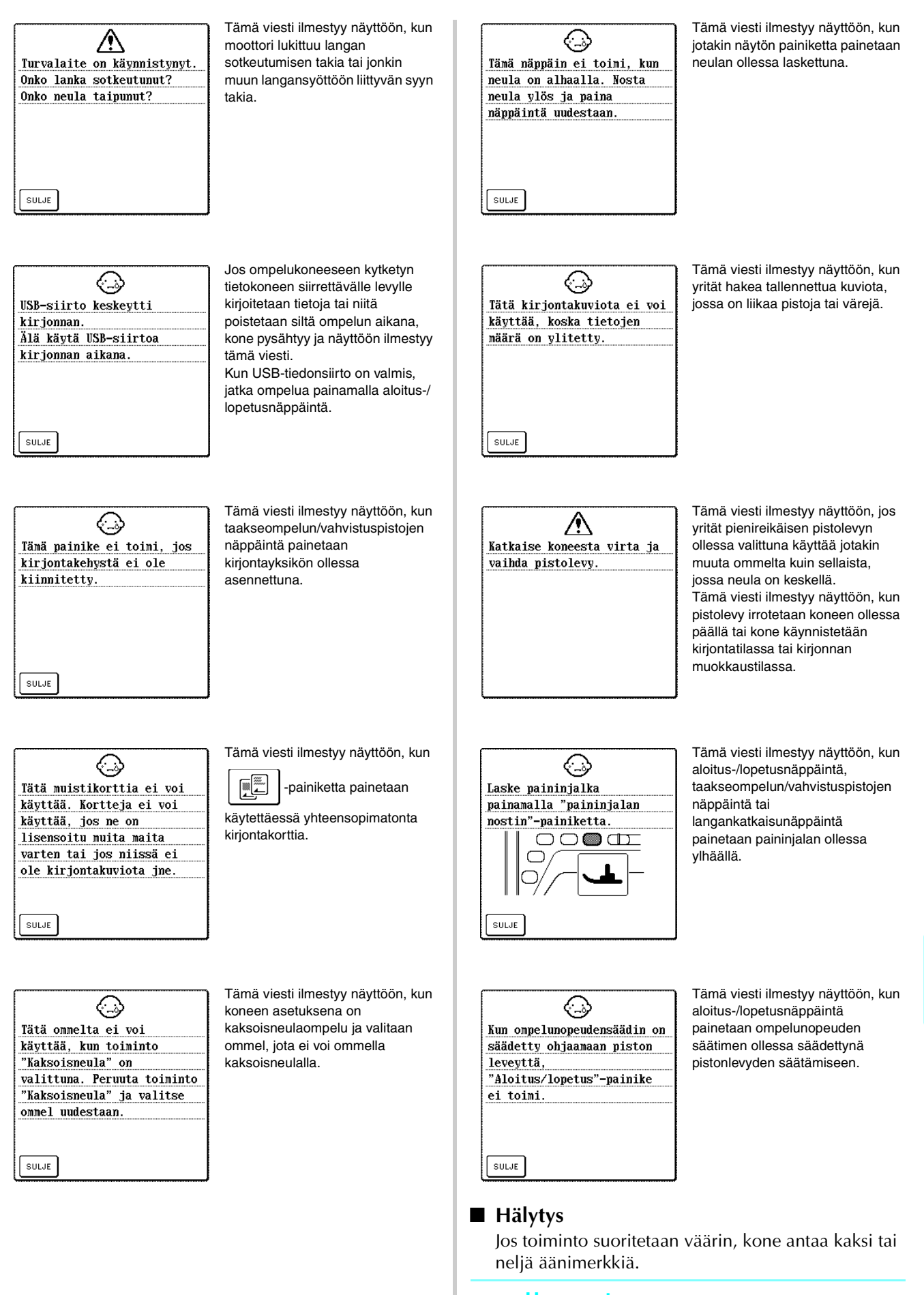

#### <span id="page-187-0"></span>**Huomautus** 4

Jos haluat ottaa hälytyksen käyttöön tai poistaa sen käytöstä, paina  $\Box$  . Jos haluat lisätietoja, [katso sivu 21.](#page-21-1)

Liite<br>Siite

# <span id="page-188-0"></span>**TEKNISET TIEDOT**

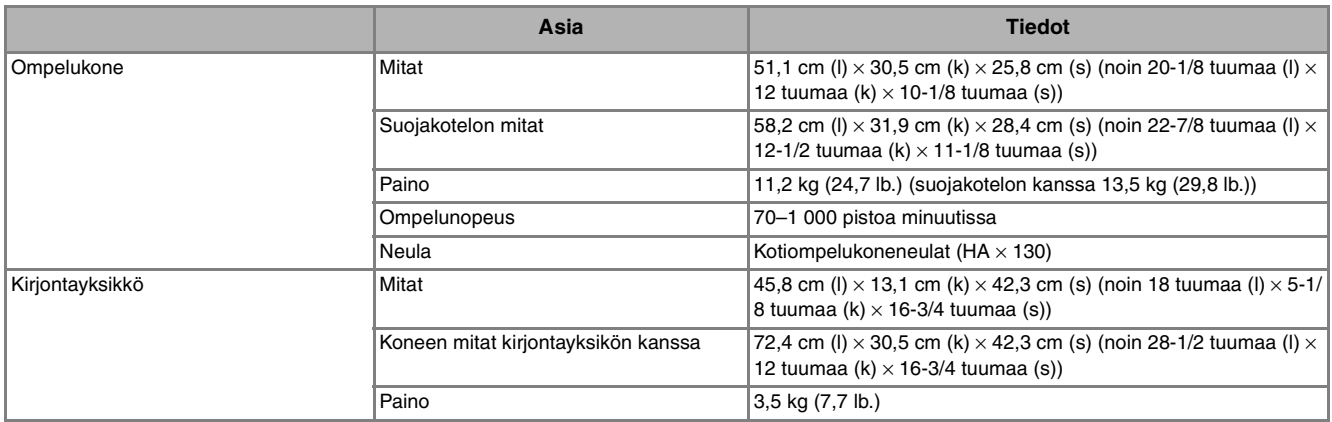

# <span id="page-189-0"></span>**KONEEN OHJELMISTON PÄIVITTÄMINEN**

Voit ladata ompelukoneelle ohjelmistopäivityksiä tietokoneella.

# **Vinkki**

Päivitystiedostoja on kaksi. Muista ladata molemmat peräkkäin.

### **Huomautus**

- Kun koneen ohjelmisto päivitetään, tallennetut ompelukonepuolen kirjain- ja koristeommelyhdistelmät katoavat koneen muistista. Tallennettuja kirjontakuviota ei kuitenkaan poisteta.
- Kun ohjelmistoa päivitetään, koneesta ei kuulu äänimerkkejä näppäimiä painettaessa.

#### <sup>a</sup> **Käynnistä kone pitäen paininjalan nostonäppäin painettuna.**

→ Näkyviin tulee seuraava näyttö.

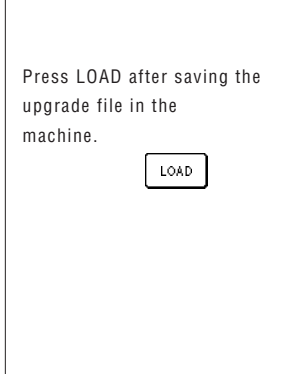

- <sup>b</sup> **Liitä USB-kaapelin liittimet tietokoneen ja koneen USB-porttiin.**
	- → Siirrettävän levyn kuvake ilmestyy tietokoneen Oma tietokone -kansioon.

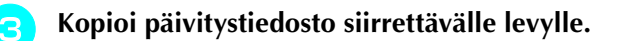

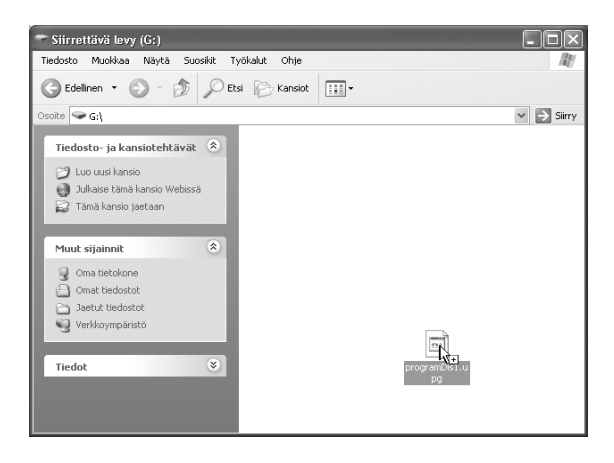

 $\rightarrow$  Näyttöön tulee viesti: "Connected to PC. Do not disconnect the USB cable. (Kytketty tietokoneeseen. Älä irrota USB-kaapelia.)"

- **a** Kun vaiheessa **D** näkyvä viesti tulee näyttöön uudelleen, paina | LOAD
	- $\rightarrow$  Näyttöön tulee viesti: "Saving the upgrade file. Do not turn main power to OFF. (Tallennetaan päivitystiedostoa. Älä kytke virtaa pois päältä.)" Lataus kestää noin kolme minuuttia.
	-

**E** Kun näkyviin tulee seuraava näyttö, **ensimmäinen päivitystiedosto on ladattu.**

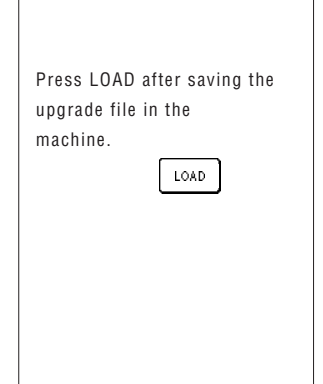

<sup>f</sup> **Kopioi toinen päivitystiedosto siirrettävälle levylle.** <sup>g</sup> **Kun vaiheessa** a **näkyvä viesti tulee näyttöön** 

**uudelleen, paina** | LOAD

- 
- 
- 
- 
- $\rightarrow$  Näyttöön tulee viesti: "Saving the upgrade file. Do not turn main power to OFF. (Tallennetaan päivitystiedostoa. Älä kytke virtaa pois päältä.)" Lataus kestää noin kolme minuuttia.

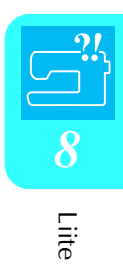

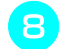

### **h Kun näkyviin tulee seuraava näyttö, päivitys on valmis.**

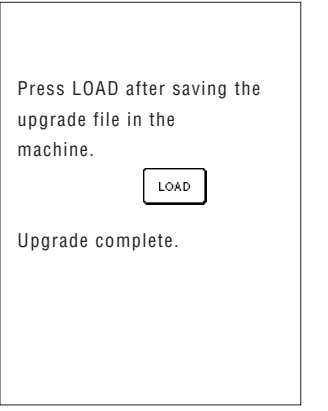

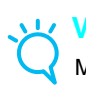

### **Vinkki**

Mahdollisesta virheestä ilmoitetaan punaisella virheviestillä. Katkaise tällöin koneesta virta ja aloita toimenpide uudelleen vaiheesta $\Box$ .

**ga Irrota USB-kaapeli, sammuta kone ja käynnistä se uudelleen.**

## <span id="page-191-0"></span>**OMMELASETUSTEN TAULUKKO**

**Vinkki** Ö

Kun käytät kaksoisneulaa ([katso sivu 31\)](#page-31-0), muista asentaa siksakpaininjalka "J".

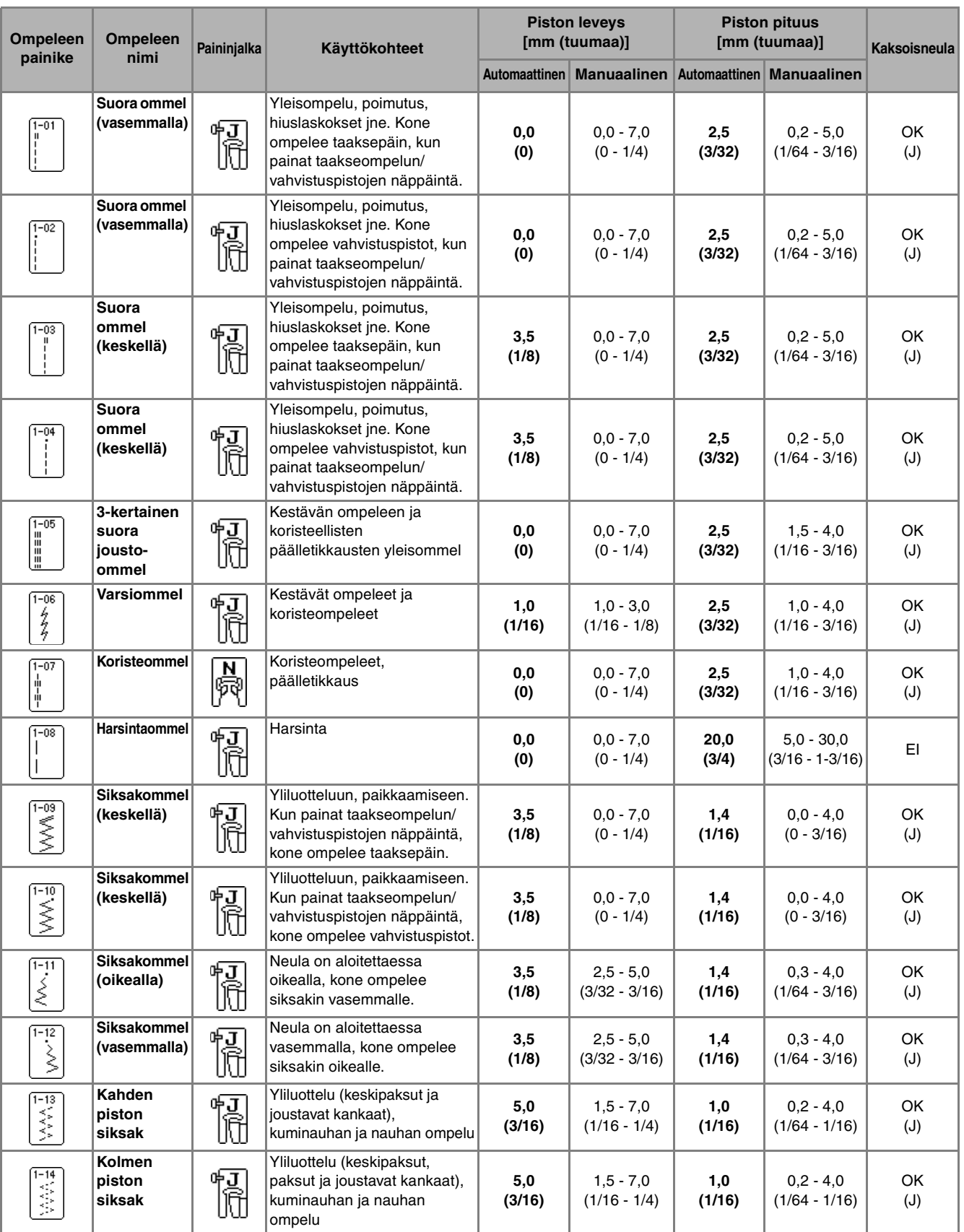

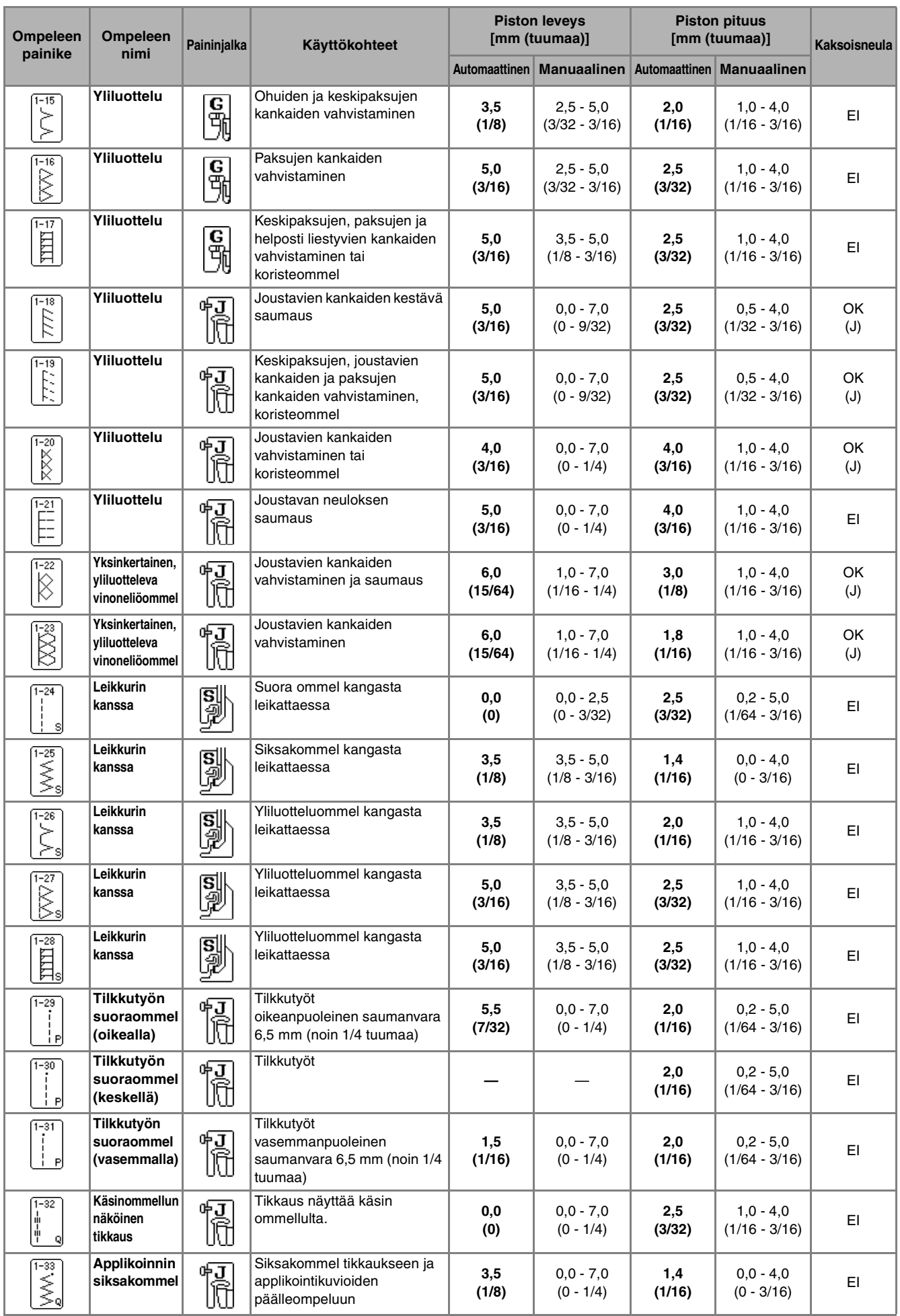

### *OMMELASETUSTEN TAULUKKO*

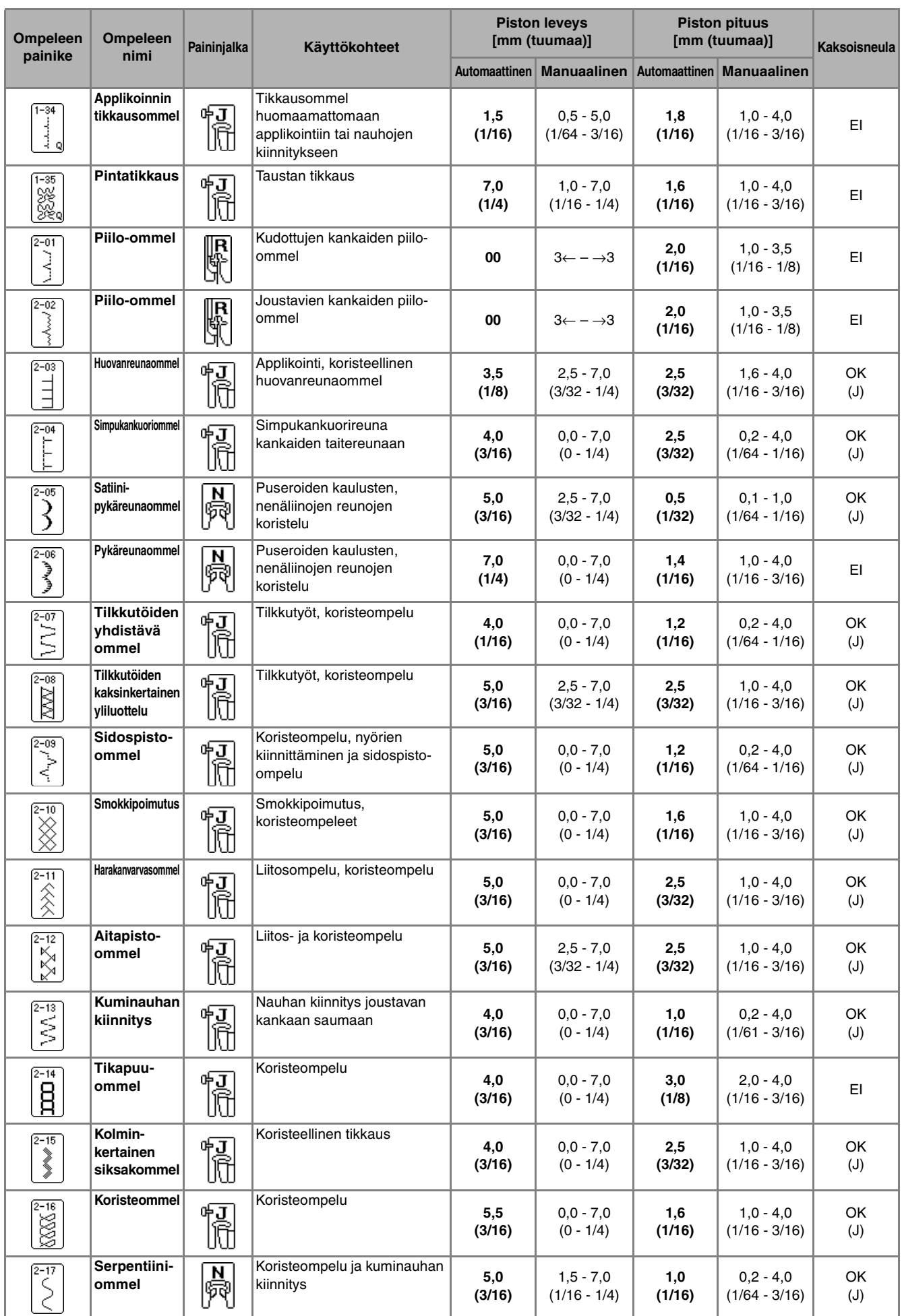

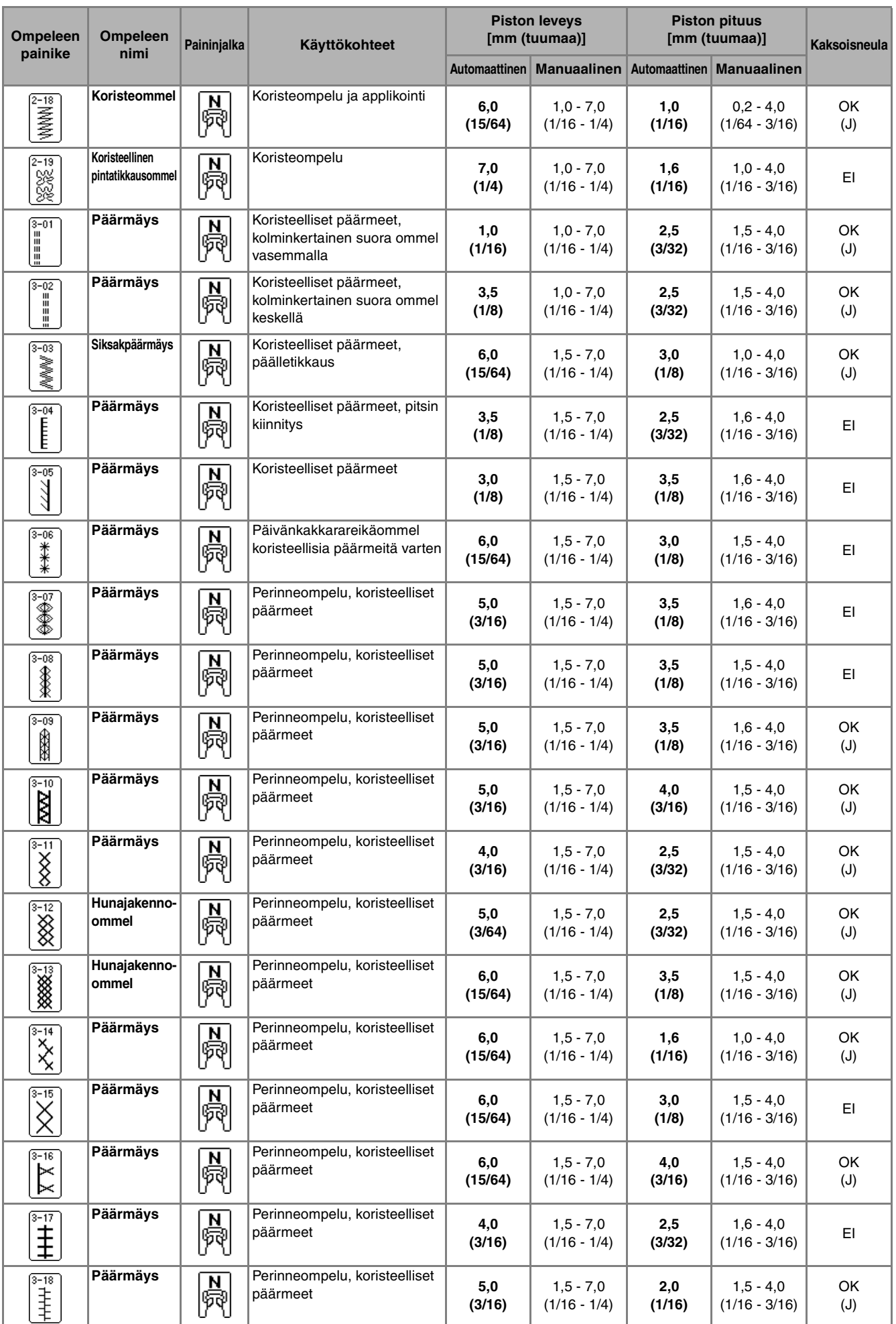

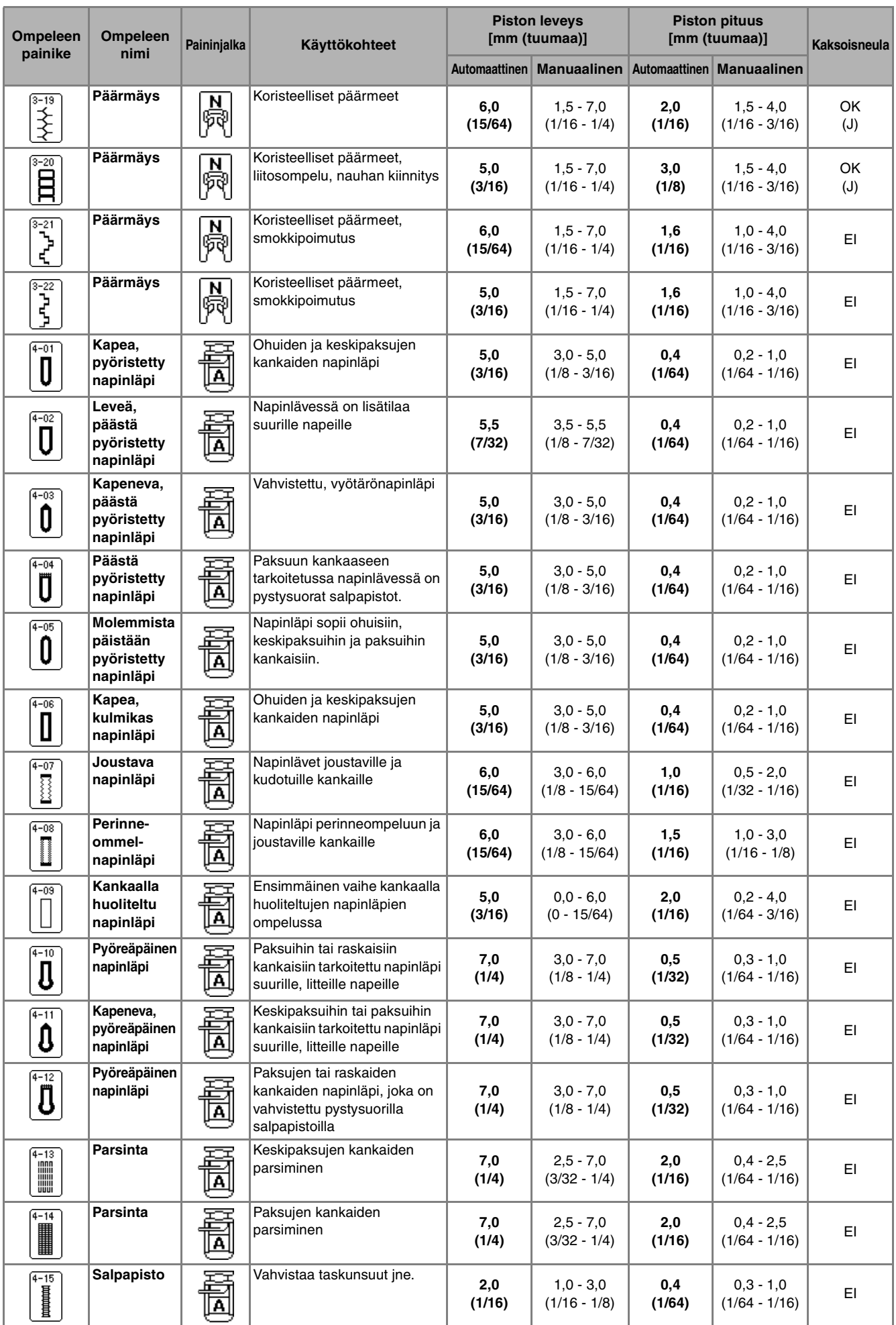

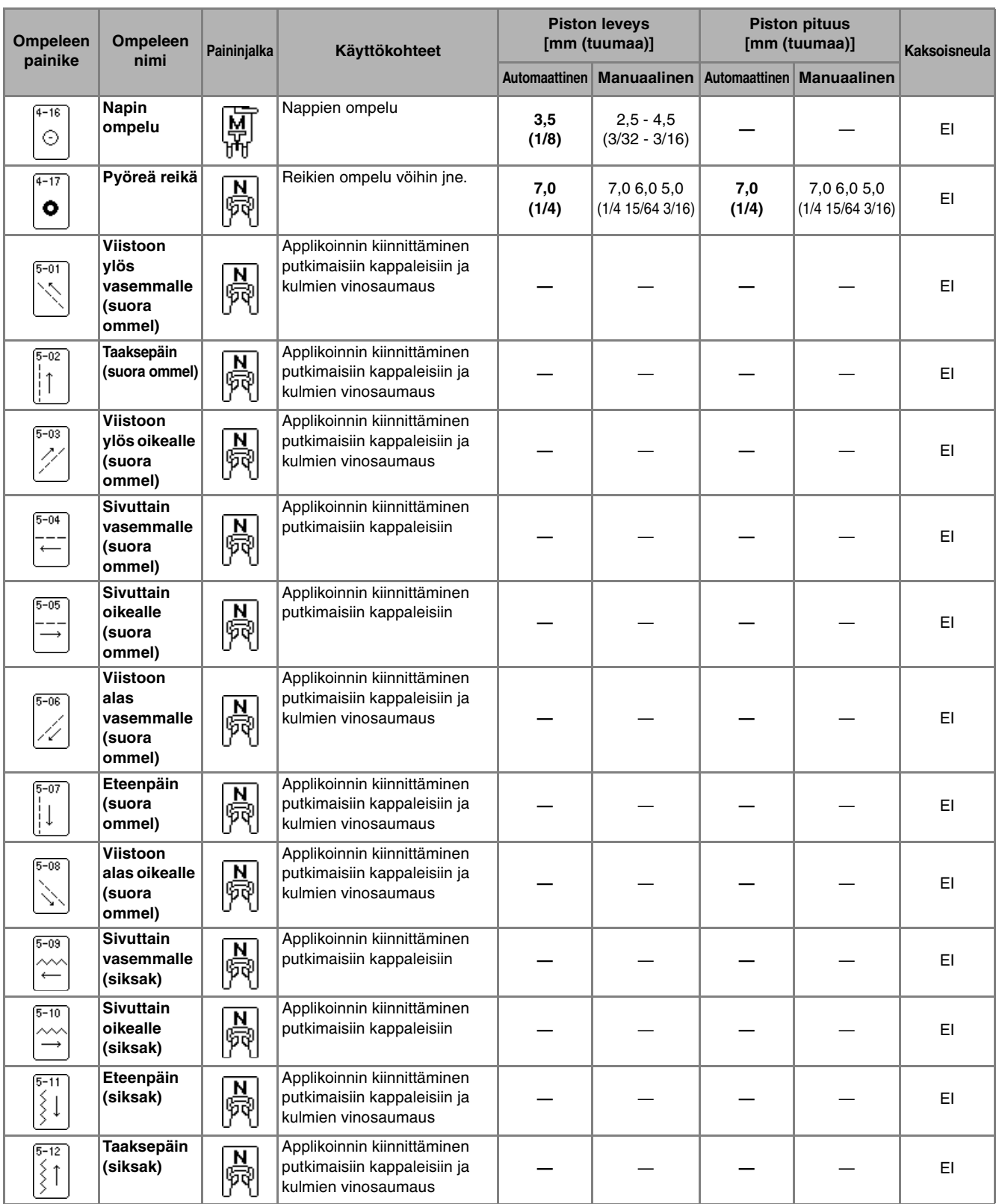

# **HAKEMISTO**

### $\mathbf{A}$

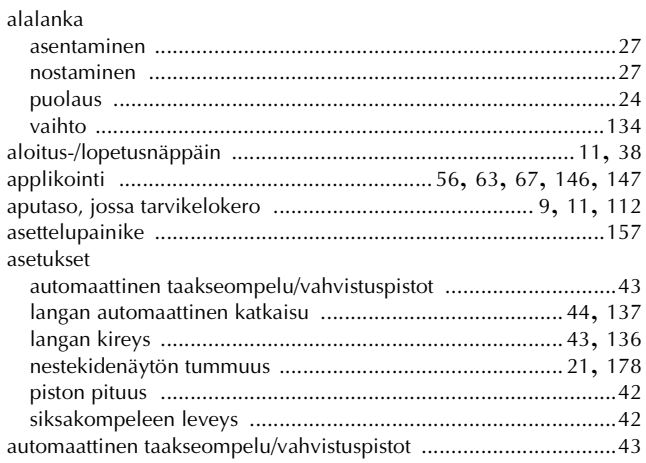

## $\mathbf C$

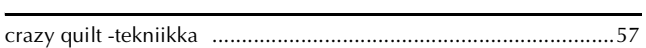

#### E

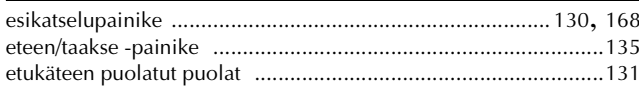

# $\frac{H}{hak}$

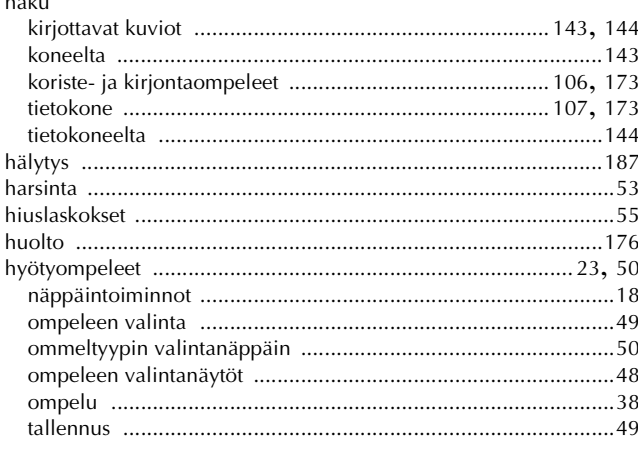

### $\mathbf{J}$

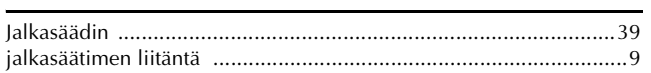

## $\overline{\mathbf{K}}$

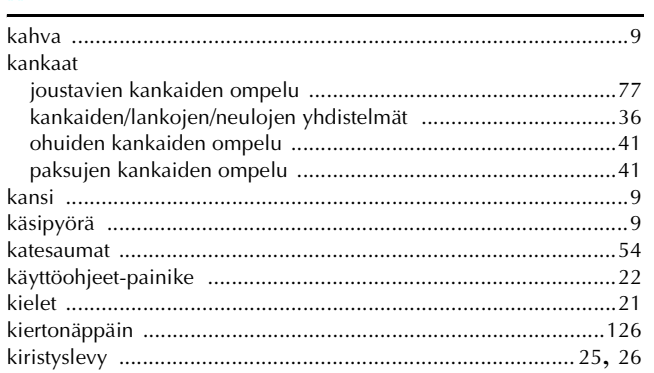

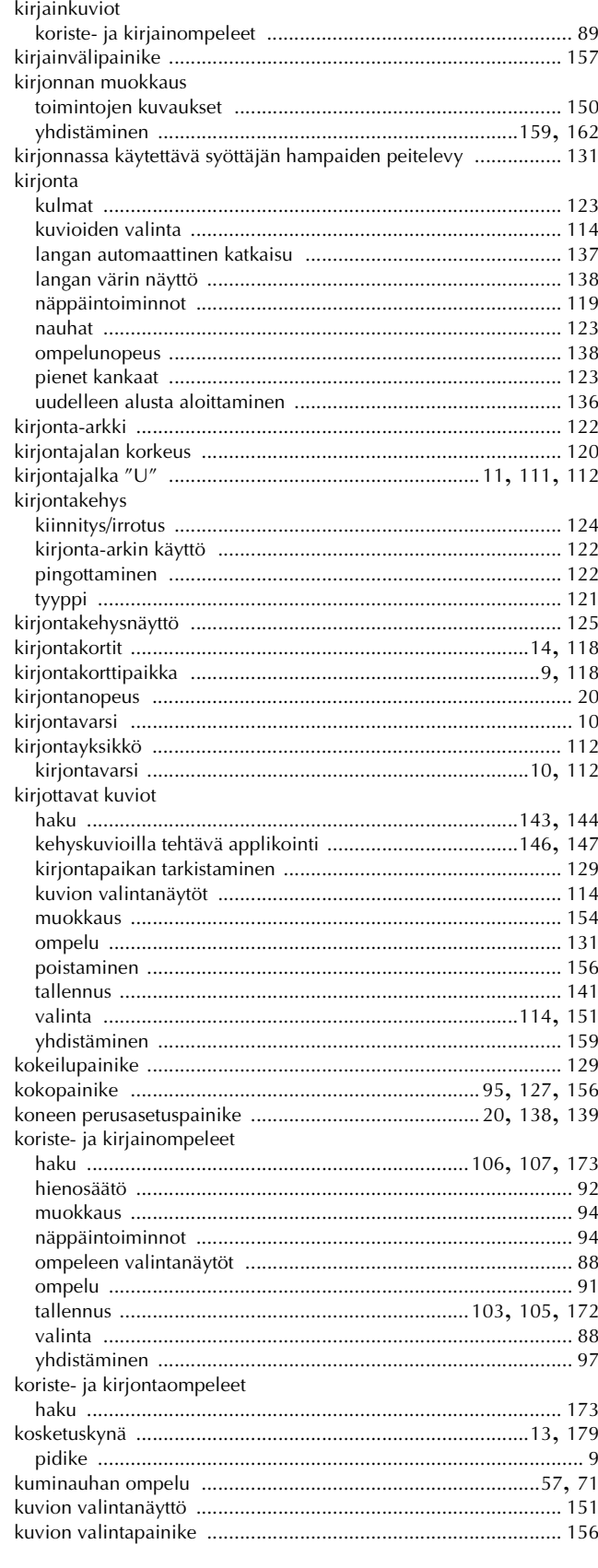

### L

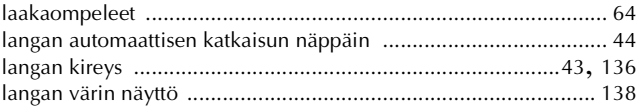

 $\overline{\phantom{a}}$ 

### **HAKEMISTO**

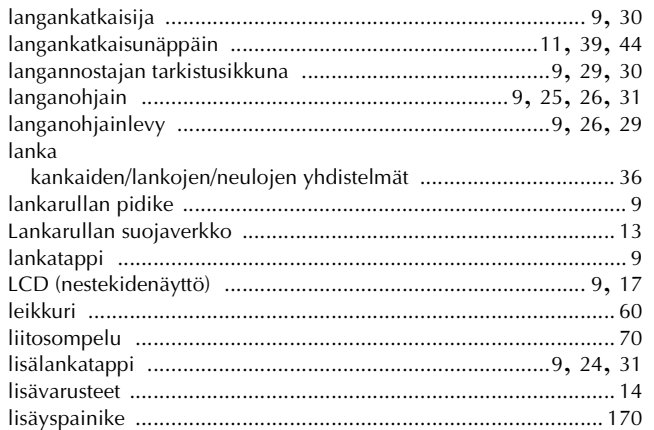

## $\mathbf{M}$

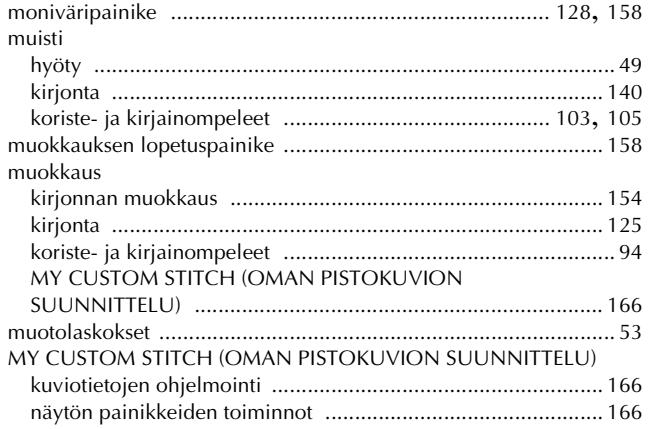

## $\blacksquare$

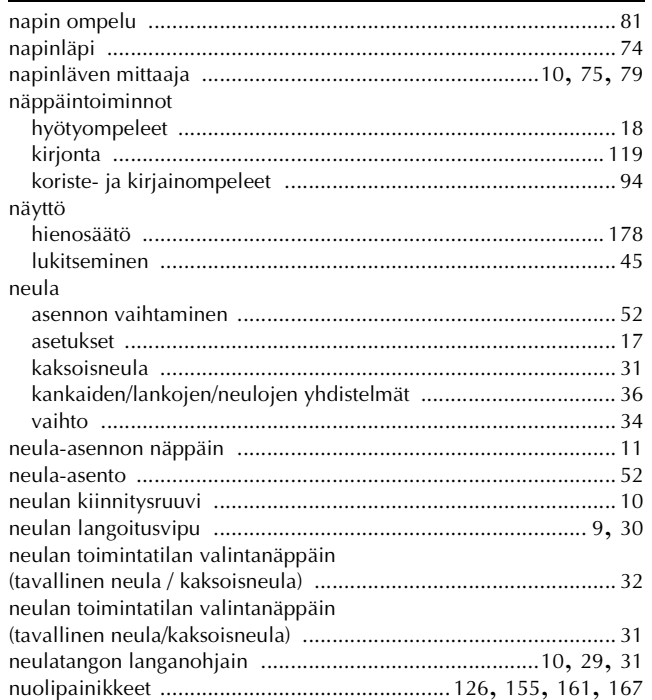

## $\overline{\mathbf{o}}$

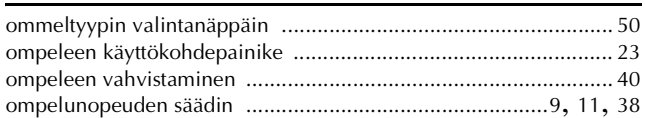

### $\overline{\mathbf{P}}$

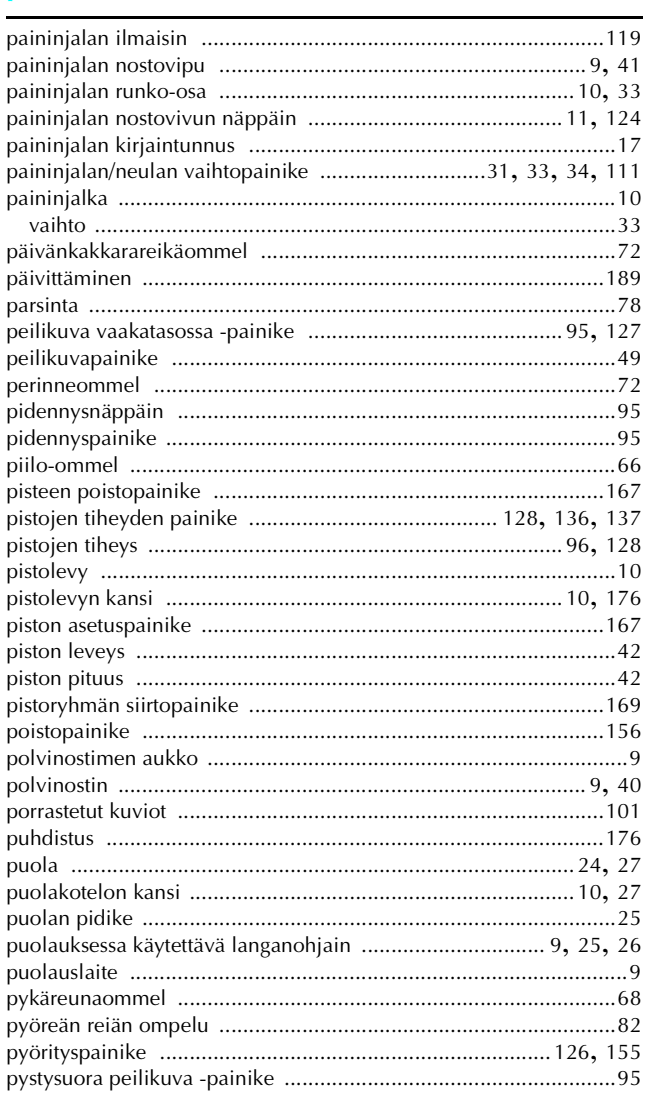

## $\mathbf R$

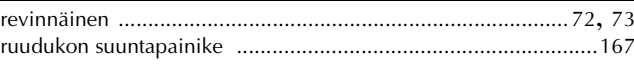

## $\mathbf{s}$

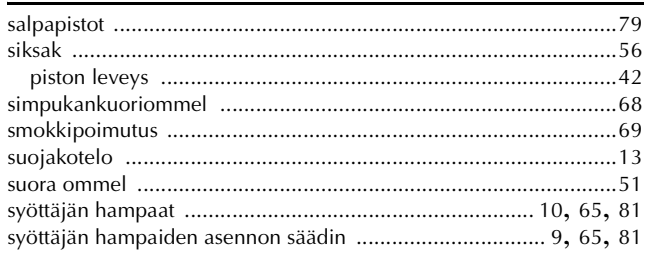

## $\mathbf T$

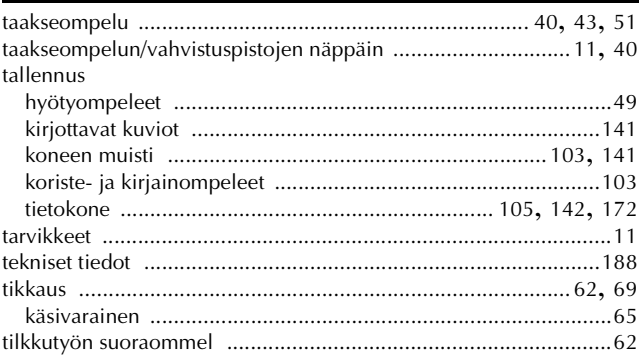

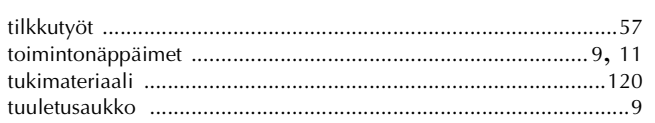

## $\dot{\text{U}}$

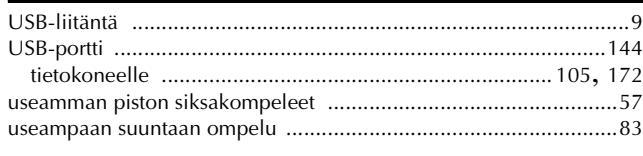

## $\overline{\mathbf{V}}$

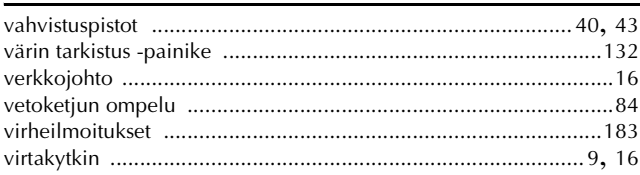

### Y

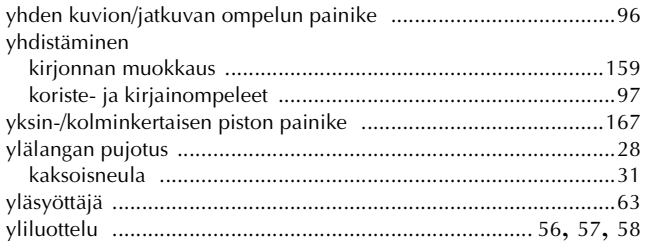

Finnish<br>882-U70/U71